# CISCO.

# AMP for Endpoints User Guide

Last Updated: January 30, 2019

# Table of Contents

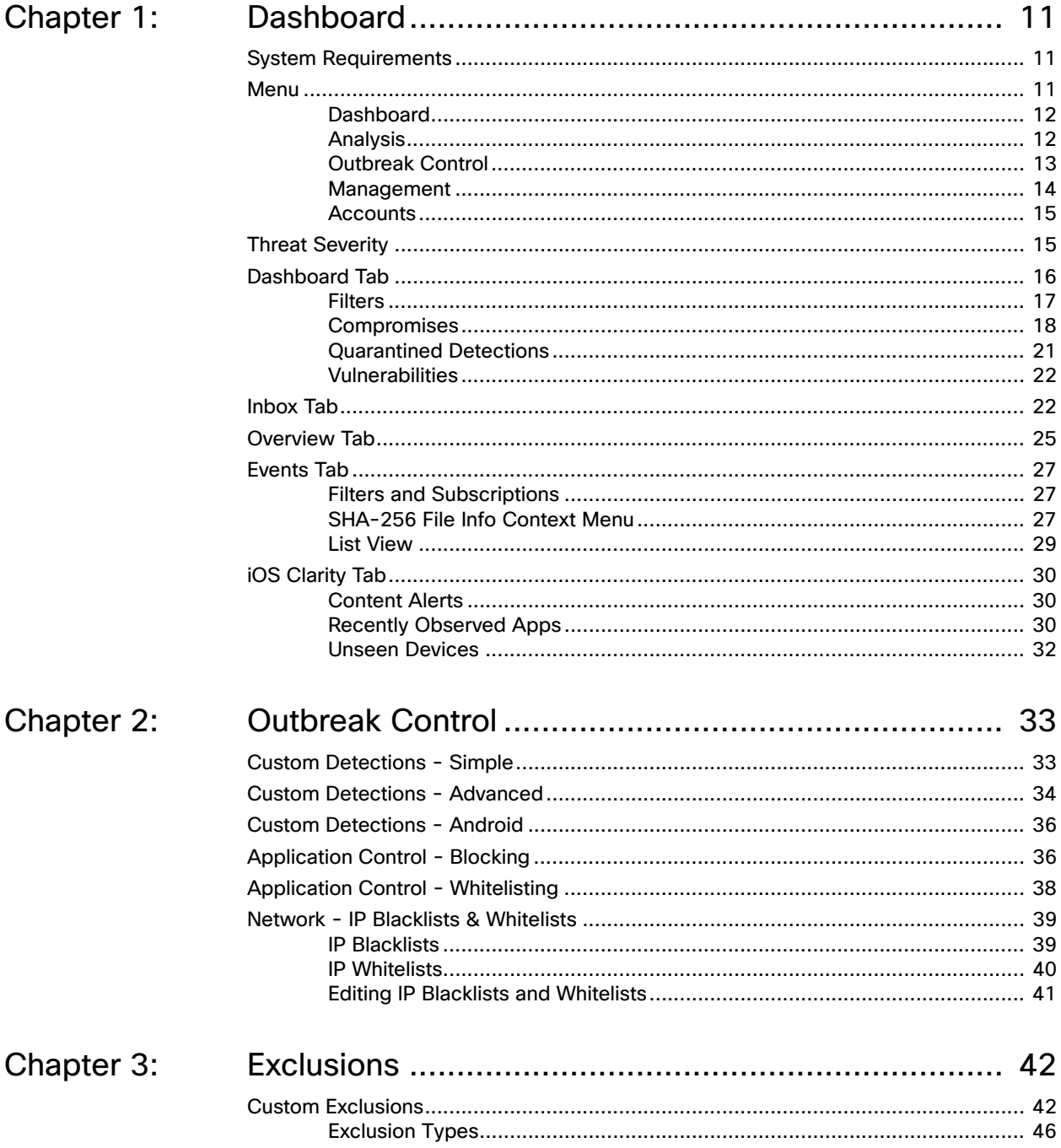

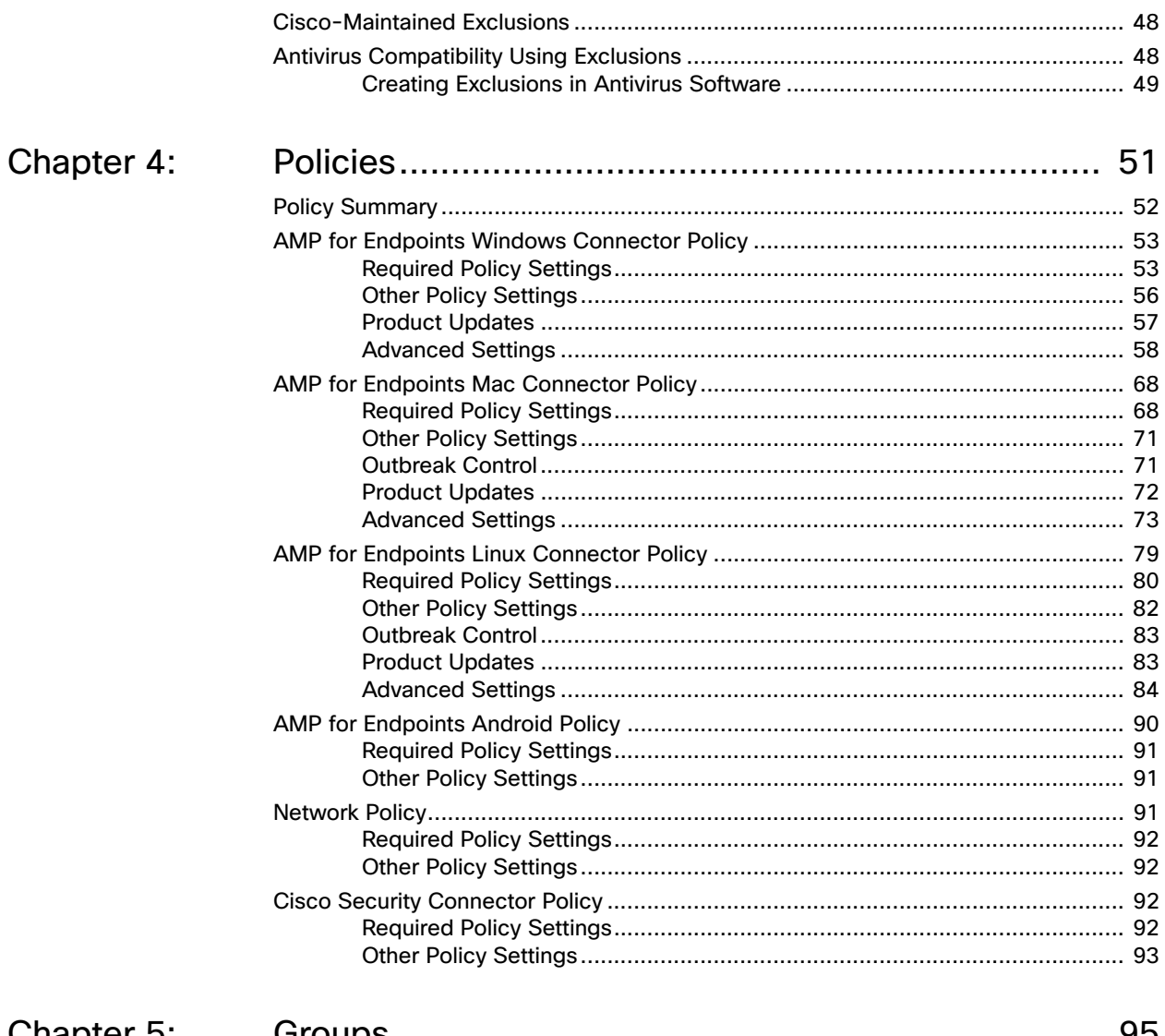

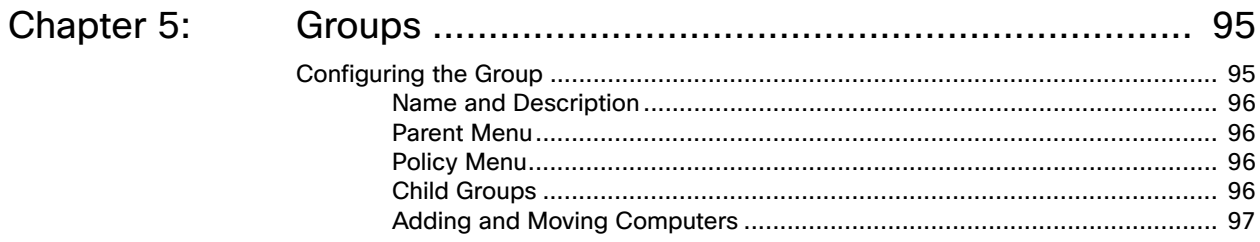

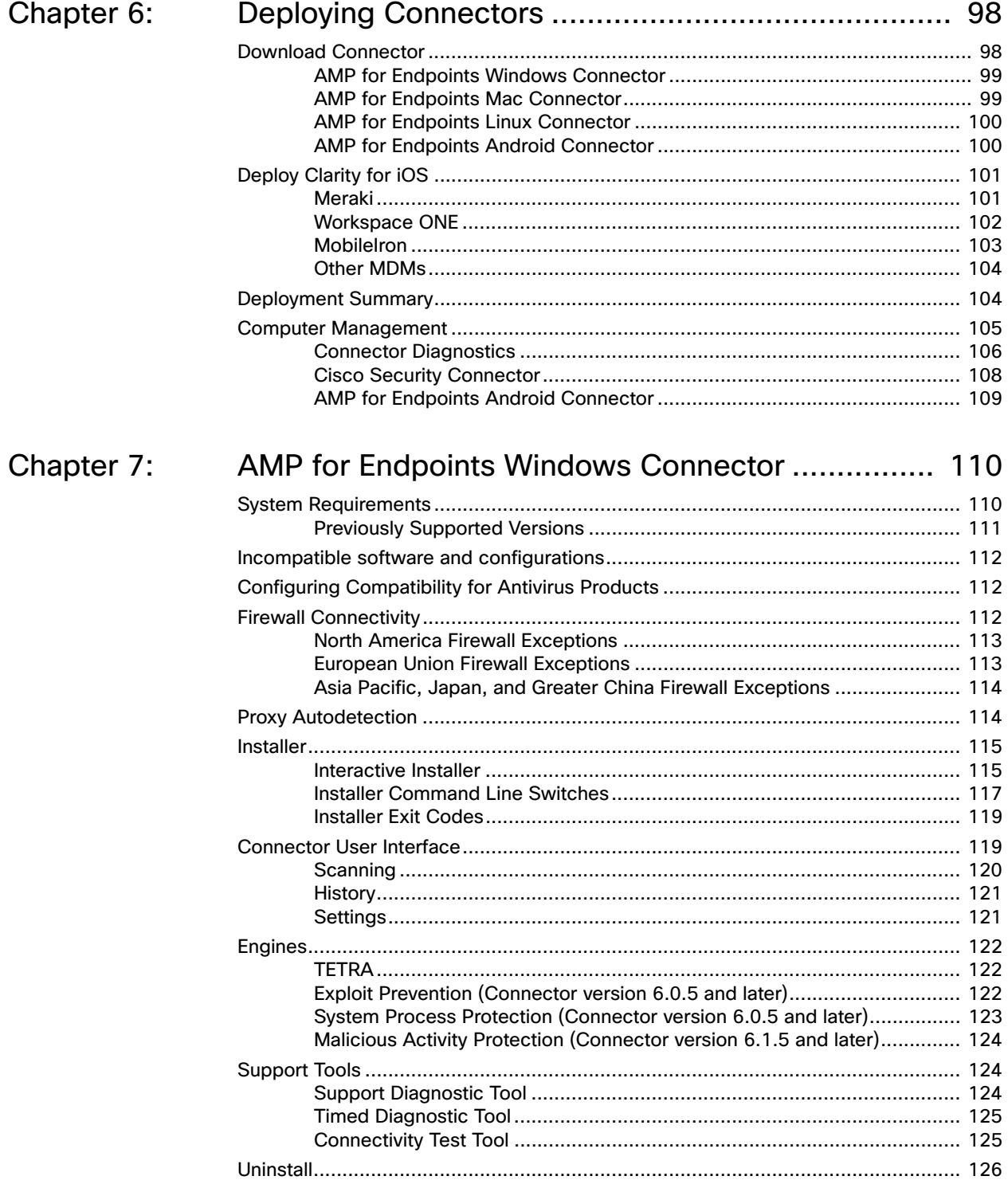

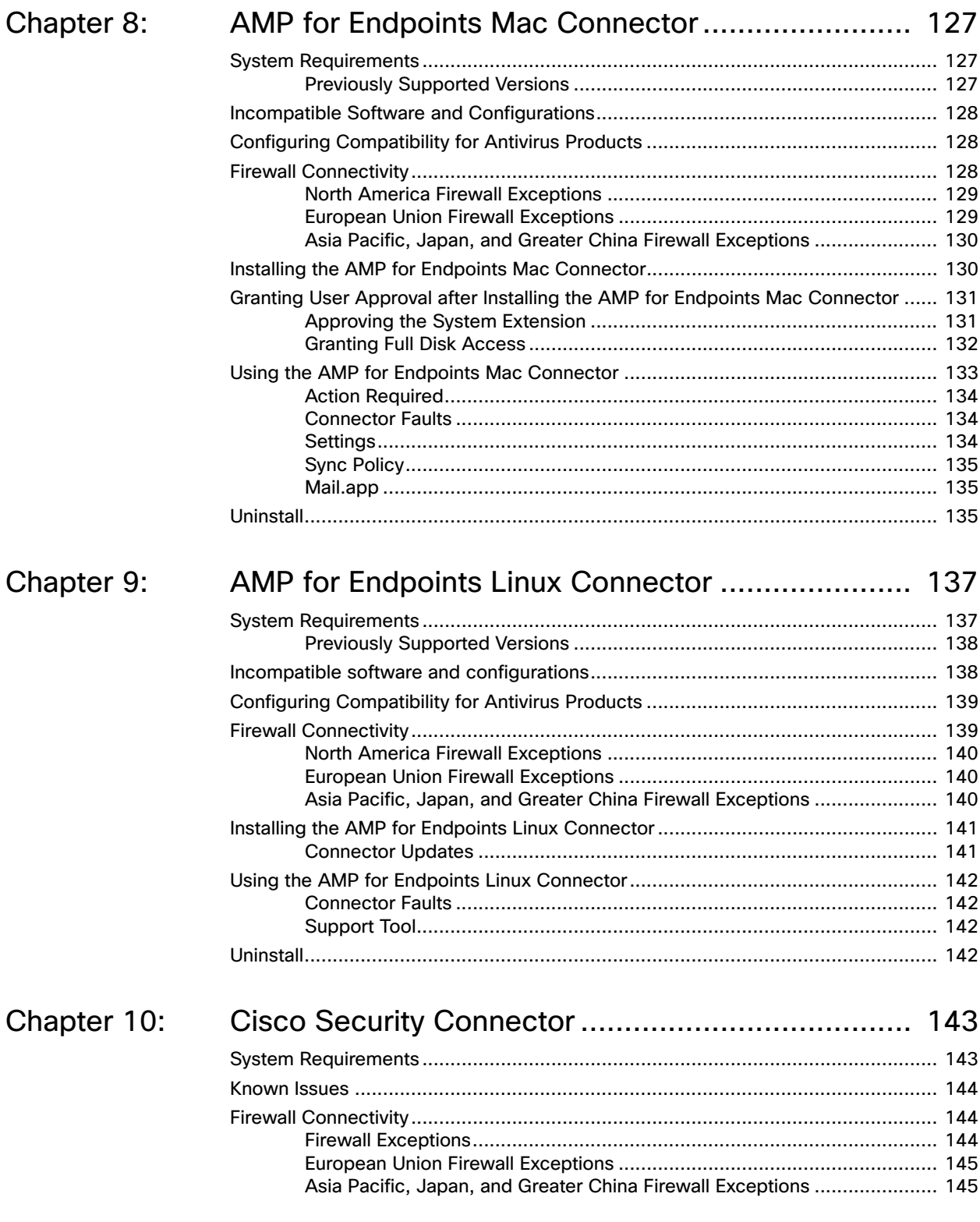

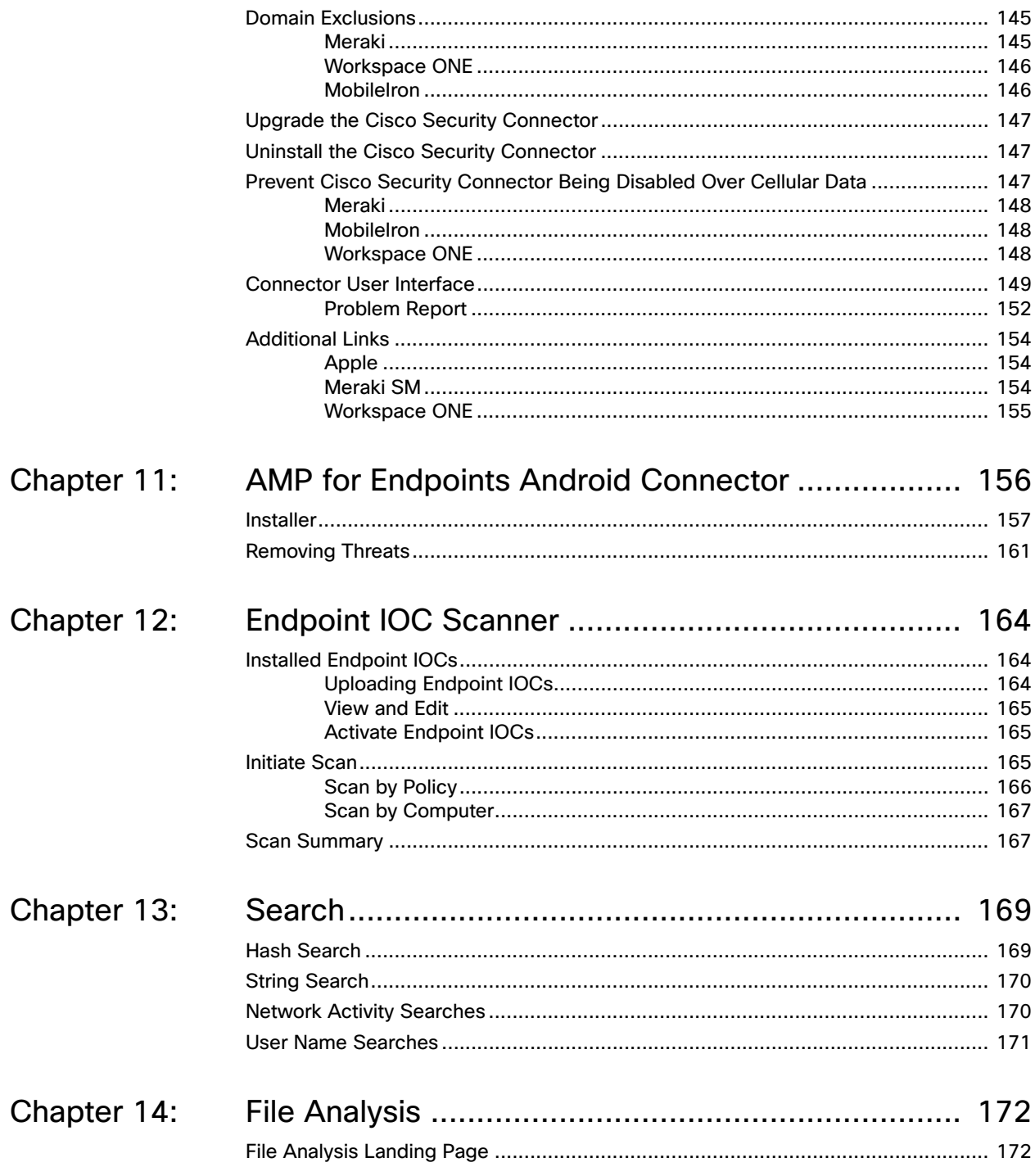

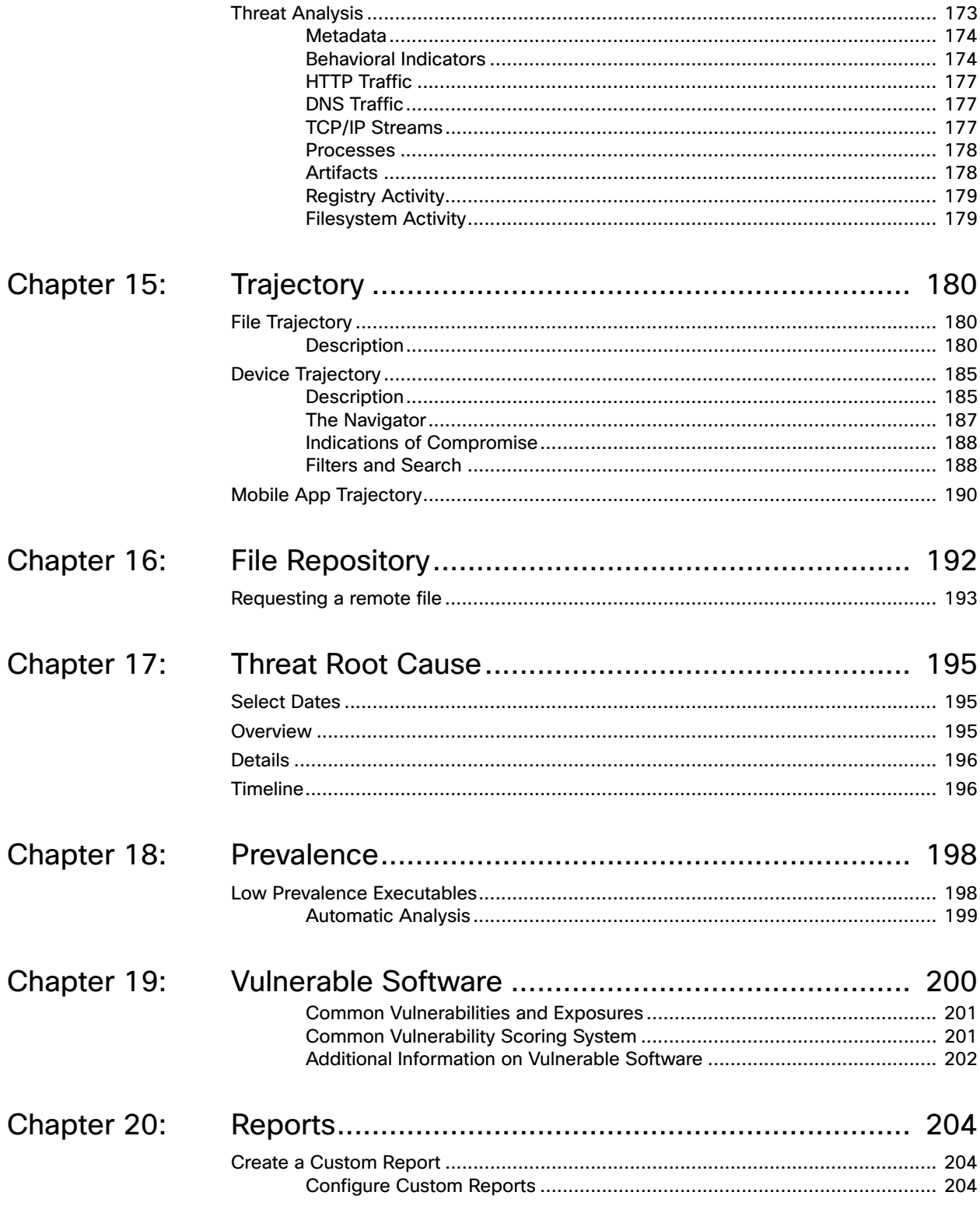

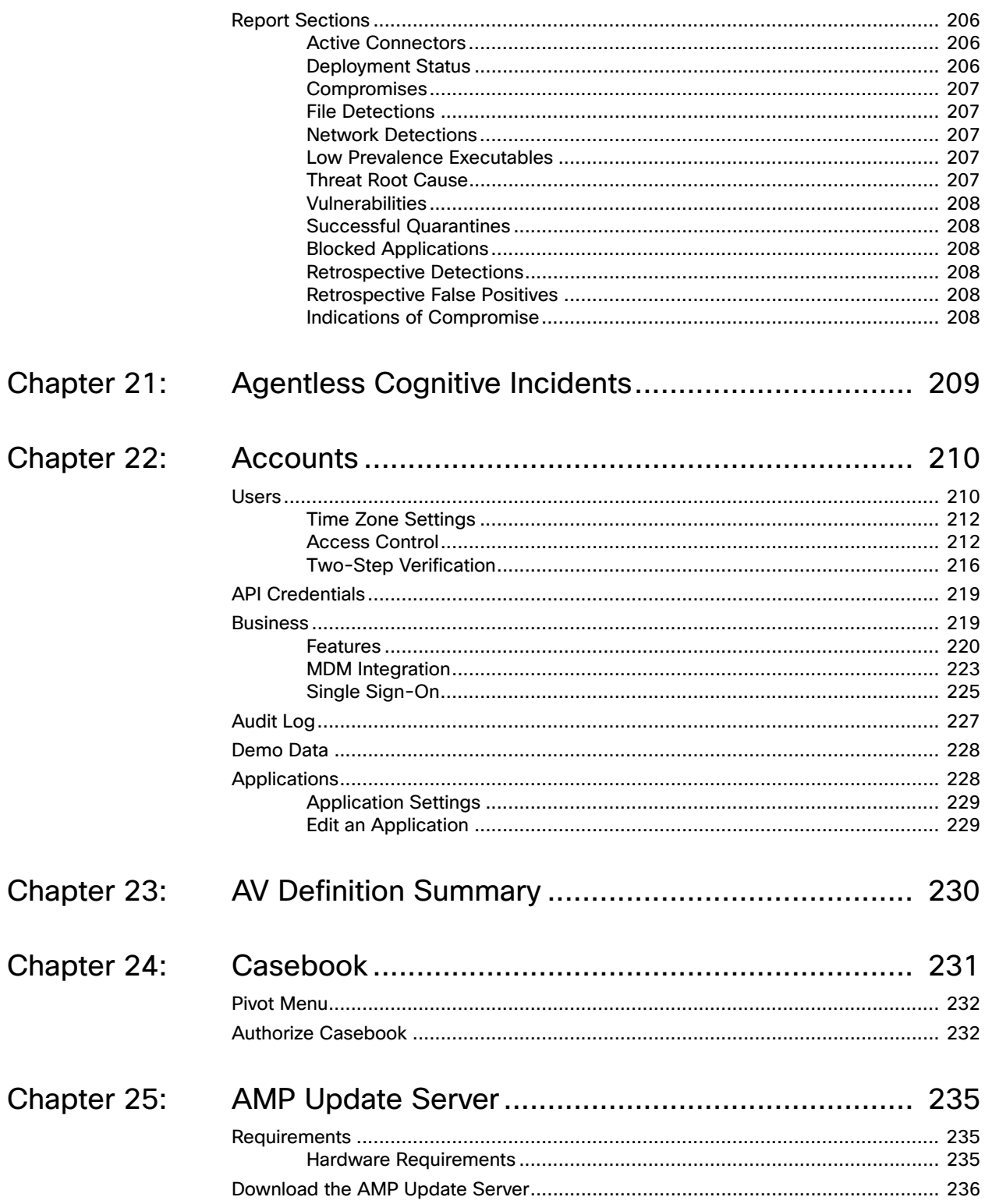

#### Table of Contents

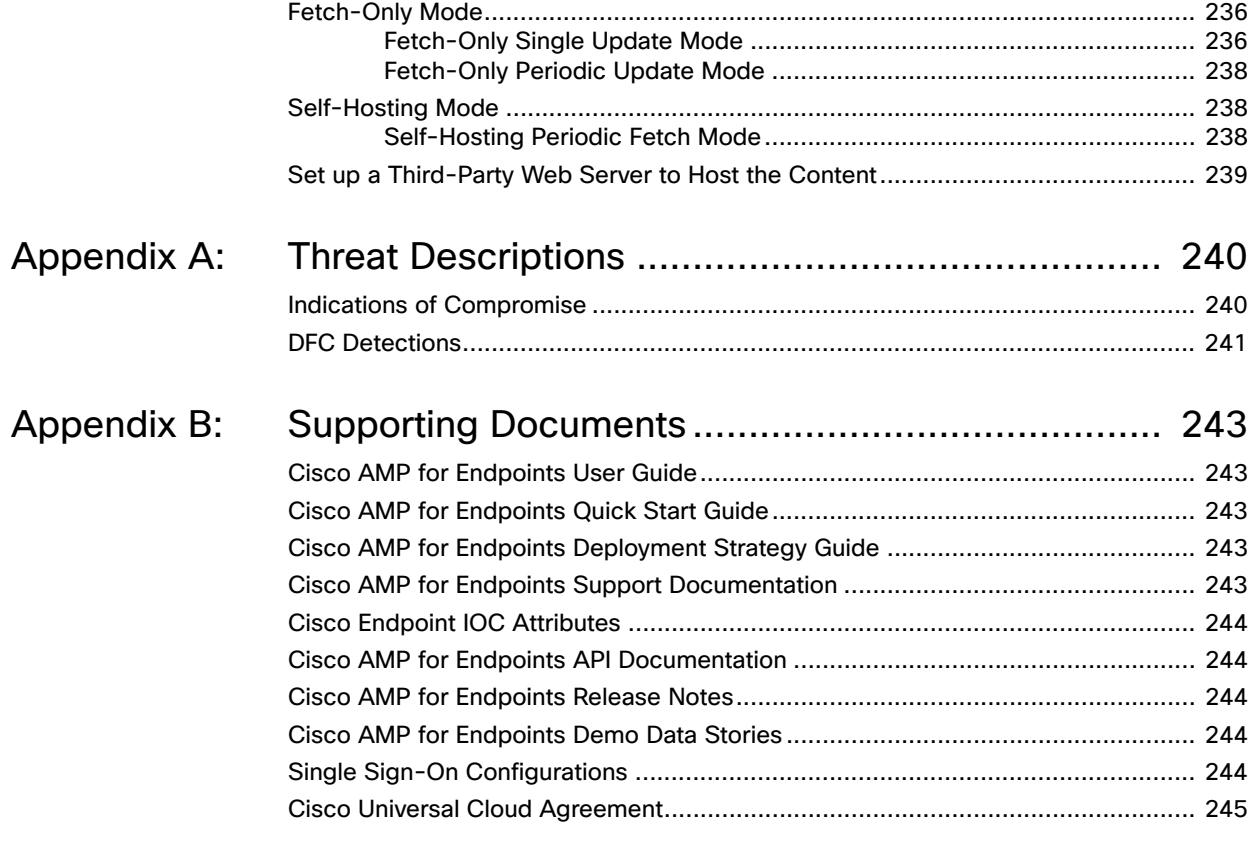

# CHAPTER 1 **DASHBOARD**

<span id="page-10-0"></span>The AMP for Endpoints Dashboard gives you a quick overview of trouble spots on devices in your environment along with updates about malware and network threat detections. From the Dashboard page you can drill down on events to gather more detailed information and remedy potential compromises.

## <span id="page-10-1"></span>System Requirements

To access the AMP for Endpoints Console, you will need one of the following Web browsers:

- **•** Internet Explorer 11 or higher
- **•** Microsoft Edge 38.14393 or higher
- **•** Mozilla Firefox 14 or higher
- **•** Apple Safari 6 or higher
- **•** Google Chrome 20 or higher

#### <span id="page-10-2"></span>Menu

The menu bar at the top indicates the total number of installs and the number of malware detections in the last 7 days. The current number of system announcements is also shown at the top of the page along with a link to view previous announcements. You can also choose to receive announcements via email from the announcements page or your account page. Menu items take you to the Dashboard, Analysis, Outbreak Control, Reports, Management, and Accounts, as indicated below. It also has a link to

the Help system, Language selector, and User (displayed as the currently logged-in user's name).

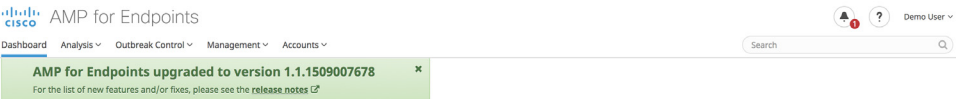

The User link opens a menu containing **My Account** and **Log Out** links. The **My Account** link will take you directly to the [Users](#page-209-2) page for your account so you can make changes, and the **Log Out** link ends your session.

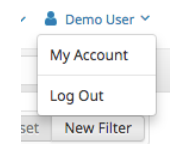

You can perform a [Search](#page-168-2) from any page using the search box in the menu bar. There is also a global group filter to present a more granular view on the **Dashboard Overview** tab and the Threat Root Cause and Deployment Summary pages.

#### <span id="page-11-0"></span>**Dashboard**

The **Dashboard** link takes you back to the Dashboard, which contains different widgets that highlight events in your environment that require attention.

Dashboard

#### <span id="page-11-1"></span>Analysis

The **Analysis** menu contains the following items related to analysis of threats in your environment:

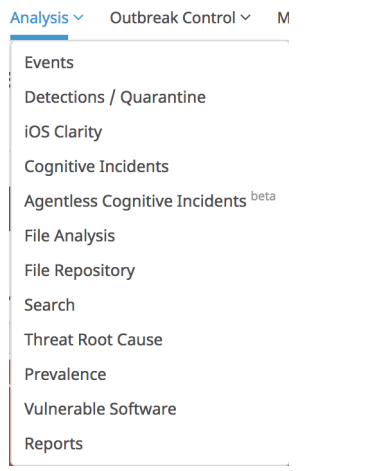

**•** The [Events Tab](#page-26-0) to view raw events from Connectors.

- **•** The [Detections / Quarantine](#page-26-0) to view any detections and items that were quarantined.
- **•** iOS Clarity will take you to the Dashboard [iOS Clarity Tab.](#page-29-0)
- **•** Cognitive Incidents, which takes you to an Events view filtered to show all cognitive threat [Indications of Compromise](#page-239-2) in your business. You must have Cognitive Threat Analytics enabled on the [Business](#page-218-2) page to see this menu entry.
- **•** [Agentless Cognitive Incidents](#page-208-1) shows incidents associated with computers that do not have an AMP for Endpoints Connector installed. You must have Cognitive Threat Analytics enabled on the [Business](#page-218-2) page to see this menu entry.
- **•** [File Analysis](#page-171-2) explains what a binary does in detail.
- **•** [File Repository](#page-191-1) downloads files retrieved from your AMP for Endpoints Connectors (Administrator only).
- **•** Click [Search](#page-168-2) to find data from your AMP for Endpoints deployment.

**TIP!** You can also access the search function from the menu bar on any page.

- **•** [Threat Root Cause](#page-194-3) shows how malware is getting onto your computers.
- **•** [Prevalence](#page-197-2) allows you to view files that have been executed in your deployment.
- **•** Select [Vulnerable Software](#page-199-1) to view applications with known vulnerabilities observed by the AMP for Endpoints Connector.
- **•** Click on [Reports](#page-203-3) to see weekly reports about your AMP for Endpoints deployment.

#### <span id="page-12-0"></span>Outbreak Control

The **Outbreak Control** menu contains items related to controlling outbreaks in your network:

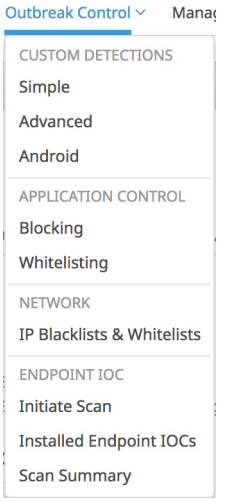

- **•** Custom Detections
	- **[Simple](#page-32-2) to convict files that are not yet classified.**
- **•** [Advanced](#page-33-1) to create signatures that will detect parts of the Portable Executable (PE) file.
- **•** [Android](#page-35-2) to warn of new threats or unwanted apps.
- **•** Application Control
	- **•** [Blocking](#page-35-3) to stop executables from running.
	- **•** [Whitelisting](#page-37-1) to create lists of applications that will not be wrongly detected.
- **•** Network
	- **•** [IP Blacklists & Whitelists](#page-38-2) allow you to explicitly detect or allow connections to specified IP addresses.
- **•** Endpoint IOC
	- **•** [Initiate Scan](#page-164-3) to schedule and start IOC scans on your AMP for Endpoints Connectors (Administrator only).
	- **•** [Installed Endpoint IOCs](#page-163-3) to upload new endpoint IOCs and view installed endpoint IOCs (Administrator only).
	- **[Scan Summary](#page-166-2) to view the results of endpoint IOC scans.**

#### <span id="page-13-0"></span>Management

The **Management** menu contains items that allow you to manage your AMP for Endpoints Connectors, as follows.

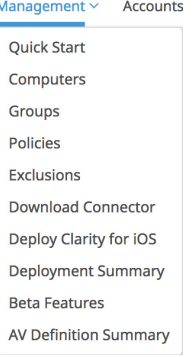

- **•** Quick Start to access the AMP for Endpoints first use wizard (administrator only).
- **•** [Computers](#page-104-1) to display all the computers in this account.
- **•** [Groups](#page-94-2) to organize computers into groups.
- [Policies](#page-50-1) to view and modify Connector configuration.
- **•** [Exclusions](#page-41-2) to exclude directories, extensions, and threats from being detected.
- **•** [Download Connector](#page-97-2) to create Connector installers.
- **[Deploy Clarity for iOS](#page-100-2) to deploy the Cisco Security Connector.**
- **•** [Deployment Summary](#page-103-2) to view deployment failures.
- **•** Beta Features will take you to a page with current beta programs when available.
- **•** [AV Definition Summary](#page-229-1) to view the versions of antivirus definitions.

#### <span id="page-14-0"></span>**Accounts**

The **Accounts** menu contains items related to AMP for Endpoints Console accounts, as follows:

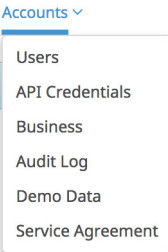

- **•** [Users](#page-209-2) to view and create users. (Administrator only. My Account for unprivileged users.)
- **•** [API Credentials](#page-218-3) to set up 3rd party application access via the AMP for Endpoints API.
- **•** [Business](#page-218-2) to set the company name, default group and default policy, and view license information (administrator only).
- **•** [Audit Log](#page-226-1) to see changes to your account (administrator only).
- **•** [Demo Data](#page-227-2) to populate your Console with sample events (administrator only).
- **•** [Applications](#page-227-3) to view settings of applications you have authorized to receive events from your AMP for Endpoints deployment. This item is only visible if applications have been authorized (administrator only).
- **• Service Agreement** displays the AMP for Endpoints products subscription agreement.

# <span id="page-14-1"></span>Threat Severity

Threat severity is represented by color-coded tags that appear in the interface on pages such as the [Dashboard Tab](#page-15-0), [Inbox Tab,](#page-21-1) and [Events Tab](#page-26-0) to provide quick insight into the most important compromises.

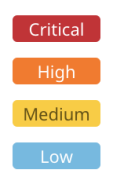

Threat severity also appears in the [Inbox Tab](#page-21-1) interface as color-coded mini-bar graphs which summarize the relative number of events. You can hover the mouse cursor over the graphs to display a detailed view.

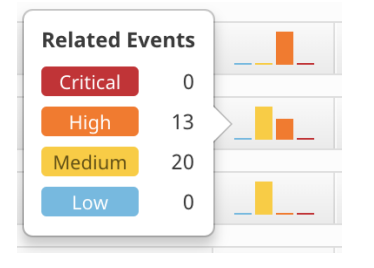

Threat severity levels assigned to individual event types are evaluated by Cisco's threat research team and may vary depending on how threats appear in combination with each other.

# <span id="page-15-0"></span>Dashboard Tab

The **Dashboard** tab offers a view of threat activity in your organization over the past 14 days, as well as the percentage of compromised computers and the status of items in your [Inbox Tab](#page-21-1). You can create, edit, or reset any [Filters](#page-16-0) for the Dashboard and Inbox tab views. The **Time Period** selection applies to all the data in the **Dashboard** tab.

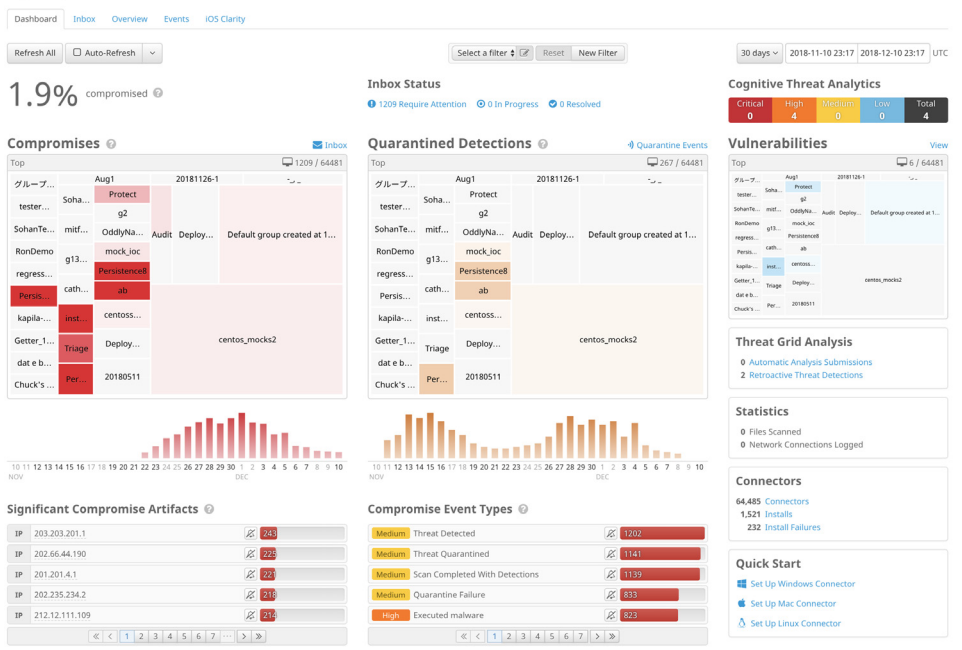

You can click the **Refresh All** button to load the most current data on the page or set an interval for the data to reload automatically by clicking the **Auto-Refresh** button. Select a time interval of 5, 10, or 15 minutes for the data to be loaded. When the Auto-Refresh is active, a check mark will be present on the button. To stop the page from refreshing, click the check mark to clear it.

In addition to heat map views for [Compromises,](#page-17-0) [Quarantined Detections](#page-20-0), and [Vulnerabilities,](#page-21-0) you can also find a summary of other information including:

- **•** [Cognitive Threats](http://www.cisco.com/c/en/us/td/docs/security/web_security/scancenter/administrator/guide/b_ScanCenter_Administrator_Guide/b_ScanCenter_Administrator_Guide_chapter_011110.html) in your environment, if you have configured it in the [Features](#page-219-1) for your business.
- **•** Automated submissions and retroactive threat detections through Threat Grid, if you have configured [Automatic Analysis](#page-198-1) of [Low Prevalence Executables](#page-197-3).
- **•** Statistics on the number of files scanned and network connections logged by your AMP for Endpoints Connectors.

**IMPORTANT!** Network connection logging requires **Device Flow Correlation** to be enabled in your [Policies](#page-50-1).

- **•** A summary of active Connectors, Connector installs, and install failures.
- **•** Links to the **Quick Start** setup for each Connector type.

#### <span id="page-16-0"></span>**Filters**

You can filter activity by designated group, time period (the past 14 days, 7 days, 1 day, or 1 hour), date/time selection, compromise-specific artifacts and compromise event types.

Each of these filters may be applied alone or as a combination of filters. Compromise artifacts and compromise event type filters apply only to compromise-related information. Any of the page filters applied here will also apply to the Inbox tab.

Select groups, artifacts, event types and the time period you want to see then click New Filter to create a custom filter. You can assign a name to the filter, select whether to receive immediate, hourly, daily, or weekly email alerts, and set the filter as the default view of your Dashboard and Inbox tabs.

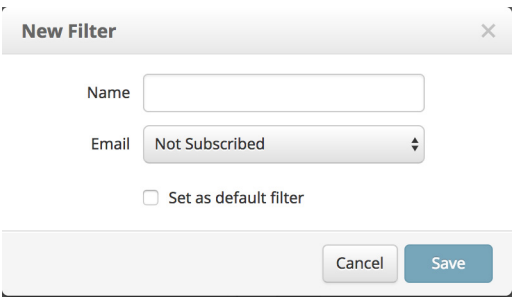

Once you have saved a custom filter you can select it from the drop down, edit the selected filter, or reset the view to the default with no filters applied.

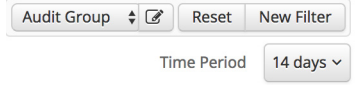

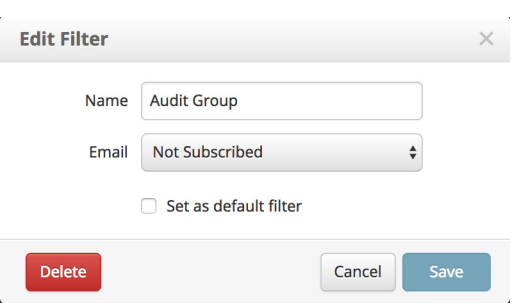

Use the edit button next to the filter name to modify or delete the selected filter.

#### <span id="page-17-0"></span>Compromises

By definition, compromises represent potentially malicious activity that has been detected by AMP that has not been quarantined but that may require action on your part. Compromises are displayed through a heat map showing groups with compromised computers and a time graph showing the number of compromises for each day or hour over the past 14 days. Click the **Inbox** link to view the compromises on the [Inbox Tab](#page-21-1) and take steps to resolve them.

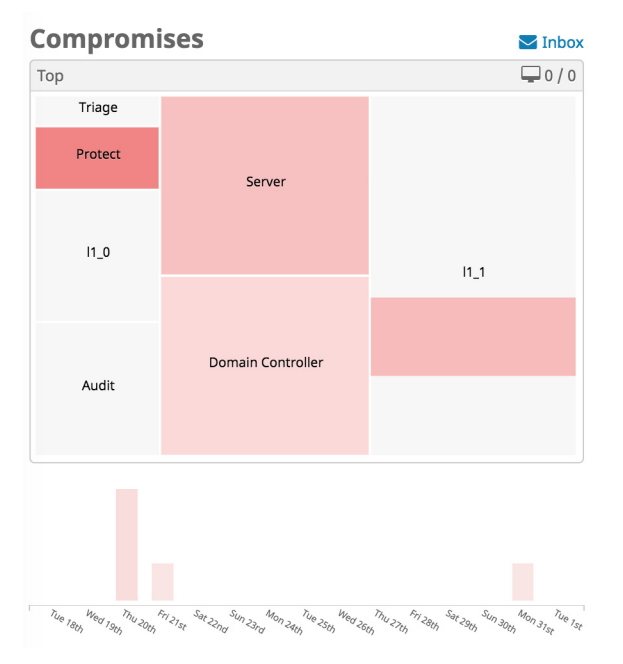

Click on a group in the heat map to drill down into that group and show child groups. You can also drill down by date/time, compromise artifact, and/or compromise event type. Drilling down will also change the view of the rest of the items on the **Dashboard**  tab, including the [Quarantined Detections](#page-20-0) and [Vulnerabilities](#page-21-0) heat maps. Click on one of the bars in the time graph to filter the dashboard view to the specific day that the selected compromises occurred. Note that selecting a custom time period by doing

this "grays out" and disables the Auto-Refresh button. Click the **Reset** button or select a time period from the drop down menu to re-enable the Auto-Refresh button.

**IMPORTANT!** There can be more compromise events than computers compromised in a time period if the same computers were compromised more than once.

#### <span id="page-18-0"></span>Significant Compromise Artifacts

**Compromise Artifacts** are files, IP addresses or URLs associated with compromises in the specified time period. The top 100 most significant compromise artifacts are listed in order of prevalence.

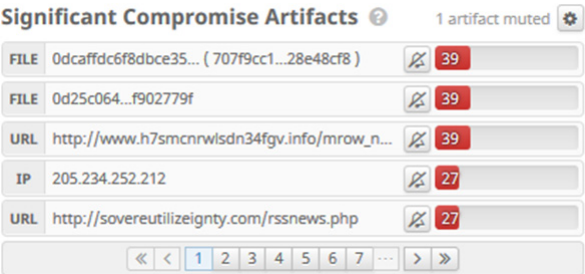

Click on the first (FILE, URL, IP) or last column (with the red bar), or filename in the second column of a compromise artifact to filter compromise-related data on the Dashboard and Inbox view by the selected artifact.

The resulting view will exclude data for all other artifacts in the % compromised, Compromises, and Compromise Event Types.

As long as an artifact is selected, only that artifact will be applied to the page. You can deselect the selected artifact by clicking on the blue X on the upper right-hand side of the Significant Compromise Artifacts box

If you do not want the Dashboard or Inbox to reflect compromise-related data associated with a particular artifact, you can mute the artifact type by clicking on the bell icon.

You can also manage the muted artifacts by clicking on the cog icon. Unmute the artifact by clicking on the bell icon. Muting of artifacts will only affect the user account for which the change was made. It will not affect other user accounts.

Once you mute an artifact, it will not appear in the Significant Compromise Artifacts list. It will also not be included in the compromise-related data that appears on the Dashboard or the Inbox. If you mute an artifact, it will remain muted until you unmute it using the cog icon. Muting will carry over to subsequent visits to the Dashboard or Inbox.

You can also quickly view information and access commonly used functions in a popup by clicking directly on an artifact in the second column (such as IP address, URL, or file SHA-256). The type of information displayed in the popup will be determined bythe type of artifact selected.

**TIP!** Popups aren't limited to the Dashboard tab. You can click artifacts anywhere in the Console interface to display a popup.

#### <span id="page-19-0"></span>Compromise Event Types

Compromise event types describe events that AMP for Endpoints has detected. They include file, network, and Connector activity. The **Compromise Event Types** feature shows the number of each type of event that has been detected within the designated time period (such as 1 hour, 1 day, 7 days, or 14 days). You can click on a compromise event type to filter the compromise-related data on the Dashboard by the selected event type.

If you do not want to receive notification of a particular event type, or do not want the Dashboard or Inbox to reflect that event type, you can mute the event type by clicking on the bell icon.

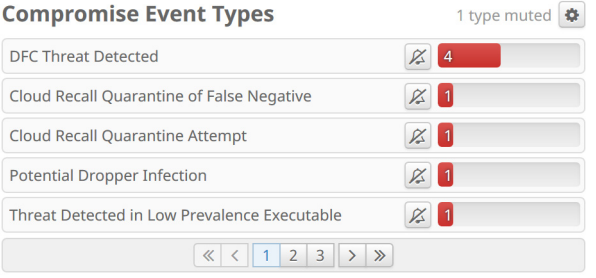

You can also view the event types that are muted by clicking on the cog icon. Unmute the event type by clicking on the bell icon. If you mute or unmute an event type, that change will only affect the user account for which the change was made. It will not affect other user accounts.

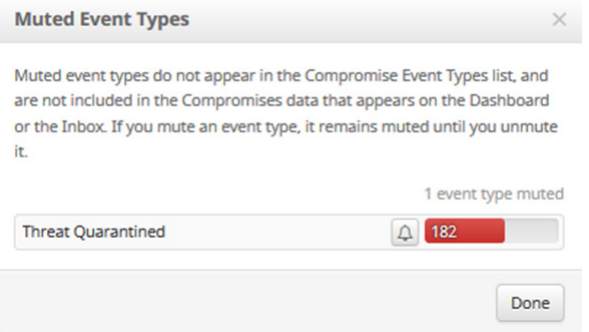

Once you mute an event, it will not appear in the **Compromise Event Types** list. It will also not be included in the compromises data that appears on the Dashboard or the Inbox. If you mute an event, it will remain muted until you unmute it using the cog icon. Muting will carry over to subsequent visits to the Dashboard or Inbox.

You can view information about a detected event type by clicking on the event type name. Selecting a compromise event type will exclude data for all other event types in **% compromised, Compromises**, and **Compromise Artifacts** while that event type is selected.

**Compromise Event Types** 

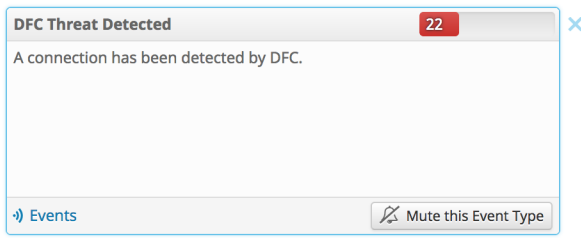

As long as a compromise event type is selected, only that event type will be applied to the page. You can deselect the selected event type by clicking on the blue X on the upper right-hand side of the **Compromise Event Types** box.

#### <span id="page-20-0"></span>Quarantined Detections

Quarantined detections are potential compromises or malicious events that were detected and successfully quarantined so do not require any additional attention. They are depicted through a heat map showing groups with computers on which malicious activity was detected, as well as a time graph showing the number of quarantines during the selected period.

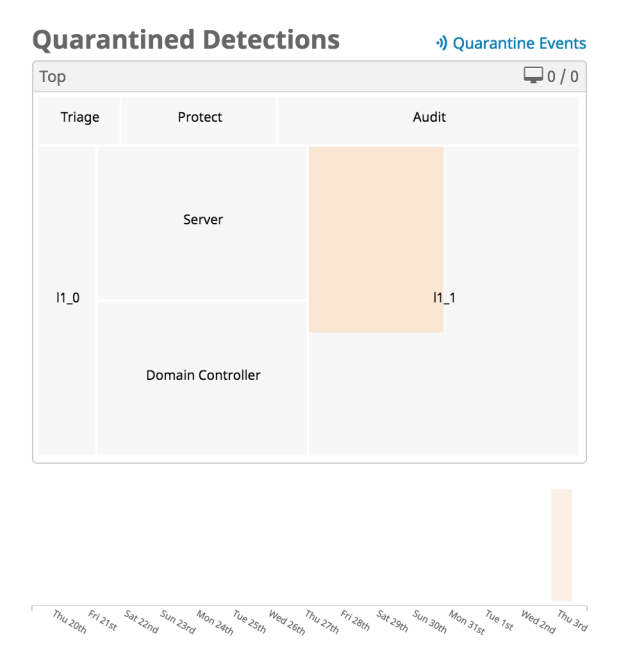

Click on a group in the heat map to drill down into that group and show child groups. Drilling down will filter the data that appears on the Dashboard tab - including the [Compromises](#page-17-0) and [Vulnerabilities](#page-21-0) heat maps - to show the selected groups or child groups.

Clicking the bars in the time graph will filter the dashboard view to the specific date and time (from 14-day to two-minute increments) on which the selected quarantines occurred. You can also click the **Quarantine Events** link to see a filtered view of the [Events Tab](#page-26-0) showing all quarantines. From there you can restore any files that you feel were quarantined by mistake.

**IMPORTANT!** Files remain in quarantine for 30 days and after that cannot be restored.

#### <span id="page-21-0"></span>Vulnerabilities

Vulnerabilities are displayed through a heat map that shows groups that include computers with known vulnerable applications installed.

**View** 

Vulnerabilities

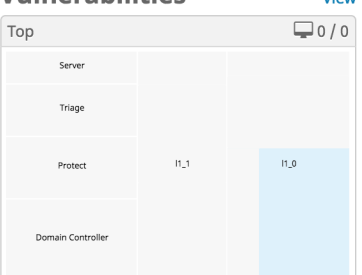

Click on a group in the heat map to drill down into that group and show child groups. Drilling down will also filter the data that appears on the Dashboard tab - including the [Compromises](#page-17-0) and [Quarantined Detections](#page-20-0) heat maps - to show the selected groups or child groups. Click the **View** button to go to the [Vulnerable Software](#page-199-1) page.

# <span id="page-21-1"></span>Inbox Tab

The **Inbox** is a tool that allows you see compromised computers in your business and track the status of compromises that require manual intervention to resolve. You can filter computers to work on by selecting [Groups](#page-94-2) in the heat map, selecting a day with compromises in the bar chart, selecting a SHA-256 from the [Significant Compromise](#page-18-0)  [Artifacts](#page-18-0) list, or selecting from the [Compromise Event Types](#page-19-0) list. These [Filters](#page-16-0) can be saved and set as your default view. You can also filter the computer list by those that require attention, those that are in progress, and those that have been resolved by clicking on the matching tabs. You can order the list by date or severity by selecting

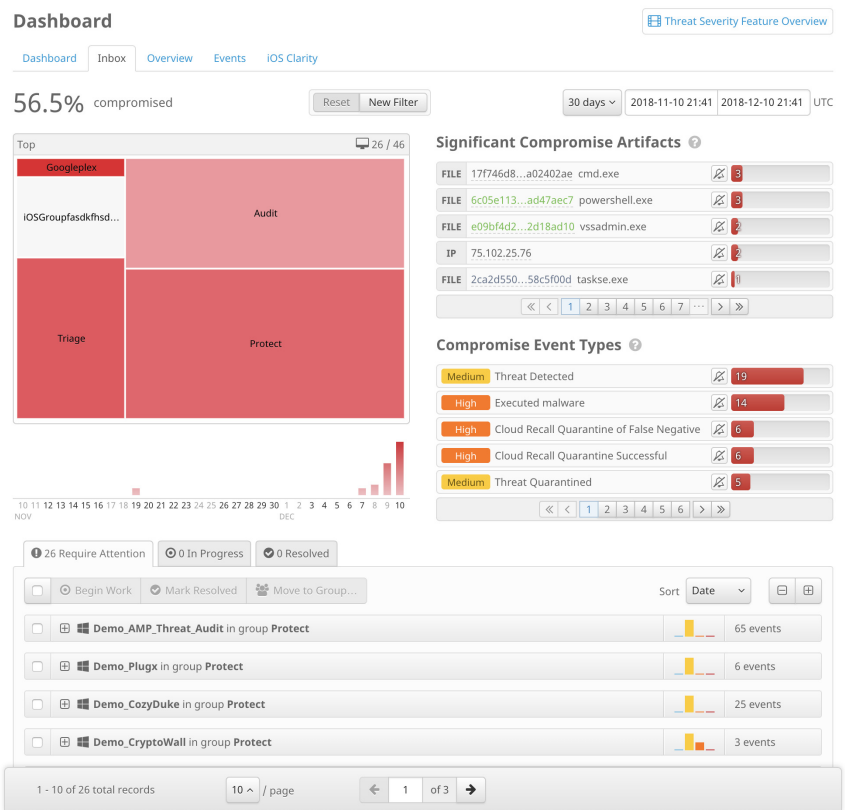

from the **Sort** drop-down menu. When a computer is marked as resolved, it is no longer reflected in data on the Dashboard or Inbox.

**IMPORTANT!** Items in your Inbox are retained for 30 days. You will not be able to see any compromises older than 30 days regardless of their status.

The [Compromise Event Types](#page-19-0) feature shows the number of each type of event that has been detected within the designated time period (such as 1 hour, 1 day, 7 days, or 14 days). If you do not want to receive notification of a particular event type, you can mute event types by clicking on the bell icons or unmute them by clicking the cog icon which appears when there are muted events.

If you have **Cognitive Threat Analytics** enabled from the [Business](#page-218-2) page you will also see the number of agentless cognitive incidents across your organization. Click on this link to view a list of devices and incidents on the [Agentless Cognitive Incidents](#page-208-1) page.

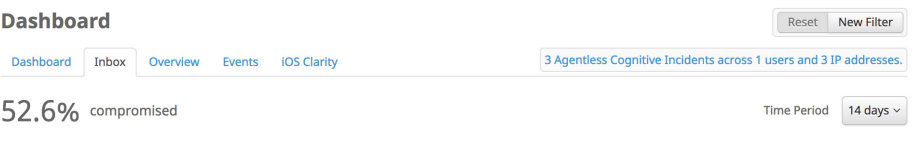

**IMPORTANT!** If your inbox is filtered by [Significant Compromise Artifacts](#page-18-0) and you click **Mark Resolved** for multiple computers, any computers with more than one artifact will not be resolved. You must resolve those computers individually as multiple artifacts indicate more than one source of compromise.

You can select one or more computers to begin work on, mark as resolved, or move to different [Groups.](#page-94-2) You can also select multiple computers with an **In Progress** status and click the **Focus** button to only see those computers in the list. Click **Show All** to see the complete list again.

In some cases, a computer may have been compromised but never marked as resolved and is no longer visible in your Inbox because the compromise is older than two weeks. If that computer is compromised again, an icon will appear next to the computer in your Inbox to indicate that a previous compromise that was never marked as resolved also exists. You will need to check the Device Trajectory and Events for that Connector to find any previous compromise events and ensure they have been resolved.

Expand the entry for a compromised computer to display basic information about that computer along with a list of events related to the compromise and any [Vulnerable](#page-199-1)  [Software](#page-199-1) detected on the computer. You can also perform numerous actions on the computer from here, such as: running a full or flash scan, moving the computer to a different group, initiating diagnostics (see [Connector Diagnostics\)](#page-105-1), viewing the device trajectory for the computer, and marking the compromise as resolved. If you move a computer to a new group, compromise data associated with that computer will appear in the data for the new group.

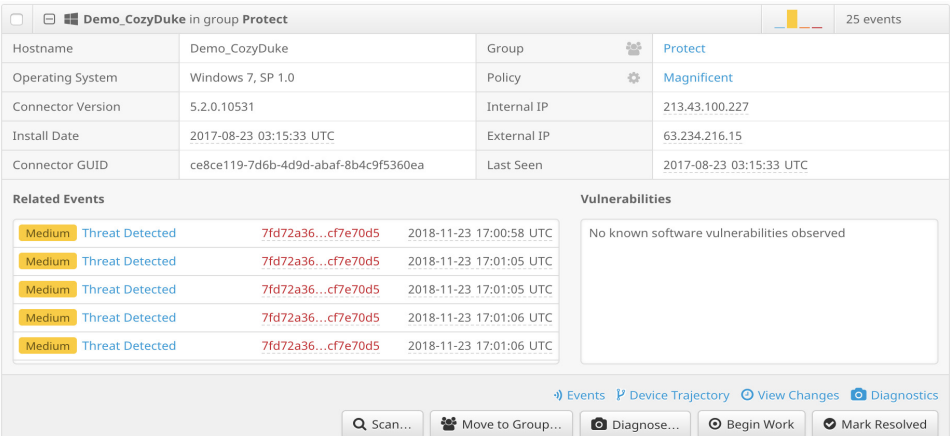

Click the name of a related event to launch [Device Trajectory](#page-184-2) for the computer focused on that event. Click the SHA-256 of a related event to view all the computers in your business that also have compromise events involving that SHA-256.

To determine the extent of the compromise to a computer and help resolve the incident you can:

- **•** Open the [Events Tab](#page-26-0) filtered to the specific computer
- **•** Launch [Device Trajectory](#page-184-2) for the computer
- **•** Click View Changes to see the [Audit Log](#page-226-1) for that computer
- **•** Launch a file scan or [Endpoint IOC Scanner](#page-163-4)

To track and manage the status of a compromised computer, click on **Begin Work** to begin resolving the compromise on the selected computer. Once you have begun work, the status of the computer will change to **In Progress**. You can click on **Mark Resolved** when the work is completed.

For more details on how to use AMP for Endpoints to resolve incidents see [Cisco AMP](#page-243-5)  [for Endpoints Demo Data Stories](#page-243-5).

### <span id="page-24-0"></span>Overview Tab

The **Overview** tab displays the status of your environment and highlights recent threats and malicious activity in your AMP for Endpoints deployment. You can click on the headings of each section to navigate directly to relevant pages in the console to investigate and remedy situations:

- **•** Compromises links to [Inbox Tab](#page-21-1)
- **•** Computers links to [Computers](#page-104-1)
- **•** AV Definition Status links to [AV Definition Summary](#page-229-1)
- **•** Threats links to [Dashboard Tab](#page-15-0) (filtered by Threat Detected)
- **•** Network Threats links to [Dashboard Tab](#page-15-0) (filtered by DFC Threat Detected, Cognitive Incident, and iOS Network Detection)
- **•** Vulnerabilities links to [Vulnerable Software](#page-199-1)
- **•** File Analysis links to [File Analysis](#page-171-2)

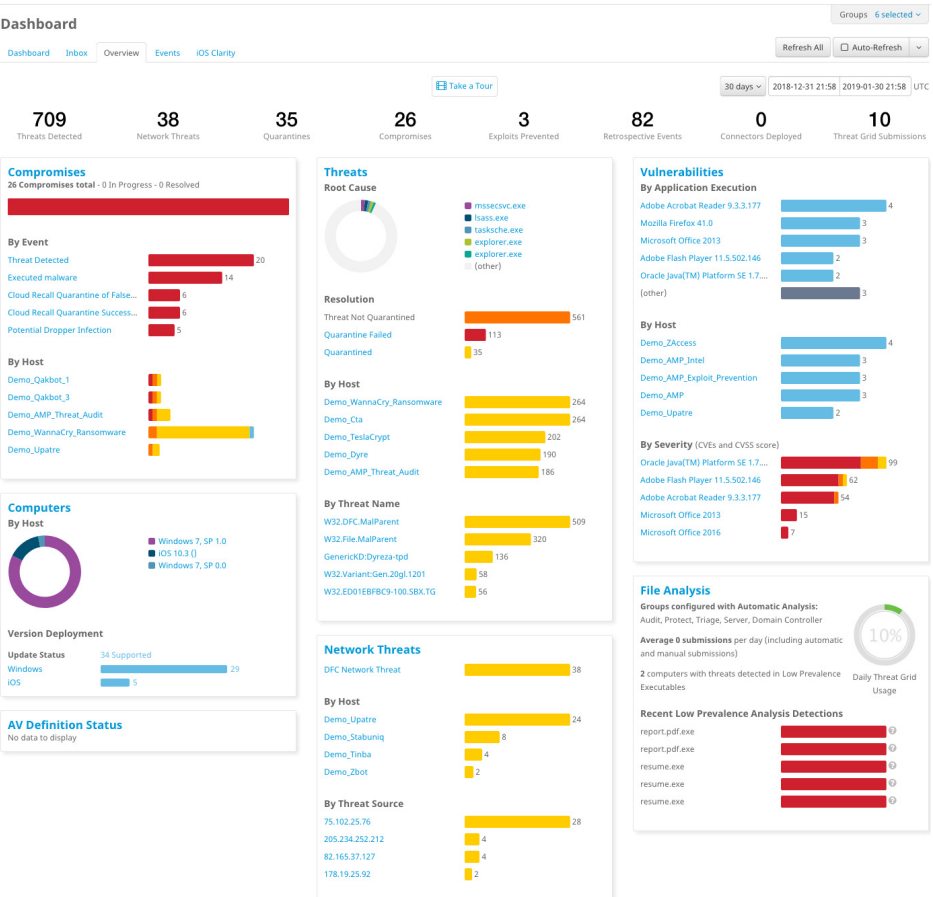

Clicking any of the blue items in each of the sections also navigates directly to the relevant pages in the console.

You can hover the mouse cursor over stacked bar graphs to display a more detailed view of the data.

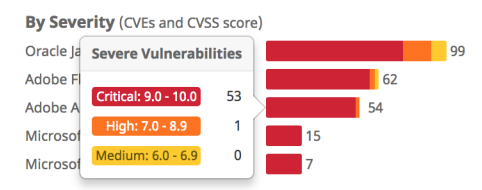

You can also filter the displayed data by selecting from the **Groups** drop-down menu in the top-right corner of the page. You can click the **Refresh All** button to load the most current data on the page or set an interval for the data to reload automatically by clicking the **Auto-Refresh** button. Click the drop-down menu attached to the button to select a time interval of 5, 10, or 15 minutes for the data to be loaded. When the Auto-Refresh is active, a check mark will be present on the button. To stop the page from refreshing, click the check mark to clear it.

### <span id="page-26-0"></span>Events Tab

The **Events** tab initially shows the most recent events in your AMP for Endpoints deployment. Navigating to the **Events** tab by clicking on a threat, IP address, or computer name in the **Dashboard** tab will provide different filtered views.

### <span id="page-26-1"></span>Filters and Subscriptions

**Filters** are shown at the top of the **Events** tab. You can select a previously saved filter from the drop-down on the right side or add event types, groups, or specific filters from existing events. To remove a filter criteria, click the **x** next to the item you want to remove. You can also sort the Events list in ascending or descending order based on criteria from the drop-down list. Click the **Reset** button to remove all filter criteria or click the **Save Filter As** button to save the current filtered view.

**IMPORTANT!** The **Time Range** filter is set to one week by default if you have less than 10,000 Connectors deployed. If you have more than 10,000 Connectors deployed it will be set to one day.

When viewing a saved filter, you can update the filter and click **Save New** to save the changes as a new filter or click **Update** to overwrite the existing filter.

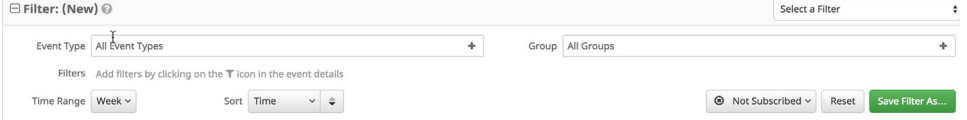

To subscribe to a filter view click the **Not Subscribed** button to show a menu with subscription timing options. You can subscribe to events with immediate, hourly, daily, weekly, or monthly notifications. There are options to receive immediate alerts as one email per event, or a single email digest containing approximately 5 minutes of events.

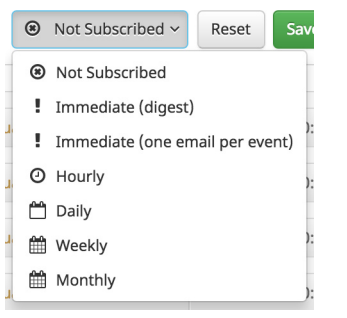

Once you have selected the notification frequency click **Update** to save your settings. If you no longer want to receive notifications for a filter view, switch the notification frequency to **Not Subscribed** and click **Update**.

#### <span id="page-26-2"></span>SHA-256 File Info Context Menu

Clicking on a SHA-256 in the AMP for Endpoints Console will display a specific context menu that allows you to see additional information and perform several actions. The context menu displays the current disposition of the SHA-256 as well as the specific filename associated with it. You can also see how many vendors detect the file according to VirusTotal. The longest common name used for the file on VirusTotal is also displayed.

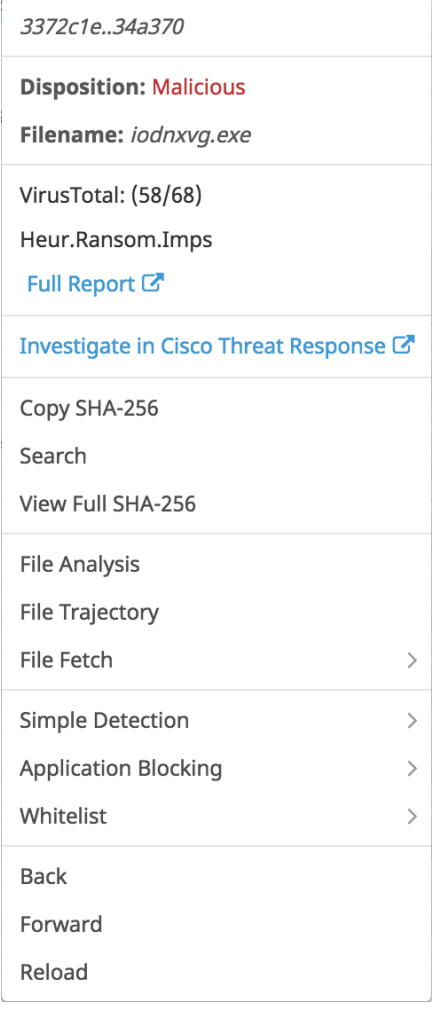

**IMPORTANT!** When Casebook is enabled, the SHA-256 File Info Context Menu is replaced by the [Pivot Menu](#page-231-2).

You can copy or view the full SHA-256 value or perform a search for that SHA-256 to see where else it was seen in your organization. You can also launch [File Trajectory](#page-179-3) for the SHA-256 or submit it for [File Analysis](#page-171-2).

The Outbreak Control sub-menu also allows you to quickly add the SHA-256 to one of your outbreak control lists. Options are available here to add the SHA-256 to a new or existing [Simple,](#page-32-2) [Blocking,](#page-35-3) or [Whitelisting](#page-37-1) outbreak control list.

**Investigate in Cisco Threat Response** will take you to the listing for the file, URL, or IP address in [Cisco Threat Response.](https://visibility.amp.cisco.com/#/help)

**IMPORTANT!** Unprivileged users will not have access to all items on the context menu.

#### <span id="page-28-0"></span>List View

**List View** initially shows the name of the computer that had a detection, the name of the detection, the most recent action taken, and the time and date of the event. If there were any command line arguments associated with the even they will also be displayed. Click on an event to view more detailed information on the detection, Connector info, and any comments about the event. In the detailed view, you can access context menus through the information icon. The context menu for a computer entry allows you to launch the [Device Trajectory](#page-184-2) for that computer or open the [Computer Management](#page-104-1) page. The context menu for a file entry is the same as the [SHA-256 File Info Context Menu](#page-26-2). Click the **Analyze** button to retrieve the file and send it for [File Analysis](#page-171-2). [File Repository](#page-191-1) must be enabled to retrieve the file. If a file was quarantined, you can choose to restore the file for that computer or for all computers that quarantined it. Files remain in quarantine for 30 days and after that cannot be restored.

**IMPORTANT!** If the **Analyze** button is not available, it may be that the file has already been submitted, the **File Repository** is not enabled, or the current user is not an administrator.

Click an entry with a filter icon to filter the list view by entries with matching fields. You can also use the **Export to CSV** button to request a CSV file. (You will receive an email containing a download link for the file.)

**IMPORTANT!** All dates and times in the exported CSV file will be in UTC regardless of your [Time Zone Settings.](#page-211-2)

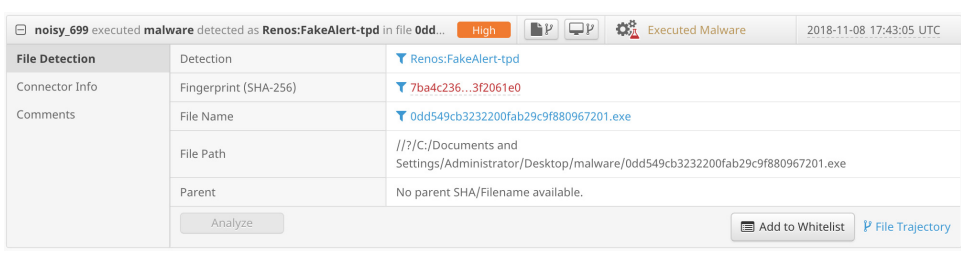

**IMPORTANT!** For descriptions of threat names, see [AMP Naming Conventions.](http://www.talosintel.com/amp-naming/)

# <span id="page-29-0"></span>iOS Clarity Tab

Navigate to the **Dashboard** and select the **iOS Clarity** tab. If you have already linked your Meraki SM or other Mobile Device Manager (MDM) this tab displays a summary of activity, a list of the most recently observed applications on your managed iOS devices, and a list of devices that have not reported back in more than 7 days.

#### <span id="page-29-1"></span>Content Alerts

**Content Alerts** provides a brief overview of malicious and blacklisted sites that were observed in the last 7 days. These alerts are generated whether the [Conviction Modes](#page-92-1) on the device is set to Audit, Block, or Active Block. You can click the Events link to see a filtered view of the [Events Tab](#page-26-0) showing only these events.

**Content Alerts @** 

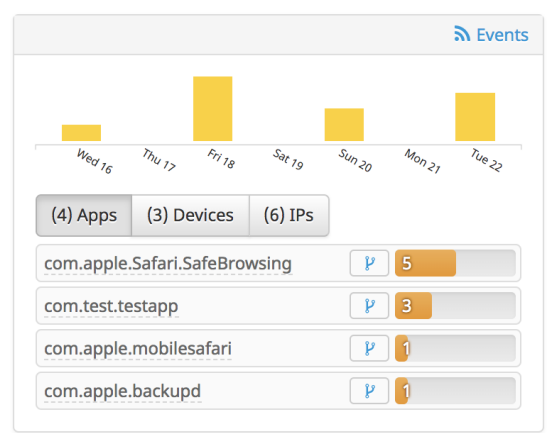

The **Apps** tab shows the top five apps on your devices were observed connecting to malicious IPs or addresses from [IP Blacklists](#page-38-3) and how many times each app attempted a connection in the last 7 days. You can click the name of any app to view a context menu showing the app name and publisher along with other options, including a link to the [Mobile App Trajectory](#page-189-1) for that app.

The **Devices** tabs shows the top five devices that attempted to connect to malicious IPs or addresses from [IP Blacklists](#page-38-3) and how many times each device attempted a connection in the last 7 days. There are also icons that will take you to a filtered view of the [Events Tab](#page-26-0) for that device and the [Device Trajectory.](#page-184-2)

The **IPs** tab shows the top five malicious or blacklisted IP addresses that your devices attempted to connect to in the last 7 days. You can click an IP address to view details including Virus Total results or you can investigate the file in [Cisco Threat Response](https://visibility.amp.cisco.com/#/help).

#### <span id="page-29-2"></span>Recently Observed Apps

The **Recently Observed Apps** list displays the name of the app, number of devices it was observed on, the bundle ID, and a link to view the app in the [Mobile App](#page-189-1)

[Trajectory](#page-189-1). You can also switch views between **Real Data** from your business and **[Demo Data](#page-227-2).**

**Recently Observed Apps @** 

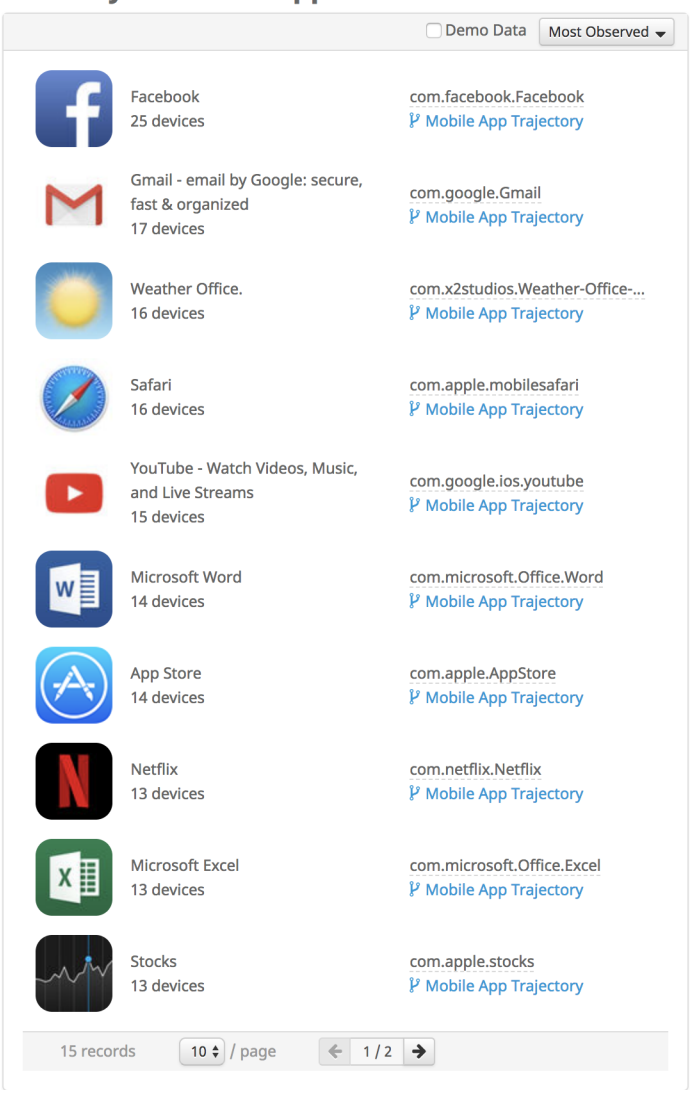

Click the bundle ID to activate a menu that displays the app name, package name, and publisher name. You can also copy the package name or search your AMP for

Endpoints data for other apps with matching activity. You can click any bundle ID displayed in the AMP for Endpoints Console to show this menu.

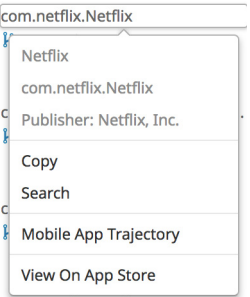

## <span id="page-31-0"></span>Unseen Devices

**Unseen Devices** shows iOS devices that have not reported back in 7 days or more. If more than 10 devices are in the list they will be summarized by group. Click a group name to see a filtered view of the **Computers** page showing a list of devices that have not reported in more than 7 days.

**Unseen Devices @** 

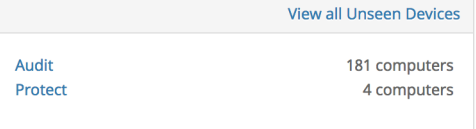

# <span id="page-32-0"></span>CHAPTER 2 OUTBREAK CONTROL

AMP for Endpoints offers a variety of lists, referred to as **Outbreak Control**, that allow you to customize it to your needs. The main lists are: Simple Custom Detections, Application Blocking, Application Whitelists, Advanced Custom Detections, and IP Blacklists and Whitelists. These will be discussed in the sections that follow.

# <span id="page-32-2"></span><span id="page-32-1"></span>Custom Detections - Simple

A **Simple Custom Detection** list is similar to a blacklist. These are files that you want to detect and quarantine. Not only will an entry in a Simple Custom Detection list quarantine future files, but through Retrospective it will quarantine instances of the file on any endpoints in your organization that the service has already seen it on.

To create a Simple Custom Detection list, go to **Outbreak Control > Simple**. Click **Create** to create a new Simple Custom Detection, give it a name, and click on **Save**.

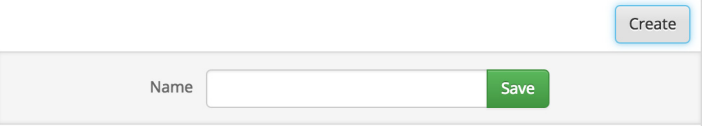

After you save the Simple Custom Detection, click on **Edit** and you will see three ways to add values to this list.

You can add a single SHA-256 and create a note about the file. You can upload a file (up to 20MB) and the SHA-256 will be taken from the file and you can add a note. You can also upload a set of SHA-256s. When uploading a set of SHA-256s, they must be contained in a text file with one SHA-256 per line. The SHA-256s and notes can be seen if you click on the **Files included** link on the bottom right. If you added a SHA-

256 that you did not intend to, you can click on **Remove**. You can also edit the name of the list and click **Update Name** to rename it.

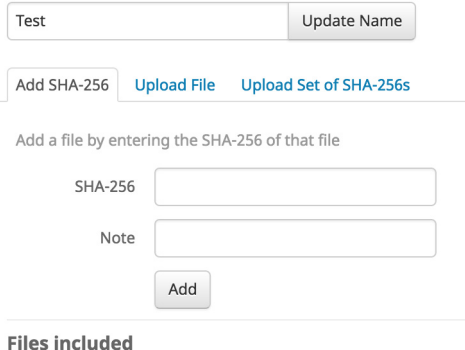

You have not added any files to this list

Note that when you add a Simple Custom Detection, it is subject to caching. The length of time a file is cached depends on its disposition, as follows:

- **•** Clean files: 7 days
- **•** Unknown files: 1 hour
- **•** Malicious files: 1 hour

If a file is added to a Simple Custom Detection list, the cache time must expire before the detection will take effect. For example, if you add a simple custom detection for an unknown file 5 minutes after it was cached, the detection will not take effect for another 55 minutes.

**IMPORTANT!** You cannot add any file that is on our global whitelist or is signed by a certificate that we have not revoked. If you have found a file that you think is incorrectly classified, or is signed and want us to revoke the signer, please [contact Support.](https://tools.cisco.com/ServiceRequestTool/scm/mgmt/case)

Click the **View All Changes** link to see the [Audit Log](#page-226-1) with all records filtered to show only Simple Custom Detection entries. Click **View Changes** next to a single Simple Custom Detection list to view the [Audit Log](#page-226-1) with all records filtered to show only the records for that specific detection list.

# <span id="page-33-1"></span><span id="page-33-0"></span>Custom Detections - Advanced

**Advanced Custom Detections** are like traditional antivirus signatures, but they are written by the user. These signatures can inspect various aspects of a file and have different signature formats. Some of the available signature formats are:

- **•** MD5 signatures
- **•** MD5, PE section-based signatures
- **•** File body-based signatures
- **•** Extended signature format (offsets, wildcards, regular expressions)
- **•** Logical signatures
- **•** Icon signatures

More information on signature formats can be found at

[http://docs.amp.cisco.com/clamav\\_signatures.pdf.](http://docs.amp.cisco.com/clamav_signatures.pdf) These signatures are compiled into a file that is downloaded to the endpoint.

In order to create advanced custom detections, go to **Outbreak Control > Advanced**. Click on **Create Signature Set** to create a new Advanced Custom Detection set, give it a name, and click **Create**.

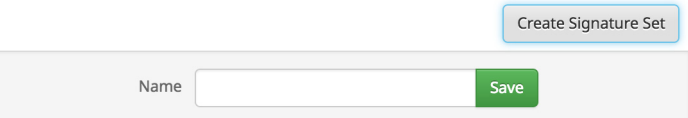

After you create the Advanced Custom Detection set, click on **Edit** and you will see the Add Signature link. Enter the name of your signature and click **Create**.

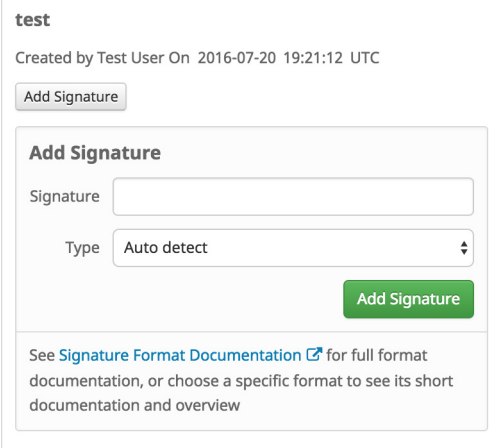

After all of your signatures are listed, select **Build a Database from Signature Set**. If you accidentally add a signature you did not want, you can delete it by clicking **Remove**.

**IMPORTANT!** Any time you add or remove a signature you MUST click on **Build a Database from Signature Set**

Note that when you create an advanced custom detection for a file that it is subject to caching. The length of time a file is cached for depends on its disposition as follows:

- **•** Clean files: 7 days
- **•** Unknown files: 1 hour
- **•** Malicious files: 1 hour

If a file is added to an advanced custom detection set, the cache time must expire before the detection will take effect. For example, if you add an advanced custom detection for an unknown file 5 minutes after it was cached, the detection will not take effect for another 55 minutes.

Click the **View All Changes** link to see the [Audit Log](#page-226-1) with all records filtered to show only Advanced Custom Detection entries. Click **View Changes** next to a single list to view the [Audit Log](#page-226-1) with all records filtered to show only the records for that specific detection list.

# <span id="page-35-2"></span><span id="page-35-0"></span>Custom Detections - Android

An **Android Custom Detection** list is similar to a Simple Custom Detection list except that the device user is warned about the unwanted app and must uninstall it themselves. You can add new malicious apps to an Android Custom Detection list as well as apps that you do not want your users installing on their devices.

To create an Android Custom Detection list, go to **Outbreak Control > Android**. Click **Create** to create a new Android Custom Detection, give it a name, and click on **Save**.

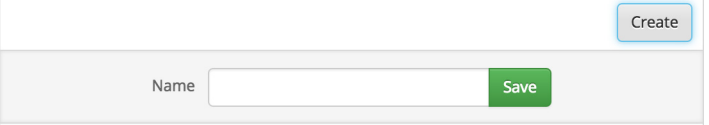

After you save the custom detection, click on **Edit** and you will see two ways to add values to this list.

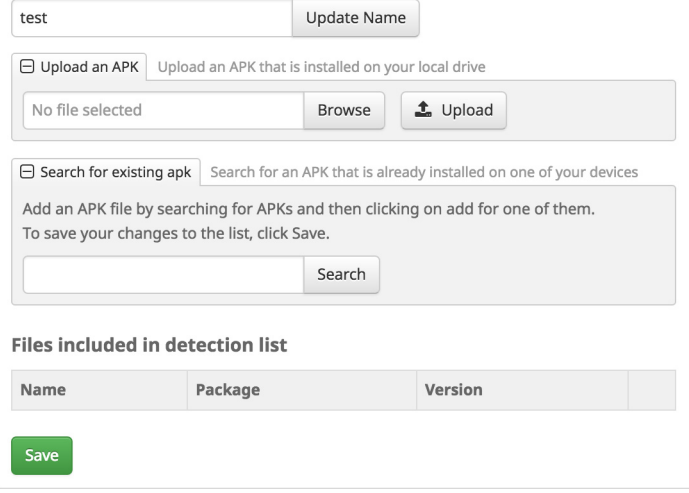

You can add an app by uploading its APK file or by searching through an inventory of all APK files installed on devices running the AMP for Endpoints Android Connector and selecting the ones you want to detect. Once you have finished adding apps to the list, click **Save**.

Click the **View All Changes** link to see the [Audit Log](#page-226-1) with all records filtered to show only Android Custom Detection entries. Click **View Changes** next to a single Android Custom Detection list to view the [Audit Log](#page-226-1) with all records filtered to show only the records for that specific detection list.

# <span id="page-35-3"></span><span id="page-35-1"></span>Application Control - Blocking

An **application blocking list** is composed of files that you do not want to allow users to execute but do not want to quarantine. You may want to use this for files you are not
sure are malware, unauthorized applications, or you may want to use this to stop applications with vulnerabilities from executing until a patch has been released.

**IMPORTANT!** Any SHA-256 value can be added to an application blocking list, but only executable type files will be prevented from opening.

In order to create an application blocking list, go to **Outbreak Control > Blocking**. Click **Create** to create a new application blocking list, give it a name, and click on **Save**.

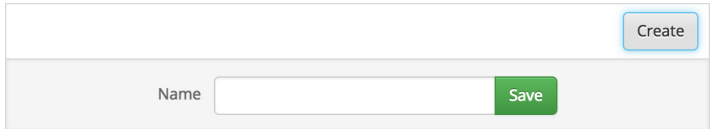

After you save the application blocking list, click on **Edit** and you will see three ways to add values to this list.

You can add a single SHA-256 and create a note about the file. You can upload a file (up to 20MB) and the SHA-256 will be taken from the file and you can add a note, or you can upload a set of SHA-256s. When uploading a set of SHA-256s they must be contained in a text file with one SHA-256 per line. The SHA-256s and notes can bee seen if you click on the **Files included** link on the bottom right. If you accidentally added a SHA-256 that you did not want to, click **Remove**. You can also edit the name of the list and click **Update Name** to rename it.

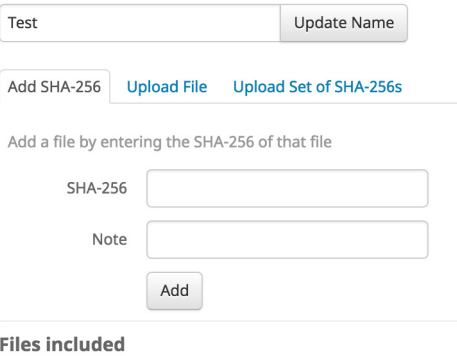

You have not added any files to this list

Note that when you add a file to an application blocking list that it is subject to caching. If the file is not in your local cache and you have **On Execute Mode** set to **Passive** in your policy it is possible that the first time the file is executed after being placed in your application blocking list it will be allowed to run. [Setting On Execute Mode to Active](#page-60-0) in your policy will prevent this from occurring.

If the file is already in your local cache you will have to wait until the cache expires before application blocking takes effect. The length of time a file is cached for depends on its disposition as follows:

- **•** Clean files: 7 days
- **•** Unknown files: 1 hour
- **•** Malicious files: 1 hour

If a file is added to an application blocking list, the cache time must expire before the detection will take effect. For example, if you add an unknown file to a list 5 minutes after it was cached, the detection will not take effect for another 55 minutes.

Click the **View All Changes** link to see the [Audit Log](#page-226-0) with all records filtered to show only application blocking entries. Click **View Changes** next to a single application blocking list to view the [Audit Log](#page-226-0) with all records filtered to show only the records for that specific blocking list.

# <span id="page-37-0"></span>Application Control - Whitelisting

**Application whitelists** are for files you never want to convict. A few examples of this are a custom application that is detected by a generic engine or a standard image that you use throughout the company.

To create an application whitelist, go to **Outbreak Control > Whitelists**. Next click **Create** to create a new whitelist, give it a name, and click **Save**.

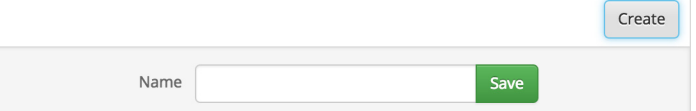

After you save the whitelist, click **Edit** and you will see three ways to add values to this list.

You can add a single SHA-256 and create a note about the file. You can upload a file (up to 20MB) and the SHA-256 will be taken from the file and you can add a note, or you can upload a set of SHA-256s. When uploading a set of SHA-256s, they must be contained in a text file with one SHA-256 per line. The SHA-256s and notes can bee seen if you click on the **Files included** link on the bottom right. If you added a SHA-256 that you did not want to, click **Remove**. You can also edit the name of the list and click **Update Name** to rename it.

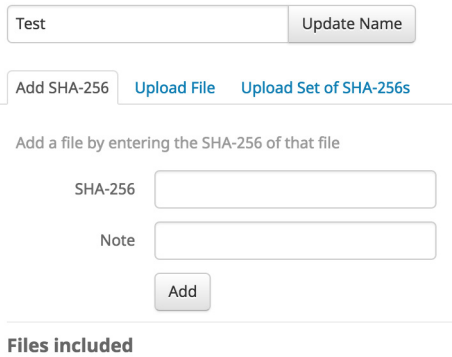

You have not added any files to this list

Click the **View All Changes** link to see the [Audit Log](#page-226-0) with all records filtered to show only application whitelist entries. Click **View Changes** next to a single application whitelist to view the [Audit Log](#page-226-0) with all records filtered to show only the records for that specific whitelist.

# <span id="page-38-0"></span>Network - IP Blacklists & Whitelists

**IP blacklists and whitelists** are used with **device flow correlation** (DFC) to define custom IP address detections. After you have created your lists you can then define in policy to use them in addition to the Cisco Intelligence Feed or on their own. The lists can be defined using individual IP addresses, CIDR blocks, or IP address and port combinations. When you submit a list redundant addresses are combined on the back end.

For example if you add these entries to a list:

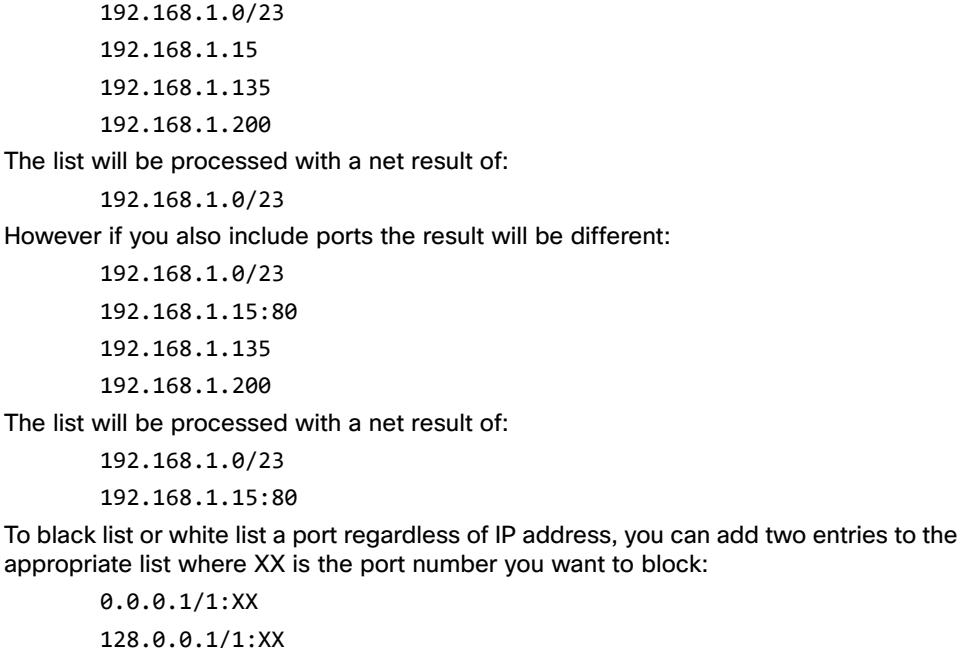

**IMPORTANT!** Uploaded IP lists can contain up to 100,000 lines or be a maximum of 2 MB in size. Only IPv4 addresses are currently supported.

Click the **View All Changes** link to see the [Audit Log](#page-226-0) with all records filtered to show only IP blacklist and whitelist entries. Click **View Changes** next to a single IP list to view the [Audit Log](#page-226-0) with all records filtered to show only the records for that specific list.

## IP Blacklists

An **IP blacklist** allows you to specify IP addresses you want to detect any time one of your computers connects to them. You can choose to add a single IP address, an entire CIDR block, or specify an IP address and port number. When a computer makes a connection to an IP address in your list the action taken depends on what you have specified in the [Network](#page-64-0) section of your policy.

To create an IP blacklist go to **Outbreak Control > IP Blacklists & Whitelists** and click **Create IP List**. Give the list a name and select **Blacklist** from the **List Type** pull down.

You can then either enter IP addresses, CIDR blocks, or IP address and port combinations in the field provided or upload a text file containing the addresses you want blocked. Once you have entered the addresses or uploaded your list, click **Create IP List** to save the list.

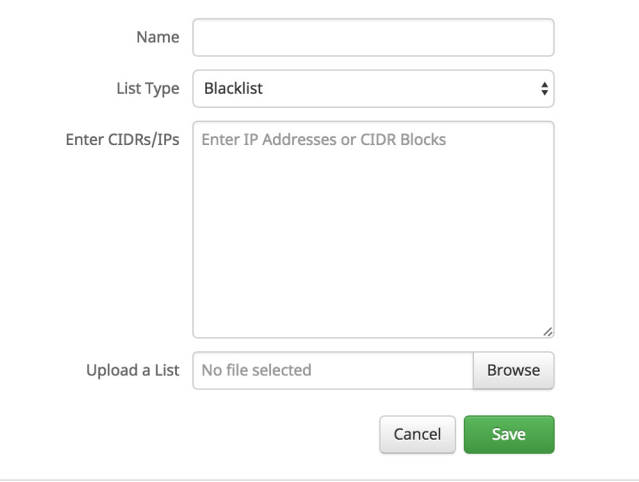

### IP Whitelists

An **IP whitelist** allows you to specify IP addresses you never want to detect. Entries in your IP whitelist will override your IP blacklist as well as the Cisco Intelligence Feed. You can choose to add a single IP address, an entire CIDR block, or specify an IP address and port number.

To create an IP whitelist go to **Outbreak Control > IP Blacklists & Whitelists** and click **Create IP List**. Give the list a name and select **Whitelist** from the **List Type** pull down. You can then either enter IP addresses, CIDR blocks, or IP address and port combinations in the field provided or upload a text file containing the addresses you

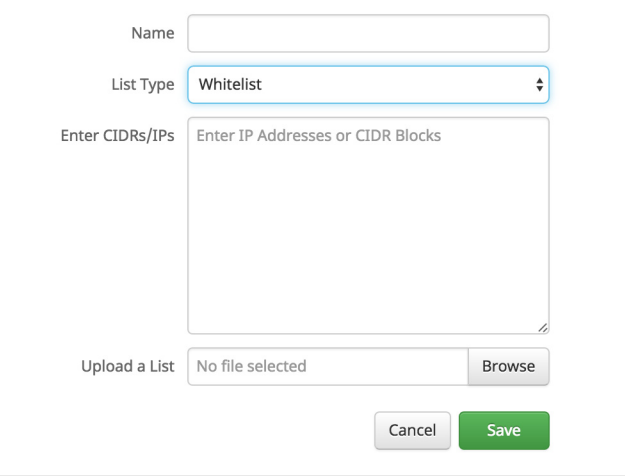

want blocked. Once you have entered the addresses or uploaded your list, click **Create IP List** to save the list.

# Editing IP Blacklists and Whitelists

#### To edit an IP list, navigate to **Outbreak Control > IP Black/White Lists**.

- **1.** Locate the list you want to edit and click the **Download** link. This will download the list to your computer as a text file.
- **2.** Open the text file and make any edits to the list, then save it.
- **3.** In the AMP for Endpoints Console create a new IP blacklist or whitelist.
- **4.** Upload your edited text file by clicking **Choose File**.
- **5.** Click **Create IP List** to save your new list.

# <span id="page-41-1"></span>CHAPTER 3 **FXCLUSIONS**

An exclusion set is a list of directories, file extensions, or threat names that you do not want the AMP for Endpoints Connector to scan or convict. Go to **Management > Exclusions** to view a list of the exclusion sets. **Exclusions** can be used to resolve conflicts with other security products or mitigate performance issues by excluding directories containing large files that are frequently written to, such as databases. Use [Application Control - Whitelisting](#page-37-0) to stop the AMP for Endpoints Connector from quarantining a single file (for example, a false positive detection). If you are running an antivirus product on computers with the AMP for Endpoints Connector, you will want to exclude the location where that product is installed.

**WARNING!** Any files located in a directory that has been added to an exclusion list will not be subjected to application blocking, simple custom detections, or advanced custom detection lists.

# <span id="page-41-2"></span><span id="page-41-0"></span>Custom Exclusions

Click the **Custom Exclusions** button to view or edit the exclusion sets created by your business or to create new ones. Each row displays the operating system, exclusion set name, the number of exclusions, the number of groups using the exclusion set, and the number of computers using the exclusion set. You can use the search bar to find exclusion sets by name, path, extension, threat name, or SHA-256. You can also filter

# **Custom Exclusions** Custom Exclusions **Chapter 3**

the list by operating system by clicking on the respective tabs. Click **View All Changes** to see a filtered list of the [Audit Log](#page-226-0) showing all exclusion set changes.

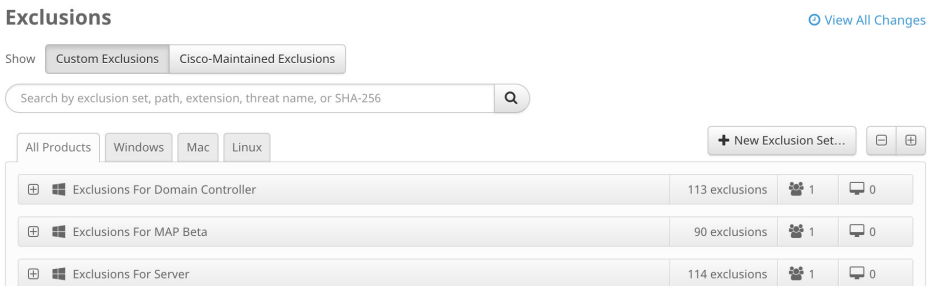

Click any exclusion set to expand its details. You can click **View Changes** in this view to see changes made to just that particular set.

**IMPORTANT!** You may not be able to see certain groups or policies depending on the permissions you have to them.

You can also choose to edit or delete the exclusion set from here.

**IMPORTANT!** You can only delete exclusion sets that are not in use by a policy. The Delete button will be greyed-out (disabled) if the exclusion set is in use by at least one policy.

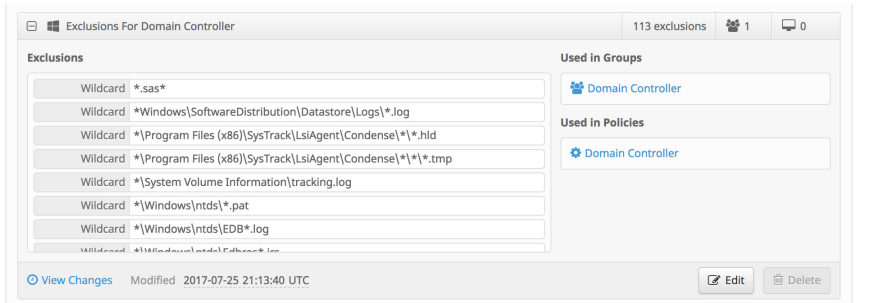

To create a custom exclusion set, click **New Exclusion Set**. This will display a dialog from which you can select whether the exclusions will be for AMP for Endpoints Windows, AMP for Endpoints Mac, or AMP for Endpoints Linux Connectors. Click **Create**.

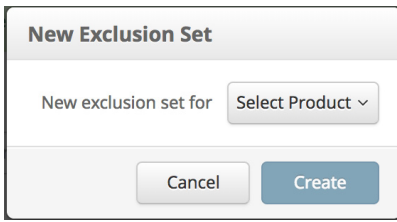

# **Custom Exclusions** Custom Exclusions **Chapter 3**

Name | Test Exclusions Path v CSIDL\_SYSTEM\CatRoot2\  $\widehat{\boxplus}$ v CSIDL\_SYSTEM\drivers\gbpddfac64.sys  $\text{m}$ Path Path v CSIDL\_SYSTEM\drivers\wsddfac.sys 画 Path v CSIDL\_SYSTEM\emptyregdb.dat  $\widehat{\mathbb{m}}$ v CSIDL\_WINDOWS\Prefetch\  $\blacksquare$ Path  $\vee$  CSIDL\_WINDOWS\SoftwareDistribution\Datastore\Datastore.edb  $\text{m}$ Path  $\widehat{\mathbb{m}}$ v CSIDL\_WINDOWS\SoftwareDistribution\Datastore\Logs\edb.chk Path Path  $\sim$  CSIDL\_WINDOWS\SoftwareDistribution\Datastore\Logs\Edbres00001.jrs  $\text{m}$  $\widehat{\boxplus}$ Path v CSIDL\_WINDOWS\SoftwareDistribution\Datastore\Logs\Edbres00002.jrs Path v CSIDL\_WINDOWS\SoftwareDistribution\Datastore\Logs\Res1.log  $\textcolor{red}{\widehat{\textbf{m}}}$  $\widehat{\mathbb{m}}$ Path v CSIDL\_WINDOWS\SoftwareDistribution\Datastore\Logs\Res2.log Path v CSIDL\_WINDOWS\SoftwareDistribution\Datastore\Logs\tmp.edb  $\textcolor{red}{\widehat{\textbf{w}}}$ Path  $\vee$  CSIDL\_WINDOWS\system32\GroupPolicy\registry.pol  $\blacksquare$ Path v CSIDL\_WINDOWS\Temp\\_avast5\_\  $\textcolor{red}{\widehat{\mathbf{w}}}$ Path v CSIDL\_WINDOWS\Temp\\_avast\_\  $\textcolor{red}{\widehat{\mathbf{w}}}$ Path v CSIDL\_WINDOWS\Temp\Diebold\Warsaw\  $\widehat{\mathbb{m}}$  $\check{ }$ 画 Save + Add Exclusion Add Multiple Exclusions...

The new exclusion set is pre-filled with default exclusions. Enter the name for the new exclusion set in the provided field.

< New Exclusion Set

**≝** Windows

Select the exclusion type you would like to add by clicking the empty drop-down menu. (See [Exclusion Types\)](#page-45-0)

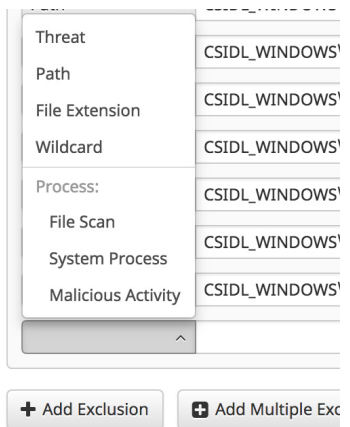

After selecting the exclusion type, enter the path, threat name, file extension, process, or wild cards for file names, extensions, or paths. Click **Add Exclusion** if you want to

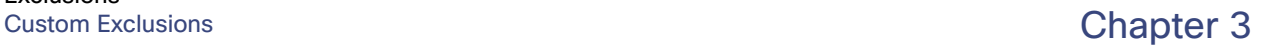

add more exclusions to the set, or if you are finished, click **Save**. Click **Revert Changes** any time you wish to revert to the last saved version of the exclusion set.

You can also quickly add multiple exclusions at a time by clicking **Add Multiple Exclusions...** You can then enter or paste a list of exclusions into the following dialog, then click **Add Exclusions** when you are done. Exclusion types will be automatically detected when possible and added to the exclusion set. Any exclusions that aren't detected will be added to the set with a blank exclusion type. For these, you must manually select the exclusion type from the drop-down menu.  $\sim$ 

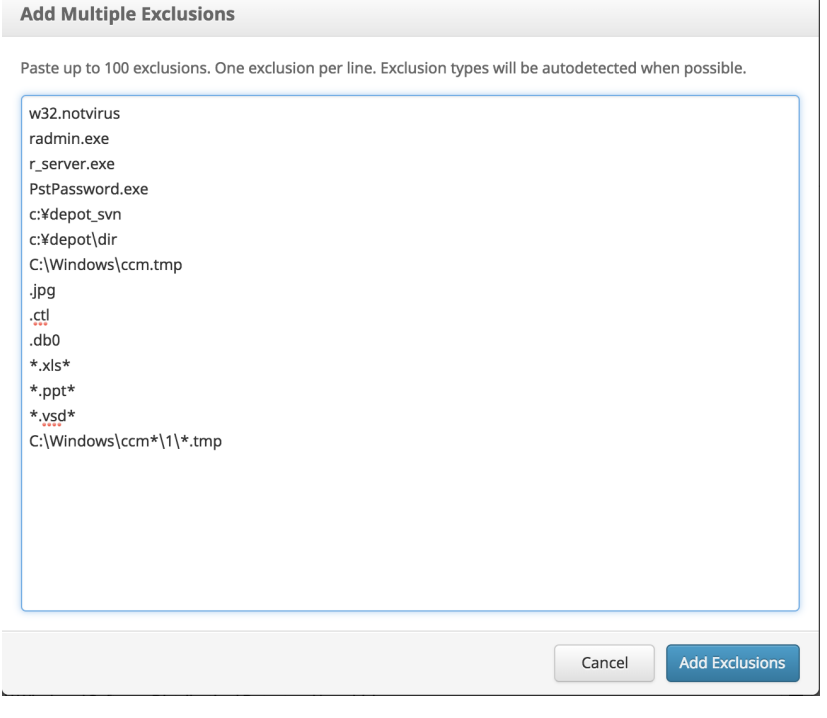

**IMPORTANT!** You can use wild cards when adding multiple exclusions.

After saving, the exclusion set is displayed for review. From here, you can click **Edit** to make further changes to the set, click **View Changes** to review the changes made to

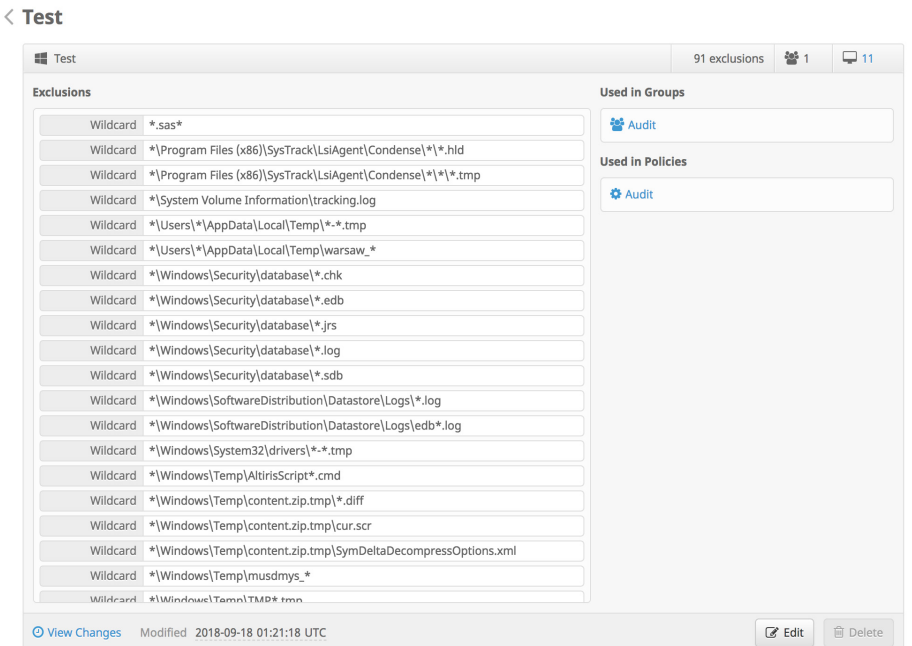

the exclusion set, or click **Delete** to remove the set. You can also click to navigate to any of the groups or policies that are assigned to the exclusion set.

# <span id="page-45-0"></span>Exclusion Types

**Threat** exclusions let you exclude a particular threat name from triggering events. You should only ever use a Threat exclusion if you are certain that the events are the result of a false-positive detection. In that case, use the exact threat name from the event as your Threat exclusion. Be aware that if you use this type of exclusion even a truepositive detection of the threat name will not appear in your events.

**Path** exclusions are the most frequently used, as application conflicts usually involve excluding a directory. You can create a path exclusion using an absolute path or the CSIDL. For example, if you wanted to exclude an antivirus application in the Program Files directory, you could enter the exclusion path as:

C:\Program Files\MyAntivirusAppDirectory

**IMPORTANT!** You do not need to escape "space" characters in a path. For some non-English languages, different characters may represent path separators. The Connectors will only recognize '\' characters as valid path separators for exclusions to take effect.

If some computers in your organization have the Program Files directory on a different drive or path, you can use a CSIDL instead. So, the above exclusion path would instead be:

CSIDL\_PROGRAM\_FILES\MyAntivirusAppDirectory

**IMPORTANT!** Path exclusions will prevent the AMP for Endpoints Connector from scanning all files and subdirectories in the directory specified.

If you add an exclusion by path on Windows, it is strongly suggested you use the CSIDL ([http://msdn.microsoft.com/en](http://msdn.microsoft.com/en-us/library/windows/desktop/bb762494(v=vs.85).aspx)[us/library/windows/desktop/bb762494\(v=vs.85\).aspx\)](http://msdn.microsoft.com/en-us/library/windows/desktop/bb762494(v=vs.85).aspx). These are variables on Windows computers in case the path is not the same on every system.

**IMPORTANT!** You cannot use wildcards or variables such as %windir% with CSIDLs.

**IMPORTANT!** The CSIDLs are case sensitive.

**IMPORTANT!** CSIDL BASEDIR is a constant used by AMP for Endpoints and is not a Microsoft-supported CSIDL processed by Windows.

**File Extension** exclusions allow you to exclude all files with a certain extension. For example, you might want to exclude all Microsoft Access database files by creating the following exclusion:

#### MDB

**Wildcard** exclusions are the same as path or extension exclusions except that you can use an asterisk character as a wild card. For example, if you wanted to exclude your virtual machines on a Mac from being scanned you might enter this path exclusion:

/Users/johndoe/Documents/Virtual Machines/

However, this exclusion will only work for one user, so instead replace the username in the path with an asterisk and create a wild card exclusion instead to exclude this directory for all users:

/Users/\*/Documents/Virtual Machines/

**Process** exclusions allow you to exclude running processes from normal File Scans (AMP for Endpoints Windows Connector version 5.1.1 and later), [System Process](#page-122-0)  [Protection \(Connector version 6.0.5 and later\)](#page-122-0), or [Malicious Activity Protection](#page-123-0)  [\(Connector version 6.1.5 and later\).](#page-123-0)

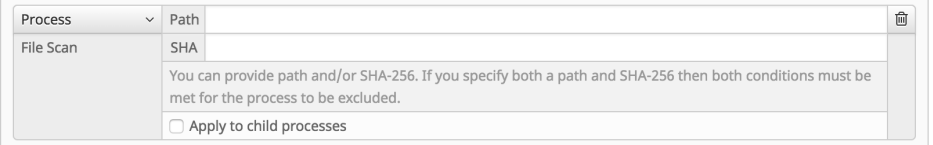

You can exclude processes by specifying the full path to the process executable, the SHA-256 value of the process executable, or both the path and the SHA-256. You can enter either a direct path or use a CSIDL value. If you specify both the path and the

SHA-256 for a process exclusion, then both conditions must be met for the process to be excluded.

**IMPORTANT!** If the file size of the process is greater than the [maximum scan file size](#page-60-1) set in your policy, then the SHA-256 of the process will not be computed and the exclusion will not work. Use a path-based process exclusion for files larger than the maximum scan file size.

Child processes created by an excluded process are not excluded by default. For example, if you created a process exclusion for MS Word, by default any additional processes created by Word would still be scanned and appear in the [Device](#page-184-0)  [Trajectory](#page-184-0). This could be useful if you don't want to see every time MS Word runs in the Trajectory, but you want to see if a malicious Word document launches another application like a command shell. However, if you do not want any child processes to be scanned or appear in Device Trajectory, you can fill the checkbox **Apply for child processes**.

# <span id="page-47-1"></span><span id="page-47-0"></span>Cisco-Maintained Exclusions

Cisco-Maintained Exclusions are created and maintained by Cisco to provide better compatibility between the AMP for Endpoints Connector and antivirus, security, or other software. Click the **Cisco-Maintained Exclusions** button to view the list of exclusions. These cannot be deleted or modified and are presented so you can see which files and directories are being excluded for each application. These exclusions may also be updated over time with improvements and new exclusions may be added for new versions of an application. When one of these exclusions is updated, any policies using the exclusion will also be updated so the new exclusions are pushed to your Connectors.

Each row displays the operating system, exclusion set name, the number of exclusions, the number of groups using the exclusion set, and the number of computers using the exclusion set. You can use the search bar to find exclusion sets by name, path, extension, threat name, or SHA-256. You can also filter the list by operating system by clicking on the respective tabs.

# Antivirus Compatibility Using Exclusions

To prevent conflicts between the AMP for Endpoints Connector and antivirus or other security software, you must create exclusions so that the AMP for Endpoints Connector doesn't scan your antivirus directory and your antivirus doesn't scan the AMP for Endpoints Connector directory. This can create problems if antivirus signatures contain strings that the AMP for Endpoints Connector sees as malicious or issues with quarantined files. You can add appropriate [Cisco-Maintained Exclusions](#page-47-0) to your [Policies](#page-50-0) or create your own [Custom Exclusions](#page-41-0).

See [Best practices for AMP for Endpoint Exclusions](https://www.cisco.com/c/en/us/support/docs/security/amp-endpoints/213681-best-practices-for-amp-for-endpoint-excl.html) for further information on creating exclusions.

# Creating Exclusions in Antivirus Software

In addition to creating exclusions for antivirus products in the AMP for Endpoints Connector, you must also create exclusions for the AMP for Endpoints Connector in antivirus products running on your endpoints. Consult your antivirus software documentation for instructions on excluding files, directories, and processes from being scanned.

See the AMP for Endpoints [Troubleshooting TechNotes](https://www.cisco.com/c/en/us/support/security/fireamp-endpoints/products-tech-notes-list.html) for additional instructions on creating exclusions for the Connector in various antivirus software.

### AMP for Endpoints Windows Connector

Antivirus products must exclude the following directories and any files, directories, and executable files within them:

**•** C:\Program Files\Cisco\AMP\

**IMPORTANT!** This is the default install directory. If you have specified a custom install directory, that directory must be excluded.

For antivirus products that require a full path to the executable file for exclusions, you should exclude all binary files in the C:\Program Files\Cisco\AMP\[connector version]\ directory.

For example:

- **•** C:\Program Files\Cisco\AMP\[connector version]\ConnectivityTool.exe
- **•** C:\Program Files\Cisco\AMP\[connector version]\creport.exe
- **•** C:\Program Files\Cisco\AMP\[connector version]\ipsupporttool.exe
- **•** C:\Program Files\Cisco\AMP\[connector version]\iptray.exe
- **•** C:\Program Files\Cisco\AMP\[connector version]\sfc.exe
- **•** C:\Program Files\Cisco\AMP\[connector version]\uninstall.exe
- **•** C:\Program Files\Cisco\AMP\[connector version]\updater.exe
- **•** C:\Program Files\Cisco\AMP\clamav\[clam version]\freshclam.exe
- **•** C:\Program Files\Cisco\AMP\clamav\[clam version]\freshclamwrap.exe

Where [connector version] is in the most recently installed version number of the Connector and [clam version] is the most recent version of the ClamAV engine.

It may also be necessary to exclude the Connector UI log file:

**•** C:\ProgramData\Cisco\AMP\IPTray.log

### AMP for Endpoints Mac Connector

Antivirus products must exclude the following directories and any files, directories, and executable files within them to be compatible with the AMP for Endpoints Mac Connector:

- **•** /Library/Application Support/Cisco/AMP for Endpoints Connector
- **•** /opt/cisco/amp

#### AMP for Endpoints Linux Connector

Antivirus products must exclude the following directories and any files, directories, and executable files within them to be compatible with the AMP for Endpoints Linux Connector:

**•** /opt/cisco/amp

If your antivirus product requires a full path to executable files, you should exclude all binary files in /opt/cisco/amp/bin/ including:

- **•** /opt/cisco/amp/bin/ampdaemon
- **•** /opt/cisco/amp/bin/ampupdater
- **•** /opt/cisco/amp/bin/ampscansvc (version 1.9.0 and later)
- **•** /opt/cisco/amp/bin/ampcli
- **•** /opt/cisco/amp/bin/ampmon
- **•** /opt/cisco/amp/bin/ampsupport
- **•** /opt/cisco/amp/bin/ampsigncheck

# <span id="page-50-0"></span>CHAPTER 4 POLICIES

[Outbreak Control](#page-32-0) and [Exclusions](#page-41-1) sets are combined with other settings into a policy. The policy affects the behavior and certain settings of the Connector. A policy is applied to a computer via [Groups](#page-94-0).

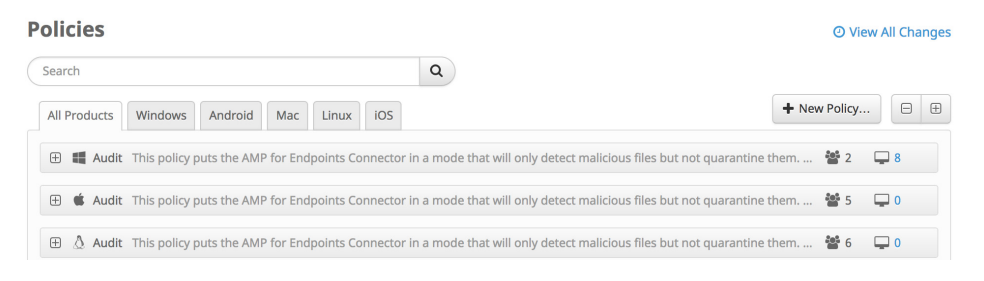

# Policy Summary

Click on a policy to toggle between its expanded settings and collapsed view or use the Expand and Collapse All buttons  $\boxed{\text{e}}$  at the top right of the list to do the same for all the policies on the page.

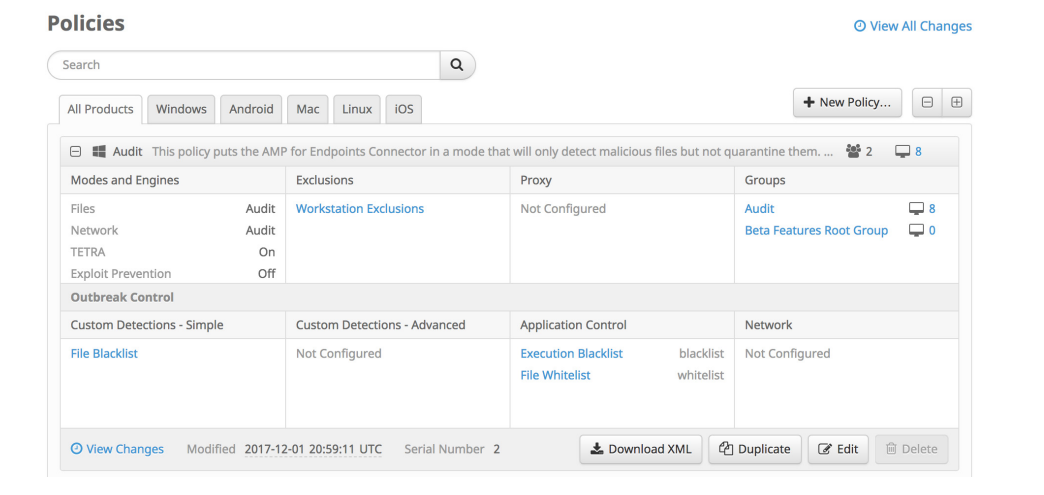

**View Changes** will take you to a filtered view of the [Audit Log](#page-226-0) showing all the changes for that specific policy. You can also use **View All Changes** at the top of the page to show changes to all policies.

Click **Edit** to modify an existing policy or click **Duplicate** if you want to create a new policy with the same settings.

You can also download the XML file, which contains the specific policy for the AMP for Endpoints Connector using the **Download Policy XML File** button. The AMP for Endpoints Connector installer contains the policy by default and this should only be used in specific troubleshooting scenarios.

**IMPORTANT!** Duplicate exclusions will be removed in the downloaded XML file.

Click **New Policy...** to create a new policy. Next, choose whether you want to create a policy for:

- **•** AMP for Endpoints Windows
- **•** AMP for Endpoints Android
- **•** AMP for Endpoints Mac
- **•** AMP for Endpoints Linux
- **•** Cisco Security Connector

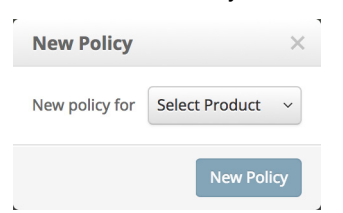

# AMP for Endpoints Windows Connector Policy

This section describes the policy options that are available for AMP for Endpoints Windows Connectors.

# Required Policy Settings

Clicking **New Policy** will take you to the first of a series of configuration pages that you must complete before you can save your new policy. Fill in the settings and click **Next** to advance through the pages. The settings on these pages are described below.

**IMPORTANT!** You cannot access the **Outbreak Control**, **Product Updates**, and **Advanced Settings** pages for the new policy before completing these configuration pages.

### Name and Description

The **Name** box enables you to create a name that you can use to recognize the policy. You can add more details about the policy in the optional description box.

#### <span id="page-52-0"></span>Modes and Engines

This page contains settings pertaining to conviction modes and detection engines. See [Engines](#page-121-0) for more information.

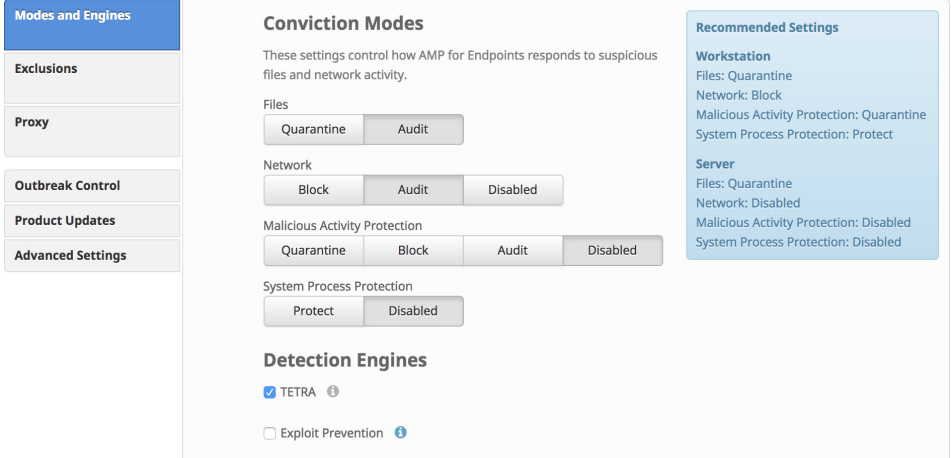

#### Conviction Modes

**Conviction Modes** specify how the Connector responds to suspicious files, network activity, and processes. Setting Files to **Audit** will stop the AMP for Endpoints Connector from quarantining any files. This setting only applies to version 3.1.0 and higher of the AMP for Endpoints Connector.

For Malicious Activity Protection, **Audit** logs the event but will not take action on the detected process. **Quarantine** mode quarantines the detected process, and **Block** stops the process from executing.

For System Process Protection, **Protect** blocks attacks on critical Windows system processes.

**WARNING!** When **File Conviction Mode** is set to **Audit,** any malicious files on your endpoints will remain accessible and be allowed to execute. Application blocking lists will also not be enforced. You should only use this setting for testing purposes with proprietary software.

#### Detection Engines

You can enable additional detection engines to protect the endpoint from malware without connecting to the Cisco Cloud to query each file.

**TETRA** is a full antivirus replacement and should never be enabled if another antivirus engine is installed. TETRA can also consume significant bandwidth when downloading definition updates, so caution should be exercised before enabling it in a large environment. More TETRA settings are available in **Advanced Settings >** [TETRA](#page-63-0).

The [Exploit Prevention \(Connector version 6.0.5 and later\)](#page-121-1) engine defends your endpoints from memory injection attacks commonly used by malware and other zeroday attacks on unpatched software vulnerabilities.

The [Malicious Activity Protection \(Connector version 6.1.5 and later\)](#page-123-0) (or MAP) engine defends your endpoints from ransomware attacks by identifying malicious actions of processes when they execute and stops them from encrypting your data.

#### **Exclusions**

You can select exclusion sets to apply to the policy here. All new Windows policies include Cisco-Maintained Exclusions for certain components of the Windows operating system. This set of exclusions cannot be removed. You can choose other

[Cisco-Maintained Exclusions](#page-47-1) to add to the policy depending on the applications present in the policy group and add your [Custom Exclusions](#page-41-2) to the policy.

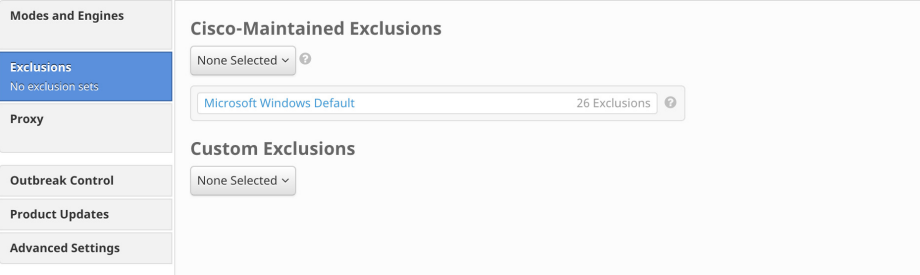

Click the drop-down menu for either the Cisco-maintained exclusions or your custom exclusions and fill the checkboxes to select exclusion sets. See [Exclusions](#page-41-1) for more information.

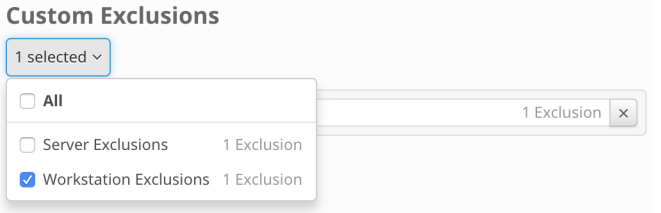

### Proxy

Complete your proxy configuration on this page.

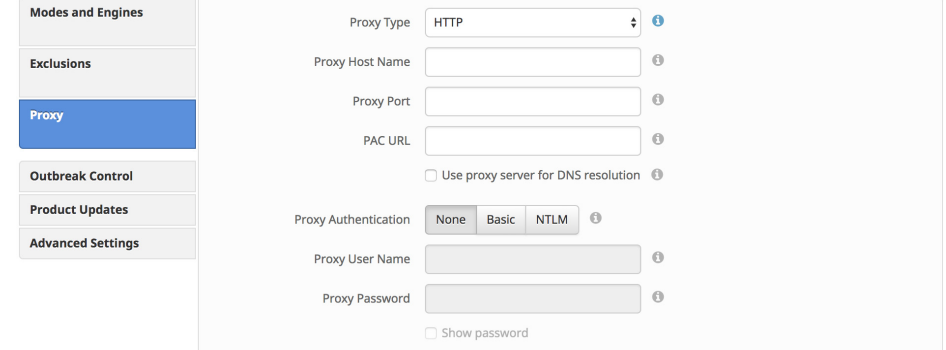

**Proxy Type** is the type of proxy you are connecting to. The Connector will support **http\_proxy**, **socks4**, **socks4a**, **socks5**, and **socks5\_hostname**.

**Proxy Host Name** is the name or IP of the proxy server.

**Proxy Port** is the port the proxy server runs on.

**PAC URL** allows you to specify a location for the Connector to retrieve the proxy autoconfig (PAC) file.

**IMPORTANT!** The URL must specify HTTP or HTTPS when defined through policy and only ECMAScript-based PAC files with a .pac extension are supported. If the PAC file is hosted on a Web server, the proper MIME type of application/x-javascript-config must be specified.

**Use Proxy Server for DNS Resolution** (Windows only) lets you specify whether all Connector DNS queries should be performed on the proxy server.

**Proxy Authentication** is the type of authentication used by your proxy server. **Basic** and **NTLM** authentication are supported.

**Proxy User Name** is used for authenticated proxies. This is the user name you use to connect.

**IMPORTANT!** If NTLM is selected as the proxy authentication type, this field must be in domain\username format.

**Proxy Password** is used for authenticated proxies. This is the password you use with the Proxy Username.

# Other Policy Settings

Once you have filled out the required configuration pages, you will be able to access pages for **Outbreak Control**, **Product Updates**, and **Advanced Settings**. The following sections will describe the settings.

### Outbreak Control

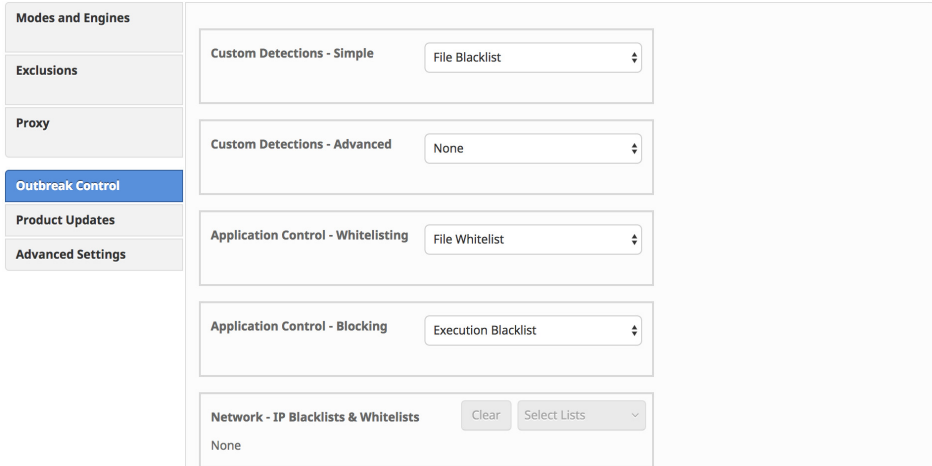

On this page, select the lists you want to assign to the policy. See [Custom Detections](#page-32-1)  [- Simple](#page-32-1), [Custom Detections - Advanced](#page-33-0), [Application Control - Whitelisting](#page-37-0),

[Application Control - Blocking,](#page-35-0) and [Network - IP Blacklists & Whitelists](#page-38-0) for details on creating these lists. Note that not all Connectors support all list types.

**IMPORTANT! Network - IP Blacklists & Whitelists** will only work if you enable [Device Flow Correlation](#page-64-1) in the Network tab in **Advanced Settings**.

If there are IP Whitelists or Blacklists available, you can click **Select Lists** to choose the ones you want to add to the policy. Fill the checkboxes of all the lists you want to add from the drop-down menu. You can add multiple IP lists to a single policy; however, IP whitelist entries will override IP blacklist entries.

# Product Updates

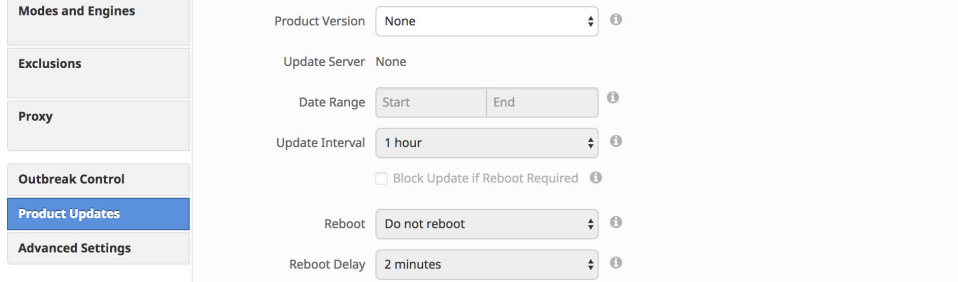

When a product update is available, you can choose whether or not to update your endpoints on a per-policy basis. You will see an entry in the **Product Version** dropdown menu showing which version you are going to and it will populate the **Update Server** so you can see where the files will be pulled from. There will also be information to show how many Connectors in groups that use the policy will require a reboot after updating.

You can then define the window in which updates are allowed to occur by choosing a **Date Range**. In **Date Range**, click **Start** to select a date and time for your start window and **End** to select a date and time for your end window. The **Update Interval** allows you to specify how long your Connectors will wait between checks for new product updates. This can be configured between every 30 minutes to every 24 hours to reduce network traffic.

Between the times set in the **Date Range**, if a Connector calls home to pick up a policy, it will pick up the product update. Because the Connector calls home at an interval dependent on the Heartbeat Interval, you will want to plan your Update Window accordingly; that is, make sure the interval specified in the Update Window is larger than the Heartbeat Interval.

If you are updating to version 4.3 or later of the AMP for Endpoints Windows Connector you will be presented with different reboot options. As of version 4.3 some updates may not require a reboot to take effect.

Check **Block Update if Reboot Required** to prevent the Connector from updating if the update requires a reboot. This is useful for servers or high-availability computers for which you would prefer to perform the update manually if a reboot is required. Optionally, you can set a new update window for a period where some downtime is acceptable.

**Reboot** presents the options **Do not reboot**, **Ask for reboot** from the user, or **Force reboot after..., which allows you to choose a Reboot Delay.**

**IMPORTANT!** If the update requires a reboot, the computer will need to be rebooted for the updated AMP for Endpoints Connector to work properly.

On Windows 8 and higher, if **Fast Startup** mode or **Hibernation** is enabled, you should reboot the computer after the update is complete rather than using the Windows shutdown option. This will ensure that the final steps to update the Connector drivers complete properly.

# Advanced Settings

### Administrative Features

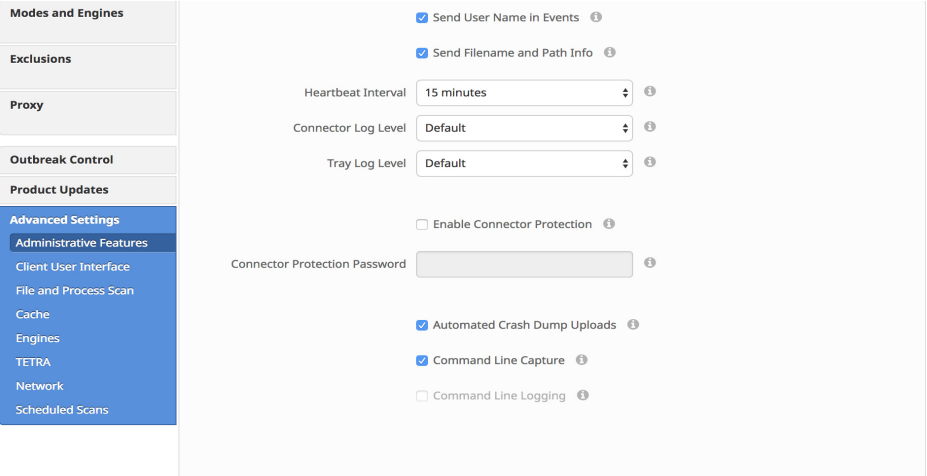

**Send User Name in Events** will send the actual user name for which the process is executed, copied, or moved as if known. This is useful for tracking down who is seeing malware. If this is not enabled, you will see a "u" for malware executed, copied, or moved as a user and an "a" for something that has been executed copied or moved as an administrator.

**Send Filename and Path Info** will send the filename and path information to AMP for Endpoints so that they are visible in the [Events Tab](#page-26-0), [Device Trajectory,](#page-184-0) and [File](#page-179-0)  [Trajectory](#page-179-0). Unchecking this setting will stop this information from being sent.

The **Heartbeat Interval** is the frequency with which the Connector calls home to see if there are any files to restore via Retrospective or by the administrator, any policies to pick up, or any tasks to perform such as product updates or scans.

**Connector Log Level** and **Tray Log Level** allow you to choose between default and debug (verbose) logging levels. The default level should be set unless debug is requested by support during troubleshooting.

**WARNING!** When **Connector Log Level** is set to **Debug,** it can cause log files to consume an additional 550MB of drive space.

**Enable Connector Protection** allows you to require a password to uninstall the AMP for Endpoints Connector or stop its service. This setting only applies to version 3.1.0 and higher of the AMP for Endpoints Connector.

**Connector Protection Password** is the password you supply to **Connector Protection** to stop the AMP for Endpoints Connector service or uninstall it.

**IMPORTANT!** If you enable **Connector Protection** on a policy that includes previously deployed Connectors, you must reboot the computer or stop and restart the Connector service for this setting to take effect.

**Automated Crash Dump Uploads** allows you to choose whether to automatically upload AMP for Endpoints Connector crash dump files to Cisco for analysis.

**Command Line Capture** (AMP for Endpoints Windows 5.0 and higher) allows the Connector to capture command line arguments (including usernames, filenames, passwords, etc.) used during file execution and send the information to AMP for Endpoints. This information will be displayed in [Device Trajectory](#page-184-0) for administrators as long as they have [Two-Step Verification](#page-215-0) enabled.

If **Command Line Capture** is enabled and **Connector Log Level** is set to **Debug**, you can use **Command Line Logging** to log captured command line arguments to the local Connector log file on the endpoint.

### Client User Interface

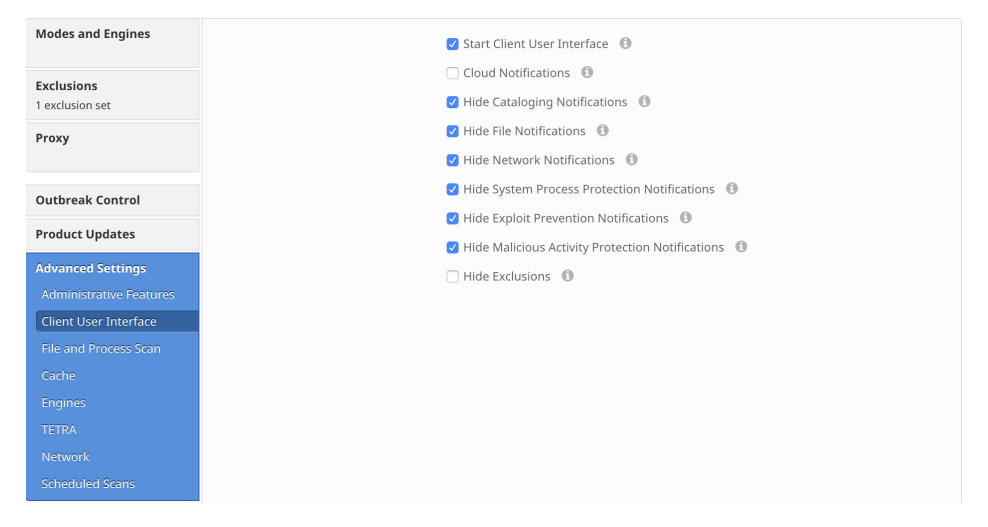

**Start Client User Interface** allows you to specify whether or not to completely hide the Connector user interface. Unchecking this option will let the Connector run as a service but the user interface components will not run.

**IMPORTANT!** If you change this setting, your Connectors will have to be restarted before it takes effect.

**Cloud Notifications** are balloon pop-ups that come from the Windows system tray when the AMP for Endpoints Connector is successfully connected to the cloud. It displays the number of users and detections registered to the cloud.

**Hide Cataloging Notifications** suppresses notifications to the user about cataloging before full endpoint IOC scans.

**Hide File Notifications** suppresses notifications from being displayed to the user when a malicious file is convicted or quarantined by the Connector.

**Hide Network Notifications** suppresses notifications from being displayed to the user when a malicious network connection is detected or blocked by the Connector.

**Hide System Process Protection Notifications** suppresses notifications from displayed to the user when the System Process Protection engine prevents unexpected access to a system process.

**Hide Exploit Prevention Notifications** suppresses notifications from being displayed to the user when an exploit attempt is blocked by the Connector.

**Hide Malicious Activity Protection Notifications** suppresses the display of notifications from being displayed to the user when a Malicious Activity Protection event is detected by the Connector.

**Hide Exclusions** suppresses the display of configured exclusions from the Connector user interface. (Available on AMP for Endpoints Windows Connector versions 5.1.3 and higher)

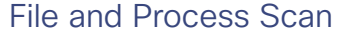

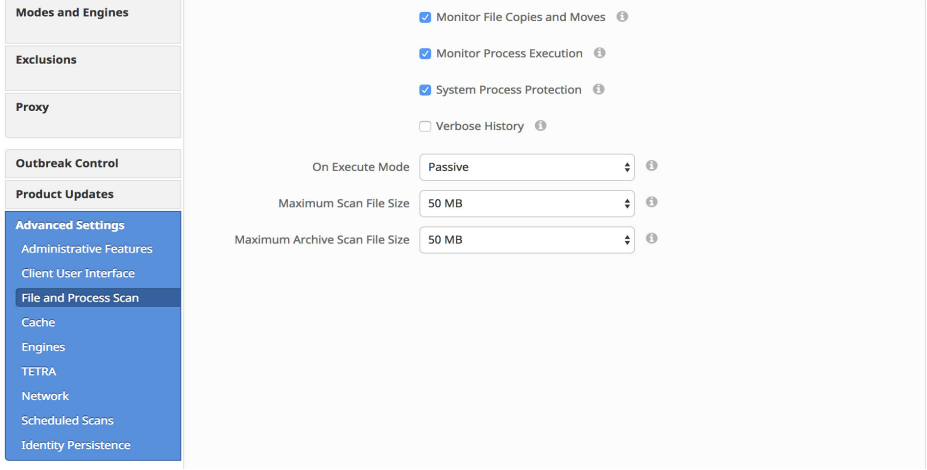

**Monitor File Copies and Moves** is the ability for the AMP for Endpoints Connector to give real-time protection to files that are copied or moved.

**Monitor Process Execution** is the ability for the AMP for Endpoints Connector to give real-time protection to files that are executed.

[System Process Protection \(Connector version 6.0.5 and later\)](#page-122-0) protects critical Windows system processes from being compromised through memory injection attacks by other processes.

**Verbose History** (Windows Connector 5.1.9 or higher only) controls whether or not Windows Connectors will write verbose history information to the history.db file.

<span id="page-60-0"></span>**On Execute Mode** can run in two different modes: **Active** or **Passive**. In Active mode, the file is blocked from being executed until a determination of whether or not a file is malicious or a timeout is reached. In Passive mode, the file is allowed to be executed and in parallel the file is looked up to determine whether or not it is malicious.

**WARNING!** Although Active mode gives you better protection, it can cause performance issues. If the endpoint already has an antivirus product installed it is best to leave this set to Passive.

<span id="page-60-1"></span>**Maximum Scan File Size** limits the size of files that are scanned by the AMP for Endpoints Connector. Any file larger than the threshold set will not be scanned.

**Maximum Archive Scan File Size** limits the size of archive files that are scanned by the AMP for Endpoints Connector. Any archive file larger than the threshold set will not be scanned.

#### Cache

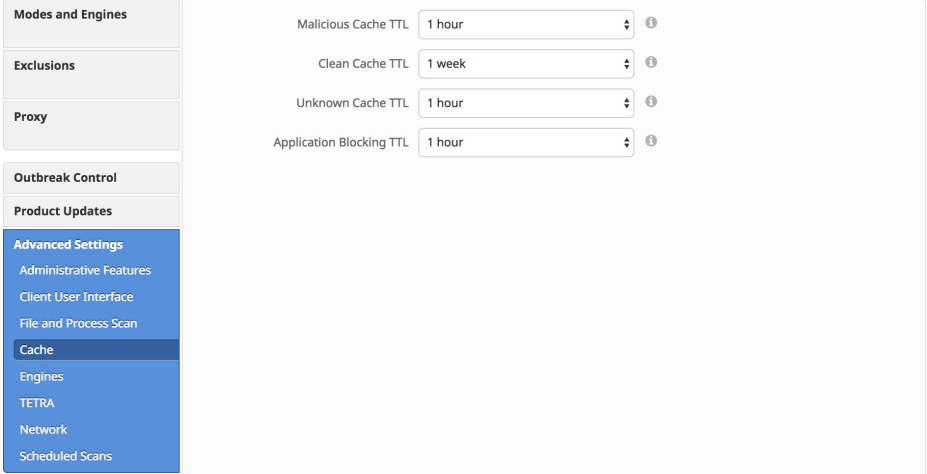

SHA-256 values are cached to reduce cloud lookup traffic. The amount of time a value is cached depends on the disposition of the file the last time a cloud lookup was performed on its SHA-256. While a file is cached, the Connector will always consider its disposition to be what it was the last time a cloud lookup was performed. For example, if a SHA-256 is in an application blocking list and the TTL is 3600 seconds, that application will continue to be blocked from execution by the Connector for the next hour even if the administrator removes it from the application blocking list.

**Malicious Cache TTL** is the time for which a file with a malicious disposition will be cached before another cloud lookup is performed when a Connector sees that SHA-256 value. The default value is 1 hour.

**Clean Cache TTL** is the time for which a file with a clean disposition will be cached before another cloud lookup is performed when a Connector sees that SHA-256 value. The default value is 1 week.

**Unknown Cache TTL** is the time for which a file with an unknown disposition is cached before another cloud lookup is performed when a Connector sees that SHA-256 value. The default value is 1 hour.

**Application Blocking TTL** is the time for which a file that is in an [Application Control -](#page-35-0)  [Blocking](#page-35-0) list is cached before another cloud lookup is performed when a Connector sees that SHA-256 value. The default value is 1 hour.

**IMPORTANT!** If you add a SHA-256 with a clean disposition that was previously seen by a Connector to an application blocking list, you must stop the Connector and delete the cache.db file from the installation directory on that computer for the application to be blocked from executing. Otherwise, you will have to wait until the TTL for the clean file expires and another cloud lookup is performed by the Connector before the application is blocked from executing.

#### Engines

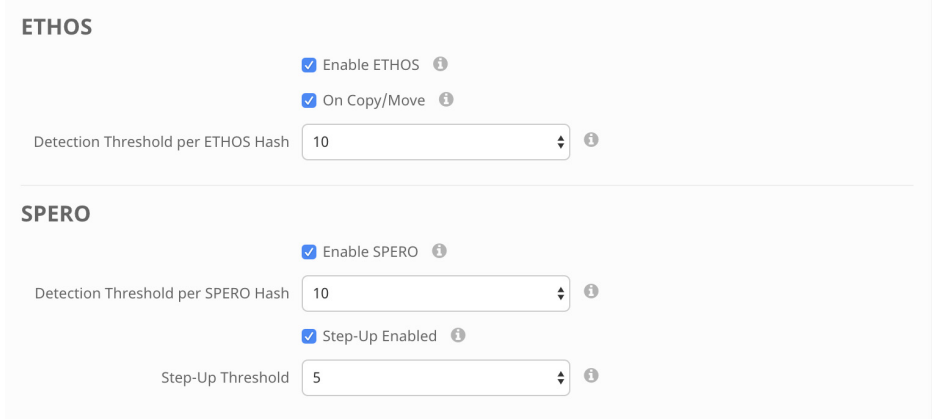

ETHOS and SPERO are both considered generic engines. Because of this, the user has the ability to control how false positive-prone an ETHOS or SPERO hash is.

**ETHOS** is the Cisco file grouping engine. It allows us to group families of files together so if we see variants of a malware, we mark the ETHOS hash as malicious and whole families of malware are instantly detected.

ETHOS can be resource intensive so it is limited to scanning files up to 5MB on version 6.2.1 and higher of the AMP for Endpoints Windows Connector. When ETHOS does **On Copy/Move** scanning, the Connector allows the copy or move to complete and then queues another thread to calculate the ETHOS for a file to try and reduce the slow down.

**Detection Threshold per ETHOS Hash** means that a single ETHOS hash can convict a single SHA of unknown disposition a maximum number of times. The default is 10, meaning that ETHOS will not convict any SHA-256 that is seen 10 times in 24 hours by the entire community. If you encounter a situation where the detection threshold has been reached but feel that the detection is not a false-positive and want to keep convicting the particular SHA, you should add it to a [Custom Detections - Simple](#page-32-1) or [Custom Detections - Advanced](#page-33-0) list.

**SPERO** is the Cisco machine-based learning system. We use hundreds of features of a file, which we call a SPERO fingerprint. This is sent to the cloud and SPERO trees determine whether a file is malicious.

**Detection Threshold per SPERO Tree** means that a single SPERO tree can convict a single SHA of unknown disposition a maximum number of times. The default is 10, meaning that SPERO will not convict any SHA-256 that is seen 10 times in 24 hours by the entire community. If you encounter a situation where the detection threshold has been reached but feel that the detection is not a false-positive and want to keep convicting the particular SHA, you should add it to a [Custom Detections - Simple](#page-32-1) or [Custom Detections - Advanced](#page-33-0) list.

**Step-Up Enabled** is the ability to turn on additional SPERO trees if you are considered "massively infected". These SPERO trees are more false positive-prone, but do a better job of detecting malware. "Massively infected" is based on the step-up threshold.

The **Step-Up Threshold** is used to determine whether or not a Connector is "massively infected". The default is 5, meaning that if 5 SHA one-to-one detections

are found in 30 seconds, you are considered "massively infected" and additional SPERO trees will be enabled for the next 30 seconds.

#### <span id="page-63-0"></span>**TETRA**

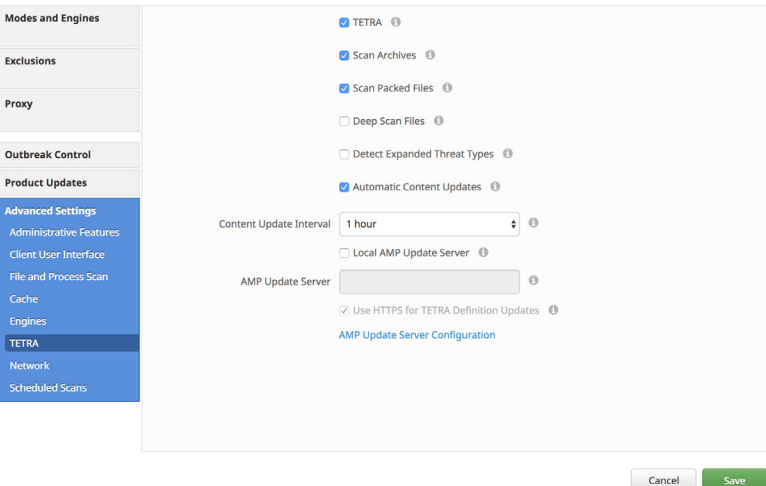

**TETRA** performs offline scanning, rootkit scanning, and other things that a traditional antivirus product does. It is signature-based and will take up more disk space on the local computers. TETRA will check for updated signatures hourly and download them if new signatures are available. Its major drawback is compatibility with other antivirus products and it should never be enabled if another antivirus product is installed on the computer. This policy configuration option is only available when TETRA has been selected in this tab or in the **[Modes and Engines](#page-52-0)** tab.

**Scan Archives** determines whether or not the Connector will open compressed files and scan their contents. The default limitation is not to look inside any compressed files over 50MB.

**Scan Packed** determines whether the Connector will open packed files and scan their contents.

**Deep Scan Files** determines whether the Connector scans the contents of product install and CHM files.

**Detect Expanded Threat Types** detects archive bombs and applications that could be used maliciously.

**Automatic Signature Updates** allows the Connector to automatically update its TETRA signatures. TETRA signature updates can consume significant bandwidth, so caution should be exercised before enabling automatic signature updates in a large environment.

**Content Update Interval** lets you specify how often your Connectors should check for new TETRA content such as signatures. Longer update intervals will help to reduce network traffic caused by TETRA updates while shorter update intervals can consume significant bandwidth and is not recommended for large deployments. You can view the version of TETRA definitions and update status for a computer from the [Computer](#page-104-0)  [Management](#page-104-0) page.

**Local AMP Update Server** should only be enabled if you have set up an AMP Update Server for your Connectors to retrieve TETRA definitions. Click the **AMP Update** 

**Server Configuration** link to download the server. It may take an hour or longer for the AMP Update Server to download initial content from the Cisco Cloud.

**IMPORTANT!** Only AMP for Endpoints Windows Connector 5.1.13 and later can use a local AMP Update Server.

The **AMP Update Server** setting has to specify the host name or IP address of the local AMP Update Server. Do not include HTTP:// or HTTPS:// in this field.

**Use HTTPS for TETRA Definition Updates** requires a local AMP Update Server. The AMP Update Server running in self-hosted mode can only support the HTTP protocol on port 80. If the HTTPS protocol is desired, an HTTPS-enabled Web server, such as Apache, or Nginx has to be utilized, along with valid SSL certificates.

#### **Network**

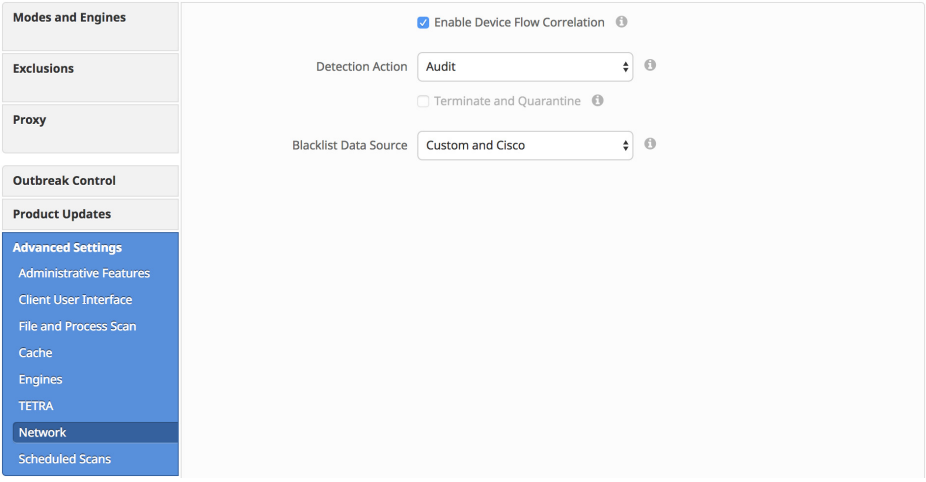

<span id="page-64-1"></span><span id="page-64-0"></span>The **Network** tab contains settings to for the network flow capabilities of your AMP for Endpoints Connectors, such as device flow correlation settings.

**Enable Device Flow Correlation** allows you to monitor network activity and determine which action the Connector should take when connections to malicious hosts are detected.

**Detection Action** allows you to select whether the Connector will block network connections to malicious hosts or simply log them.

**Terminate and quarantine** will allow the Connector to terminate the parent process of any connection to a malicious host if the process originated from a file with an unknown disposition. This option is only available if you have selected Blocking as the detection action.

**WARNING!** Before enabling this feature, make sure you have whitelisted any applications allowed in your environment, particularly any proprietary or custom software.

**Blacklist Data Source** allows you to select the IP blacklists your Connectors use. If you select **Custom**, your Connectors will only use the IP blacklists you have added to the policy. Choose **Cisco** to have your Connectors only use the Cisco Intelligence Feed to define malicious sites. The Cisco Intelligence Feed represents IP addresses determined by the Cisco VRT to have a poor reputation. All the IP addresses in this list are flushed every 24 hours. If the VRT continues to observe poor behavior related to an address it will be added back to the list. The **Custom and Cisco** option will allow you to use both the IP Blacklists you have added to the policy and the Cisco Intelligence Feed.

### Scheduled Scans

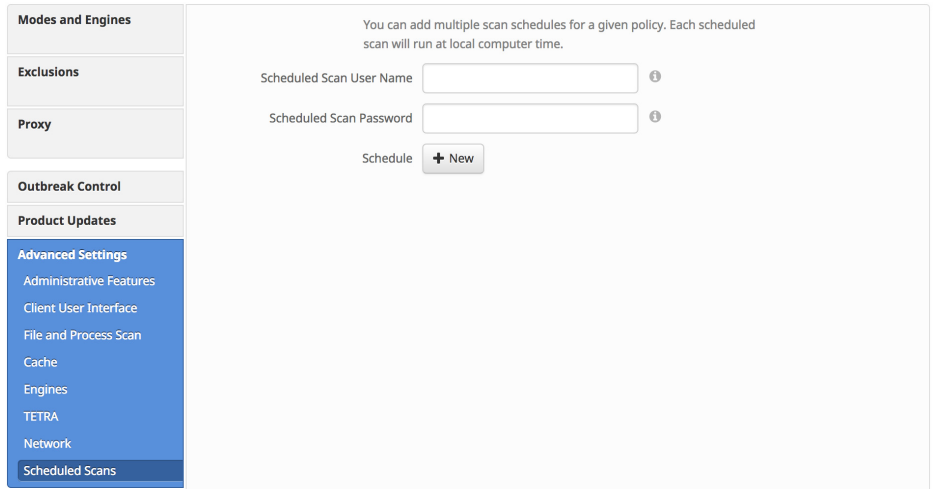

Scheduled scans are not necessary for the operation of the AMP for Endpoints Connector because files are being reviewed as they are copied, moved, and executed. Files are also reviewed again for 7 days using Retrospective. This allows companies to reduce their energy footprint by eliminating the need for scheduled scans. However, some companies may require scheduled scans due to policy so this can be enabled via policy when necessary.

**Scheduled Scan User Name** requires the user name on the local computer or domain the scan performs as. **Scheduled Scan Password** requires the password used for the Scheduled Scan User Name account.

When you click **+New** under **Schedule**, an overlay will come up to allow you to choose the scan interval, scan time, and scan type.

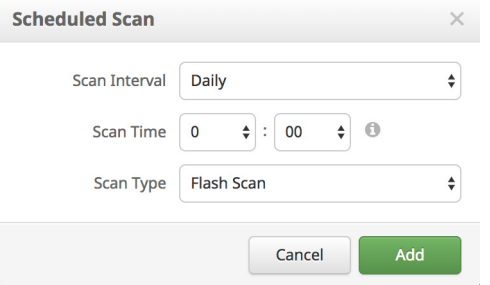

**Scan Interval** allows you to set how often the should run. The options are **Weekly** or **Monthly**.

**Scan Time** allows you to set the time of day you want the scan to commence.

**Scan Type** allows you to set the type of scan. A **Flash** scan will scan the processes running and the files and registry entries used by those processes. A **Full** scan will scan the processes running, the registry entries, and all the files on disk. This scan is very resource-intensive and should not be performed on a regular basis. If TETRA is enabled it will perform a **Rootkit** scan as well. A **Custom** scan will scan a particular path that you give it.

#### Identity Persistence

**IMPORTANT!** This policy setting is only available when enabled by Amp for Endpoints Support. If you feel you need this feature, [contact Support](https://tools.cisco.com/ServiceRequestTool/scm/mgmt/case) to enable it.

**Identity Persistence** allows you to maintain a consistent event log in virtual environments or when computers are re-imaged. You can bind a Connector to a MAC address or host name so that a new event log is not created every time a new virtual session is started or a computer is re-imaged. You can choose to apply this setting with granularity across different policies, or across your entire organization, as follows.

- **• None**: Connector logs are not synchronized with new Connector installs under any circumstance.
- **• By MAC Address across Business**: New Connectors look for the most recent Connector that has the same MAC address to synchronize with across all policies in the business that have Identity Synchronization set to a value other than None.
- **• By MAC Address across Policy**: New Connectors look for the most recent Connector that has the same MAC address to synchronize with within the same policy.
- **• By Host name across Business**: New Connectors look for the most recent Connector that has the same host name to synchronize with across all policies in the business that have Identity Synchronization set to a value other than None.
- **• By Host name across Policy**: New Connectors look for the most recent Connector that has the same hostname to synchronize with within the same policy.

**IMPORTANT!** In some cases a cloned virtual machine may be placed in the **Default Group** rather than the group from which it was cloned. If this occurs, move the virtual machine into the correct group in the AMP for Endpoints Console.

### Deprecated Settings

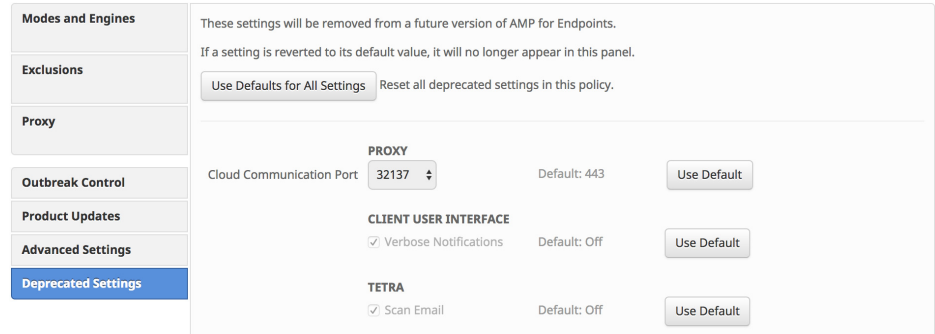

This tab is visible only if any deprecated settings have non-default values. Deprecated settings will be removed from a future version of AMP for Endpoints. The settings with non-default values appear here and you can choose to set them to default values.

# AMP for Endpoints Mac Connector Policy

This section describes the policy options that are available for AMP for Endpoints Mac Connectors.

# Required Policy Settings

Clicking **New Policy** will take you to the first of a series of configuration pages that you must complete before you can save your new policy. Fill in the settings and click **Next** to advance through the pages. The settings on these pages are described below.

**IMPORTANT!** You cannot access the **Outbreak Control**, **Product Updates**, and **Advanced Settings** pages for the new policy before completing these configuration pages.

This section describes the policy options that are available for AMP for Endpoints Mac Connectors.

### Name and Description

The **Name** box enables you to create a name that you can use to recognize the policy. You can add more details about the policy in the optional description box.

### Modes and Engines

This page contains settings pertaining to conviction modes and detection engines.

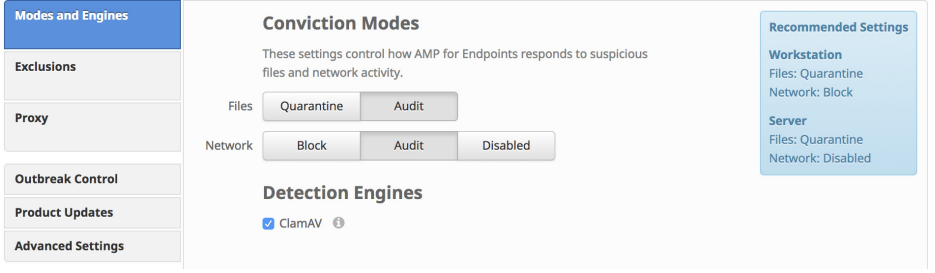

#### Conviction Modes

**Conviction Modes** specify how the Connector responds to suspicious files and network activity. Setting Files to **Audit** will stop the AMP for Endpoints Connector from quarantining any files. This setting only applies to version 3.1.0 and higher of the AMP for Endpoints Connector.

**WARNING!** When **File Conviction Mode** is set to **Audit,** any malicious files on your endpoints will remain accessible and be allowed to execute. Application blocking lists will also not be enforced. You should only use this setting for testing purposes with proprietary software.

#### Detection Engines

Windows, Mac, and Linux Connectors have the option of enabling offline detection engines (**TETRA** for Windows and **ClamAV** for Mac and Linux) to protect the endpoint from malware without connecting to the Cisco Cloud to query each file.

ClamAV is a full antivirus replacement and should never be enabled if another antivirus engine is installed. ClamAV can also consume significant bandwidth when downloading definition updates, so caution should be exercised before enabling it in a large environment. More ClamAV settings are available in **Advanced Settings**.

#### **Exclusions**

You can select exclusion sets to apply to the policy here. All new Mac policies include Cisco-Maintained Exclusions for certain components of MacOS. This exclusion set cannot be removed. You can choose other [Cisco-Maintained Exclusions](#page-47-1) to add to the

policy depending on the applications present in the policy group and add your [Custom](#page-41-2)  [Exclusions](#page-41-2) to the policy.

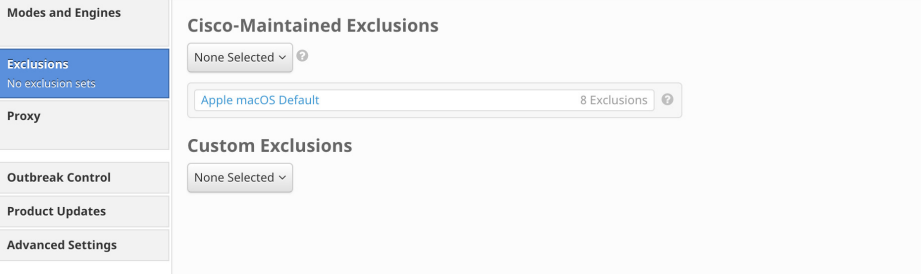

Click the drop-down menu for either the Cisco-maintained exclusions or your custom exclusions and fill the checkboxes to select exclusion sets. See [Exclusions](#page-41-1) for more information.

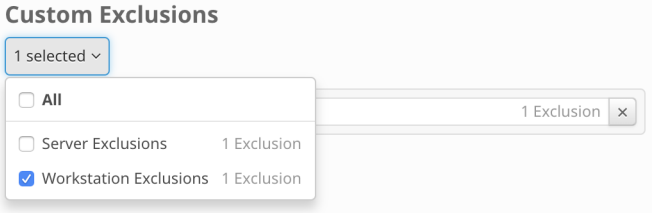

### Proxy

Complete your proxy configuration on this page.

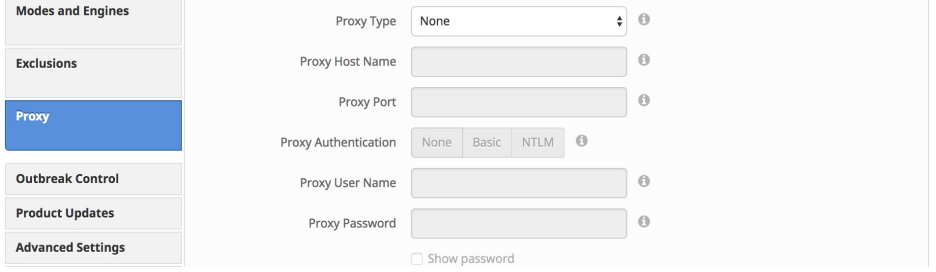

**Proxy Type** is the type of proxy you are connecting to. The Connector will support **http\_proxy**, **socks4**, **socks4a**, **socks5**, and **socks5\_hostname**.

**Proxy Host Name** is the name or IP of the proxy server.

**Proxy Port** is the port the proxy server runs on.

**PAC URL** allows you to specify a location for the Connector to retrieve the proxy autoconfig (PAC) file.

**IMPORTANT!** The URL must specify HTTP or HTTPS when defined through policy and only ECMAScript-based PAC files with a .pac extension are supported. If the PAC file is hosted on a Web server, the proper MIME type of application/x-javascript-config must be specified.

**Proxy Authentication** is the type of authentication used by your proxy server. **Basic** and **NTLM** authentication are supported.

**Proxy User Name** is used for authenticated proxies. This is the user name you use to connect.

**IMPORTANT!** If NTLM is selected as the proxy authentication type, this field must be in domain\username format.

**Proxy Password** is used for authenticated proxies. This is the password you use with the Proxy Username.

# Other Policy Settings

Once you have filled out the required configuration pages, you will be able to access pages for **Outbreak Control**, **Product Updates**, and **Advanced Settings**. The following sections will describe the settings.

**IMPORTANT!** The Network policy type is available if Cisco Defense Center is integrated with AMP for Endpoints. The Network policy contains some of these settings. For more information on Defense Center integration with AMP for Endpoints, see your Defense Center documentation.

## Outbreak Control

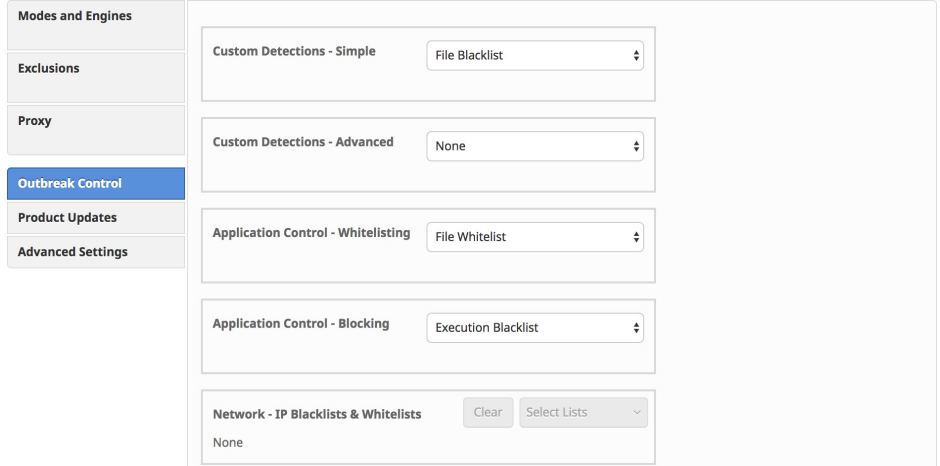

On this page, select the lists you want to assign to the policy. See [Custom Detections](#page-32-1)  [- Simple](#page-32-1), [Custom Detections - Advanced](#page-33-0), [Application Control - Whitelisting](#page-37-0), [Application Control - Blocking,](#page-35-0) and [Network - IP Blacklists & Whitelists](#page-38-0) for details on creating these lists. Note that not all Connectors support all list types.

**IMPORTANT! Network - IP Blacklists & Whitelists** will only work if you enable [Device Flow Correlation](#page-64-1) in the Network tab in **Advanced Settings**.

If there are IP Whitelists or Blacklists available, you can click **Select Lists** to choose the ones you want to add to the policy. Fill the checkboxes of all the lists you want to add from the drop-down menu. You can add multiple IP lists to a single policy; however, IP whitelist entries will override IP blacklist entries.

# Product Updates

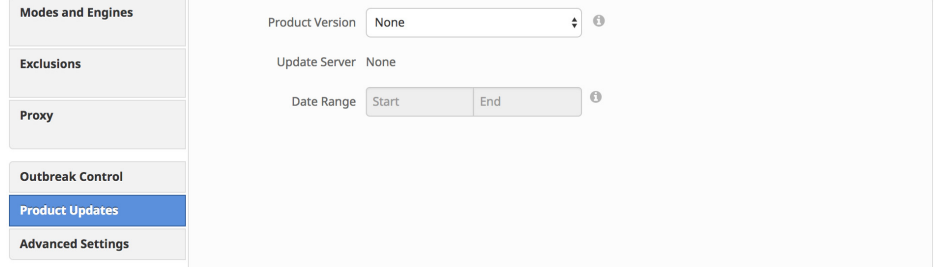

When a product update is available, you can choose whether or not to update your endpoints on a per-policy basis. You will see an entry in the **Product Version** dropdown menu showing which version you are going to and it will populate the **Update Server** so you can see where the files will be pulled from.

You can then define the window in which updates are allowed to occur by choosing a **Date Range**. In **Date Range**, click **Start** to select a date and time for your start window and **End** to select a date and time for your end window.

Between the times set in the **Date Range**, if a Connector calls home to pick up a policy, it will pick up the product update. Because the Connector calls home at an interval dependent on the Heartbeat Interval, you will want to plan your Update Window accordingly; that is, make sure the interval specified in the Update Window is larger than the Heartbeat Interval.
# Advanced Settings

# Administrative Features

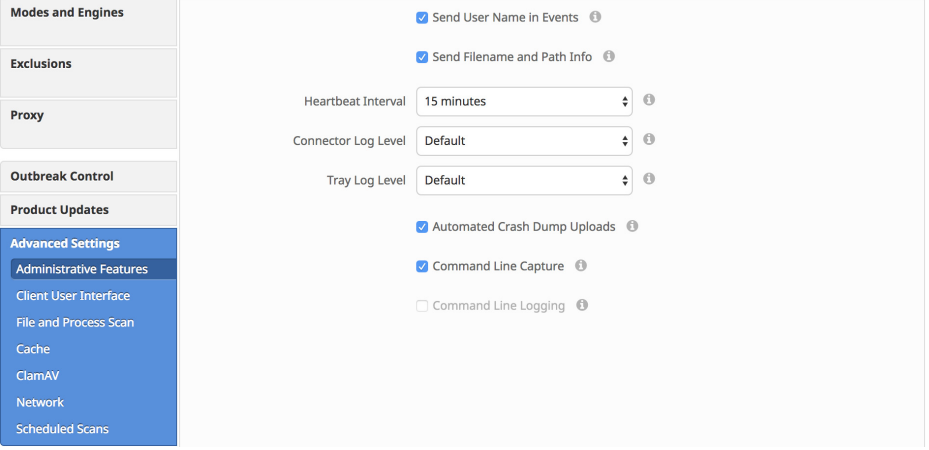

**Send User Name in Events** will send the actual user name for which the process is executed, copied, or moved as if known. This is useful for tracking down who is seeing malware. If this is not enabled, you will see a "u" for malware executed, copied, or moved as a user and an "a" for something that has been executed copied or moved as an administrator.

**Send Filename and Path Info** will send the filename and path information to AMP for Endpoints so that they are visible in the [Events Tab](#page-26-0), [Device Trajectory,](#page-184-0) and [File](#page-179-0)  [Trajectory](#page-179-0). Unchecking this setting will stop this information from being sent.

The **Heartbeat Interval** is the frequency with which the Connector calls home to see if there are any files to restore via Retrospective or by the administrator, any policies to pick up, or any tasks to perform such as product updates or scans.

**Connector Log Level** and **Tray Log Level** allow you to choose between default and debug (verbose) logging levels. The default level should be set unless debug is requested by support during troubleshooting.

**WARNING!** When **Connector Log Level** is set to **Debug,** it can cause log files to consume an additional 550MB of drive space.

**Automated Crash Dump Uploads** allows you to choose whether to automatically upload AMP for Endpoints Connector crash dump files to Cisco for analysis.

**Command Line Capture** (AMP for Endpoints Mac 5.0 and higher) allows the Connector to capture command line arguments (including usernames, filenames, passwords, etc.) used during file execution and send the information to AMP for

Endpoints. This information will be displayed in [Device Trajectory](#page-184-0) for administrators as long as they have [Two-Step Verification](#page-215-0) enabled.

**IMPORTANT!** Command Line Capture requires macOS 10.12 or higher to be installed.

If **Command Line Capture** is enabled and **Connector Log Level** is set to **Debug**, you can use **Command Line Logging** to log captured command line arguments to the local Connector log file on the endpoint.

# Client User Interface

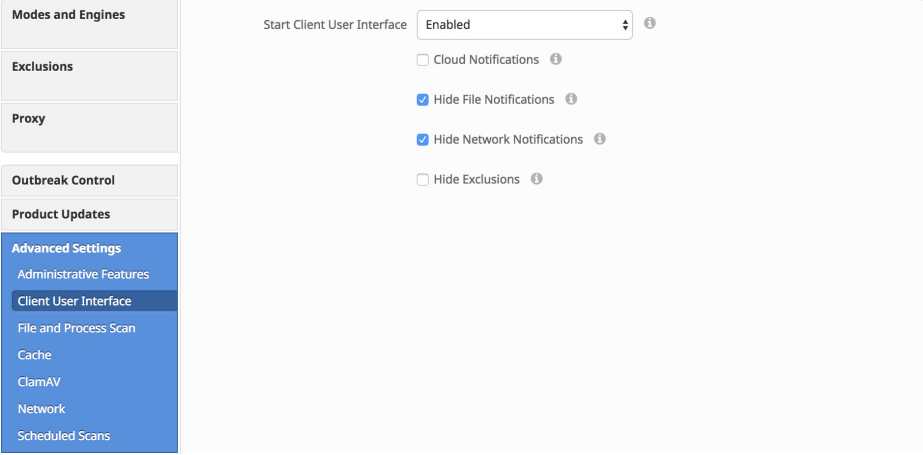

**Start Client User Interface** allows you to specify whether or not to completely hide the Connector user interface. Choosing Disabled, the Connector runs as a service, but the user interface components will not run. With **Command Line Only** and **Privileged Command Line Only**, the Connector runs as a service without the interface components, but allows user access via the terminal.

**IMPORTANT!** If you change this setting, your Connectors will have to be restarted before it takes effect.

**Cloud Notifications** are balloon pop-ups that come from the menu bar when the AMP for Endpoints Connector is successfully connected to the cloud. It displays the number of users and detections registered to the cloud.

**Hide File Notifications** suppresses notifications from being displayed to the user when a malicious file is convicted or quarantined by the Connector.

**Hide Network Notifications** suppresses notifications from being displayed to the user when a malicious network connection is detected or blocked by the Connector.

**Hide Exclusions** will suppress the display of configured exclusions from the Connector user interface.

#### File and Process Scan

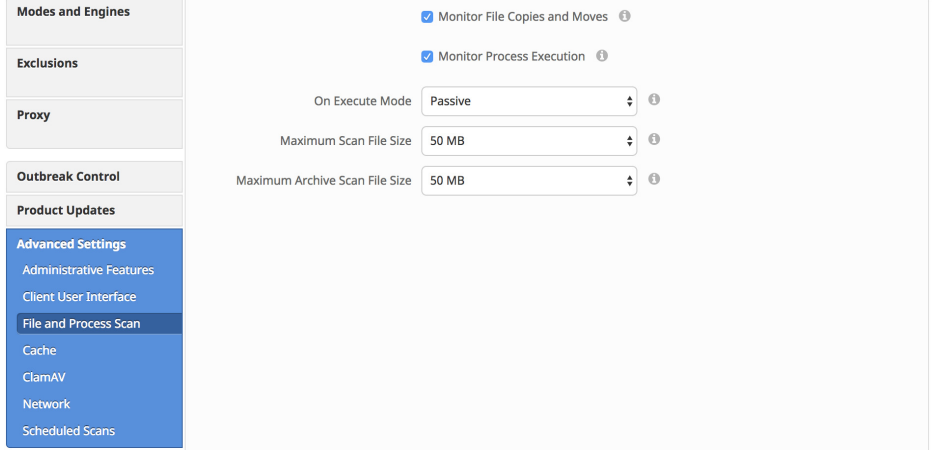

**Monitor File Copies and Moves** is the ability for the AMP for Endpoints Connector to give real-time protection to files that are copied or moved.

**Monitor Process Execution** is the ability for the AMP for Endpoints Connector to give real-time protection to files that are executed.

**On Execute Mode** can run in two different modes: **Active** or **Passive**. In Active mode, the file is blocked from being executed until a determination of whether or not a file is malicious or a timeout is reached. In Passive mode, the file is allowed to be executed and in parallel the file is looked up to determine whether or not it is malicious.

**WARNING!** Although Active mode gives you better protection, it can cause performance issues. If the endpoint already has an antivirus product installed it is best to leave this set to Passive.

**Maximum Scan File Size** limits the size of files that are scanned by the AMP for Endpoints Connector. Any file larger than the threshold set will not be scanned. **Maximum Archive Scan File Size** limits the size of archive files that are scanned by the AMP for Endpoints Connector. Any archive file larger than the threshold set will not be scanned.

#### Cache

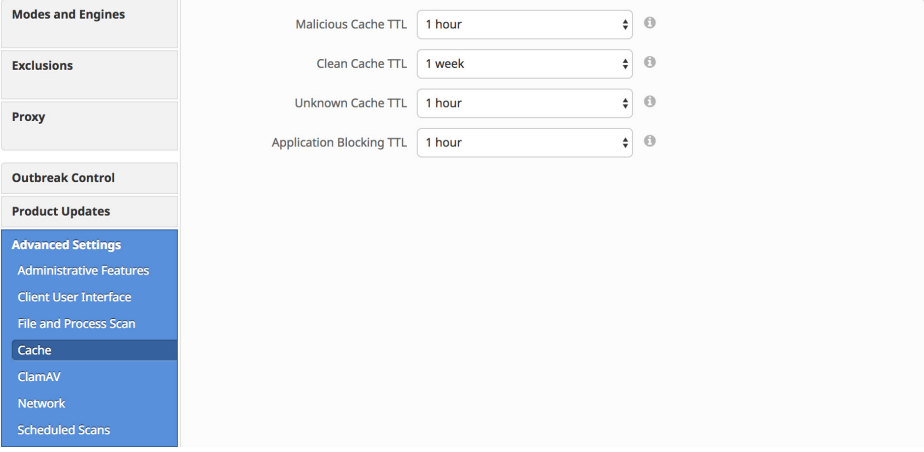

SHA-256 values are cached to reduce cloud lookup traffic. The amount of time a value is cached depends on the disposition of the file the last time a cloud lookup was performed on its SHA-256. While a file is cached, the Connector will always consider its disposition to be what it was the last time a cloud lookup was performed. For example, if a SHA-256 is in an application blocking list and the TTL is 3600 seconds, that application will continue to be blocked from execution by the Connector for the next hour even if the administrator removes it from the application blocking list.

**Malicious Cache TTL** is the time for which a file with a malicious disposition will be cached before another cloud lookup is performed when a Connector sees that SHA-256 value. The default value is 1 hour.

**Clean Cache TTL** is the time for which a file with a clean disposition will be cached before another cloud lookup is performed when a Connector sees that SHA-256 value. The default value is 1 week.

**Unknown Cache TTL** is the time for which a file with an unknown disposition is cached before another cloud lookup is performed when a Connector sees that SHA-256 value. The default value is 1 hour.

**Application Blocking TTL** is the time for which a file that is in an [Application Control -](#page-35-0)  [Blocking](#page-35-0) list is cached before another cloud lookup is performed when a Connector sees that SHA-256 value. The default value is 1 hour.

**IMPORTANT!** If you add a SHA-256 with a clean disposition that was previously seen by a Connector to an application blocking list, you must stop the Connector and delete the cache.db file from the installation directory on that computer for the application to be blocked from executing. Otherwise, you will have to wait until the TTL for the clean file expires and another cloud lookup is performed by the Connector before the application is blocked from executing.

### ClamAV

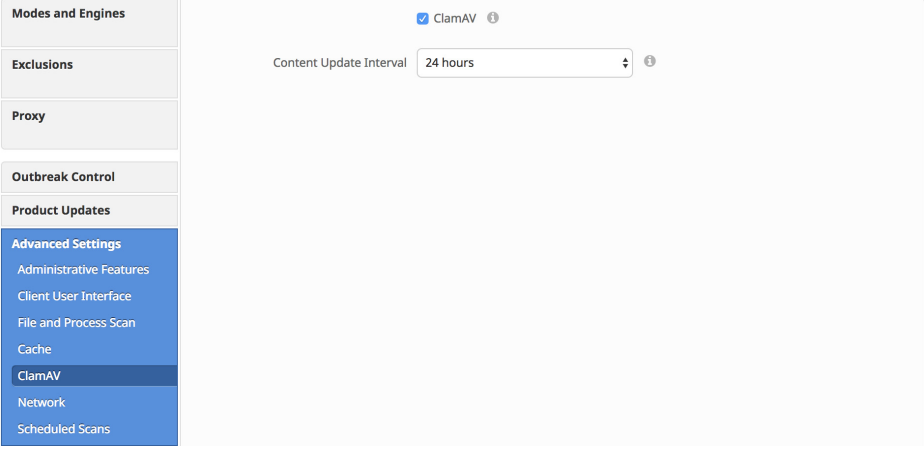

As a full antivirus product, **ClamAV** allows us to perform offline scanning. It is signature-based and will take up more disk space on the local computers. By default it will check for updated signatures every 24 hours and download them if new signatures are available. Its major draw back is compatibility with other antivirus products and should never be enabled if another antivirus product is installed on the computer.

**Content Update Interval** allows you to specify how often your Connectors should check for new ClamAV content such as signatures. Longer update intervals will help to reduce network traffic caused by ClamAV updates, while shorter update intervals can consume significant bandwidth and is not recommended for large deployments. You can view the version of ClamAV definitions and update status for a computer from the [Computer Management](#page-104-0) page.

#### Network

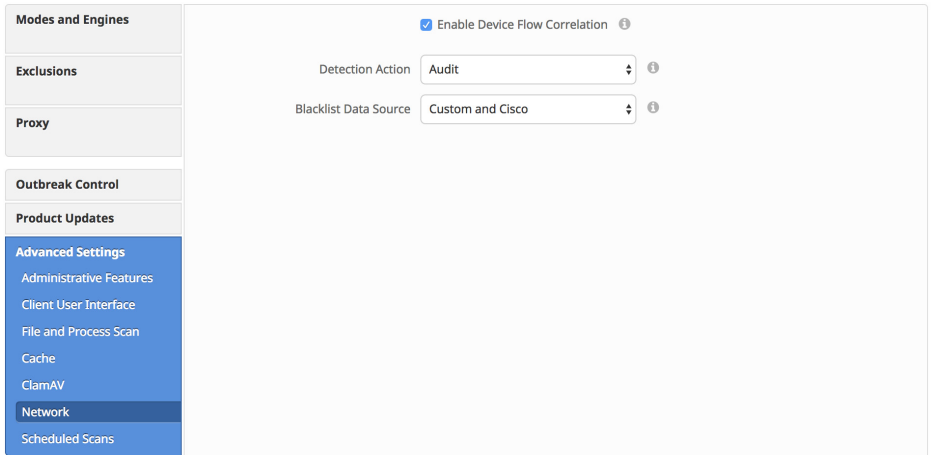

The **Network** tab contains settings to for the network flow capabilities of your AMP for Endpoints Connectors, such as device flow correlation settings.

**Enable Device Flow Correlation** allows you to monitor network activity and determine which action the Connector should take when connections to malicious hosts are detected.

**Detection Action** allows you to select whether the Connector will block network connections to malicious hosts or simply log them.

**Blacklist Data Source** allows you to select the IP blacklists your Connectors use. If you select **Custom**, your Connectors will only use the IP blacklists you have added to the policy. Choose **Cisco** to have your Connectors only use the Cisco Intelligence Feed to define malicious sites. The Cisco Intelligence Feed represents IP addresses determined by the Cisco VRT to have a poor reputation. All the IP addresses in this list are flushed every 24 hours. If the VRT continues to observe poor behavior related to an address it will be added back to the list. The **Custom and Cisco** option will allow you to use both the IP Blacklists you have added to the policy and the Cisco Intelligence Feed.

#### Scheduled Scans

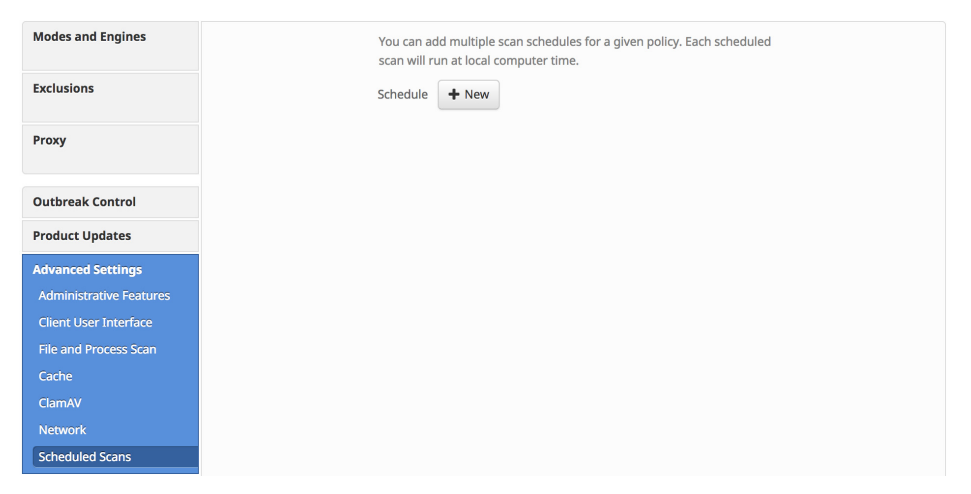

Scheduled scans are not necessary for the operation of the AMP for Endpoints Connector because files are being reviewed as they are copied, moved, and executed. Files are also reviewed again for 7 days using Retrospective. This allows companies to reduce their energy footprint by eliminating the need for scheduled scans. However, some companies may require scheduled scans due to policy so this can be enabled via policy when necessary.

When you click **+New** under **Schedule**, an overlay will come up to allow you to choose the scan interval, scan time, and scan type.

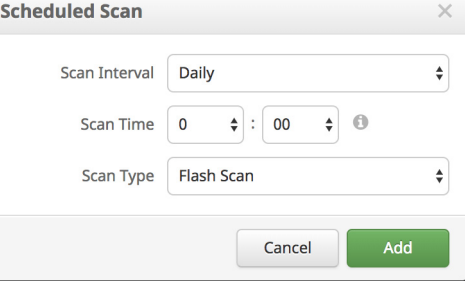

**Scan Interval** allows you to set how often the should run. The options are **Weekly** or **Monthly**.

**Scan Time** allows you to set the time of day you want the scan to commence.

**Scan Type** allows you to set the type of scan. A **Flash Scan** will scan the processes running and the files and registry entries used by those processes. A **Full** scan will scan the processes running, the registry entries, and all the files on disk. This scan is very resource-intensive and should not be performed on a regular basis. If TETRA is enabled it will perform a **Rootkit** scan as well. A **Custom** scan will scan a particular path that you give it.

### Deprecated Settings

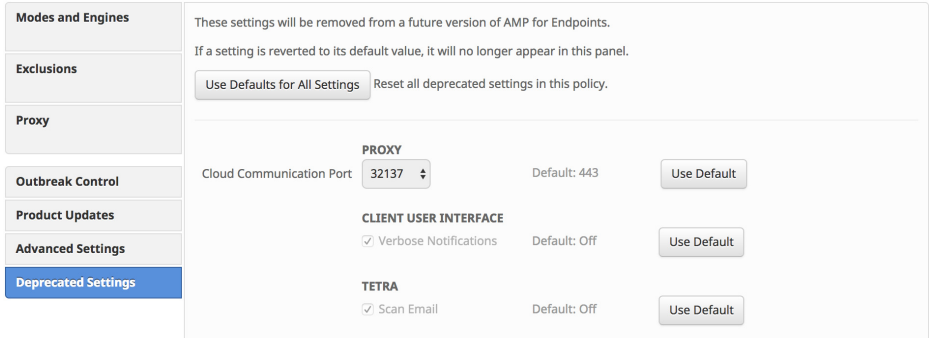

This tab is visible only if any deprecated settings have non-default values. Deprecated settings will be removed from a future version of AMP for Endpoints. The settings with non-default values appear here and you can choose to set them to default values.

# AMP for Endpoints Linux Connector Policy

This section describes the policy options that are available for AMP for Endpoints Linux Connectors.

# Required Policy Settings

Clicking **New Policy** will take you to the first of a series of configuration pages that you must complete before you can save your new policy. Fill in the settings and click **Next** to advance through the pages. The settings on these pages are described below.

**IMPORTANT!** You cannot access the **Outbreak Control**, **Product Updates**, and **Advanced Settings** pages for the new policy before completing these configuration pages.

This section describes the policy options that are available for AMP for Endpoints Linux **Connectors** 

### Name and Description

The **Name** box enables you to create a name that you can use to recognize the policy. You can add more details about the policy in the optional description box.

## Modes and Engines

This page contains settings pertaining to conviction modes and detection engines.

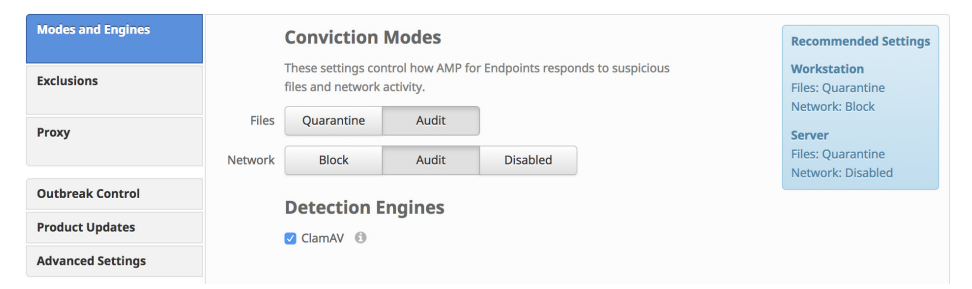

#### Conviction Modes

**Conviction Modes** specify how the Connector responds to suspicious files and network activity. Setting Files to **Audit** will stop the AMP for Endpoints Connector from quarantining any files. This setting only applies to version 3.1.0 and higher of the AMP for Endpoints Connector.

**WARNING!** When **File Conviction Mode** is set to **Audit,** any malicious files on your endpoints will remain accessible and be allowed to execute. Application blocking lists will also not be enforced. You should only use this setting for testing purposes with proprietary software.

#### Detection Engines

Windows, Mac, and Linux Connectors have the option of enabling offline detection engines (**TETRA** for Windows and **ClamAV** for Mac and Linux) to protect the endpoint from malware without connecting to the Cisco Cloud to query each file.

ClamAV is a full antivirus replacement and should never be enabled if another antivirus engine is installed. ClamAV can also consume significant bandwidth when downloading definition updates, so caution should be exercised before enabling it in a large environment. More ClamAV settings are available in **Advanced Settings**.

#### **Exclusions**

You can select exclusion sets to apply to the policy here.

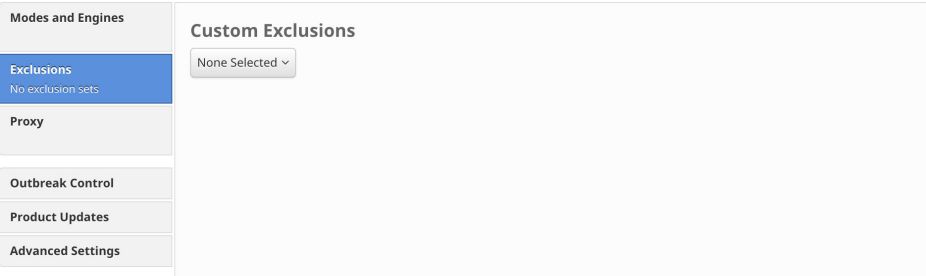

Click the drop-down menu and fill the checkboxes to select custom exclusion sets. See [Exclusions](#page-41-0) for more information.

#### **Custom Exclusions**

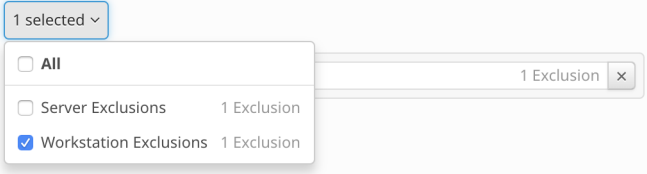

#### Proxy

Complete your proxy configuration on this page.

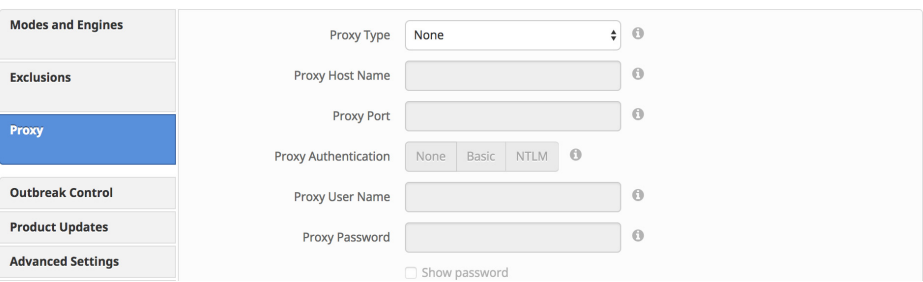

**Proxy Type** is the type of proxy you are connecting to. The Connector will support **http\_proxy**, **socks4**, **socks4a**, **socks5**, and **socks5\_hostname**.

**Proxy Host Name** is the name or IP of the proxy server.

**Proxy Port** is the port the proxy server runs on.

**PAC URL** allows you to specify a location for the Connector to retrieve the proxy autoconfig (PAC) file.

**IMPORTANT!** The URL must specify HTTP or HTTPS when defined through policy and only ECMAScript-based PAC files with a .pac extension are supported. If the PAC file is hosted on a Web server, the proper MIME type of application/x-javascript-config must be specified.

**Proxy Authentication** is the type of authentication used by your proxy server. **Basic** and **NTLM** authentication are supported.

**Proxy User Name** is used for authenticated proxies. This is the user name you use to connect.

**IMPORTANT!** If NTLM is selected as the proxy authentication type, this field must be in domain\username format.

**Proxy Password** is used for authenticated proxies. This is the password you use with the Proxy Username.

# Other Policy Settings

Once you have filled out the required configuration pages, you will be able to access pages for **Outbreak Control**, **Product Updates**, and **Advanced Settings**. The following sections will describe the settings.

**IMPORTANT!** The Network policy type is available if Cisco Defense Center is integrated with AMP for Endpoints. The Network policy contains some of these settings. For more information on Defense Center integration with AMP for Endpoints, see your Defense Center documentation.

# Outbreak Control

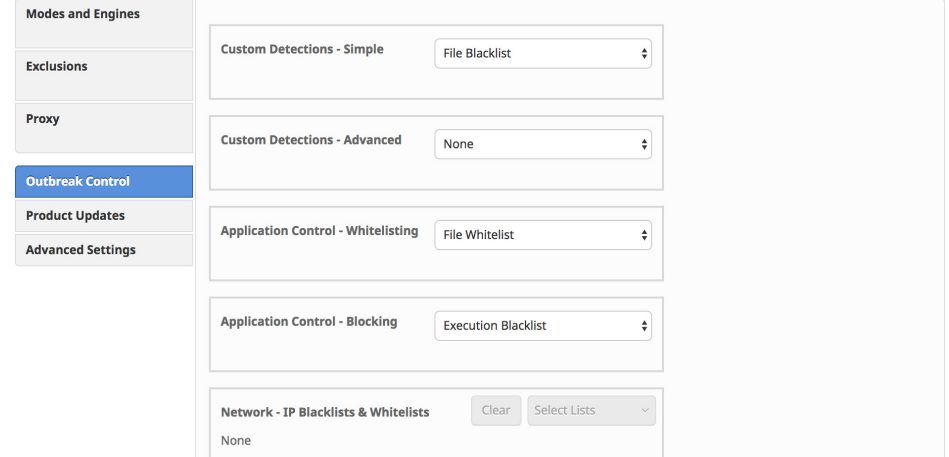

On this page, select the lists you want to assign to the policy. See [Custom Detections](#page-32-0)  [- Simple](#page-32-0), [Custom Detections - Advanced](#page-33-0), [Application Control - Whitelisting](#page-37-0), [Application Control - Blocking,](#page-35-0) and [Network - IP Blacklists & Whitelists](#page-38-0) for details on creating these lists. Note that not all Connectors support all list types.

**IMPORTANT! Network - IP Blacklists & Whitelists** will only work if you enable [Device Flow Correlation](#page-64-0) in the Network tab in **Advanced Settings**.

If there are IP Whitelists or Blacklists available, you can click **Select Lists** to choose the ones you want to add to the policy. Fill the checkboxes of all the lists you want to add from the drop-down menu. You can add multiple IP lists to a single policy; however, IP whitelist entries will override IP blacklist entries.

# <span id="page-82-0"></span>Product Updates

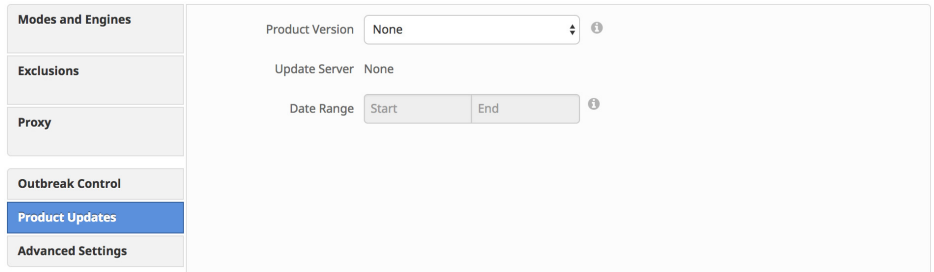

When a product update is available, you can choose whether or not to update your endpoints on a per-policy basis. You will see an entry in the **Product Version** dropdown menu showing which version you are going to and it will populate the **Update Server** so you can see where the files will be pulled from.

You can then define the window in which updates are allowed to occur by choosing a **Date Range**. In **Date Range**, click **Start** to select a date and time for your start window and **End** to select a date and time for your end window.

Between the times set in the **Date Range**, if a Connector calls home to pick up a policy, it will pick up the product update. Because the Connector calls home at an interval dependent on the Heartbeat Interval, you will want to plan your Update Window accordingly; that is, make sure the interval specified in the Update Window is larger than the Heartbeat Interval.

# Advanced Settings

## Administrative Features

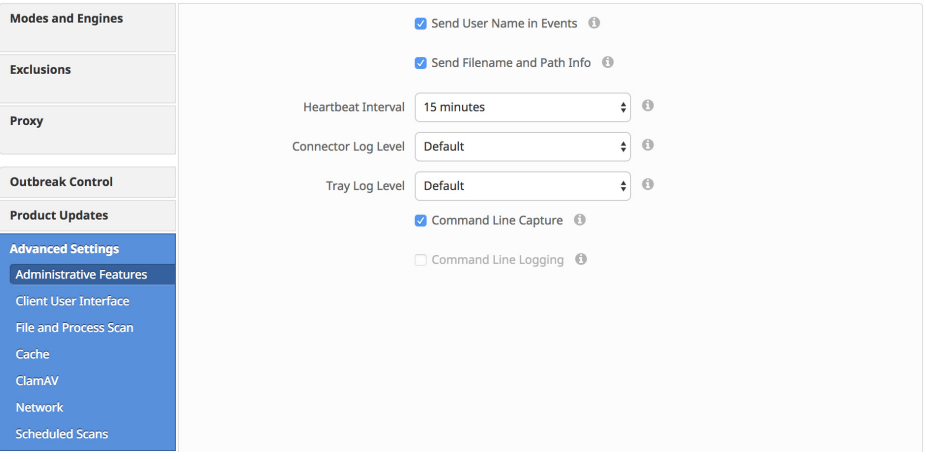

**Send User Name in Events** will send the actual user name for which the process is executed, copied, or moved as if known. This is useful for tracking down who is seeing malware. If this is not enabled, you will see a "u" for malware executed, copied, or moved as a user and an "a" for something that has been executed copied or moved as an administrator.

**Send Filename and Path Info** will send the filename and path information to AMP for Endpoints so that they are visible in the [Events Tab](#page-26-0), [Device Trajectory,](#page-184-0) and [File](#page-179-0)  [Trajectory](#page-179-0). Unchecking this setting will stop this information from being sent.

The **Heartbeat Interval** is the frequency with which the Connector calls home to see if there are any files to restore via Retrospective or by the administrator, any policies to pick up, or any tasks to perform such as product updates or scans.

**Connector Log Level** and **Tray Log Level** allow you to choose between default and debug (verbose) logging levels. The default level should be set unless debug is requested by support during troubleshooting.

**WARNING!** When **Connector Log Level** is set to **Debug,** it can cause log files to consume an additional 550MB of drive space.

**Command Line Capture** (AMP for Endpoints Windows 5.0 and higher) allows the Connector to capture command line arguments (including usernames, filenames, passwords, etc.) used during file execution and send the information to AMP for Endpoints. This information will be displayed in [Device Trajectory](#page-184-0) for administrators as long as they have [Two-Step Verification](#page-215-0) enabled.

If **Command Line Capture** is enabled and **Connector Log Level** is set to **Debug**, you can use **Command Line Logging** to log captured command line arguments to the local Connector log file on the endpoint.

#### Client User Interface

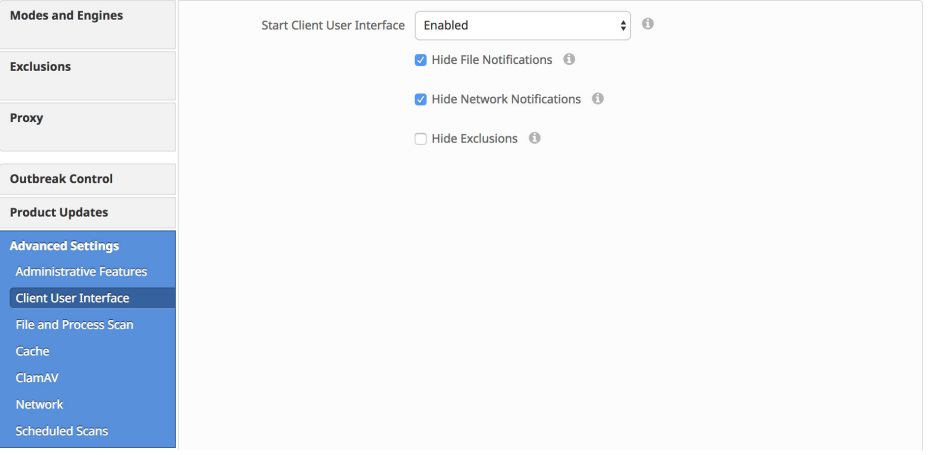

**Start Client User Interface** allows you to specify whether or not to completely hide the Connector user interface. Choosing Disabled, the Connector runs as a service, but the user interface components will not run. With **Command Line Only** and **Privileged Command Line Only**, the Connector runs as a service without the interface components, but allows user access via the terminal.

**IMPORTANT!** If you change this setting, your Connectors will have to be restarted before it takes effect.

**Hide File Notifications** suppresses notifications from being displayed to the user when a malicious file is convicted or quarantined by the Connector.

**Hide Network Notifications** suppresses notifications from being displayed to the user when a malicious network connection is detected or blocked by the Connector.

**Hide Exclusions** will suppress the display of configured exclusions from the Connector user interface.

#### File and Process Scan

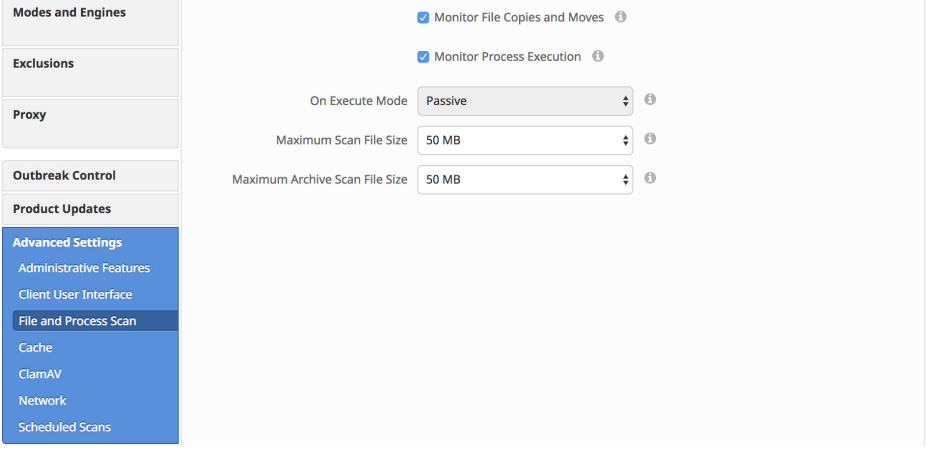

**Monitor File Copies and Moves** is the ability for the AMP for Endpoints Connector to give real-time protection to files that are copied or moved.

**Monitor Process Execution** is the ability for the AMP for Endpoints Connector to give real-time protection to files that are executed.

**On Execute Mode** can run in two different modes: **Active** or **Passive**. In Active mode, the file is blocked from being executed until a determination of whether or not a file is malicious or a timeout is reached. In Passive mode, the file is allowed to be executed and in parallel the file is looked up to determine whether or not it is malicious.

**WARNING!** Although Active mode gives you better protection, it can cause performance issues. If the endpoint already has an antivirus product installed it is best to leave this set to Passive.

**Maximum Scan File Size** limits the size of files that are scanned by the AMP for Endpoints Connector. Any file larger than the threshold set will not be scanned.

**Maximum Archive Scan File Size** limits the size of archive files that are scanned by the AMP for Endpoints Connector. Any archive file larger than the threshold set will not be scanned.

#### Cache

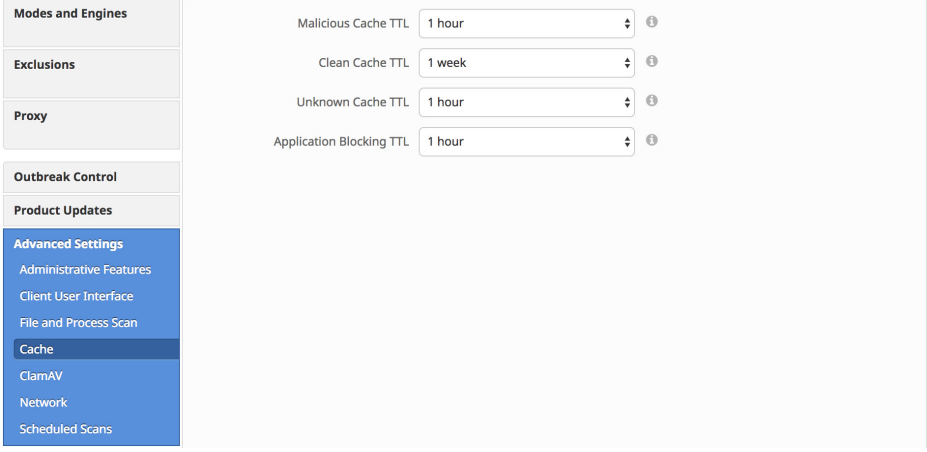

SHA-256 values are cached to reduce cloud lookup traffic. The amount of time a value is cached depends on the disposition of the file the last time a cloud lookup was performed on its SHA-256. While a file is cached, the Connector will always consider its disposition to be what it was the last time a cloud lookup was performed. For example, if a SHA-256 is in an application blocking list and the TTL is 3600 seconds, that application will continue to be blocked from execution by the Connector for the next hour even if the administrator removes it from the application blocking list.

**Malicious Cache TTL** is the time for which a file with a malicious disposition will be cached before another cloud lookup is performed when a Connector sees that SHA-256 value. The default value is 1 hour.

**Clean Cache TTL** is the time for which a file with a clean disposition will be cached before another cloud lookup is performed when a Connector sees that SHA-256 value. The default value is 1 week.

**Unknown Cache TTL** is the time for which a file with an unknown disposition is cached before another cloud lookup is performed when a Connector sees that SHA-256 value. The default value is 1 hour.

**Application Blocking TTL** is the time for which a file that is in an [Application Control -](#page-35-0)  [Blocking](#page-35-0) list is cached before another cloud lookup is performed when a Connector sees that SHA-256 value. The default value is 1 hour.

**IMPORTANT!** If you add a SHA-256 with a clean disposition that was previously seen by a Connector to an application blocking list, you must stop the Connector and delete the cache.db file from the installation directory on that computer for the application to be blocked from executing. Otherwise, you will have to wait until the TTL for the clean file expires and another cloud lookup is performed by the Connector before the application is blocked from executing.

### ClamAV

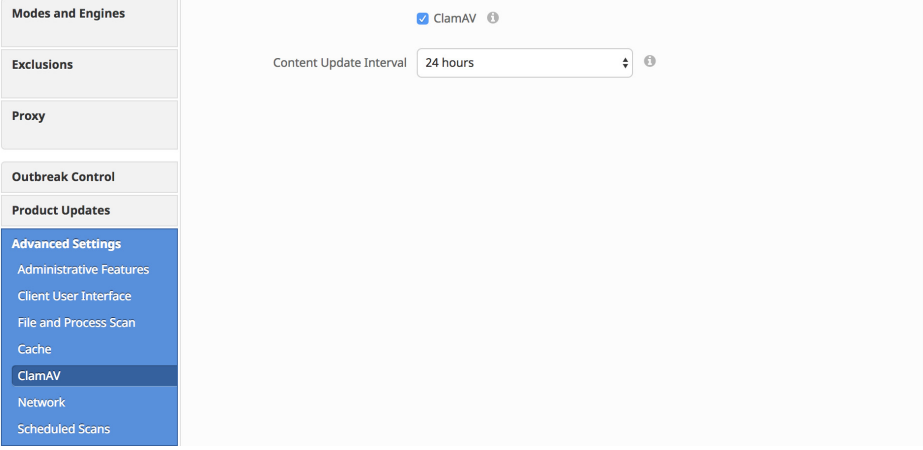

As a full antivirus product, **ClamAV** allows us to perform offline scanning. It is signature-based and will take up more disk space on the local computers. By default it will check for updated signatures every 24 hours and download them if new signatures are available. Its major draw back is compatibility with other antivirus products and should never be enabled if another antivirus product is installed on the computer.

**Content Update Interval** allows you to specify how often your Connectors should check for new ClamAV content such as signatures. Longer update intervals will help to reduce network traffic caused by ClamAV updates, while shorter update intervals can consume significant bandwidth and is not recommended for large deployments. You can view the version of ClamAV definitions and update status for a computer from the [Computer Management](#page-104-0) page.

#### Network

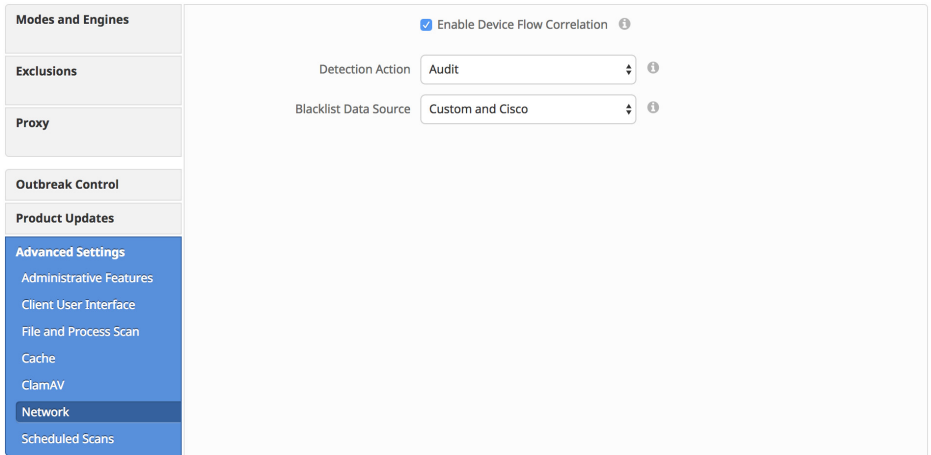

The **Network** tab contains settings to for the network flow capabilities of your AMP for Endpoints Connectors, such as device flow correlation settings.

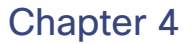

**Enable Device Flow Correlation** allows you to monitor network activity and determine which action the Connector should take when connections to malicious hosts are detected.

**Detection Action** allows you to select whether the Connector will block network connections to malicious hosts or simply log them.

**Blacklist Data Source** allows you to select the IP blacklists your Connectors use. If you select **Custom**, your Connectors will only use the IP blacklists you have added to the policy. Choose **Cisco** to have your Connectors only use the Cisco Intelligence Feed to define malicious sites. The Cisco Intelligence Feed represents IP addresses determined by the Cisco VRT to have a poor reputation. All the IP addresses in this list are flushed every 24 hours. If the VRT continues to observe poor behavior related to an address it will be added back to the list. The **Custom and Cisco** option will allow you to use both the IP Blacklists you have added to the policy and the Cisco Intelligence Feed.

#### Scheduled Scans

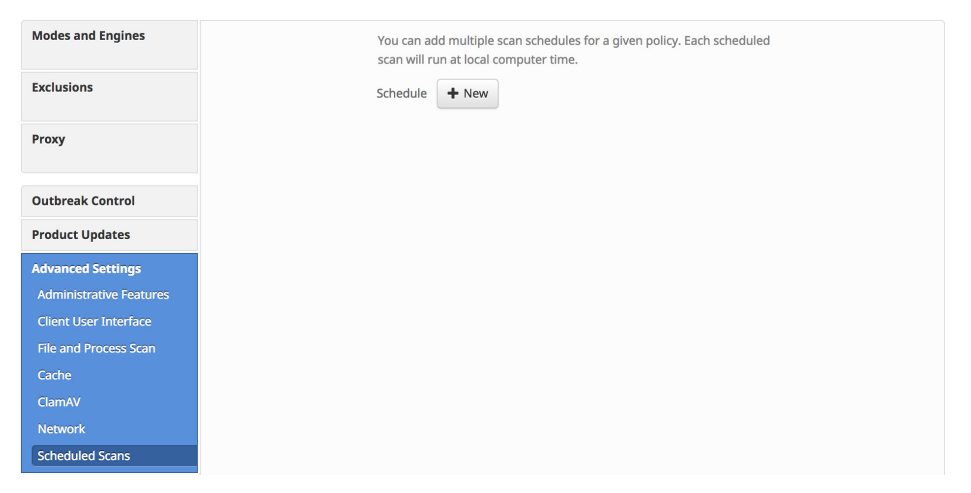

Scheduled scans are not necessary for the operation of the AMP for Endpoints Connector because files are being reviewed as they are copied, moved, and executed. Files are also reviewed again for 7 days using Retrospective. This allows companies to reduce their energy footprint by eliminating the need for scheduled scans. However, some companies may require scheduled scans due to policy so this can be enabled via policy when necessary.

When you click **+New** under **Schedule**, an overlay will come up to allow you to choose the scan interval, scan time, and scan type.

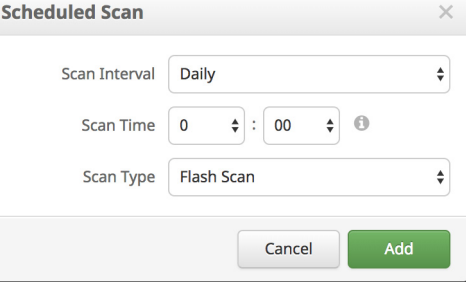

**Scan Interval** allows you to set how often the should run. The options are **Weekly** or **Monthly**.

**Scan Time** allows you to set the time of day you want the scan to commence.

**Scan Type** allows you to set the type of scan. A **Flash Scan** will scan the processes running and the files and registry entries used by those processes. A **Full** scan will scan the processes running, the registry entries, and all the files on disk. This scan is very resource-intensive and should not be performed on a regular basis. If TETRA is enabled it will perform a **Rootkit** scan as well. A **Custom** scan will scan a particular path that you give it.

## Deprecated Settings

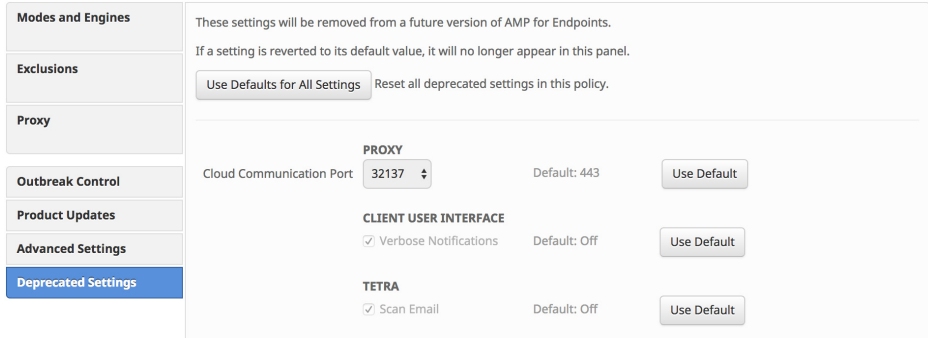

This tab is visible only if any deprecated settings have non-default values. Deprecated settings will be removed from a future version of AMP for Endpoints. The settings with non-default values appear here and you can choose to set them to default values.

# AMP for Endpoints Android Policy

This section describes the policy options that are available for AMP for Endpoints Android Connectors.

# Required Policy Settings

Clicking **New Policy** will take you to the new AMP for Endpoints Android policy. The settings on these pages are described below. A policy for the AMP for Endpoints Android Connector contains fewer options due to the nature of the device.

#### Name and Description

The **Name** box enables you to create a name that you can use to recognize the policy. You can add more details about the policy in the optional **Description** box.

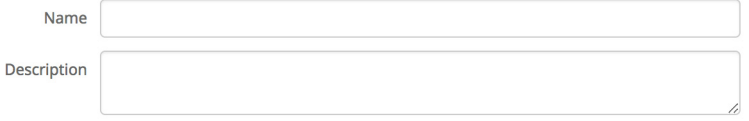

# Other Policy Settings

Once you have filled out the Name and Description you will be able to access pages for **Outbreak Control** and **Advanced Settings**. The following sections will describe the settings.

#### Outbreak Control

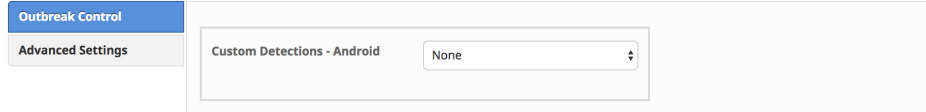

The [Custom Detections - Android](#page-35-1) list type is described in the [Outbreak Control](#page-32-1) section of this document.

#### Advanced Settings

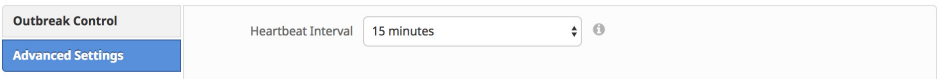

The **Heartbeat Interval** is the frequency with which the Connector calls home to see if there are any policies to pick up, new custom detections or any tasks to perform such as product updates.

# Network Policy

The Network policy is visible if Cisco Defense Center is integrated with AMP for Endpoints under [Applications](#page-227-0). For more information on Defense Center integration with AMP for Endpoints, see your Defense Center documentation.

# Required Policy Settings

Clicking **New Policy** will take you to the new AMP for Endpoints Network policy. The settings on these pages are described below. A policy for the AMP for Endpoints Network contains fewer options due to the nature of the device.

#### Name and Description

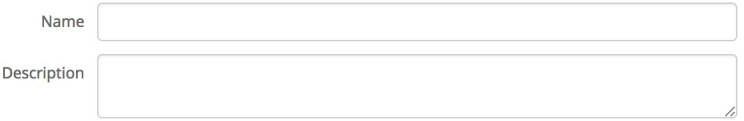

The **Name** box enables you to create a name that you can use to recognize the policy. You can add more details about the policy in the optional **Description** box.

# Other Policy Settings

 $\ddot{\phantom{a}}$ 

Once you have filled out the Name and Description you will be able to access pages for **Outbreak Control**. The following section will describe the settings.

#### Outbreak Control

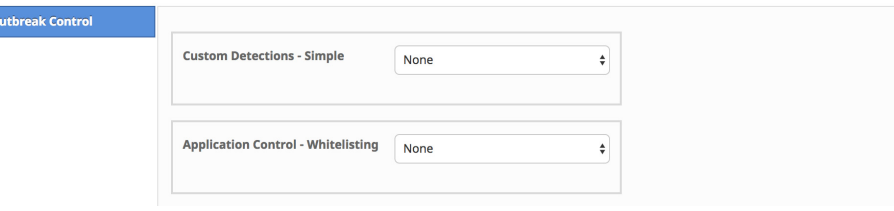

Custom detections are explained in the [Outbreak Control](#page-32-1) section of this user guide. Whitelisting is explained in the [Application Control - Whitelisting](#page-37-0) section.

# Cisco Security Connector Policy

This section describes the policy options that available for Cisco Security Connectors with Clarity.

# Required Policy Settings

Clicking **New Policy** will take you to the new Cisco Security Connector policy. The settings on these pages are described below. A policy for the Cisco Security Connector contains fewer options due to the nature of the device. Many settings for the Connector are handled through the Mobile Device Manager (MDM).

#### Name and Description

The **Name** box enables you to create a name that you can use to recognize the policy. You can add more details about the policy in the optional **Description** box.

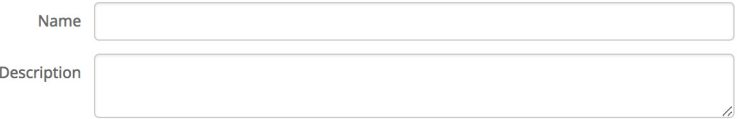

### Modes and Engines

This page contains settings pertaining to network conviction modes.

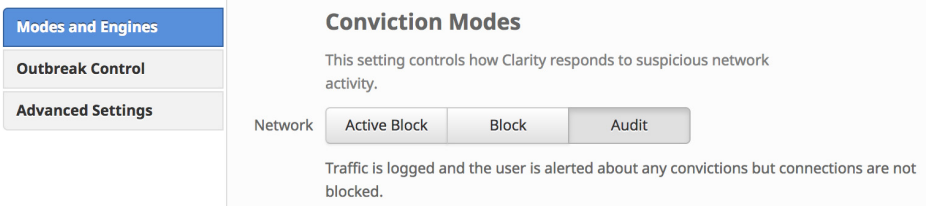

#### Conviction Modes

Conviction Modes specify how the Clarity module of the Cisco Security Connector responds to suspicious network activity. There are three modes available:

**• Active Block** checks that the traffic is not destined to a malicious or blacklisted address before allowing the connection. This provides the highest level of security but there will also be latency with each network connection.

**IMPORTANT!** Even in Active Block mode connections will eventually be allowed if the device is unable to reach the Cisco cloud to check the disposition of the destination address.

- **• Block** allows network connections while simultaneously checking if the destination address is malicious or blacklisted. The initial connection will be allowed but all subsequent connections to a malicious or blacklisted site will be blocked.
- **• Audit** will allow all connections but any connections to malicious or blacklisted sites will be logged.

# Other Policy Settings

Once you have filled out the required configuration pages you will be able to access pages for **Outbreak Control** and **Advanced Settings**. The following section will describe the settings.

### Outbreak Control

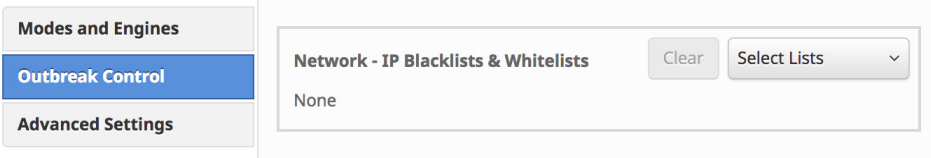

If there are IP Whitelists or Blacklists available, you can click Select Lists to choose the ones you want to add to the policy. Fill the checkboxes of all the lists you want to add from the drop-down menu. You can add multiple IP lists to a single policy; however, IP whitelist entries will override IP blacklist entries. See [IP Blacklists & Whitelists](#page-38-0) for details on creating these lists.

## Advanced Settings

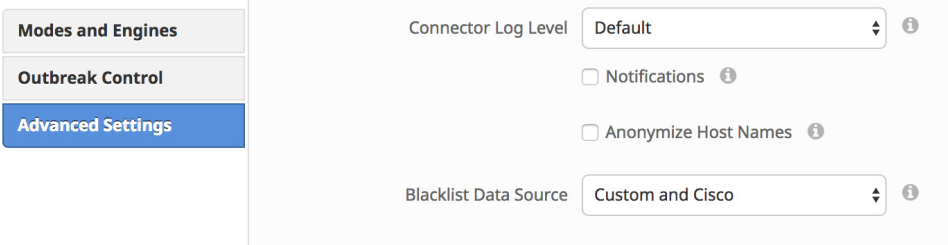

**Connector Log Level** allows you to choose between default and debug (verbose) logging levels. Currently, only Default logging is available.

**Notifications** displays notifications on the end user's device about malicious connections and other events.

**Anonymize Host Names** will assign an anonymized name to the device to remove any personally identifiable information that is sent to the Cisco Cloud.

**Blacklist Data Source** allows you to select the IP blacklists your Connectors use. If you select **Custom**, your Connectors will only use the IP blacklists you have added to the policy. Choose **Cisco** to have your Connectors only use the Cisco Intelligence Feed to define malicious sites. The Cisco Intelligence Feed represents IP addresses determined by the Cisco VRT to have a poor reputation. All the IP addresses in this list are flushed every 24 hours. If the VRT continues to observe poor behavior related to an address it will be added back to the list. The **Custom and Cisco** option will allow you to use both the IP Blacklists you have added to the policy and the Cisco Intelligence Feed.

# <span id="page-94-0"></span>CHAPTER 5 GROUPS

Groups allow the computers in an organization to be managed according to their function, location, or other criteria that is determined by the administrator. To create a new group, click **Create Group**. You can also edit or delete existing groups. Use **View All Changes** to see a filtered view of the [Audit Log](#page-226-0), which shows all changes made to groups, or click **View Changes** on a specific group to see changes made only to that particular group.

# Configuring the Group

This section will take you through the steps to create and configure the group. Creating a new group and editing an existing group follow the same procedure.

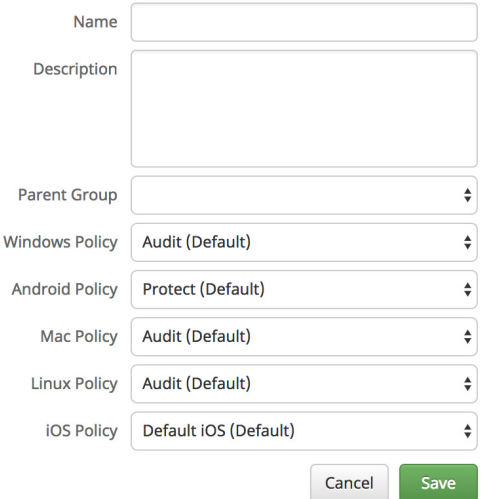

# Name and Description

The name and description of the group are simply used to identify it. Groups can frequently reflect geographic locations, business units, user groups, and so on. Groups should be defined according to policies that will be applied to each one.

# Parent Menu

The **Parent** menu allows you to set a parent group for the group you are creating. Because this is the first group being created on this particular AMP for Endpoints deployment the only options available are no parent group (a blank entry) or the Default Group.

# Policy Menu

The **Policy** menu allows you to specify which policy to apply to the group you are creating. By default, the Default Policy will be applied to the new group unless a parent group has been selected. If a parent has been selected, then the new group will inherit the policy of the parent.

**IMPORTANT!** If the parent group is changed later on, then the group will inherit the policy of its new parent group. If the parent group is deleted, then all child groups will be moved to the default group and inherit that policy.

# Child Groups

You can also choose to add or remove any child groups to the current group. You can select individual groups, select multiple groups, or select all the groups, and make them child groups. You can also remove any child groups using the same methods.

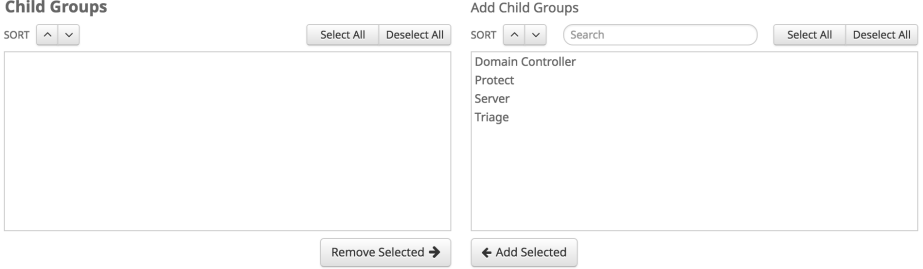

**IMPORTANT!** If you remove a child group that inherits its policy from its parent, then that group's policy will revert to the business default policy until you assign it to a new parent group.

# Adding and Moving Computers

To assign computers to the new group, click **Save** then go to **Management > Computers** to add or move computers. See [Computer Management](#page-104-0) for details.

**IMPORTANT!** You cannot move an iOS device to a new group from the AMP Console. To move a single device you must use the Meraki Dashboard to [re-tag the device](https://documentation.meraki.com/SM/Tags_and_Policies/Using_Tags_in_Systems_Manager) to the profile with the linked group. You can also re-deploy the device to a new profile. On other MDMs you will have to uninstall the Cisco Security Connector and install it again for the new Group.

# CHAPTER 6 DEPLOYING CONNECTORS

After you have created policies and assigned them to groups, you can begin deploying the AMP for Endpoints Connector to computers and devices in your organization. Navigate to **Management > Download Connector** to deploy the AMP for Endpoints Connector to Windows, Mac, Linux, or Android. To deploy the Cisco Security Connector navigate to **Management > Deploy Clarity for iOS**.

# Download Connector

The **Download Connector** page allows you to download installer packages for each type of AMP for Endpoints Connector or copy the URL from which they can be downloaded once you have selected a group. The installer package can be placed on a network share or distributed via management software. The download URL can be emailed to users to allow them to download and install it themselves, which can be convenient for remote users.

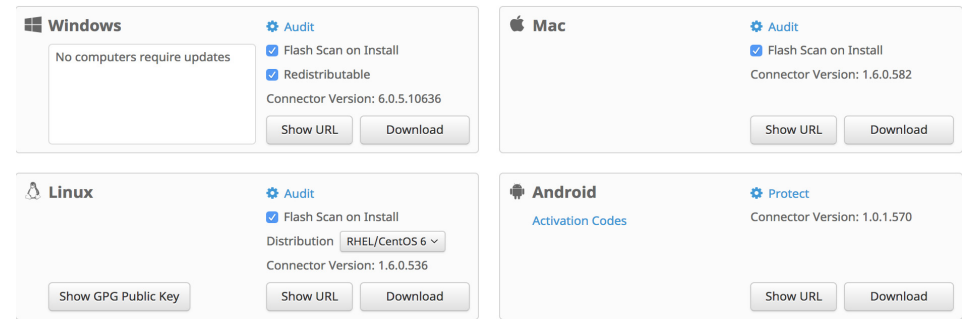

# AMP for Endpoints Windows Connector

To deploy the AMP for Endpoints Windows Connector, first select a group from the drop-down menu. You will be able to see the Connector version that will be downloaded as specified in the policy you selected or the default for your business, and which Connectors in the group require an update to the version of the Connector you are downloading. It will also show how many of the computers will require a reboot when they are updated to the current version of Connector.

Choose whether to have the Connector perform a flash scan during the install process. The flash scan checks processes that are currently running in memory and should be performed on each install.

By default, you will download a redistributable installer. This is a 46 MB file that contains both the 32- and 64-bit installers. In order to install the AMP for Endpoints Connector on multiple computers, you can place this file on a network share or push it to all the computers in a group using a tool like System Center Configuration Manager. The installer contains a policy.xml file that is used as a configuration file for the install.

**IMPORTANT!** When using Microsoft System Center Configuration Manager (SCCM) to deploy the Connector to Windows XP computers, you must perform an additional step. Right-click on the AMP for Endpoints Connector installer and select **Properties** from the context menu. Under the **Environment** tab, check the **Allow users to interact with this program** box and click OK.

You can also choose to download a small (~900 KB) bootstrapper file to install the AMP for Endpoints Connector. This executable determines if the computer is running a 32- or 64- bit operating system and downloads and installs the appropriate version of the AMP for Endpoints Connector. Note that since the bootstrapper has to retrieve the main installer, it will not work from behind a proxy. You will have to use the redistributable installer instead.

**IMPORTANT!** On Windows XP and Windows Server 2003, if you have migrated the AMP for Endpoints Windows Connector to cisco.com addresses for connectivity, the bootstrapper will not work. You must download the redistributable installer for those operating system versions.

# AMP for Endpoints Mac Connector

To deploy the AMP for Endpoints Mac Connector, first select a group from the dropdown menu. Choose whether to have the Connector perform a flash scan during the install process. The flash scan checks processes currently running in memory and should be performed on each install.

You can then download the PKG file to install the AMP for Endpoints Mac Connector or copy the download link. The installer is approximately 5 MB and can be placed on a network share. The PKG file also contains a policy.xml file that is used as a configuration file for the install.

# AMP for Endpoints Linux Connector

To deploy the AMP for Endpoints Linux Connector first select a group from the drop down menu. Choose whether to have the Connector perform a flash scan during the install process. The flash scan checks processes currently running in memory and should be performed on each install.

You can then download the rpm file to install the AMP for Endpoints Linux Connector or copy the download link. The installer is approximately 16 MB and can be placed on a network share. The rpm file also contains a policy.xml file that is used as a configuration file for the install.

**Download Connector** allows you to select for either Red Hat Enterprise Linux (RHEL) or CentOS version 6.x or 7.x. Click on the **Distribution** pull-down to select either RHEL/CentOS 6 or RHEL/CentOS 7, as appropriate.

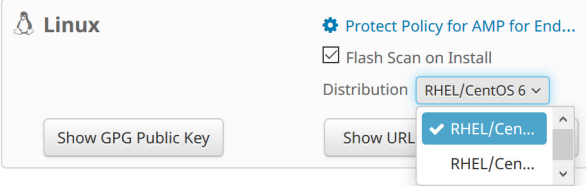

You should also copy or download the GPG Public Key linked on the download page. This will be required for [Product Updates](#page-82-0) via policy.

# AMP for Endpoints Android Connector

The AMP for Endpoints Android Connector can be deployed by downloading the app or emailing a link to the app download to users. When the app is installed on a mobile device, an [Activation Code](#page-99-0) will need to be entered.

To deploy the AMP for Endpoints Android Connector, you can download the APK file or copy the download link. Alternatively, you can also download the AMP for Endpoints Android Connector from the Google Play store.

### <span id="page-99-0"></span>Activation Codes

The **Activation Codes** screen allows you to generate activation codes required during AMP for Endpoints Android Connector installation on a device. To generate a new activation code, click **Create.**

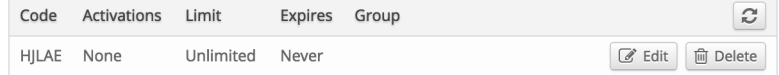

Select the limit for the number of activations that can be performed using this code by entering the value in the **Activation Limit** field. By default, the value is set to unlimited. Next, choose the expiry date for the code using the calendar pull-down.

**IMPORTANT!** After the expiration date, new AMP for Endpoints Android Connectors cannot be activated using the code, but AMP for Endpoints Android Connectors that were activated using the code prior to the date will continue to function as normal.

By default, activation codes are set to never expire. Finally, select the group the activation code will be used by. Only one activation code can be applied to a group at a time, so make sure you have assigned a high enough activation limit for the number of devices in the group you are applying the code to. Click **Create** to create the new activation code.

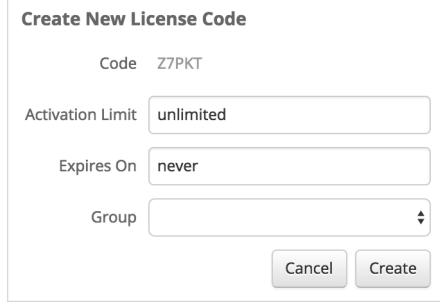

At any time you can change the settings for an activation code by clicking the **Edit** link next to its entry. You can also remove an activation code by clicking the **Delete** link next to its entry.

**IMPORTANT!** When you delete an activation code, all AMP for Endpoints Android Connectors that have been previously activated with that code will continue to function, but new AMP for Endpoints Android Connectors cannot be activated using that code.

# Deploy Clarity for iOS

Deployment steps for the Cisco Security Connector with Clarity are dependent on the Mobile Device Manager (MDM) you are using. Before you can deploy the Cisco Security Connector you have to set up your [MDM Integration](#page-222-0).

# Meraki

Navigate to **Management > Deploy Clarity for iOS** to make changes to your Meraki deployment. You can apply your AMP for Endpoints groups to your Meraki SM profiles. Only one group and its associated policy can be applied to each profile.

- **1.** Select the AMP for Endpoints **Group** you want to apply or update on your Meraki SM.
- **2.** Select the **Organization** from your Meraki SM you want to apply it to.
- **3.** Select the **Network** in the Organization.
- 
- **4.** Select one or more **Profiles** that you want to apply Clarity to. For more information on creating profiles see [Configuration Profiles.](https://documentation.meraki.com/SM/Profiles_and_Settings/Configuration_Profiles)

**IMPORTANT!** While you can deploy more than one profile to an iOS device, if you try to deploy more than one profile with Clarity applied an error will occur and the second profile will not be applied. You can safely deploy a second profile with only Clarity applied to a device that has an existing profile that only has Umbrella applied.

**5.** Click **Update** to deploy.

Once you have deployed the Cisco Security Connector you will need to use the Meraki Dashboard to deploy the app to devices using the instructions in the document [Using](https://documentation.meraki.com/SM/Apps_and_Software/Using_Apple%E2%80%99s_Volume_Purchase_Program_(VPP)_with_Systems_Manager#Deploying_Apps_with_Systems_Manager)  [Apple's Volume Purchase Program \(VPP\) with Systems Manager](https://documentation.meraki.com/SM/Apps_and_Software/Using_Apple%E2%80%99s_Volume_Purchase_Program_(VPP)_with_Systems_Manager#Deploying_Apps_with_Systems_Manager).

If you wish to configure notifications,

- **1.** Go to **System Manager** > **Settings**.
- **2.** Click **Add Profile.**
- **3.** Select **Device profile (default)** and click **Continue**.
- **4.** Name the profile and enter a description.
- **5.** Select appropriate **Target Scope** and **Device Tags**.
- **6.** Click **Add settings**.
- **7.** Search for "Notification" in the search bar.
- **8.** Click **iOS App Notifications**.
- **9.** In the App drop-down menu, choose **Cisco Security Connector (com.cisco.ciscosecurity.app)**. Fill all the checkboxes and select **Banner** for **Alert type**.
- **10.** Click **Save**.

# Workspace ONE

To deploy from Workspace ONE you will first need to download a Mobileconfig file from the AMP Console:

- **1.** Go to **Management > Deploy Clarity for iOS**.
- **2.** Select the AMP for Endpoints **Group** you assigned your iOS policy to previously.
- **3.** Click **Copy to Clipboard**.

**IMPORTANT!** If you want to exclude domains from being sent to the Cisco Cloud see steps 2 and 3 under [Domain Exclusions](#page-144-0) for Workspace ONE before continuing.

You will now have to add the Mobileconfig file from your Workspace ONE Dashboard:

- **1.** Navigate to **Devices > Profiles & Resources > Profiles**.
- **2.** Click **Add > Add Profile**.
- **3.** Click iOS.
- **4.** Under General:
	- **•** Assign a **Name** and **Description**.
	- **•** Set **Deployment** to Managed.
	- **•** Set **Assignment Type** to Auto.
	- **•** Set **Allow Removal** to Always.
	- **•** Add the Group you previously created to **Assigned Groups**.
- **5.** Paste the contents of your clipboard into the **Custom Settings** text box.
- **6.** Click **Notifications**.
- **7.** Click **Configure**.
- **8.** Click **Select App**.
- **9.** In the **Select App** field, choose **Cisco Security Connector (com.cisco.ciscosecurity.app)**.
- **10.** Fill all the checkboxes and select **Banner** for **Alert Style when unlocked**.
- **11.** Click **Save**.
- **12.** Click **Save & Publish**.
- **13.** Under **View Device Assignment** you should see the devices in the Group.
- **14.** Click **Publish**.

**IMPORTANT!** If you do not wish to configure notifications, skip steps 6-11.

# MobileIron

To deploy from MobileIron you will first need to download a Mobileconfig file from the AMP Console:

- **1.** Go to **Management > Deploy Clarity for iOS**.
- **2.** Select the AMP for Endpoints **Group** you assigned your iOS policy to previously.
- **3.** Click **Download MobileIron Profile**.

**IMPORTANT!** If you want to exclude domains from being sent to the Cisco Cloud see steps 2 and 3 under [Domain Exclusions](#page-144-0) for MobileIron before continuing.

You will now have to add the Mobileconfig file from your MobileIron Dashboard:

- **1.** Navigate to **Policies & Configs > Configurations**.
- **2.** Click **Add New > iOS and OS X > Configuration Profile**.
	- **•** Assign a **Name** and **Description** to the Configuration Profile.
	- **•** Click **Browse** and navigate to the Mobileconfig file you downloaded from the AMP Console.
	- **•** Click **Save**.
- **3.** Select the Configuration Profile you just created.

- **4.** Click **Actions > Apply to Label**.
	- **•** Select the Label you created earlier.
	- **•** Click **Apply**.
- **5.** Click **Ok** on the dialog.

If you wish to configure notifications,

- **1.** Navigate to **Policies & Configs > Configurations**.
- **2.** Click **Add New > iOS and OS X > Configuration Profile**.
	- **•** Assign a **Name** and **Description** to the Configuration Profile.
	- **•** Click **Add+**.
	- **•** Choose **Cisco Security Connector (com.cisco.ciscosecurity.app)** in **Bundle Identifier**.
	- **•** Fill all the checkboxes and select **Banner** for **Alert Type**.
	- **•** Click **Save**.

# Other MDMs

- **1.** Go to **Management > Deploy Clarity for iOS**.
- **2.** Select the AMP for Endpoints **Group** you assigned your iOS policy to previously. Click **Download Profile**.

You can now upload the Mobileconfig file to your MDM through the MDM's console to complete deployment.

# Deployment Summary

The **Deployment Summary** page gives you a list of the successful and failed AMP for Endpoints Connector installs, as well as those currently in progress.

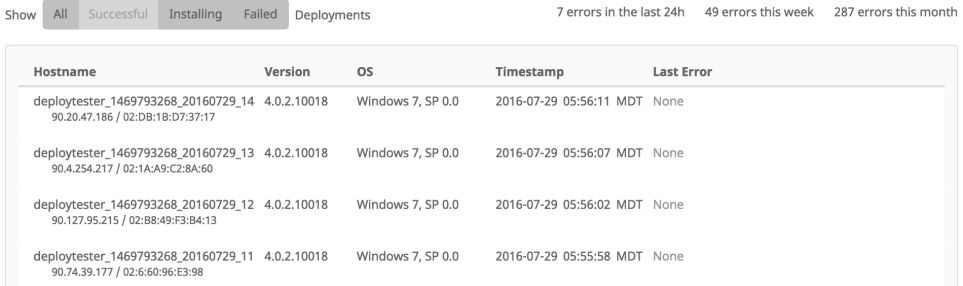

You can view the name of the computer, its IP address, its MAC address, and the date and time of the install attempt, as well as the operating system version and the AMP for Endpoints Connector version. In some cases, the install may have failed completely and a reason will be given for that, but in others there may not have been any further communication with the cloud after the install started.

# <span id="page-104-1"></span><span id="page-104-0"></span>Computer Management

After you have deployed the AMP for Endpoints Connector, the installed-on endpoints will begin to appear on the **Computers** screen, which is accessible from **Management > Computers**.The computer list shows all the endpoints that have installed the AMP for Endpoints Connector. **View All Changes** will take you to a filtered view of the [Audit](#page-226-0)  [Log,](#page-226-0) which shows all changes made to computers. You can apply filters to the list or navigate through the pages to view more computers. You can use the check boxes to select either all computers or specific computers in order to move them to another group, a new group, or to delete them. To receive an email with a download link for a list of computers including Connector GUID, hostname, operating system, Connector version, group, Connector install date, and the last seen date, and definitions update status, select one or more computers and click **Export to CSV**.

**IMPORTANT!** All dates and times in the exported CSV file will be in UTC regardless of your [Time Zone Settings.](#page-211-0)

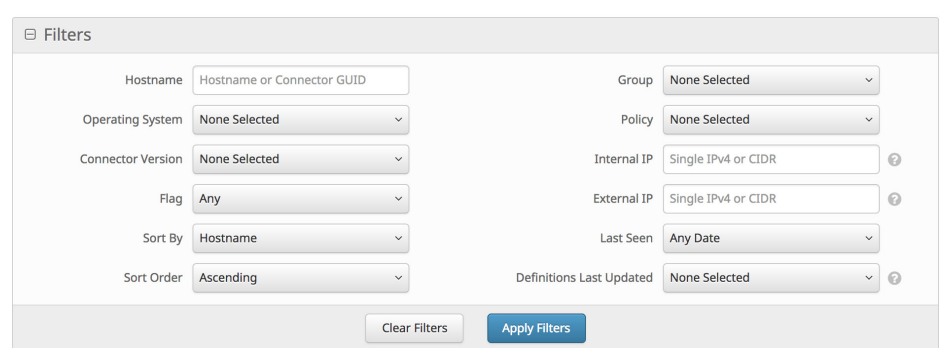

Clicking on a computer in the list will expand details of that computer. Clicking the **+** or **-**buttons will expand or collapse the details for every computer on the current page. From the details, you can change the [Groups](#page-94-0) the computer belongs to, see which [Policies](#page-50-0) apply to it, along with other information about the computer. Note that the Last Seen time is accurate within approximately15 minutes. You can also delete the computer from the list, and flag or unflag the computer in the list. **View Changes** will

take you to a filtered view of the [Audit Log,](#page-226-0) which shows all changes for the specific computer.

**IMPORTANT!** Clicking the Last Seen time will display a popup with details, options to copy the time to the clipboard in ISO-8601 Date and UNIX Timestamp formats, and a link to change the time zone.

**IMPORTANT!** Deleting a computer will only remove it from appearing in the Computer Management page listing. Unless you uninstall the AMP for Endpoints Connector from the computer you will still see events generated by a deleted computer.

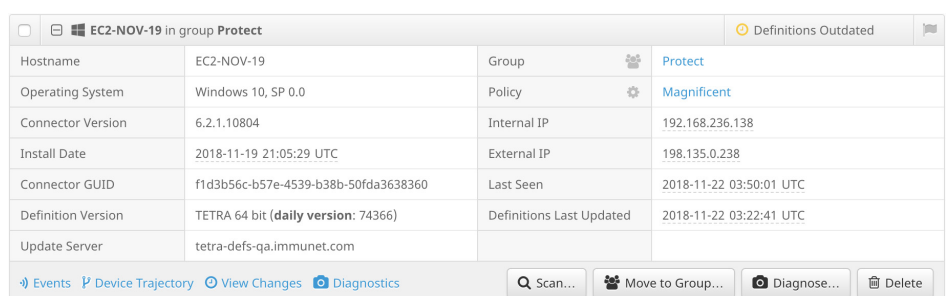

If you click **Scan**, a dialog will be displayed that allows you to select a file scan or [IOC](#page-166-0)  [Scan,](#page-166-0) and whether to run a full or flash scan.

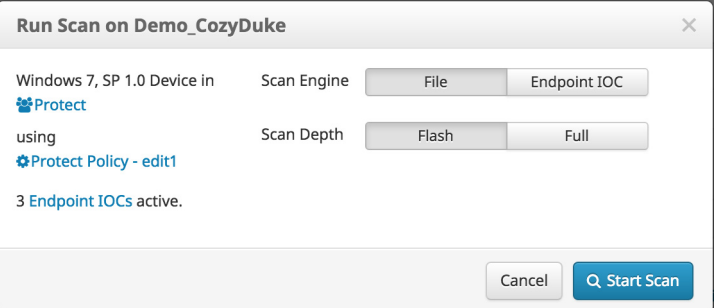

**WARNING!** Running a full Endpoint IOC scan is time consuming and resource intensive. On endpoints with a large number of files, a full scan can take multiple days to run. You should only schedule full scans during periods of inactivity, such as at night or on weekends. The first time you run a full scan on a Connector, the system will be cataloged, which will take longer than a regular full scan.

# Connector Diagnostics

You can remotely trigger diagnostics of a computer by clicking the **Diagnose...** button in the expanded computer details view in the [Inbox Tab,](#page-21-0) [Device Trajectory,](#page-184-0) or the [Computer Management](#page-104-1) page. You can use this if you believe your Connector is not

functioning correctly and either attach the diagnostic file to a support ticket or perform your own analysis.

Computers require the following minimum versions of the Connector to remotely collect diagnostics with this feature:

- **•** Windows: 6.2.1
- **•** Mac: 1.9.0
- **•** Linux: 1.9.0
- **•** iOS: 1.2.0

**IMPORTANT!** Diagnostics can still be gathered locally from earlier versions of the Connector.

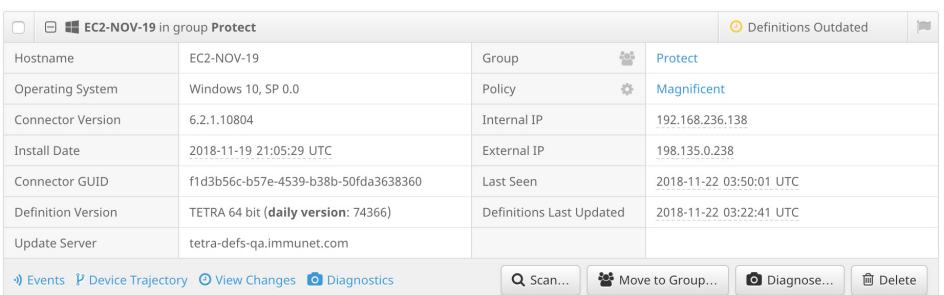

This generates a diagnostic file containing debug logs that you can download and view from the [File Repository](#page-191-0).

**IMPORTANT!** Because this feature requires access to the File Repository, the user triggering Connector diagnostics must have [Two-Step Verification](#page-215-0) enabled on their account and have privileges to fetch files from the File Repository. (See [Access](#page-211-1)  [Control](#page-211-1))

You can select the length of the debug session from the drop-down menu and choose options for the diagnostics.

**IMPORTANT!** The options available vary depending on the operating system of the device.

Filling the **Historical Data** checkbox for Windows computers collects log files that existed prior to the request. On Linux and Mac computers, enabling this option prevents log rotation for the duration of the debug session.

Filling the **Kernel Log** checkbox for Windows computers collects extra log files generated from kernel drivers. On Linux and Mac computers, enabling this option enables verbose logging for kernel modules.

Filling the **Include cache database** checkbox for iOS devices collects data from web service requests.

Filling the **Include Umbrella Logs** checkbox for iOS devices collects all Umbrella component logs.

Once you have selected the desired options, click **Create**. If you have chosen to receive announcements by email (see [Users](#page-209-0)), you will receive an email when the diagnostic file is ready to download from the File Repository.

**IMPORTANT!** It can take up to 24 hours for the diagnostic file to generate.

To access diagnostic files, you can click **Diagnostics**, which takes you directly to the File Repository page filtered by Connector diagnostics.

# Cisco Security Connector

Click the name of an iOS device to view its details.

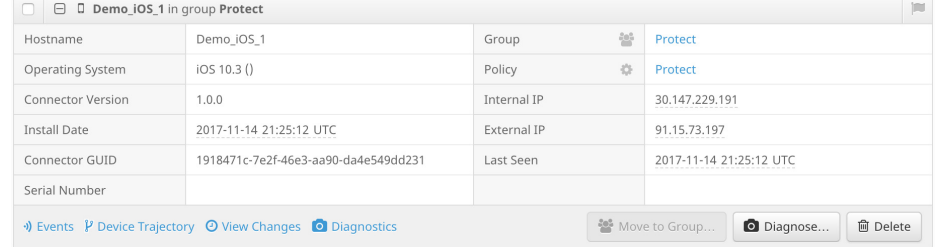

From the details you can click to view all **Events** associated with the Connector, the **Device Trajectory**, and the **Audit Log** for that device. You can also delete the device. The Move button is disabled because you cannot move an iOS device using the AMP Console. To move a single device you must use the Meraki Dashboard to [re-tag the](https://documentation.meraki.com/SM/Tags_and_Policies/Using_Tags_in_Systems_Manager)  [device](https://documentation.meraki.com/SM/Tags_and_Policies/Using_Tags_in_Systems_Manager) to the profile with the linked group. You can also re-deploy the device to a new profile.

**View Changes** will take you to a filtered view of the [Audit Log](#page-226-0), which shows all changes for the specific computer. You can also click the **Events** link to open a filtered [Events Tab](#page-26-0) view for the selected computer.

**IMPORTANT!** You cannot move an iOS device to a new group from the AMP Console. To move a single device you must use the Meraki Dashboard to [re-tag the device](https://documentation.meraki.com/SM/Tags_and_Policies/Using_Tags_in_Systems_Manager) to the profile with the linked group. You can also re-deploy the device to a new profile. On other MDMs you will have to uninstall the Cisco Security Connector and install it again for the new Group.
## AMP for Endpoints Android Connector

For Android devices you also have the ability to view a list of installed applications for each device.

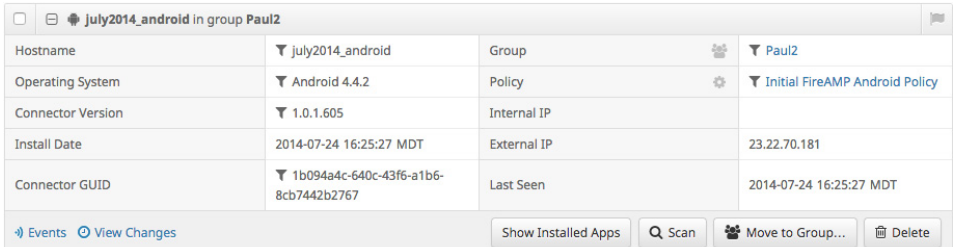

#### Click **Show Installed Apps** to view the list for a particular Android device.

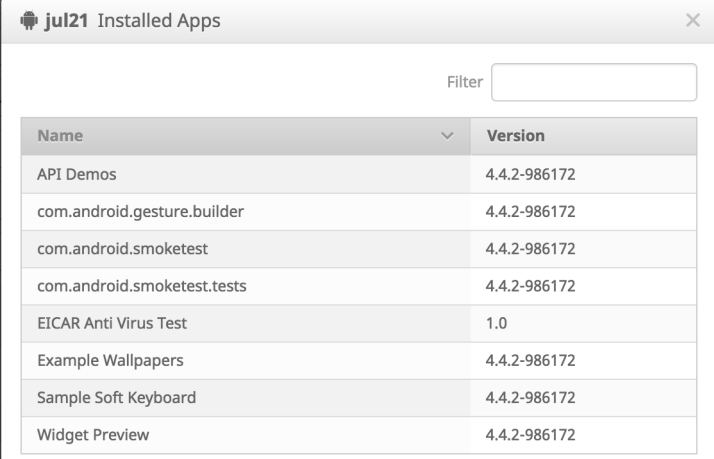

1-8 of 8 entries

# CHAPTER 7 AMP FOR ENDPOINTS WINDOWS **CONNECTOR**

After you have defined groups, policies, and a deployment strategy, the AMP for Endpoints Windows Connector can be installed on the endpoints. This section will go through the manual install process and highlight some of the key features of the Connector user interface.

### System Requirements

The following are the minimum system requirements for the AMP for Endpoints Windows Connector based on the operating system. The AMP for Endpoints Windows Connector supports both 32-bit and 64-bit versions of these operating systems. Additional disk space may be required when enabling certain Connector features.

#### **Microsoft Windows 7**

- **•** 1 GHz or faster processor
- **•** 1 GB RAM
- **•** 650 MB available hard disk space Cloud-only mode
- **•** 1 GB available hard disk space TETRA

#### **Microsoft Windows 8 and 8.1 (requires AMP for Endpoints Windows Connector 3.1.4 or later)**

- **•** 1 GHz or faster processor
- **•** 512 MB RAM
- **•** 650 MB available hard disk space Cloud-only mode
- **•** 1 GB available hard disk space TETRA

#### **Microsoft Windows 10 (requires AMP for Endpoints Windows Connector 4.3.0 or later)**

- **•** 1 GHz or faster processor
- **•** 1 GB RAM (32-bit) or 2 GB RAM (64-bit)

- **•** 650 MB available hard disk space Cloud-only mode
- **•** 1 GB available hard disk space TETRA

#### **Microsoft Windows Server 2008 R2**

- **•** 2 GHz or faster processor
- **•** 2 GB RAM
- **•** 650 MB available hard disk space Cloud only mode
- **•** 1 GB available hard disk space TETRA

#### **Microsoft Windows Server 2012 and 2012 R2 (requires AMP for Endpoints Windows Connector 3.1.9 or later)**

- **•** 2 GHz or faster processor
- **•** 2 GB RAM
- **•** 650 MB available hard disk space Cloud only mode
- **•** 1 GB available hard disk space TETRA

#### **Microsoft Windows Server 2016 (requires AMP for Endpoints Windows Connector 6.0.9 or later)**

- **•** 2 GHz or faster processor
- **•** 2 GB RAM
- **•** 650 MB available hard disk space Cloud only mode
- **•** 1 GB available hard disk space TETRA

### Previously Supported Versions

**Microsoft Windows XP with Service Pack 3 or later (requires AMP for Endpoints Windows Connector versions 5.x.x or lower)**

- **•** 500 MHz or faster processor
- **•** 256 MB RAM
- **•** 650 MB available hard disk space Cloud-only mode
- **•** 1 GB available hard disk space TETRA

#### **Microsoft Windows Vista with Service Pack 2 or later (requires AMP for Endpoints Windows Connector versions 5.x.x or lower)**

- **•** 1 GHz or faster processor
- **•** 512 MB RAM
- **•** 650 MB available hard disk space Cloud-only mode
- **•** 1 GB available hard disk space TETRA

#### **Microsoft Windows Server 2003 (requires AMP for Endpoints Windows Connector versions 5.x.x or lower)**

- **•** 1 GHz or faster processor
- **•** 512 MB RAM
- **•** 650 MB available hard disk space Cloud-only mode
- **•** 1 GB available hard disk space TETRA

#### **Microsoft Windows Server 2008 (requires AMP for Endpoints Windows Connector versions 5.x.x or lower)**

- **•** 2 GHz or faster processor
- **•** 2 GB RAM

- **•** 650 MB available hard disk space Cloud only mode
- **•** 1 GB available hard disk space TETRA

### Incompatible software and configurations

The AMP for Endpoints Windows Connector is currently not compatible with the following software:

- **•** ZoneAlarm by Check Point
- **•** Carbon Black
- **•** Res Software AppGuard

The AMP for Endpoints Windows Connector does not currently support the following proxy configurations:

- **•** Websense NTLM credential caching. The currently supported workaround for AMP for Endpoints is either to disable NTLM credential caching in Websense or allow the AMP for Endpoints Connector to bypass proxy authentication through the use of authentication exceptions.
- **•** HTTPS content inspection. The currently supported workaround is either to disable HTTPS content inspection or set up exclusions for the AMP for Endpoints Connector.
- **•** Kerberos / GSSAPI authentication. The currently supported workaround is to use either Basic or NTLM authentication.

### Configuring Compatibility for Antivirus Products

To prevent conflicts between the AMP for Endpoints Windows Connector and antivirus or other security software, you must create exclusions so that the AMP for Endpoints Connector doesn't scan your antivirus directory and your antivirus doesn't scan the AMP for Endpoints Connector directory. This can create problems if antivirus signatures contain strings that the AMP for Endpoints Connector sees as malicious or issues with quarantined files.

See [Antivirus Compatibility Using Exclusions](#page-47-0) for further details.

### Firewall Connectivity

To allow the AMP for Endpoints Connector to communicate with Cisco systems, the firewall must allow the clients to connect to certain servers over specific ports. There are three sets of servers depending on where you are located: one for the European Union, one for Asia Pacific, Japan, and Greater China, and one for the rest of the world.

**IMPORTANT!** If your firewall requires IP address exceptions, see this Cisco [TechNote.](https://www.cisco.com/c/en/us/support/docs/security/sourcefire-amp-appliances/118121-technote-sourcefire-00.html)

### North America Firewall Exceptions

Organizations located in North America must allow connectivity from the Connector to the following servers over HTTPS (TCP 443):

- **• Event Server** intake.amp.cisco.com
- **• Management Server** mgmt.amp.cisco.com
- **• Policy Server** policy.amp.cisco.com
- **• Error Reporting** crash.amp.cisco.com
- **• Endpoint IOC Downloads** ioc.amp.cisco.com
- **• Advanced Custom Signatures** custom-signatures.amp.cisco.com
- **• Connector Upgrades** upgrades.amp.cisco.com (TCP 80 and 443)
- **• Remote File Fetch** rff.amp.cisco.com

To allow the Connector to communicate with Cisco cloud servers for file and network disposition lookups the firewall must allow the clients to connect to the following server over TCP 443:

**• Cloud Host** - cloud-ec.amp.cisco.com

For AMP for Endpoints Windows version 5.0 and higher you will need to use the following Cloud Host address and enrollment server (both TCP 443) instead:

- **• Cloud Host** cloud-ec-asn.amp.cisco.com
- **• Enrollment Server** cloud-ec-est.amp.cisco.com

If you have TETRA enabled on any of your AMP for Endpoints Connectors you must allow access to the following server over TCP 80 and 443 for signature updates:

**• Update Server** - tetra-defs.amp.cisco.com

### European Union Firewall Exceptions

Organizations located in the European Union must allow connectivity from the Connector to the following servers over HTTPS (TCP 443):

- **• Event Server** intake.eu.amp.cisco.com
- **• Management Server** mgmt.eu.amp.cisco.com
- **• Policy Server** policy.eu.amp.cisco.com
- **• Error Reporting** crash.eu.amp.cisco.com
- **• Endpoint IOC Downloads** ioc.eu.amp.cisco.com
- **• Advanced Custom Signatures** custom-signatures.eu.amp.cisco.com
- **• Connector Upgrades** upgrades.eu.amp.cisco.com
- **• Remote File Fetch** rff.eu.amp.cisco.com

To allow the Connector to communicate with Cisco cloud servers for file and network disposition lookups the firewall must allow the clients to connect to the following server over TCP 443 by default or TCP 32137:

**• Cloud Host** - cloud-ec.eu.amp.cisco.com

For AMP for Endpoints Windows version 5.0 and higher, you will need to use the following Cloud Host address and enrollment server (both TCP 443) instead:

- **• Cloud Host** cloud-ec-asn.eu.amp.cisco.com
- **• Enrollment Server** cloud-ec-est.eu.amp.cisco.com

If you have TETRA enabled on any of your AMP for Endpoints Connectors, you must allow access to the following server over TCP 80 and 443 for signature updates:

**• Update Server** - tetra-defs.eu.amp.cisco.com

### Asia Pacific, Japan, and Greater China Firewall Exceptions

Organizations located in the Asia Pacific, Japan, and Greater China region must allow connectivity from the Connector to the following servers over HTTPS (TCP 443):

- **• Event Server** intake.apjc.amp.cisco.com
- **• Management Server** mgmt.apjc.amp.cisco.com
- **• Policy Server** policy.apjc.amp.cisco.com
- **• Error Reporting** crash.apjc.amp.cisco.com
- **• Endpoint IOC Downloads** ioc.apjc.amp.cisco.com
- **• Advanced Custom Signatures** custom-signatures.apjc.amp.cisco.com
- **• Connector Upgrades** upgrades.apjc.amp.cisco.com (TCP 80 and 443)
- **• Remote File Fetch** rff.apjc.amp.cisco.com

To allow the Connector to communicate with Cisco cloud servers for file and network disposition lookups, the firewall must allow the clients to connect to the following server over TCP 443 by default or TCP 32137:

**• Cloud Host** - cloud-ec.apjc.amp.cisco.com

For AMP for Endpoints Windows version 5.0 and higher, you will need to use the following Cloud Host address and enrollment server (both TCP 443) instead:

- **• Cloud Host** cloud-ec-asn.apjc.amp.cisco.com
- **• Enrollment Server** cloud-ec-est.apjc.amp.cisco.com

If you have TETRA enabled on any of your AMP for Endpoints Connectors, you must allow access to the following server over TCP 80 and 443 for signature updates:

**• Update Server** - tetra-defs.apjc.amp.cisco.com

### Proxy Autodetection

The Connector is able to use multiple mechanisms to support anonymous proxy servers. A specific proxy server or path to a proxy auto-config (PAC) file can be defined in [Policies](#page-50-0), or the Connector can discover the endpoint proxy settings from the Windows registry.

The AMP for Endpoints Connector can be set to discover endpoint proxy settings automatically. Once the Connector detects proxy setting information, it attempts to connect to the AMP for Endpoints Management Server to confirm that the proxy server settings are correct.

The Connector will first use the proxy settings specified in the policy. If the Connector is unable to establish a connection to the AMP for Endpoints Management Server it will attempt to retrieve proxy settings from the Windows registry on the endpoint. The Connector will attempt to retrieve the settings only from system-wide settings and not per-user settings.

If the Connector is unable to retrieve proxy settings from the Windows registry, it [attempts to locate the proxy auto-configuration \(PAC\) file. This can be specified in](http://www.ecmascript.org/)  [policy settings or determined using Web Proxy Auto-Discovery protocol \(WPAD\). If the](http://www.ecmascript.org/) 

[PAC file location is specified in policy, it has to begin with http or https. Note that PAC](http://www.ecmascript.org/)  [files supported are only E](http://www.ecmascript.org/)CMAScript-based and must have a .pac file extension. If the PAC file is hosted on a Web server, the proper MIME type of application/x-javascriptconfig must be specified.Since all Connector communications are already encrypted, https proxy is not supported. For version 3.0.6 of the Connector, a socks proxy setting cannot be specified using a PAC file.

The Connector will attempt to rediscover proxy settings after a certain number of cloud lookups fail. This is to ensure that when laptops are outside of the enterprise network, the Connector is able to connect when network proxy settings are changed.

### **Installer**

The installer can be run in either Interactive mode or using a series of command line parameters.

**IMPORTANT!** If you are running other security products in your environment, there is a possibility that they will detect the AMP for Endpoints Connector installer as a threat. In order to successfully install the Connector, exclude/whitelist AMP in the other security products and try again.

### Interactive Installer

When installing via the bootstrapper, either as a downloaded file or via email, there will be interaction required on the endpoint unless the administrator has used the [Installer](#page-116-0)  [Command Line Switches](#page-116-0) to perform a silent install and specify options.

If Windows User Access Control (UAC) is enabled, the user will be presented with a prompt. Click on **Yes** to continue.

At this point the Download Manager will fetch the appropriate version of the installer package if installing through the bootstrapper. If the redistributable installer is used then this step will be skipped.

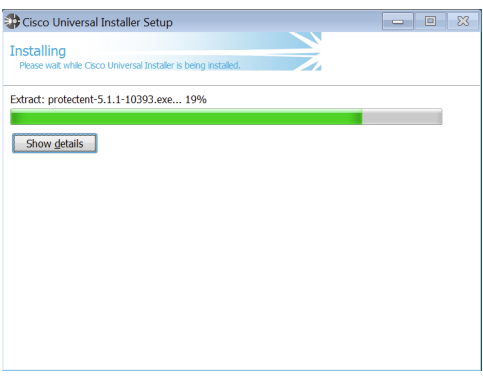

Next, the user is presented with the install location dialog. In most cases, the default location is the best choice. Links to the Connector End User License Agreement and Privacy Policy are also presented. Click **Install** to continue.

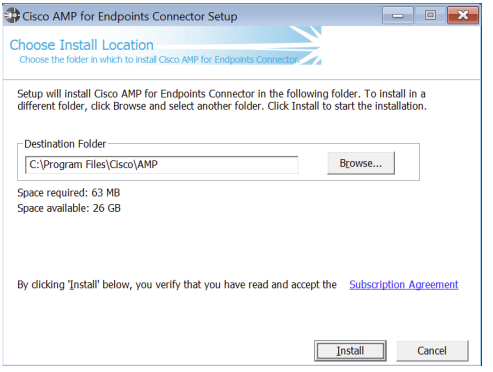

When the install is complete, click the **Next** button to continue.

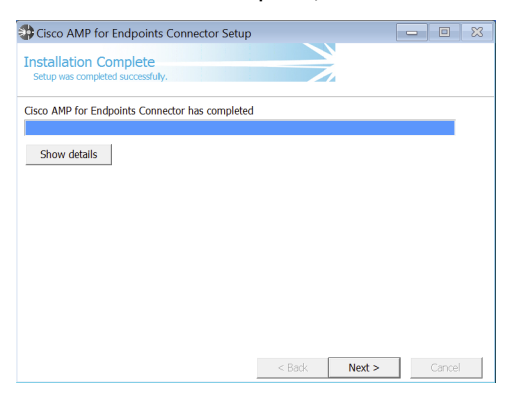

The user can leave the box checked to have an icon for the Connector created on the desktop. Click the **Close** button to complete the install.

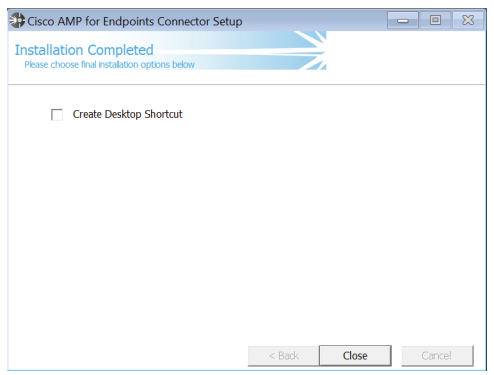

If the option to run a flash scan on install was selected, that scan will now execute. The Windows System Tray icon will also indicate that you are now connected to the Cisco Cloud if you selected Cloud Notifications in the policy applied to the Connector.

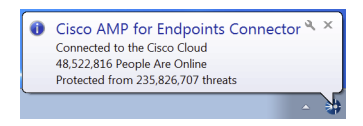

When the scan has completed, click **Close** to complete all install steps. The Connector will now be running on the endpoint.

### <span id="page-116-0"></span>Installer Command Line Switches

Administrators who have their own deployment software can use command line switches to automate the deployment. Here is a list of available switches:

- **•** /R For all Connector versions 5.1.13 and higher this must be the first switch used.
- **•** /S Used to put the installer into silent mode.

**IMPORTANT!** This must be specified as the first parameter or the parameter immediately after /R.

- **•** /desktopicon 0 A desktop icon for the Connector will not be created.
- **•** /desktopicon 1 A desktop icon for the Connector will be created.
- **•** /startmenu 0 Start Menu shortcuts are not created.
- **•** /startmenu 1 Start Menu shortcuts are created.
- **•** /contextmenu 0 Disables Scan Now from the right-click context menu.
- **•** /contextmenu 1 Enables Scan Now in the right-click context menu.
- **•** /remove 0 Uninstalls the Connector but leaves files behind useful for reinstalling later.
- **•** /remove 1 Uninstalls the Connector and removes all associated files.
- **•** /uninstallpassword [Connector Protection Password] Allows you to uninstall the Connector when you have [Connector Protection](#page-58-0) enabled in your policy. You must supply the **Connector Protection** password with this switch.
- **•** /skipdfc 1 Skip installation of the DFC driver.

**IMPORTANT!** Any Connectors installed using this flag must be in a group with a policy that has **Modes and Engines > Network** set to **Disabled**.

**•** /skiptetra 1 - Skip installation of the TETRA driver.

**IMPORTANT!** Any Connectors installed using this flag must be in a group with a policy that has **Modes and Engines > TETRA** unchecked.

**•** /D=[PATH] - Used to specify which directory to perform the install. For example, /D=C:\tmp will install into C:\tmp.

**IMPORTANT!** This must be specified as the last parameter.

- **•** /overridepolicy 1 Replace existing policy.xml file when installing over a previous Connector install.
- **•** /overridepolicy 0 Do not replace existing policy.xml file when installing over a previous Connector install.
- **•** /temppath Used to specify the path to use for temporary files created during Connector install. For example, /temppath C:\somepath\temporaryfolder. This switch is only available in the AMP for Endpoints Windows Connector 5.0 and higher.

Running the command line installer without specifying any switches is equivalent to /desktopicon 0 /startmenu 1 /contextmenu 1 /skipdfc 0 /skiptetra 0 /overridepolicy 1.

There is a command line switch in AMP for Endpoints Windows Connector 5.1.3 and higher to enable users to opt in/out of migrating the install directory from "Sourcefire" to "Cisco" when upgrading from versions prior to 5.1.1 to versions 5.1.3 and higher. These are as follows:

- **•** /renameinstalldir 1 will change the install directory from Sourcefire to Cisco.
- **•** /renameinstalldir 0 will not change the install directory.

**IMPORTANT!** By default /renameinstalldir 1 will be used.

AMP for Endpoints Windows Connector 6.0.5 and higher has a command line switch to skip the check for [Microsoft Security Advisory 3033929](https://docs.microsoft.com/en-us/security-updates/SecurityAdvisories/2015/3033929).

- **•** /skipexprevprereqcheck 1 Skip the check for Microsoft Windows KB3033929.
- **•** /skipexprevprereqcheck 0 Check for Microsoft Windows KB3033929 (Default).

**IMPORTANT!** If you use this switch and do not have this KB installed, or other Windows Updates that enable SHA-2 code signing support for Windows 7 and Windows Server 2008 R2, you will encounter issues connecting to the Cisco Cloud.

AMP for Endpoints Windows Connector 6.0.7 and higher has a command line switch to set the registry key necessary to receive the [Windows Security Update for KB](https://support.microsoft.com/en-us/help/4072699/january-3-2018-windows-security-updates-and-antivirus-software)  [4072699.](https://support.microsoft.com/en-us/help/4072699/january-3-2018-windows-security-updates-and-antivirus-software)

- **•** /kb4072699 1 Set the registry key value.
- **•** /kb4072699 0 Do not set the registry key value (Default).

**IMPORTANT!** The registry key value can only be set using this command line switch. If you do not set this key either using the switch or manually, you will not receive the patch. See [Cisco AMP for Endpoints Compatibility with Windows Security Update](https://supportforums.cisco.com/t5/sourcefire-documents/cisco-amp-for-endpoints-compatibility-with-windows-security/ta-p/3306874)  [KB4056892](https://supportforums.cisco.com/t5/sourcefire-documents/cisco-amp-for-endpoints-compatibility-with-windows-security/ta-p/3306874) for a list of compatible versions.

### Installer Exit Codes

Administrators who use the command line switches to install the AMP for Endpoints Connector should be aware of the exit codes. They can be found in immpro\_install.log in the %TEMP% folder.

- **•** 0 Success.
- **•** 1500 Installer already running.
- **•** 1618 Another installation is already in progress.
- **•** 1633 Unsupported Platform (i.e. installing 32 on 64 and vice versa).
- **•** 1638 This version or newer version of product already exists.
- **•** 1801 Invalid install path.
- **•** 3010 Success (Reboot required will only be used on upgrade).
- **•** 16001 Your trial install has expired.
- **•** 16002 A reboot is pending on the users' system that must be completed before installing.
- **•** 16003 Unsupported Operating System (i.e. XP SP2, Win2000).
- **•** 16004 Invalid user permissions (not running as admin).
- **•** 16005 Existing AMP for Endpoints Connector service was already stopped or uses Connector Protection and the password was not supplied.
- **•** 16006 PoS OS specific features (Enhanced Write Filter (EWF) or File-Based Write Filter (FBWF)) are currently enabled which interfere with the Windows Connector. Disable the features and try again. Note that PoS OSes are not officially supported.
- **•** 16007 Connector upgrade requires a reboot to complete, but the Block Reboot option has been configured in policy.
- **•** 16008 Connector upgrade blocked due to pending reboot already required on the computer.
- **•** 16009 SHA-2 Code signing support for Windows 7 and Windows Server 2008 R2 patch is missing [\(KB3033929](https://docs.microsoft.com/en-us/security-updates/SecurityAdvisories/2015/3033929)).

### Connector User Interface

When the Connector is installed you can access it by double-clicking the desktop shortcut or clicking the **AMP for Endpoints Connector** entry in the Windows Start menu**.**

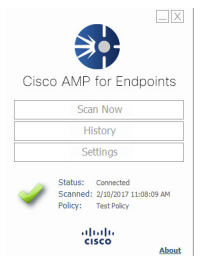

From the AMP for Endpoints Connector main screen you can choose to launch a scan, view the Connector history, or view the Connector settings. The Connector status is also shown, indicating whether it is connected to the network or if the service is

stopped, when the last scan was performed, and the policy currently applied to the Connector. These entries can be useful in diagnosing Connector issues. The log file can be found in %Program Files%\Cisco\AMP\[version number]\sfc.exe.log.

### **Scanning**

Click the **Scan Now** button to perform on demand scans with the Connector.

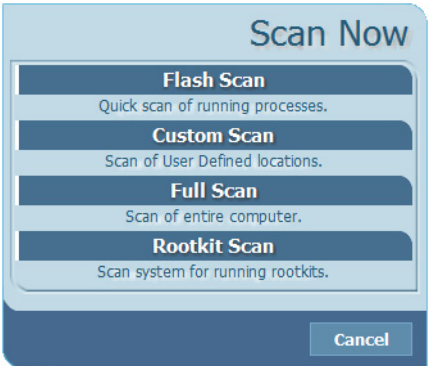

Available scanning options are:

**Flash Scan**: Scans the system registry and running processes for signs of malicious files. This scan is cloud-based and will require a network connection. The flash scan is relatively quick to perform.

**Custom Scan**: Allows the user to define specific files or directories to scan. Selecting **Custom Scan** will open a dialog allowing the user to specify what should be scanned.

**Full Scan**: Scans the entire computer including all attached storage devices (such as USB drives). This scan can be time-consuming and resource-intensive, so should only be performed once when the Connector is first installed.

**Rootkit Scan**: This scans the computer for signs of installed rootkits. TETRA must be enabled in **Policy** to perform a rootkit scan, otherwise the **Rootkit Scan** button will be hidden.

### **History**

The **History** pane allows you to view various file events that the Connector has been tracking.

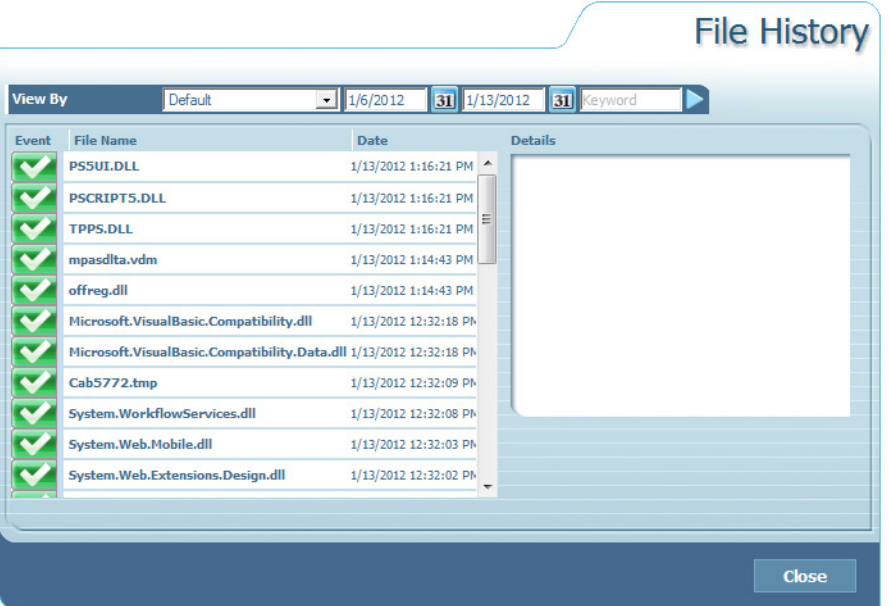

There are different views available in **History**:

**Default**: All the data from the user in chronological order. Clicking on any file or event displays details in the right pane.

**Clean File History**: Lists all non-malicious files that have been downloaded to the computer in chronological order. Clean files are indicated by a green check mark next to the file name. Clicking on a file displays details in the right pane including the file path, the path and executable of the file that installed it, and the date the file was first seen by the Connector.

**Malicious File History**: Lists all detection and quarantine events associated with malicious files on the computer. Detections are indicated by a red X while successful quarantines are indicated by a red lock symbol next to the file names. Clicking on an event displays details in the right pane including the detection name, the path where the file was found, the path and executable of the file that installed it, and the date the event occurred.

**Scan History**: Details all scans performed by the Connector. Clicking on an event displays details in the right pane including the scan type, the result of the scan, and the date the scan was performed.

### **Settings**

The **Settings** interface allows the individual user to see how the policy administrator has chosen to configure all aspects of the policy applied to the particular Connector. In a managed install, all the entries in the settings are read-only and are provided solely for informational and diagnostic purposes.

AMP for Endpoints Windows Connector Engines Chapter 7

> The **Sync Policy** button allows you to check for a policy update outside of the normal heartbeat interval. This is particularly useful during an outbreak situation where new custom detections have been added or if programs have been added or removed from whitelists and application blocking lists.

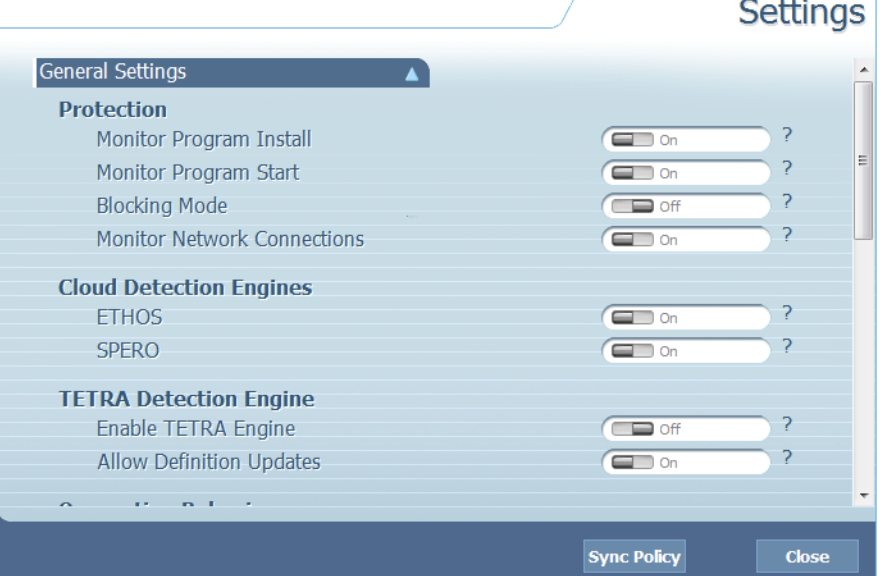

### **Engines**

There are different engines available in the AMP for Endpoints Windows Connector to protect your endpoints from malware, exploits and ransomware. Each engine can be enabled in your Windows [Policies](#page-50-0) settings.

### TETRA

TETRA is a full antivirus replacement and should never be enabled if another antivirus engine is installed. TETRA can also consume significant bandwidth when downloading definition updates, so caution should be exercised before enabling it in a large environment.

To enable TETRA and adjust settings go to **Advanced Settings >** [TETRA](#page-63-0) in your policy.

### Exploit Prevention (Connector version 6.0.5 and later)

The AMP for Endpoints Exploit Prevention engine defends your endpoints from memory injection attacks commonly used by malware and other zero-day attacks on unpatched software vulnerabilities. When it detects an attack against a protected process it will be blocked and generate an event but there will not be a quarantine. You can use [Device Trajectory](#page-184-0) to help determine the vector of the attack and add it to a [Custom Detections - Simple](#page-32-0) list.

To enable the exploit prevention engine, go to [Modes and Engines](#page-52-0) in your policy and check **Exploit Prevention**.

**IMPORTANT!** On Windows 7 and Windows Server 2008 R2 you must apply the patch for [Microsoft Security Advisory 3033929](https://docs.microsoft.com/en-us/security-updates/SecurityAdvisories/2015/3033929) before installing the Connector.

### Protected Processes

The Exploit Prevention engine protects the following 32-bit processes and their child processes:

- **•** Microsoft Excel Application
- **•** Microsoft Word Application
- **•** Microsoft PowerPoint Application
- **•** Microsoft Outlook Application
- **•** Internet Explorer Browser
- **•** Mozilla Firefox Browser
- **•** Google Chrome Browser
- **•** Microsoft Skype Application
- **•** TeamViewer Application
- **•** VLC Media player Application
- **•** Microsoft Windows Script Host
- **•** Microsoft Powershell Application
- **•** Adobe Acrobat Reader Application
- **•** Microsoft Register Server
- **•** Microsoft Task Scheduler Engine

### Incompatible Software

The Exploit Prevention engine is incompatible with the following software:

- **•** Malwarebytes
- **•** F-Secure DeepGuard
- **•** ByteFence
- **•** Microsoft Enhanced Mitigation Experience Toolkit (EMET)

**IMPORTANT!** See this AMP for Endpoints [TechNote](https://www.cisco.com/c/en/us/support/docs/security/amp-endpoints/213969-amp-for-endpoints-exploit-prevention-eng.html) for instructions how to manage EMET compatibility.

There is also a known issue with Sophos Endpoint Protection that causes MS Word 2016 to fail to exit properly when you close the application.

### System Process Protection (Connector version 6.0.5 and later)

The AMP for Endpoints System Process Protection protects critical Windows system processes from being compromised through memory injection attacks by other

AMP for Endpoints Windows Connector Support Tools **Chapter 7** 

processes. The Connector currently blocks these attacks but does not report them. This feature will be available in a later version.

To enable System Process Protection, go to Advanced Features > [File and Process](#page-60-0)  [Scan](#page-60-0) in your policy and check **System Process Protection**.

### Protected System Processes

System Process Protection protects the following processes:

- **•** Session Manager Subsystem (smss.exe)
- **•** Client/Server Runtime Subsystem (csrss.exe)
- **•** Local Security Authority Subsystem (lsass.exe)
- **•** Windows Logon Application (winlogon.exe)
- **•** Windows Start-up Application (wininit.exe)

### Malicious Activity Protection (Connector version 6.1.5 and later)

The AMP for Endpoints Malicious Activity Protection (or MAP) engine defends your endpoints from ransomware attacks by identifying malicious actions of processes when they execute and stops them from encrypting your data. Because the MAP engine detects threats by observing the behavior of running processes, it can determine if a system is under attack by a new variant of ransomware that may have eluded other security products and detection technology.

To enable the Malicious Activity Protection engine, go to [Modes and Engines](#page-52-0) in your policy and choose Audit, Block, or Quarantine from Malicious Activity Protection **Conviction Mode**.

**IMPORTANT!** While the Connector will be able to detect and prevent ransomware from completely compromising your data, some files will be encrypted by the attack before the Connector can determine that the process meets its criteria for being labeled as ransomware. Unfortunately, it may be impossible to decrypt these files. However, the Connector will report the first 5 files that were modified by the offending process so that you can easily restore them from backups if necessary. However, please note that it is possible for more files to be encrypted in the time from when the Connector detects the process as being malicious and when it is able to successfully block/quarantine the process.

### Support Tools

The AMP for Endpoints Windows Connector includes tools to assist in troubleshooting Connector issues.

### Support Diagnostic Tool

The **Support Diagnostic** tool can be found in the Windows Start menu under the Cisco AMP for Endpoints Connector folder. Running the Support Diagnostic will create a snapshot and save it to the desktop as CiscoAMP\_Support\_Tool\_[datetime].7z where

[datetime] is the date and time the tool was run. You should only need to run this tool at the request of Cisco Support.

### Timed Diagnostic Tool

The **Timed Diagnostic** tool can be found in the Windows Start menu under the Cisco AMP for Endpoints Connector folder. Running **Timed Diagnostic** will log activity for 30 minutes and save it to the desktop as CiscoAMP\_Support\_Tool\_[datetime].7z where [datetime] is the date and time the tool was run. You should only need to run this tool at the request of Cisco Support.

### Connectivity Test Tool

If any of your Connectors are having difficulty reaching the Cisco cloud you can use the Connectivity Test tool to assist in troubleshooting. It is available for version 5.1.1 and later of the AMP for Endpoints Windows Connector.

Open a command prompt using **Run as administrator** and navigate to the tool install folder. The tool is located in

%ProgramFiles%\Cisco\AMP\[Version]\ConnectivityTool.exe

where [Version] is the version number of the Connector, such as 5.1.1. You can run the tool with the /? switch to view a list of command line switches and what they do. Switches include:

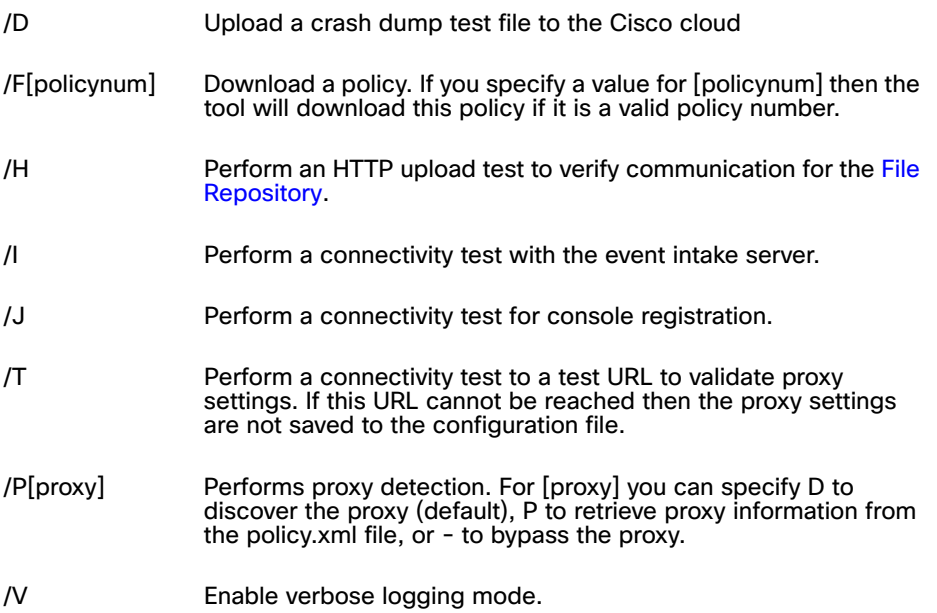

If you run the tool without specifying any switches is runs as:

ConnectivityTool /D /F /H /I /J /T /PD

AMP for Endpoints Windows Connector Uninstall Chapter 7

Each time you run the tool it will create a log file in the same directory with the file name ConnectivityTool.exe.log.

### **Uninstall**

To uninstall a Connector from an endpoint, select **Control Panel** from the Start Menu. Under **Programs** select **Uninstall a program**. Select AMP for Endpoints Connector in the program list then click **Uninstall/Change**. Click the **Uninstall** button on the dialog box to remove the application. If a password requirement to uninstall the Connector has been set in **Policy** you will be prompted to enter it.

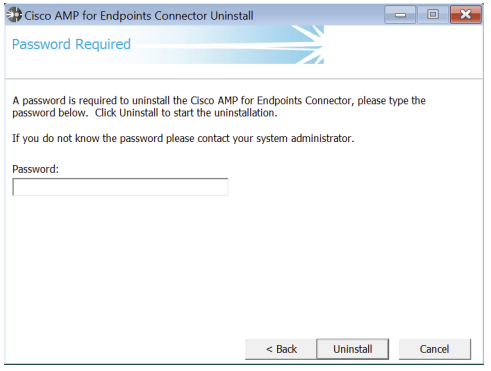

When the uninstall process finishes click the **Close** button. Finally, you will be presented with a prompt asking if you want to delete all the AMP for Endpoints Connector history and quarantine files. Reboot the computer to complete the uninstall process.

**IMPORTANT!** On Windows 8 and higher, if **Fast Startup** mode is enabled, you should reboot the computer after uninstall is complete rather than using the Windows shutdown option. This will ensure that the final cleanup steps to remove the Connector drivers complete properly.

# CHAPTER 8 AMP FOR ENDPOINTS MAC CONNECTOR

After you have defined groups, policies, and a deployment strategy, the AMP for Endpoints Connector can be installed on the endpoints. This section will go through the manual install process and highlight some of the key features of the Connector user interface.

### System Requirements

The following are the minimum system requirements for the AMP for Endpoints Mac Connector based on the operating system. The AMP for Endpoints Mac Connector only supports 64-bit Macs.

#### **Apple macOS 10.12 (requires AMP for Endpoints Mac Connector 1.2.4 or later)**

- **•** 2 GB RAM
- **•** 1.5 GB available hard disk space

**Apple macOS 10.13 (requires AMP for Endpoints Mac Connector 1.5.0 or later)**

- **•** 2 GB RAM
- **•** 1.5 GB available hard disk space
- **Apple macOS 10.14 (requires AMP for Endpoints Mac Connector 1.9.0 or later)**
	- **•** 2 GB RAM
	- **•** 1.5 GB available hard disk space

### Previously Supported Versions

#### **Apple OS X 10.7 (requires AMP for Endpoints Mac Connector 1.2.6 or earlier)**

- **•** 2 GB RAM
- **•** 65 MB available hard disk space

#### **Apple OS X 10.8 (requires AMP for Endpoints Mac Connector 1.3.1 or earlier)**

- **•** 2 GB RAM
- **•** 65 MB available hard disk space

#### **Apple OS X 10.9 (requires AMP for Endpoints Mac Connector 1.4.3 or earlier)**

- **•** 2 GB RAM
- **•** 65 MB available hard disk space

#### **Apple OS X 10.10 (requires AMP for Endpoints Mac Connector 1.5.1 or earlier)**

- **•** 2 GB RAM
- **•** 65 MB available hard disk space

#### **Apple OS X 10.11 (requires AMP for Endpoints Mac Connector 1.0.7 to 1.8.1)**

- **•** 2 GB RAM
- **•** 1.5 GB available hard disk space

### Incompatible Software and Configurations

The AMP for Endpoints Mac Connector does not currently support the following proxy configurations:

- **•** Websense NTLM credential caching: The currently supported workaround for AMP for Endpoints is either to disable NTLM credential caching in Websense or allow the AMP for Endpoints Connector to bypass proxy authentication through the use of authentication exceptions.
- **•** HTTPS content inspection: The currently supported workaround is either to disable HTTPS content inspection or set up exclusions for the AMP for Endpoints Connector.
- **•** Kerberos / GSSAPI authentication: The currently supported workaround is to use either Basic or NTLM authentication.
- **•** The Command Line Capture feature is not compatible with OS X 10.11 or earlier. Upgrade to macOS 10.12 or later before enabling this feature.

## Configuring Compatibility for Antivirus Products

To prevent conflicts between the AMP for Endpoints Mac Connector and antivirus or other security software, you must create exclusions so that the AMP for Endpoints Connector doesn't scan your antivirus directory and your antivirus doesn't scan the AMP for Endpoints Connector directory. This can create problems if antivirus signatures contain strings that the AMP for Endpoints Connector sees as malicious or issues with quarantined files.

See [Antivirus Compatibility Using Exclusions](#page-47-0) for further details.

### Firewall Connectivity

To allow the AMP for Endpoints Connector to communicate with Cisco systems, the firewall must allow the clients to connect to certain servers over specific ports. There are three sets of servers depending on where you are located: one for the European

Union, one for Asia Pacific, Japan, and Greater China, and one for the rest of the world.

**IMPORTANT!** If your firewall requires IP address exceptions see this Cisco [TechNote](https://www.cisco.com/c/en/us/support/docs/security/sourcefire-amp-appliances/118121-technote-sourcefire-00.html).

### North America Firewall Exceptions

Organizations located in North America must allow connectivity from the Connector to the following servers over HTTPS (TCP 443):

- **• Event Server** intake.amp.cisco.com
- **• Management Server** mgmt.amp.cisco.com
- **• Policy Server** policy.amp.cisco.com
- **• Error Reporting** crash.amp.cisco.com
- **• Connector Upgrades** upgrades.amp.cisco.com (TCP 80 and 443)
- **• Remote File Fetch** rff.amp.cisco.com

To allow the Connector to communicate with Cisco cloud servers for file and network disposition lookups, the firewall must allow the clients to connect to the following server over TCP 443 by default or TCP 32137:

**• Cloud Host** - cloud-ec.amp.cisco.com

For AMP for Endpoints Mac version 1.2 and higher, you will need to use the following Cloud Host address and enrollment server (both TCP 443) instead:

- **• Cloud Host** cloud-ec-asn.amp.cisco.com
- **• Enrollment Server** cloud-ec-est.amp.cisco.com

If you have ClamAV enabled on any of your AMP for Endpoints Mac Connectors you must allow access to the following server over TCP 80 for signature updates:

**• Update Server** - clam-defs.amp.cisco.com

### European Union Firewall Exceptions

Organizations located in the European Union must allow connectivity from the Connector to the following servers over HTTPS (TCP 443):

- **• Event Server** intake.eu.amp.cisco.com
- **• Management Server** mgmt.eu.amp.cisco.com
- **• Policy Server** policy.eu.amp.cisco.com
- **• Error Reporting** crash.eu.amp.cisco.com
- **• Connector Upgrades** upgrades.eu.amp.cisco.com (TCP 80 and 443)
- **• Remote File Fetch** rff.eu.amp.cisco.com

To allow the Connector to communicate with Cisco cloud servers for file and network disposition lookups, the firewall must allow the clients to connect to the following server over TCP 443 by default or TCP 32137:

**• Cloud Host** - cloud-ec.eu.amp.cisco.com

For AMP for Endpoints Mac version 1.2 and higher, you will need to use the following Cloud Host address and enrollment server (both TCP 443) instead:

- **• Cloud Host** cloud-ec-asn.eu.amp.cisco.com
- **• Enrollment Server** cloud-ec-est.eu.amp.cisco.com

If you have ClamAV enabled on any of your AMP for Endpoints Mac Connectors, you must allow access to the following server over TCP 80 for signature updates:

**• Update Server** - clam-defs.eu.amp.cisco.com

### Asia Pacific, Japan, and Greater China Firewall Exceptions

Organizations located in the Asia Pacific, Japan and Greater China region must allow connectivity from the Connector to the following servers over HTTPS (TCP 443):

- **• Event Server** intake.apjc.amp.cisco.com
- **• Management Server** mgmt.apjc.amp.cisco.com
- **• Policy Server** policy.apjc.amp.cisco.com
- **• Error Reporting** crash.apjc.amp.cisco.com
- **• Connector Upgrades** upgrades.apjc.amp.cisco.com (TCP 80 and 443)
- **• Remote File Fetch** rff.apjc.amp.cisco.com

To allow the Connector to communicate with Cisco cloud servers for file and network disposition lookups, the firewall must allow the clients to connect to the following server over TCP 443 by default or TCP 32137:

**• Cloud Host** - cloud-ec.apjc.amp.cisco.com

For AMP for Endpoints Mac version 1.2 and higher, you will need to use the following Cloud Host address and enrollment server (both TCP 443) instead:

- **• Cloud Host** cloud-ec-asn.apjc.amp.cisco.com
- **• Enrollment Server** cloud-ec-est.apjc.amp.cisco.com

If you have ClamAV enabled on any of your AMP for Endpoints Mac Connectors, you must allow access to the following server over TCP 80 for signature updates:

**• Update Server** - clam-defs.apjc.amp.cisco.com

### Installing the AMP for Endpoints Mac Connector

The AMP for Endpoints Mac Connector is distributed in two formats:

- **•** macOS install package (.pkg)
- **•** Apple disk image (.dmg)

Mac Connector 1.8 and earlier versions are distributed in the .pkg format and the installer is not notarized by Apple. These versions can be deployed on macOS 10.13 and earlier but should not be deployed on macOS 10.14.

Mac Connector 1.9 and later versions are distributed in the .dmg format and the embedded installer has been notarized by Apple. These versions can be deployed on macOS 10.14 and the installer will be recognized by the operating system as

legitimate software even if it was downloaded using a web browser. These notarized versions of Connector can also be deployed on versions of macOS earlier than 10.14.

- **•** To install the Mac Connector that is distributed as a .pkg file, double-click the file to start the installation process.
- **•** To install the Mac Connector that is distributed as a .dmg file, double-click the file to open the disk image and follow the on-screen instructions.

Alternatively, you can also install the pkg file from the terminal using the installer command. For more information, type man installer from the terminal.

Read the software license agreement and click **Continue**. Click **Agree** to accept the terms of the agreement. Next, select the destination drive for the software installation. The Connector requires around 14 MB of free disk space and approximately 50 MB for signature files. Click **Continue** to proceed.

Once you are satisfied with the installation location, click **Install** to begin. You will be prompted for your password to continue. Click **Finish** to complete the AMP for Endpoints Mac Connector installation.

**IMPORTANT!** If you are running other security products in your environment, there is a possibility that they will detect the AMP for Endpoints Connector installer as a threat. In order to successfully install the Connector, exclude/whitelist AMP in the other security products and try again.

## Granting User Approval after Installing the AMP for Endpoints Mac Connector

The Mac Connector requires the following user approvals to operate correctly:

- **•** System Extensions (macOS 10.13 and later)
- **•** Full Disk Access (macOS 10.14 and later)

### Approving the System Extension

macOS 10.13 introduced a change that requires user consent before an application can run a system extension. The Connector uses a system extension to monitor filesystem and network activity. When the Connector starts but approval has not been granted, a message will be displayed indicating a system extension signed by Cisco is blocked. Follow the on-screen instructions to open Security and Privacy System Preferences to approve the extension.

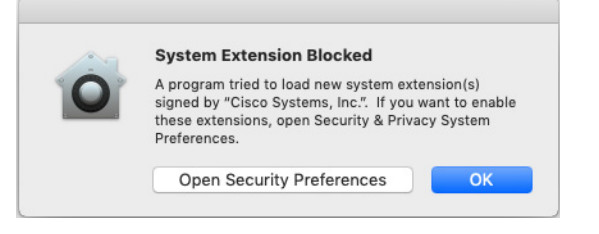

### Granting Full Disk Access

macOS 10.14 introduced a change that requires user consent before an application can access user files such as contacts, calendars, photos, mail and messages. Full Disk Access must be granted for the Connector to access and scan those files.

- **1.** Launch System Preferences.
- **2.** Click **Security and Privacy**.
- **3.** Click the lock to make changes.
- **4.** Select **Full Disk Access** from the left pane, and add /opt/cisco/amp/ ampdaemon by doing one of the following:
	- **•** Click the **+** button and choose /opt/cisco/amp/ampdaemon in the file selector dialog.
	- **•** Dragging /opt/cisco/amp/ampdaemon from Finder to the right pane.

### Granting Full Disk Access with MDM

For customers using a Mobile Device Management (MDM) solution (e.g. Cisco Meraki) for deployment and management, Full Disk Access approval can be granted using the [Privacy Preferences Policy Control Payload](https://developer.apple.com/enterprise/documentation/Configuration-Profile-Reference.pdf) in an MDM profile. This removes the need for action by the end-user.

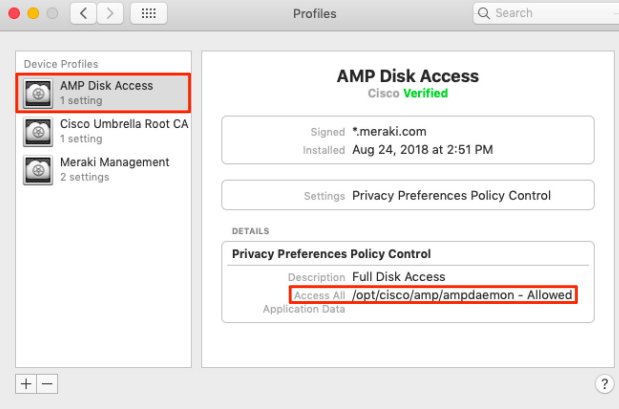

The Cisco AMP Team details are as follows:

- **•** Name: Cisco Systems, Inc. (TDNYQP7VRK)
- **•** Team Identifier: TDNYQP7VRK

Beginning with AMP for Endpoints Mac Connector 1.9.0, endpoints that have not granted access to the protected paths will send an Event that is visible in the AMP Console. You can determine which Connectors may be operating in a degraded state by reviewing the devices generating this Event type.

# Using the AMP for Endpoints Mac Connector

You can determine the Mac Connector's status from the icon's appearance on your Mac's menu bar.

**Operational**: The Connector is connected to the AMP cloud and the system is protected.

 $\circledast$   $\circledast$  100%  $\circledast$ 

**Alert:** The Connector has encountered an error and is not operating correctly. Protection is off and action is required.

第 全 100% 图

**Offline:** The Connector is disconnected from the AMP cloud. Protection is limited to the offline engine.

第 全 100% 图

**Scanning:** A scan is in progress.

第 ? 100% 图

Clicking on the icon displays the menulet, which provides information such as when the last scan was performed, the current status, and the policy the Connector is using. You can also start, pause, and cancel scans from the menulet.

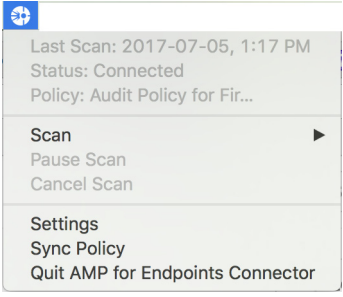

The menulet may also notify you of action that needs to be taken and Connector faults.

**IMPORTANT!** Versions 1.2 and higher of the AMP for Endpoints Mac Connector use a command line interface in addition to a graphical user interface on endpoints. The Connector command line interface can be found at /opt/cisco/amp/ampcli (/usr/ local/libexec/sourcefire/ampcli for versions prior to 1.4.0). It can be run in interactive mode or execute a single command then exit. Use ./ampcli --help to see a full list of options and commands available.

### Action Required

The Connector icon in the menu bar will flash when the Connector requires action to be taken to return to a operational state. When you click on a required action in the menulet, you will be guided on-screen through the process of performing the action.

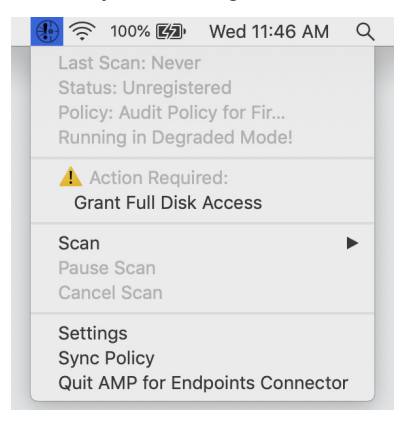

### Connector Faults

The Connector may notify you of a Fault Raised event when it detects a condition that affects the proper functioning of the Connector. Similarly, a Fault Cleared event communicates that the condition is no longer present. See this AMP for Endpoints [TechNote](https://techzone.cisco.com/t5/Advanced-Threat/AMP-For-Endpoints-Connector-for-Mac-Faults/ta-p/1281812) for details.

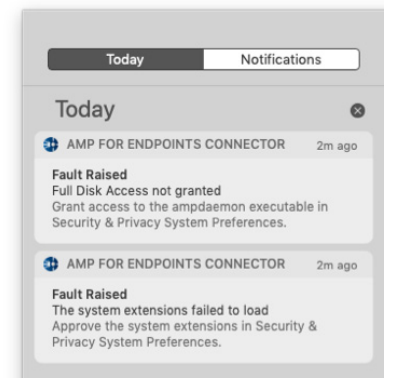

### **Settings**

The **Settings** interface allows the individual user to see how the policy administrator has chosen to configure all aspects of the policy applied to the particular Connector. In a managed install, all the entries in the settings are read-only and provided solely for informational and diagnostic purposes.

### Sync Policy

**Sync Policy** will check to make sure your Connector is running the most recent version of the policy. If not, it will download the latest version.

### Mail.app

Email messages containing malware will not be quarantined by the AMP for Endpoints Mac Connector to prevent corruption of the local mail database. Email messages will still be scanned and a detection event will be generated for any malware allowing the administrator to remove the malicious email directly from the mail server but a quarantine failed event will also appear. If Mail.app is configured to automatically download attachments, any malicious attachments will be quarantined as expected.

### Uninstall

To uninstall the AMP for Endpoints Mac Connector, navigate to the installation folder **Applications** > **Cisco AMP** and double-click the **Uninstall AMP for Endpoints Connector.pkg** file. Follow the steps in the wizard to uninstall the application.

If for any reason the uninstaller is not successful, the AMP for Endpoints Mac Connector will have to be manually removed. To do this, open a terminal window and execute the following commands:

- **1.** /bin/launchctl unload /Library/LaunchAgents/ com.cisco.amp.agent.plist If this does not stop the menulet, click on it and select Quit AMP for Endpoints **Connector**
- **2.** sudo /bin/launchctl unload /Library/LaunchDaemons/ com.cisco.amp.daemon.plist
- **3.** sudo /bin/launchctl list com.cisco.amp.daemon This should yield the message: Could not find service.
- **4.** sudo /bin/launchctl unload /Library/LaunchDaemons/ com.cisco.amp.updater.plist
- **5.** sudo /bin/launchctl list com.cisco.amp.updater This should yield the message: Could not find service "com.cisco.amp.updater" in domain for system.
- **6.** sudo /sbin/kextunload -b com.cisco.amp.fileop
- **7.** sudo /sbin/kextunload -b com.cisco.amp.nke
- **8.** sudo /usr/sbin/kextstat -l | grep com.cisco.amp This should yield an empty list.
- **9.** sudo rm -rf "/Applications/Cisco AMP"
- **10.** sudo rm -rf /Library/Extensions/ampfileop.kext
- **11.** sudo rm -rf /Library/Extensions/ampnetworkflow.kext
- **12.** sudo rm -rf "/Library/Application Support/Cisco/AMP for Endpoints Connector"
- **13.** sudo rm -rf /opt/cisco/amp/
- **14.** sudo rm -f /Library/Logs/Cisco/amp\*
- **15.** sudo rm -f /var/run/ampdaemon.pid
- **16.** sudo rm -f /Library/LaunchAgents/com.cisco.amp.agent.plist
- **17.** sudo rm -f /Library/LaunchDaemons/com.cisco.amp.daemon.plist
- **18.** sudo rm -f /Library/LaunchDaemons/com.cisco.amp.updater.plist
- **19.** sudo pkgutil --forget com.cisco.amp.agent
- **20.** sudo pkgutil --forget com.cisco.amp.daemon
- **21.** sudo pkgutil --forget com.cisco.amp.kextsigned
- **22.** sudo pkgutil --forget com.cisco.amp.kextunsigned
- **23.** sudo pkgutil --forget com.cisco.amp.support
- **24.** sudo pkgutil --forget com.sourcefire.amp.agent
- **25.** sudo pkgutil --forget com.sourcefire.amp.daemon
- **26.** sudo pkgutil --forget com.sourcefire.amp.kextsigned
- **27.** sudo pkgutil --forget com.sourcefire.amp.kextunsigned
- **28.** sudo pkgutil --forget com.sourcefire.amp.support
- **29.** For each user: rm -f ~/Library/Preferences/SourceFire-Inc.FireAMP-Mac.plist
- **30.** For each user: rm -f ~/Library/Preferences/Cisco-Inc.AMP-for-Endpoints-Connector.plist

# CHAPTER 9 AMP FOR ENDPOINTS LINUX CONNECTOR

After you have defined groups, policies, and a deployment strategy, the AMP for Endpoints Connector can be installed on the endpoints. This section will go through the manual install process and highlight some of the key features of the Connector user interface.

### System Requirements

The following are the minimum system requirements for the AMP for Endpoints Linux Connector based on the operating system. The AMP for Endpoints Linux Connector only supports x64 architectures.

#### **RHEL/CentOS 6.9 (requires AMP for Endpoints Linux Connector 1.5.1 or later)**

- **•** 2 GB RAM
- **•** 1.5 GB available hard disk space

#### **RHEL/CentOS 6.10 (requires AMP for Endpoints Linux Connector 1.9.0 or later)**

- **•** 2 GB RAM
- **•** 1.5 GB available hard disk space

#### **RHEL/CentOS 7.4 (requires AMP for Endpoints Linux Connector 1.5.1 or later)**

- **•** 2 GB RAM
- **•** 1.5 GB available hard disk space

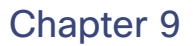

#### **RHEL/CentOS 7.5 (requires AMP for Endpoints Linux Connector 1.8.0 or later)**

- **•** 2 GB RAM
- **•** 1.5 GB available hard disk space

**IMPORTANT!** The AMP for Endpoints Linux Connector may not install properly on custom kernels. If you have a custom kernel, [contact Support](https://tools.cisco.com/ServiceRequestTool/scm/mgmt/case) before attempting to install.

### Previously Supported Versions

**RHEL/CentOS 6.5/6.6/6.7 (requires AMP for Endpoints Linux Connector 1.6.0 or earlier)**

- **•** 1 GB RAM
- **•** 400 MB available hard disk space

**RHEL/CentOS 6.8 (requires AMP for Endpoints Linux Connector 1.2.1 or later)**

- **•** 1 GB RAM
- **•** 1.5 GB available hard disk space

#### **RHEL/CentOS 7.2 (requires AMP for Endpoints Linux Connector 1.6.0 or earlier)**

- **•** 1 GB RAM
- **•** 400 MB available hard disk space

**RHEL/CentOS 7.3 (requires AMP for Endpoints Linux Connector 1.3.0 or later)**

- **•** 1 GB RAM
- 1.5 GB available hard disk space

**IMPORTANT!** The AMP for Endpoints Linux Connector may not install properly on custom kernels. If you have a custom kernel, [contact Support](https://tools.cisco.com/ServiceRequestTool/scm/mgmt/case) before attempting to install.

### Incompatible software and configurations

The AMP for Endpoints Linux Connector is currently not compatible with the following software:

- **•** F-Secure Linux Security on RHEL/CentOS 6.x (See [Configuring Compatibility for](#page-138-0)  [Antivirus Products](#page-138-0) for compatibility on CentOS 7.4)
- **•** Kaspersky Endpoint Security
- **•** McAfee VSE for Linux
- **•** McAfee Endpoint Security for Linux
- **•** Sophos Server Security 9 on RHEL/CentOS 6.x (See [Configuring Compatibility](#page-138-0)  [for Antivirus Products](#page-138-0) for compatibility on CentOS 7.4)
- **•** Symantec Endpoint Protection

The AMP for Endpoints Linux Connector may cause unmount failures with removable media or temporary file systems mounted in non-standard locations in Centos and Red Hat Enterprise Linux versions 6.x. In accordance with the File System Hierarchy

Standard, removable media such as USB storage, DVDs, and CD-ROMs should be mounted to /media/ while temporarily mounted file systems such as NFS file system mounts should be mounted to /mnt/. Mounting removable media or temporary file systems to other directories can cause a conflict where unmount fails due to device busy. Upon encountering an unmount failure, the user must stop the cisco-amp service, retry the unmount operation, then restart cisco-amp.

sudo initctl stop cisco-amp

sudo umount {dir\device}

sudo initctl start cisco-amp

The AMP for Endpoints Linux Connector does not support UEFI Secure Boot.

The AMP for Endpoints Linux Connector uses kernel modules that when loaded in Red Hat Enterprise Linux 7.x or CentOS 7.x taints the kernel. To temporarily prevent AMP from influencing kernel taint, the AMP service can be disabled, which prevents these kernel modules being loaded after the system restarts. This procedure should be used with caution, as disabling the AMP service effectively disables AMP protection on this system. To disable the AMP service, run the commands:

sudo systemctl disable cisco-amp

sudo systemctl stop cisco-amp

A system restart is required to reload the kernel and reset the kernel taint value. To reenable the AMP service, run the commands:

sudo systemctl enable cisco-amp

sudo systemctl start cisco-amp

### <span id="page-138-0"></span>Configuring Compatibility for Antivirus Products

To prevent conflicts between the AMP for Endpoints Linux Connector and antivirus or other security software, you must create exclusions so that the AMP for Endpoints Connector doesn't scan your antivirus directory and your antivirus doesn't scan the AMP for Endpoints Connector directory. This can create problems if antivirus signatures contain strings that the AMP for Endpoints Connector sees as malicious or issues with quarantined files.

See [Antivirus Compatibility Using Exclusions](#page-47-0) for further details.

### Firewall Connectivity

To allow the AMP for Endpoints Connector to communicate with Cisco cloud servers, the firewall must allow the clients to connect to certain servers over specific ports. There are three sets of servers depending on where you are located: one for the European Union, one for Asia Pacific, Japan, and Greater China, and one for the rest of the world.

**IMPORTANT!** If your firewall requires IP address exceptions see this Cisco [TechNote](https://www.cisco.com/c/en/us/support/docs/security/sourcefire-amp-appliances/118121-technote-sourcefire-00.html).

### North America Firewall Exceptions

Organizations located in North America must allow connectivity from the Connector to the following servers over HTTPS (TCP 443):

- **• Event Server** intake.amp.cisco.com
- **• Management Server** mgmt.amp.cisco.com
- **• Policy Server** policy.amp.cisco.com
- **• Error Reporting** crash.amp.cisco.com
- **• Connector Upgrades** upgrades.amp.cisco.com (TCP 80 and 443)

To allow the Connector to communicate with Cisco cloud servers for file and network disposition lookups, the firewall must allow the clients to connect to the following servers over TCP 443:

- **• Cloud Host** cloud-ec-asn.amp.cisco.com
- **• Enrollment Server** cloud-ec-est.amp.cisco.com

If you have ClamAV enabled on any of your AMP for Endpoints Linux Connectors, you must allow access to the following server over TCP 80 for signature updates:

**• Update Server** - clam-defs.amp.cisco.com

### European Union Firewall Exceptions

Organizations located in the European Union must allow connectivity from the Connector to the following servers over HTTPS (TCP 443):

- **• Event Server** intake.eu.amp.cisco.com
- **• Management Server** mgmt.eu.amp.cisco.com
- **• Policy Server** policy.eu.amp.cisco.com
- **• Error Reporting** crash.eu.amp.cisco.com
- **• Connector Upgrades** upgrades.eu.amp.cisco.com (TCP 80 and 443)

To allow the Connector to communicate with Cisco cloud servers for file and network disposition lookups, the firewall must allow the clients to connect to the following servers over TCP 443:

- **• Cloud Host** cloud-ec-asn.eu.amp.cisco.com
- **• Enrollment Server** cloud-ec-est.eu.amp.cisco.com

If you have ClamAV enabled on any of your AMP for Endpoints Linux Connectors, you must allow access to the following server over TCP 80 for signature updates:

**• Update Server** - clam-defs.eu.amp.cisco.com

### Asia Pacific, Japan, and Greater China Firewall Exceptions

Organizations located in the Asia Pacific, Japan and Greater China region must allow connectivity from the Connector to the following servers over HTTPS (TCP 443):

- **• Event Server** intake.apjc.amp.cisco.com
- **• Management Server** mgmt.apjc.amp.cisco.com
- **• Policy Server** policy.apjc.amp.cisco.com
- **• Error Reporting** crash.apjc.amp.cisco.com
- **• Connector Upgrades** upgrades.apjc.amp.cisco.com (TCP 80 and 443)

To allow the Connector to communicate with Cisco cloud servers for file and network disposition lookups the firewall must allow the clients to connect to the following servers over TCP 443:

- **• Cloud Host** cloud-ec-asn.apjc.amp.cisco.com
- **• Enrollment Server** cloud-ec-est.apjc.amp.cisco.com

If you have ClamAV enabled on any of your AMP for Endpoints Linux Connectors you must allow access to the following server over TCP 80 for signature updates:

**• Update Server** - clam-defs.apjc.amp.cisco.com

## Installing the AMP for Endpoints Linux Connector

To install the Connector execute the following command:

sudo yum localinstall [rpm package] -y where [rpm package] is the name of the file, for example

Audit\_fireamplinux\_connector.rpm.

**IMPORTANT!** If you are running other security products in your environment, there is a possibility that they will detect the AMP for Endpoints Connector installer as a threat. In order to successfully install the Connector, exclude/whitelist AMP in the other security products and try again.

### Connector Updates

You can also copy the GPG Public Key from the [Download Connector](#page-97-0) page to verify the signing of the RPM. The Connector can be installed without the GPG key, but if you plan on pushing Connector updates via policy you will need to import the GPG key into your RPM DB. You will also need the at RPM package installed with the atd service running.

To import the GPG key:

- **1.** Verify the GPG key by clicking the GPG Public Key link on the Download Connector page. Compare the key to the one at /opt/cisco/amp/etc/rpmgpg/RPM-GPG-Key-cisco-amp.
- **2.** Run the following command from a terminal to import the key: sudo rpm import /opt/cisco/amp/etc/rpm-gpg/RPM-GPG-KEY-cisco-amp
- **3.** Verify the key was installed by running the following command from a terminal: rpm -q gpg-pubkey --qf '%{name}-%{version}-%{release} --> %{summary}\n'
- **4.** Look for a GPG key from Sourcefire in the output.

The Updater is run by the system's init daemon and when an update is available, automatically triggers the RPM upgrade process. Some SELinux configurations forbid this behavior and will cause the Updater to fail. If you suspect this is happening, examine the system's audit log (e.g., /var/log/audit/audit.log) and search for denial events related to ampupdater. You may need to adjust SELinux rules to allow Updater to function.

### Using the AMP for Endpoints Linux Connector

The AMP for Endpoints Linux Connector uses a command line interface rather than a graphical user interface on endpoints. The AMP for Endpoints Linux Connector command line interface can be found at /opt/cisco/amp/bin/ampcli. It can be run in interactive mode or execute a single command then exit. Use ./ampcli --help to see a full list of options and commands available. All log files generated by the Connector can be found in /var/log/cisco.

### Connector Faults

The Connector may notify you of a Fault Raised event when it detects a condition that affects the proper functioning of the Connector. Similarly, a Fault Cleared event communicates that the condition is no longer present. See this AMP for Endpoints [TechNote](https://techzone.cisco.com/t5/Advanced-Threat/AMP-for-Endpoints-Linux-Connector-Faults/ta-p/1281588) for details.

### Support Tool

The support tool can be found at /opt/cisco/amp/bin/ampsupport. There are two ways to generate a support package:

sudo ./ampsupport

This will place the support package in the current user's desktop directory if it exists. Otherwise it will create the support package in the current user's home directory.

sudo ./ampsupport -o [path]

This will place the support package in the directory specified by [path]. For example, sudo ./ampsupport -o /tmp will place the file in /tmp.

### Uninstall

To uninstall the AMP for Endpoints Linux Connector, execute the following command:

sudo yum remove ciscoampconnector -y

Note that this will leave behind local data including history and quarantined files if you plan on installing the Connector again. If you do not plan on reinstalling the Connector and want to remove the remaining files, run the following script:

/opt/cisco/amp/bin/purge\_amp\_local\_data

# CHAPTER 10 CISCO SECURITY CONNECTOR

The Cisco Security Connector provides unprecedented visibility by monitoring app use and network activity on supervised iOS devices with a module named Clarity. Clarity is managed within the AMP for Endpoints Console and is a single location for investigating incidents and device activity across your entire Cisco Security Connector deployment. Before you can deploy the Cisco Security Connector you have to set up your [MDM Integration.](#page-222-0)

For information on installing and configuring Umbrella see the [Cisco Security](https://docs.umbrella.com/product/umbrella/cisco-mobile-security-setup-guide/)  [Connector Umbrella Setup Guide.](https://docs.umbrella.com/product/umbrella/cisco-mobile-security-setup-guide/)

### System Requirements

The following are the minimum system requirements for the Cisco Security Connector:

- **•** iOS device running iOS version 11.3 or higher.
- **•** The device must be running in [supervised mode](https://support.apple.com/en-us/HT202837) and managed using a Mobile Device Manager (MDM) and [Device Enrollment Program \(DEP\) and Volume](http://help.apple.com/deployment/business/#/tesa266f623b)  [Purchase Program \(VPP\)](http://help.apple.com/deployment/business/#/tesa266f623b).
- **•** 5 MB free space.

You will also have to set up [MDM Integration](#page-222-0) between the AMP Console and one of the following Mobile Device Managers:

- **•** Meraki System Manager (SM) with API access enabled.
	- **•** Only System Manager and Combined network types are supported.
- **•** MobileIron Enterprise Mobility Management (EMM) On-Prem 9.4 or higher.
- **•** AirWatch/Workspace ONE Mobility Management On-Prem and Cloud 9.2 or higher.

### Cisco Security Connector Known Issues **Chapter 10**

### Known Issues

- **•** Deleting a device in the AMP for Endpoints Console will not de-provision it in your MDM (either remove the app configuration or the app itself). The workaround is to remove the Cisco Security Connector app from devices via the MDM and they will continue to appear in the AMP for Endpoints Console until manually deleted.
- **•** If installing the Cisco Security Connector using Apple Configurator, there is a known issue where the serial number is not being populated correctly.
- **•** Devices with some emoji names may not register. Most emoji are handled.
- **•** The AMP for Endpoints Console is not notified when the app is uninstalled from a device. This means that when the Cisco Security Connector is uninstalled and reinstalled there will be duplicate entries for that device in the Console.
- **•** Identity sync (if enabled) may cause duplicate Cisco Security Connectors to appear in the Console if a device is wiped and the Connector is installed again.
- **•** When deploying two profiles to the same device, if both profiles contain the same module (Clarity or Umbrella), then an error is thrown in your MDM and the second profile is not deployed. For example, if profile1 containing only Clarity is deployed first, profile2 containing Clarity and Umbrella won't be deployed, and the app has only Clarity configured in profile1 running. If two profiles do not have any common module, both profiles are deployed. For example, profile1 containing only Clarity is deployed first, then profile2 containing only Umbrella will be deployed as well, and the app has both Clarity and Umbrella running.
- **•** Cisco Security Connector 1.2.0 and lower does not have visibility for TOR traffic in Active Block mode and is unable to block the traffic.
- **•** Cisco Security Connector version 1.3.0 and higher has visibility into TOR traffic in all modes and is able to block the traffic, but its ability to do so is limited to browsers that disclose IP information.

# Firewall Connectivity

The Cisco Security Connector needs access to certain servers over specific ports if your devices are used on wifi networks behind a firewall. There are three sets of servers depending on where you are located: one for the European Union, one for Asia Pacific, Japan, and Greater China, and one for the rest of the world.

**IMPORTANT!** If your firewall requires IP address exceptions, see this Cisco [TechNote.](https://www.cisco.com/c/en/us/support/docs/security/sourcefire-amp-appliances/118121-technote-sourcefire-00.html)

### Firewall Exceptions

The firewall must allow connectivity from the Connector to the following servers over HTTPS (TCP 443):

- **Event Server** intake.amp.cisco.com
- **Management Server** mgmt.amp.cisco.com
- **Cloud Host** cloud-ios-asn.amp.cisco.com
- **Enrollment Server** cloud-ios-est.amp.cisco.com
### European Union Firewall Exceptions

Companies located in the European Union must allow connectivity from the Connector to the following servers over HTTPS:

- **Event Server** intake.eu.amp.cisco.com
- **Management Server** mgmt.eu.amp.cisco.com
- **Cloud Host** cloud-ios-asn.eu.amp.cisco.com
- **Enrollment Server** cloud-ios-est.eu.amp.cisco.com

### Asia Pacific, Japan, and Greater China Firewall Exceptions

Companies located in the Asia Pacific, Japan, and Greater China region must allow connectivity from the Connector to the following servers over HTTPS:

- **Event Server** intake.apjc.amp.cisco.com
- **Management Server** mgmt.apjc.amp.cisco.com
- **Cloud Host** cloud-ios-asn.apjc.amp.cisco.com
- **Enrollment Server** cloud-ios-est.apjc.amp.cisco.com

# Domain Exclusions

A domain exclusion list allows you to specify domains that Clarity will ignore. Any network activity to domains on this list will not be reported to the Cisco cloud and will not appear in Mobile App Trajectory or Device Trajectory. The exclusion list is specified through your Mobile Device Manager dashboard.

Clarity supports exclusions via exact hostname matching or sub-domains using wild cards. For example, you can exclude the exact hostname www.cisco.com or you can exclude the sub-domain \*.cisco.com, which will exclude www.cisco.com, cisco.com, and any other sub-domains in the cisco.com primary domain.

#### Meraki

- **1.** On your Meraki dashboard open a profile with the Cisco Security Connector and select Clarity Content Filter.
- **2.** Add a key domain\_exclusions\_list and select List from the Type drop down. Add hostnames or sub-domains in the Value field and save your changes. You can add multiple hostnames and sub-domains to the list.
- **3.** On an iOS device open the Cisco Security Connector and go to Clarity status. Select Domain Exclusions to verify the list you added.

**IMPORTANT!** If you modify a Clarity profile through your Meraki dashboard to add domain exclusions, these changes will be overwritten any time you make a change to the Clarity policy through your AMP for Endpoints dashboard.

### Workspace ONE

To add domain exclusions in Workspace ONE you will have to download and edit a new Mobileconfig file.

- **1.** Download the [Workspace ONE](#page-101-0) Mobileconfig file for the group you want to add exclusions to.
- **2.** Open the Mobileconfig file in a text editor.
- **3.** Add your domain exclusion list within the block shown in the example below. Save the file.

<key>VendorConfig</key>

```
 <dict>
     <key>affiliate_guid</key>
     <string>7e9d7d2a-b554-50f4-3ebb-d275f6f9aa30</string>
     <key>cloud_asn1_server_host</key>
     <string>cloud-ios-asn.amp.cisco.com</string>
     ...
     <key>domain_exclusions_list</key>
     <array>
         <string>www.google.com</string>
         <string>*.cisco.com</string>
         <string>www.reddit.com</string>
         <string>*.office.opendns.com</string>
     </array>
```
</dict>

- **4.** To update an existing profile go to **Devices > Profiles & Resources > Profiles** on your Workspace ONE dashboard.
- **5.** Open the Clarity profile and click **Add Version**.
- **6.** Add the modified Mobileconfig section under **Custom Settings**.

#### MobileIron

To add domain exclusions in MobileIron you will have to download and edit a new Mobileconfig file.

- **1.** Download the [MobileIron](#page-102-0) Mobileconfig file for the group you want to add exclusions to.
- **2.** Open the Mobileconfig file in a text editor.

**3.** Add your domain exclusion list within the block shown in the example below. Save the file.

<key>VendorConfig</key>

<dict>

```
 <key>affiliate_guid</key>
 <string>7e9d7d2a-b554-50f4-3ebb-d275f6f9aa30</string>
 <key>cloud_asn1_server_host</key>
 <string>cloud-ios-asn.amp.cisco.com</string>
 ...
 <key>domain_exclusions_list</key>
 <array>
     <string>www.google.com</string>
     <string>*.cisco.com</string>
     <string>www.reddit.com</string>
     <string>*.office.opendns.com</string>
 </array>
```
</dict>

**4.** Existing profiles in MobileIron cannot be edited so you will have to replace the existing profile with the edited Mobileconfig using the same procedure to create a [MobileIron](#page-102-0) profile.

# Upgrade the Cisco Security Connector

When an updated version of the Cisco Security Connector is available it will be pushed to the App Store and updated from there.

# Uninstall the Cisco Security Connector

See the documentation for your MDM for instructions on removing apps from managed devices.

# Prevent Cisco Security Connector Being Disabled Over Cellular Data

The iOS Settings app allows users to configure the ability to enable and disable cellular data usage on the device as a whole and for each app. If cellular data usage is disabled for the Cisco Security Connector it is unable to provide any protection when the device is using a cellular network for data instead of wifi.

Administrators can disable access to cellular data settings through the MDM dashboard. This will prevent the user from turning off cellular data usage for the Cisco Security Connector.

**IMPORTANT!** Making these changes will prevent the user from turning off cellular data usage for all apps on the device.

#### Meraki

- **1.** Navigate to **Profiles & settings** in the Meraki dashboard.
- **2.** Add **Restrictions** if they have not already been added.
- **3.** Uncheck **Allow changes to cellular data usage for apps (iOS 7+)** under **iOS restrictions (supervised)**.

### MobileIron

For MobileIron you must user the [Apple Configurator 2](https://support.apple.com/en-ca/apple-configurator) app to modify the Clarity mobileconfig file downloaded from the AMP for Endpoints or Umbrella console.

- **1.** Open the mobileconfig file in Apple Configurator.
- **2.** Select **Restrictions** in the left pane.
- **3.** Uncheck **Allow modifying cellular data pp settings (supervised only)**.
- **4.** Save the mobileconfig file and import it into your MobileIron MDM.

### Workspace ONE

- **1.** Navigate to **Devices > Profiles & Resources > Profiles** in the Workspace ONE dashboard.
- **2.** Locate your Clarity or Umbrella profile and open it.
- **3.** Click **Add Version**.
- **4.** Uncheck **Allow changes to cellular data usage for apps** under **Restrictions**.

# Connector User Interface

Once the Cisco Security Connector app is installed on a device you can verify that Clarity and/or Umbrella are running.

**1.** Tap the Cisco Security Connector icon.

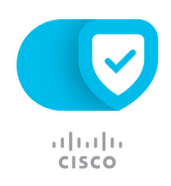

#### **2.** On the main screen tap **Status**.

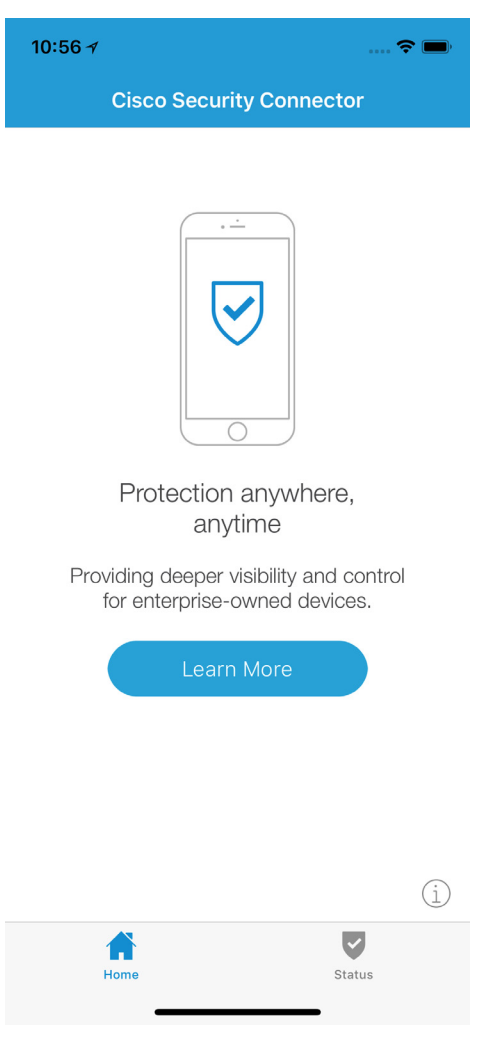

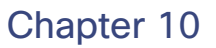

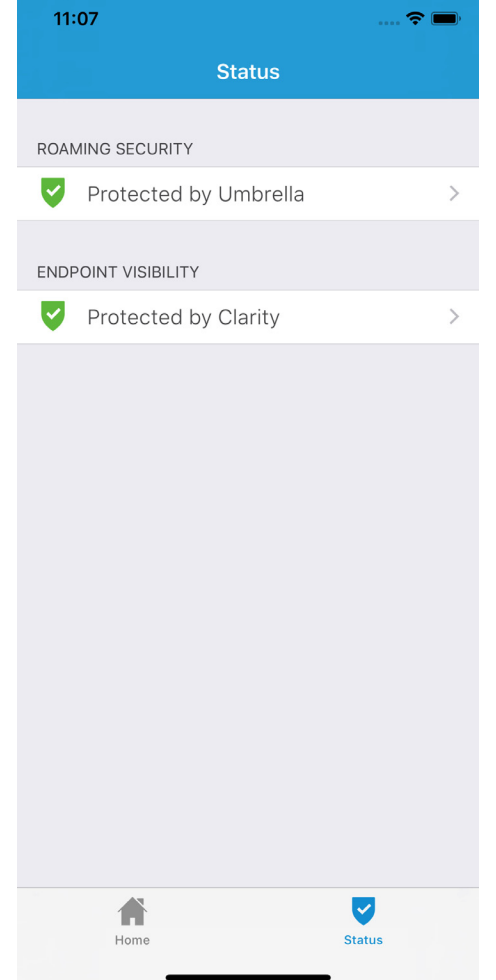

**3.** You will see a green check mark next to each component if they are running.

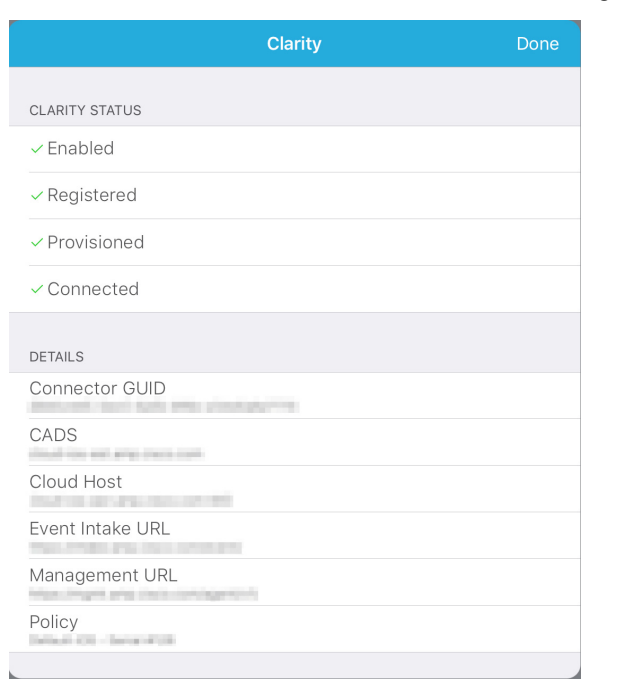

**4.** Tap **Protected by Clarity** to see the Clarity status details. You can find the **Connector GUID** on this screen for troubleshooting.

# Problem Report

Users can also send problem reports from the app. The email address the reports are sent to can be specified on the [MDM Integration](#page-222-0) page.

**IMPORTANT!** If integrated with Umbrella, the email address for problem reports are specified in the Umbrella portal.

**1.** Tap the Cisco Security Connector icon.

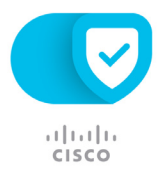

#### **2.** On the main screen tap **Learn More**.

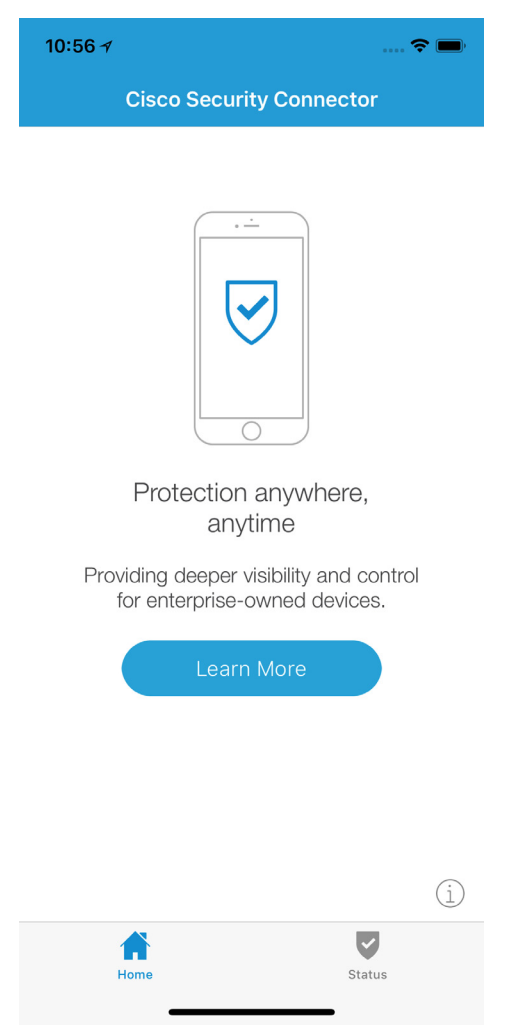

#### **3.** Tap **Report a Problem...**

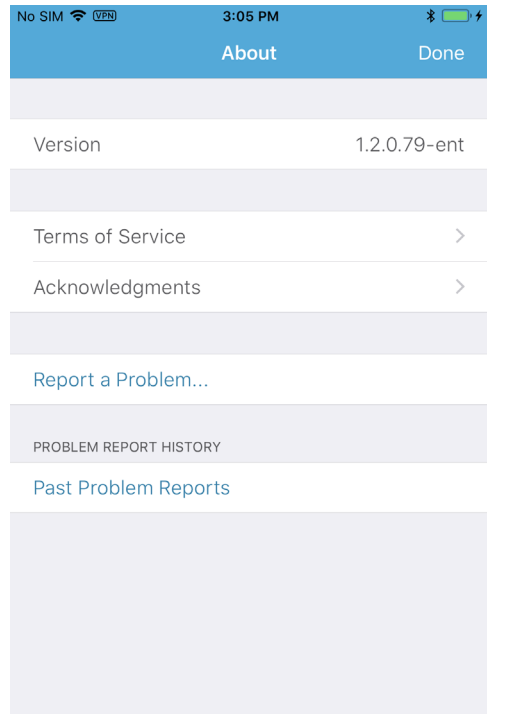

**4.** Follow the on-screen instructions to complete the process.

# Additional Links

### Apple

<Get started with a supervised iPhone, iPad, or iPod touch> [Apple Deployment Programs Help](https://help.apple.com/deployment/business/) [Apple Configurator](https://support.apple.com/en-ca/apple-configurator)

# Meraki SM

[Creating a Dashboard Network](https://documentation.meraki.com/zGeneral_Administration/Organizations_and_Networks/Creating_and_Deleting_Dashboard_Networks) [Enrolling in VPP](https://documentation.meraki.com/SM/Apps_and_Software/Using_Apple%E2%80%99s_Volume_Purchase_Program_(VPP)_with_Systems_Manager) [Supervising Devices](https://documentation.meraki.com/SM/Device_Enrollment/Using_Apple’s_Device_Enrollment_Program_(DEP)_with_Systems_Manager ) [Enabling the API and generating an API key](https://documentation.meraki.com/zGeneral_Administration/Other_Topics/The_Cisco_Meraki_Dashboard_API) [Configuration profiles](https://documentation.meraki.com/SM/Profiles_and_Settings/Configuration_Profiles) [Using tags](https://documentation.meraki.com/SM/Tags_and_Policies/Using_Tags_in_Systems_Manager) [Adding iOS apps](https://documentation.meraki.com/SM/Apps_and_Software/Deploying_iOS_and_Android_Apps) [Cisco Security Connector](https://documentation.meraki.com/SM/Apps_and_Software/Cisco_Security_Connector_(CSC))

# Chapter 10

# Workspace ONE

[myWorkSpace ONE support portal](https://my.air-watch.com/) [VMWare AirWatch Mobile Device Management Guide](https://resources.workspaceone.com/view/chy4qmz7s82wp39823wb/en)

# CHAPTER 11 AMP FOR ENDPOINTS ANDROID **CONNECTOR**

The AMP for Endpoints Android Connector supports Android 2.1 to 6.0 running on ARM and Intel Atom processors with 4 MB of free space on the device.

Before the app can be installed, the user will have to allow installation of apps from non-Market sources on the device. To do this go to the device's **Settings** and select **Security**. Then check the box **Unknown sources**.

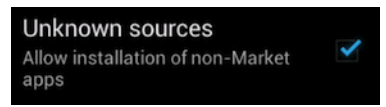

Once the fireamp\_client.apk file has been downloaded it will be located in the device's **Downloads** folder.

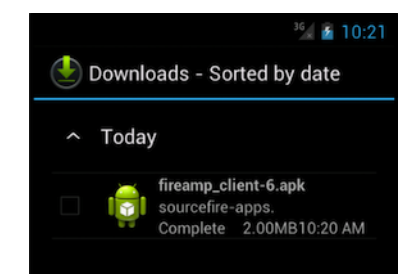

Simply tap the downloaded file to begin installation.

# **Installer**

You will be prompted to review the permissions required before installation begins.

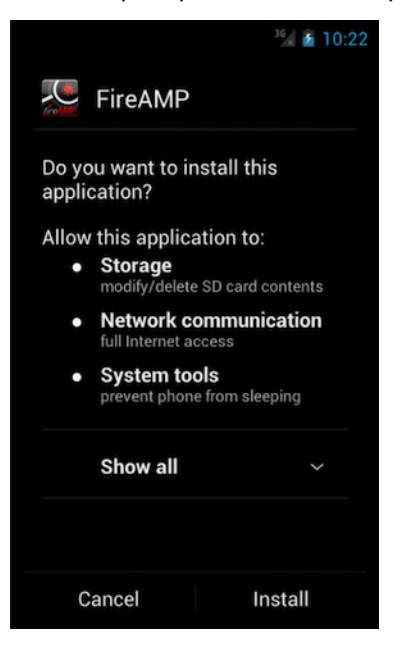

Once installation is complete, select **Open** to launch the application.

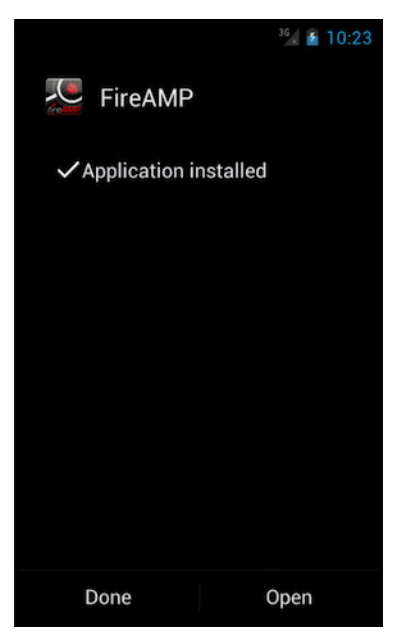

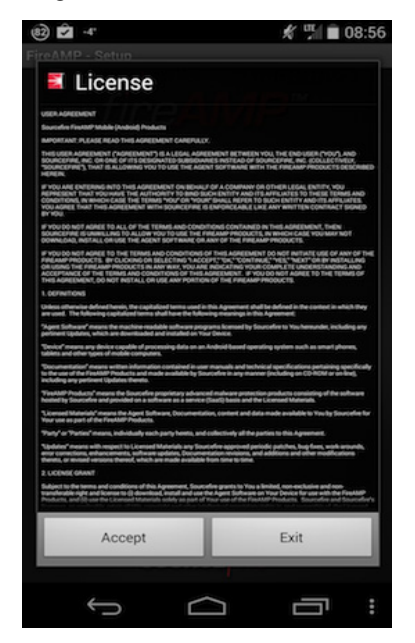

To agree to the license terms select **Accept**.

The AMP for Endpoints Android Connector will then attempt to establish a connection to the Cisco Cloud.

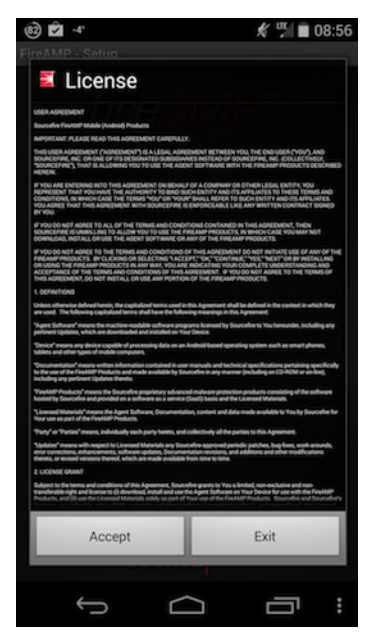

Enter the activation code for the phone, if necessary. In most cases, the activation code will already be populated before the install. Next, enter a name to identify the device in your Console. Select **Next** to continue.

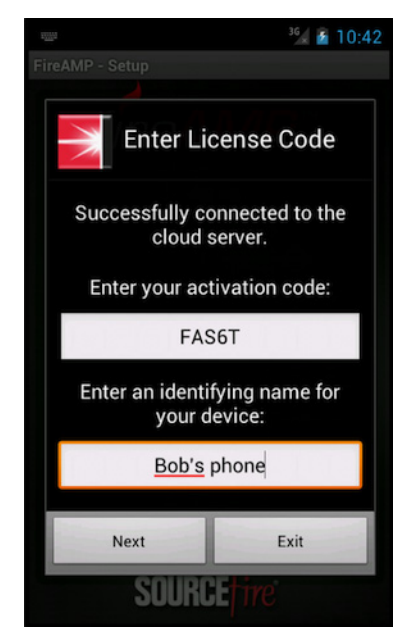

Select **Consent and Accept** to agree to the terms and consent to the use of the product on your device.

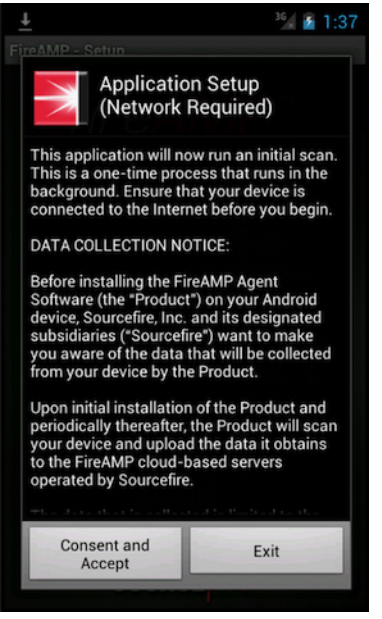

The application will begin an initial scan of the device for any malicious or noncompliant apps. If any are found either a yellow or red warning icon is displayed indicating that further action is required.

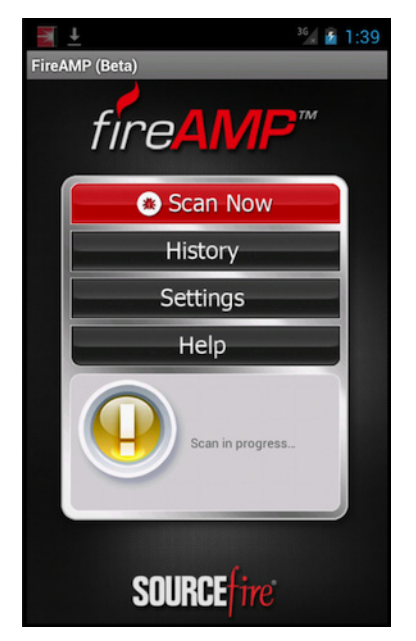

If no threats or non-compliant apps are detected a green check mark will indicate that the device is secure.

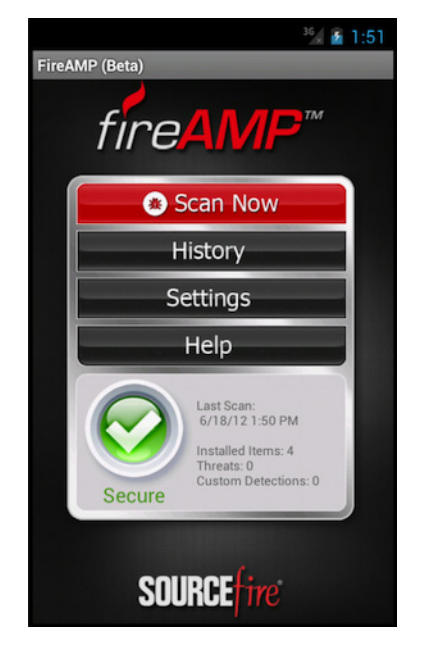

# Removing Threats

If at any time a threat or non-compliant app is detected on the device, the user must take steps to remediate it. When a threat is detected, a notification will appear in the status bar. Further information can be viewed by expanding the notification center or opening the AMP for Endpoints Android app.

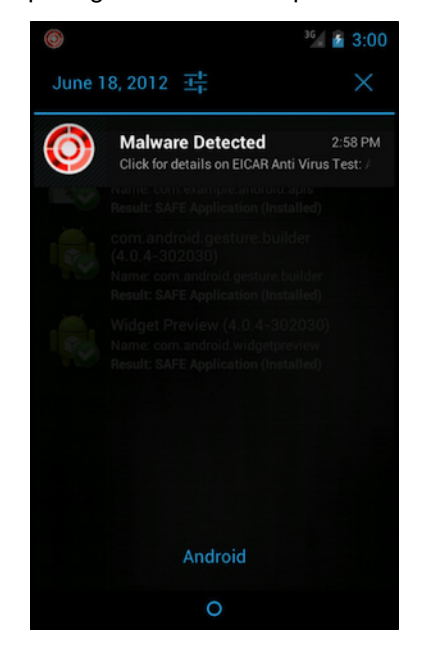

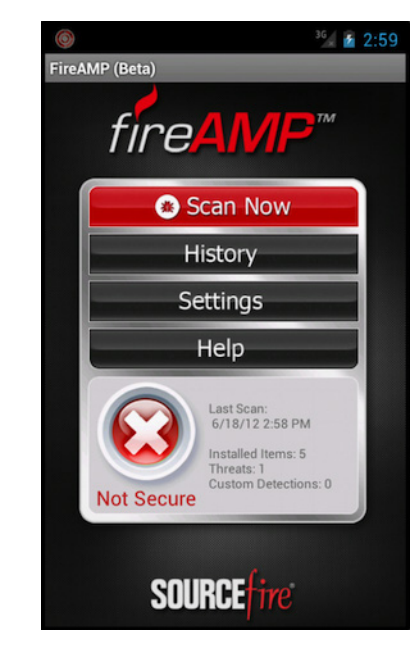

After a scan is completed, a summary is displayed that shows how many apps were scanned, how many of those apps were clean, the number that were malicious, and the number matching an entry in a [Custom Detections - Android](#page-35-0) list.

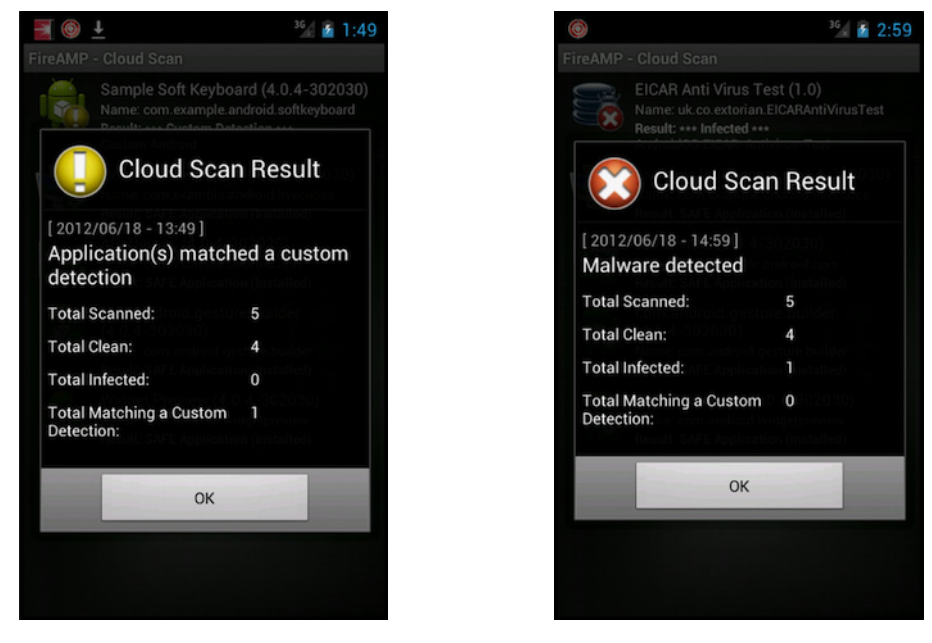

Next, you can view the list of scanned applications on the device. Any malicious apps are indicated by a red warning icon, along with the name of the detection. Any custom detections are indicated by a yellow warning icon and the name of the custom detection list.

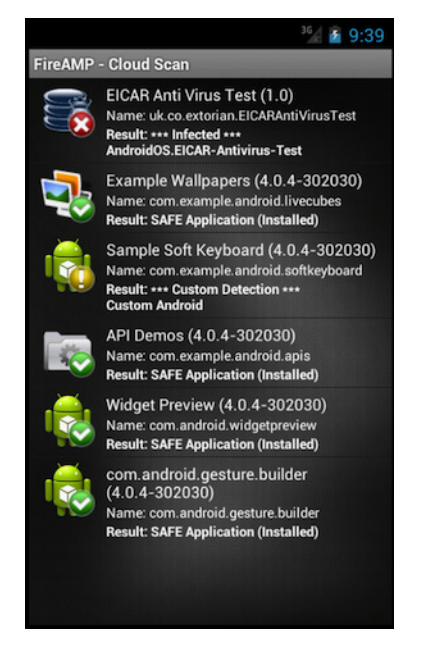

Selecting the detected app from the list will display additional information about the app. Select **Uninstall** to remove the malicious or unwanted app.

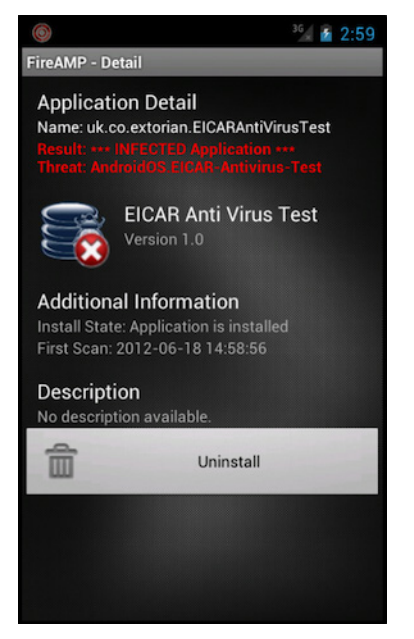

Select **OK** to proceed with removal of the app. You will then be notified that the app was successfully uninstalled.

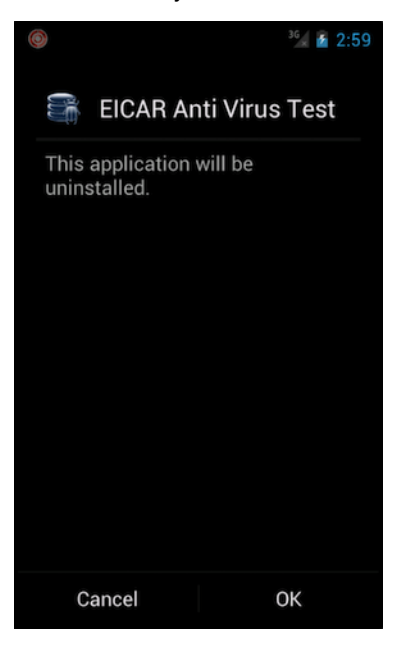

# CHAPTER 12 ENDPOINT IOC SCANNER

The **Endpoint IOC** (indication of compromise) feature is a powerful incident response tool for scanning of post-compromise indicators across multiple computers. Endpoint IOCs are imported through the Console from open IOC-based files that are written to trigger on file properties, such as name, size, hash, and other attributes, and system properties, such as process information, running services, and Windows Registry entries.

The IOC syntax can be used by incident responders to find specific artifacts or to use logic to create sophisticated, correlated detections for families of malware. Endpoint IOCs have the advantage of being portable to share within your organization or in industry vertical forums and mailing lists.

The Endpoint IOC scanner is available in AMP for Endpoints Windows Connector versions 4 and higher. Running Endpoint IOC scans may require up to 1 GB of free drive space.

For a listing of IOC attributes that are currently supported by the IOC Scanner and links to sample Endpoint IOC documents see the [Cisco Endpoint IOC Attributes guide](https://docs.amp.cisco.com/Cisco%20Endpoint%20IOC%20Attributes.pdf).

# Installed Endpoint IOCs

The **Installed Endpoint IOCs** page lists all the Endpoint IOCs you have uploaded and allows you to manage them. From this page, you can upload new Endpoint IOCs, delete existing ones, activate and deactivate them, or view and edit them. You can also click **View All Changes** to see a filtered view of the [Audit Log](#page-226-0) containing only entries for installed Endpoint IOCs.

### Uploading Endpoint IOCs

Endpoint IOCs have to be uploaded to the FireAMP Console before you can initiate scans. When you navigate to the Installed Endpoint IOCs page use the **Upload** button to transfer your Endpoint IOCs. You can upload a single XML file or a zip archive containing multiple Endpoint IOC documents.

**IMPORTANT!** There is a 5 MB file upload limit.

If you upload an archive containing multiple Endpoint IOCs you will receive an email when all the files have been extracted and verified. Invalid XML files will be uploaded but cannot be activated for scans.

Each Endpoint IOC entry has a **View Changes** link to take you to the [Audit Log](#page-226-0) with a view filtered to only show entries for that specific Endpoint IOC. This allows you to see who uploaded, edited, activated, deactivated, or otherwise modified the IOC.

### View and Edit

The **View** and **Edit** pages allow you to view and modify individual Endpoint IOCs.

The **Short Description** and **Description** are initially pulled from the XML of the Endpoint IOC document. You can change these fields without affecting the IOC itself.

You can assign **Categories**, **Endpoint IOC Groups**, and **Keywords** to each Endpoint IOC to allow you to filter them from the main list. This can be useful if you want to enable or disable all Endpoint IOCs of a certain type. Once you have finished modifying your Endpoint IOC you can Save the changes.

From the Edit page you can **Download** the IOC or **Replace** it. This can be used to edit the indicators and Indicator Items in your Endpoint IOC. Using **Replace** instead of uploading the edited Endpoint IOC will also preserve your assigned Categories, Endpoint IOC Groups, and Keywords.

**IMPORTANT!** If you upload an Endpoint IOC document with attributes that are not supported by the AMP for Endpoints Connector they will be ignored. For a list of supported IOC attributes see the [Cisco Endpoint IOC Attributes guide](https://docs.amp.cisco.com/Cisco%20Endpoint%20IOC%20Attributes.pdf).

# Activate Endpoint IOCs

By default, all new Endpoint IOCs that you upload will be active if they are valid. You can activate or deactivate individual Endpoint IOCs by clicking the **Active** check box next to each one on the Installed Endpoint IOCs page. Click the **Activate All** check box to activate all the Endpoint IOCs in the current view.

You can also use the **Categories, Groups,** and **Keywords** filters to display certain Endpoint IOCs then use **Activate All** to either activate or deactivate them. You can also use the **All**, **Active, Inactive**, **Valid,** and **Invalid** buttons to quickly change your view of the listed IOC documents. This is useful to sort through large sets of Endpoint IOCs and only scan for certain ones.

# Initiate Scan

You can scan individual computers for matching Endpoint IOCs or all computers in groups that utilize the same policy.

### Scan by Policy

To scan by policy, navigate to **Outbreak Control** > **Endpoint IOC - Initiate Scan**. Select the **Policy** you want to add the scan to. Every computer in every group that uses the policy you select will perform the same Endpoint IOC scan.

**IMPORTANT!** To scan individual computers, see [Scan by Computer.](#page-166-0)

#### **Endpoint IOC - Initiate Scan**

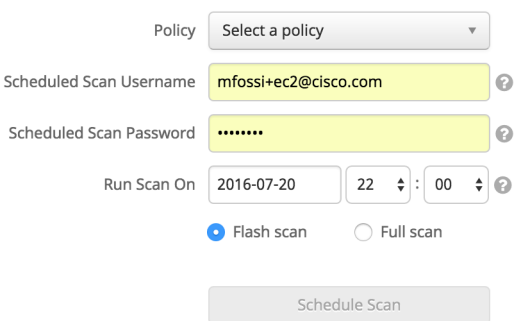

**Scheduled Scan Username** is the username on the local computer or domain the scan performs as.

**Scheduled Scan Password** is the password used for the Scheduled Scan Username account.

**Run Scan On** is the date and time the scan should begin. The time corresponds to the local time on the computer the AMP for Endpoints Connector is running on.

You can select to run a **Flash Scan** or a **Full Scan**. While both scan a similar subset, Full Scan is more comprehensive. As a result, some IOCs may not trigger on Flash Scan if they look for matches in locations that the Flash Scan does not check.

Both **Flash Scan** and **Full Scan** check the following information:

- **•** Running processes
- **•** Loaded DLLs
- **•** Services
- **•** Drivers
- **•** Task Scheduler
- **•** System information
- **•** User account information
- **•** Browser history and downloads
- **•** Windows event logs
- **•** Network and DNS information

**Full Scan** adds the following:

- **•** The entire Windows registry using the hives on disk
- **•** All files and directories on the file system

**•** System restore points

**WARNING!** Running a full scan is time consuming and resource intensive. On endpoints with a large number of files a full scan can take multiple days to run. You should only schedule full scans during periods of inactivity like at night or on weekends. The first time you run a full scan on a Connector the system will be cataloged, which will take longer than a regular full scan.

If you select a full scan, you can also choose whether to do a full catalog before the scan, catalog only the changes since the last scan (only available on AMP for Endpoints Connector 4.4 and higher), or run the scan without cataloging. A full catalog will take the most time to complete, and running the scan without a catalog will take the least amount of time. If you choose to only catalog changes, then only changes to the filesystem since the last full catalog will be cataloged. The amount of time this scan takes will vary based on the number of changes to catalog.

**IMPORTANT!** If you have not performed a full catalog on a computer yet and choose not to catalog before the scan then nothing will be scanned.

### <span id="page-166-0"></span>Scan by Computer

You can also run an Endpoint IOC scan on a single computer by navigating to **Management** > **Computers**. Select the computer you want to scan, then click the **Scan** button.

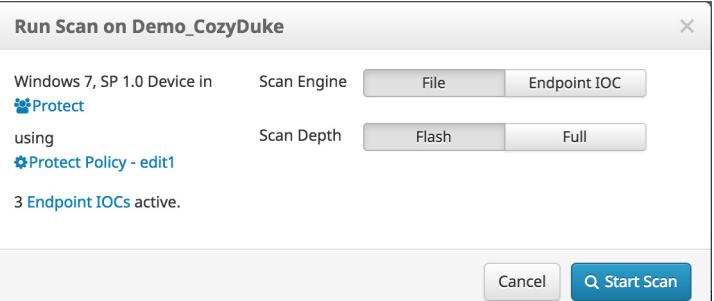

From the dialog, select the Endpoint IOC scan engine, then choose whether to perform a flash scan or a full scan. As with policy scans, you can also re-catalog the computer when performing a full scan.

When you click **Start Scan,** the AMP for Endpoints Connector will begin the Endpoint IOC scan on its next [Heartbeat Interval.](#page-57-0)

# Scan Summary

The **Scan Summary** page lists all the Endpoint IOC scans that have been scheduled in your AMP for Endpoints deployment. Both scheduled scans by policy and scans for individual computers are listed. You can use the **View All Changes** link to see a filtered view of the [Audit Log,](#page-226-0) which shows only Endpoint IOC scans, or click **View Changes** next to a specific scan to see the records only for that specific scan.

For policy scans, the name of the policy is displayed along with the scheduled date and time. For computer scans, the name of the computer is displayed along with the date and time the scan was initiated. You can stop a scan by clicking the **Terminate** button.

**IMPORTANT!** Terminating a scan is done by sending the Connector a policy update. The Connector will only terminate a scan when it receives the updated policy on its next [Heartbeat Interval.](#page-57-0)

Click the **New Scan** button to schedule another scan by policy. This will take you to the Initiate Scan page.

The results of any Endpoint IOC scans along with matching IOC triggers for each computer scanned will be displayed in the [Events Tab](#page-26-0) of the AMP for Endpoints Dashboard.

# CHAPTER 13 **SFARCH**

**Search** allows you to find various information from your AMP for Endpoints deployment. You can search by terms like file, hostname, URL, IP address, device name, user name, policy name and other terms. The searches will return results from **File Trajectory, Device Trajectory, File Analysis** and other sources. To access Search you can navigate through **Analysis > Search** or right-click various elements in the AMP for Endpoints Console like a SHA-256 or file name and select **Search** from the context menu.

**TIP!** You can also access the search function from the menu bar on any page.

# Hash Search

You can enter a file's SHA-256 value to find any devices that observed the file. You can also drag a file to the Search box and its SHA-256 value will be computed for you. If you only have a file's MD5 or SHA-1 value, Search will attempt to match it to a corresponding SHA-256, then search for that SHA-256.

The results can include links to **File Analysis**, **File Trajectory** and the **Device Trajectory** of any AMP for Endpoints Connectors that observed the file.

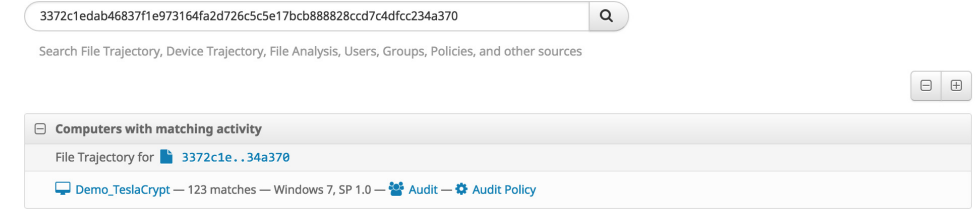

# String Search

You can search by entering a string to see matches from various sources. String searches can include:

- **•** file names
- **•** file paths
- **•** detection names
- **•** program names
- **•** program versions
- **•** file versions
- **•** AMP for Endpoints policy names
- **•** AMP for Endpoints group names
- **•** device names (prefix match only)
- **•** device serial numbers (iOS devices)

Searches by exact file extension like . exe and .pdf can also be performed to find all files observed with those extensions.

Enter an exact email address or user name to find any matching users in your AMP for Endpoints deployment.

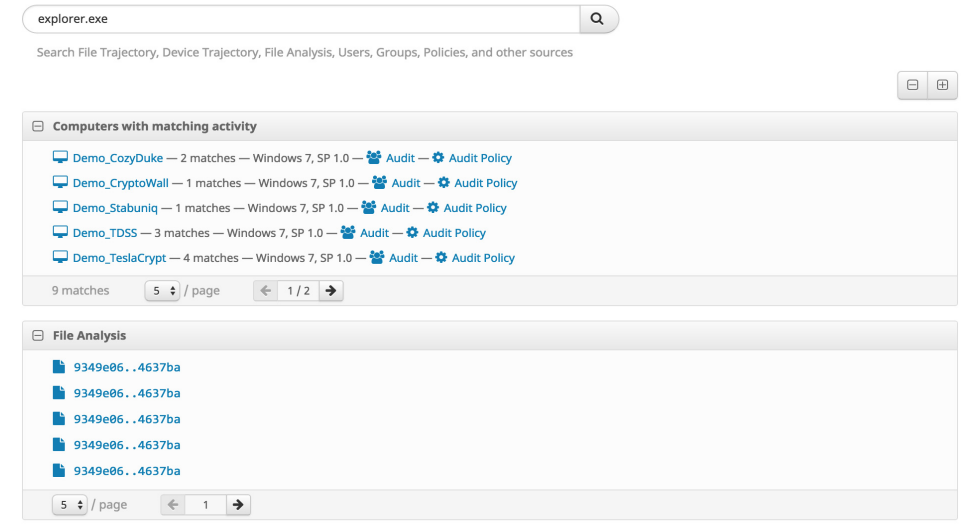

# Network Activity Searches

Searches for IP addresses, host names, and URLs can also be performed.

IP address searches must be exact and use the full 32 bits in dot-decimal notation. IP address search results can include devices that have contacted that address or that have observed that IP.

Host name and URL searches can be performed by exact host name or a sub-domain. These searches will return any files that your AMP for Endpoints Connectors

downloaded from those hosts and any AMP for Endpoints Connectors that contacted that host.

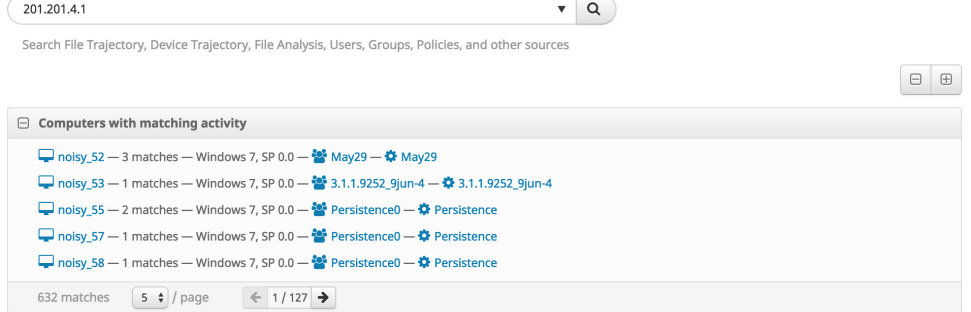

# User Name Searches

You can search by user name to retrieve a list of endpoints with activity initiated by that user. If you search for 'username' then the search will include results for all users in your business with a matching name. However, if you search for 'username@domain' then only endpoints with exact matches will be returned.

**Search Results** 

snow

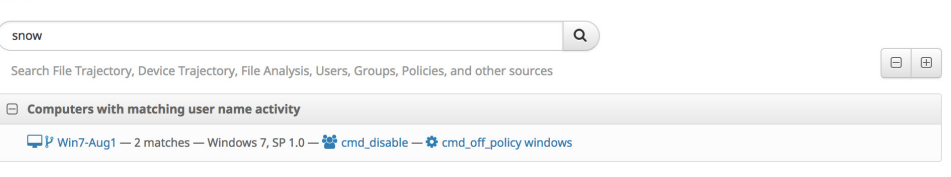

You can click on the name of a computer in the search results to view the Device [Trajectory](#page-184-0) for that computer and any events that are associated with the user name.

**IMPORTANT!** You must have **Send User Name in Events** and **Command Line Capture** enabled in your [Policies](#page-50-0) to be able to search by user name.

# CHAPTER 14 FILE ANALYSIS

**File Analysis** allows an AMP for Endpoints user to upload an executable into a sandbox environment where it is placed in a queue to be executed and analyzed automatically. The File Analysis page also allows you to search for the SHA-256 of an executable to find out if the file has been analyzed already. If the file has been analyzed already, then the analysis report is available and can be viewed by the user. This functionality is provided by Cisco Threat Grid.

To navigate to the File Analysis page click on **Analysis > File Analysis**.

# File Analysis Landing Page

When you navigate to File Analysis you will be taken to a listing of files you have submitted for analysis. If you have not submitted any files, you will be taken to the **Global Files** tab, which shows files that AMP Threat Grid users have submitted. From this page you can submit a file for analysis, search for a file by SHA-256 or filename, or view the list of submitted files. When you search for a file, the Global Files tab will show all of your files plus others submitted to Threat Grid; the **Your Files** tab will only show results from your files that were submitted for analysis. Click on the file name or the **Report** button to view the results of the analysis.

**IMPORTANT!** File Analysis reports are best viewed in Microsoft Internet Explorer 11+, Mozilla Firefox 14+, Apple Safari 6+, or Google Chrome 20+.

If the file you are looking for has not been analyzed already, you can choose to upload the file (up to 20MB) to be analyzed. To do this, click **Submit File**, select the file you want to upload using the **Browse** button, select the virtual machine operating system image to run it in, then click the **Upload** button. After the file has been uploaded it

takes approximately 30 to 60 minutes for the analysis to be available, depending on system load.

**IMPORTANT!** There are limits to how many files you can submit for analysis per day. By default, you can submit 100 files per day unless you have entered a custom Cisco Threat Grid API key on the [Business](#page-218-0) page. The number of submissions you have available will be displayed on the **Submission** dialog.

If you want to submit a file for analysis that has already been quarantined by your antivirus product, you will need to restore the file before you can submit it. For some antivirus products, there may be specific tools or steps required to restore the file into a usable format since they are often encrypted when quarantined. See your antivirus software vendor's documentation for specific information.

The **File Analysis** sandbox has the following limitations:

- **•** File names are limited to 59 Unicode characters.
- **•** Files may not be smaller than 16 bytes or larger than 20 MB.
- **•** Supported file types are .exe, .dll, .jar, .pdf, .rtf, .doc(x), .xls(x), .ppt(x), .zip, .vbn, .sep, and .swf.

Once a file has been analyzed you can expand the entry to see the [Threat Score](#page-174-0) and score for the [Behavioral Indicators.](#page-173-0)

## Threat Analysis

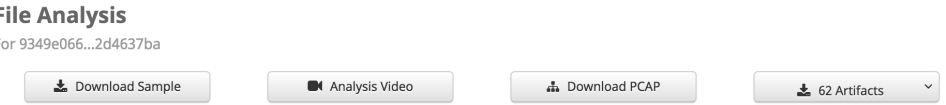

The analysis of a specific file is broken up into several sections. Some sections may not be available for all file types. You can also download the original sample (executable) that was executed in the sandbox. This is useful if you want to perform a deep analysis on the executable and it can also be used to create [Custom Detections -](#page-32-0)  [Simple](#page-32-0) and [Custom Detections - Advanced](#page-33-0) lists to control and remove outbreaks in a network.

**WARNING!** Files downloaded from the File Analysis are often live malware and should be treated with extreme caution.

When analyzing malware, a video of the execution is also captured. The video can be used to observe the visual impact that the malware has on the desktop of a victim. The video can be used in user education campaigns; for example, in the case of an outbreak, the security analyst can send screenshots of behavior of this threat to network users and warn them of symptoms. It can also be used to warn about convincing social engineering attacks like phishing; for example, the fake antivirus alerts common with malicious fake antivirus or scareware.

You can also download the entire network capture that was collected while analyzing the binary by clicking on **Download PCAP**. This network capture is in PCAP format and can be opened with network traffic analysis tools such as Wireshark. The availability of this network capture file means that a security analyst can create a robust IDS signature to detect or block activity that is associated with this threat.

If the malware creates any other files during execution, they will be listed under **Artifacts**. You can download each artifact and run a separate analysis on them.

## **Metadata**

Basic information pertaining to the analysis is displayed at the top of the **Analysis Report**. This includes basic characteristics of the submission, as shown below.

# **Analysis Report**

```
ID
         31a15d41803231df445cbe1978553085
         2600.xpsp.080413-2111
OS
Started
         12/26/14 18:08:00
Ended
         12/26/14 18:14:14
Duration 0:06:14
Sandbox bubonia (pilot-d)
Filename
           0b384dc42e8d31e515739e30e3e5600d9546b0941f151daec8aba4ac5cb674b8.exe
Magic Type PE32 executable (GUI) Intel 80386, for MS Windows
Analyzed
           exe
As<br>SHA256
            0b384dc42e8d31e515739e30e3e5600d9546b0941f151daec8aba4ac5cb674b8
            4d70fde118949a6cf268658382f8b7b6875ed549
SHA1
MD<sub>5</sub>
            f09d1e4f5c5d97128ef68e2c71c218ad
Warnings
```
**O** Executable Failed Integrity Check

**ID**: A unique identifier that is assigned to each sample when it is submitted for analysis.

**OS**: The operating system image used when the sample was analyzed.

**Started**: The date and time when the analysis started.

**Ended**: The date and time when the analysis ended.

**Duration**: The amount of time it took for the analysis to complete.

**Sandbox**: Identifies the sandbox used during the analysis.

**Filename**: The name of the sample file that was submitted for analysis, or the file name that was entered when a URL sample was submitted.

**Magic Type**: This field indicates the actual file type detected by the AMP Threat Grid analysis.

**Analyzed As**: Indicates whether the sample was analyzed as a URL or as a file (by specifying the file type).

**SHA256**: The SHA-256 cryptographic hash function output.

**SHA1**: The SHA1 cryptographic hash function output.

**MD5**: The MD5 cryptographic hash function output.

**Warnings**: High level descriptions of potentially harmful activities.

### <span id="page-173-0"></span>Behavioral Indicators

The analysis report provides a summary of the behavioral indicators generated by AMP Threat Grid analysis. These indicators quickly explain any behaviors that might indicate malicious or suspicious activity. AMP Threat Grid generates behavioral indicators during analysis, after the analysis of the malware activities is complete.

# **Behavioral Indicators**

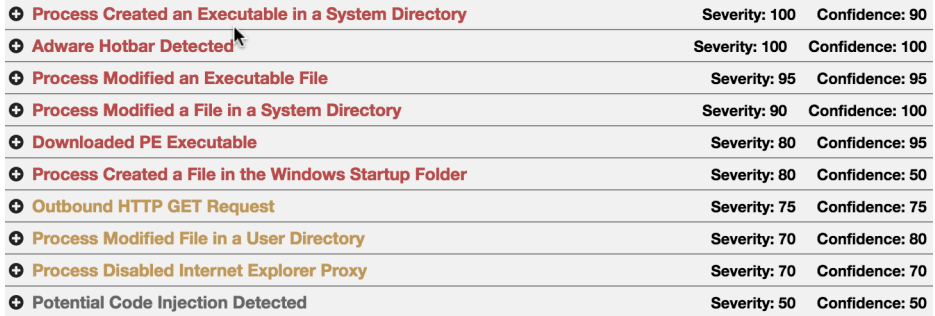

Behavior indicators include detailed descriptions of the activity that produced the indicator. They also include information on why malware authors leverage that specific technique, plus the specific content that caused the indicator to trigger during analysis.

#### <span id="page-174-0"></span>Threat Score

The top row of the **Behavioral Indicators** section of the Analysis Report includes an overall threat score that can be used as a general indicator of the likelihood that the submission is malicious.

The algorithm used to calculate the threat score is based on a variety of factors, including the number and type of behavioral indicators, in conjunction with their individual confidence and severity scores.

Behavioral indicators are listed in order by priority according to their potential severity (with most severe threats listed first), which is reflected by the color coding:

- **•** Red: This is a strong indicator of a malicious activity.
- **•** Orange: This is a suspicious activity and the analyst should carefully assess the submission.
- **•** Grey: Indicates that these activities are not normally leveraged by malicious software, but provide some additional indicators that could help the analyst come to their own conclusion.

### Behavioral Indicator Detail

Additional detailed information can be viewed by clicking on the **+** beside each behavioral indicator. Detailed information will vary according to the behavioral indicator type. The display will present information that is relevant and applicable to each particular type of alert.

# **Behavioral Indicators**

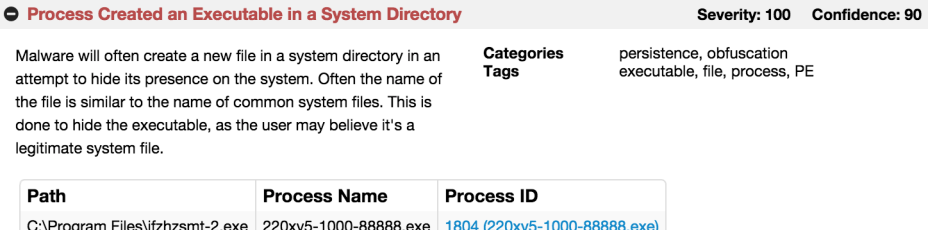

**Description**: A description of why the behavior is suspicious.

**Categories**: Shows whether a particular behavioral indicator is associated with a family of threats or malware. This information is helpful when you're searching for related malware.

**Tags**: These are tags that are assigned automatically by behavioral indicators to help summarize characteristics and activities.

The following fields will be included depending on the type of sample that was analyzed.

**Address**: The process address space.

**Antivirus Product**: The name of the antivirus product that flagged the sample as potentially malicious.

**Antivirus Result**: Shows the results of the flagged antivirus product.

**Artifact ID**: The ID of any artifacts generated by the sample. The link on the ID takes the user to the section of the Analysis Report for that artifact.

**Callback Address**: The callback verification address used by the behavioral indicator. **Callback RVA**: The callback's relative virtual address.

**Flags** - List of flags generated by the behavioral indicator.

**md5** - The MD5 checksum of the file.

**Path** - The full path of any files created or modified during execution.

**Process ID** - The process ID of any processes created during execution.

**Process Name** - The name of any processes created during execution.

# HTTP Traffic

If AMP Threat Grid detects HTTP traffic during sample analysis, the activity will be displayed, showing the details of each HTTP request and response, such as the HTTP command used.

# **HTTP Traffic**

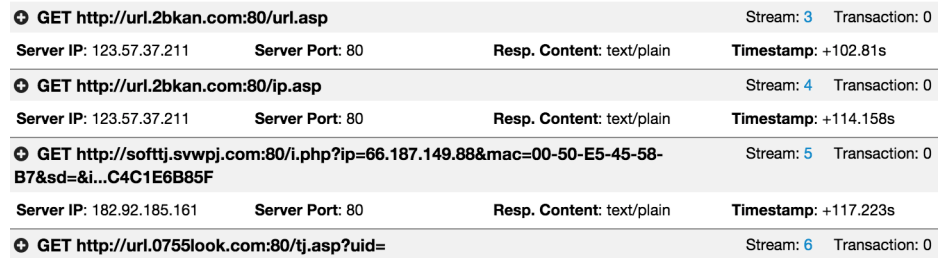

## DNS Traffic

If AMP Threat Grid detects any DNS queries for IP addresses of external host names during analysis, the results will be displayed in this section.

# **DNS Traffic**

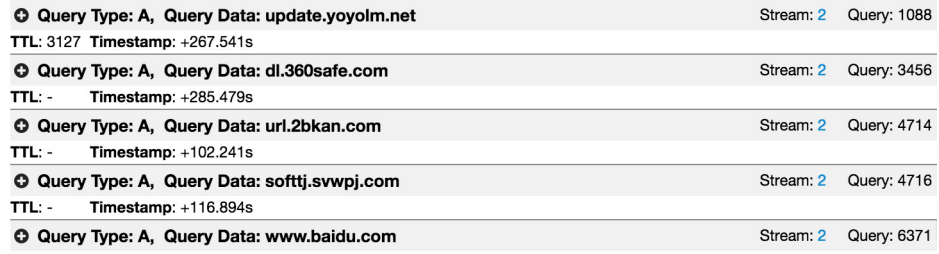

# TCP/IP Streams

The **TCP/IP Streams** section of the Analysis Report displays all of the network sessions launched by the submission.

Move the cursor over the Src. IP address to display a pop-up listing all the source network IP addresses of the network stream that have been detected by AMP Threat Grid during analysis.

Clicking on one of the network streams will open a web page with the appropriate network stream.

# **TCP/IP Streams**

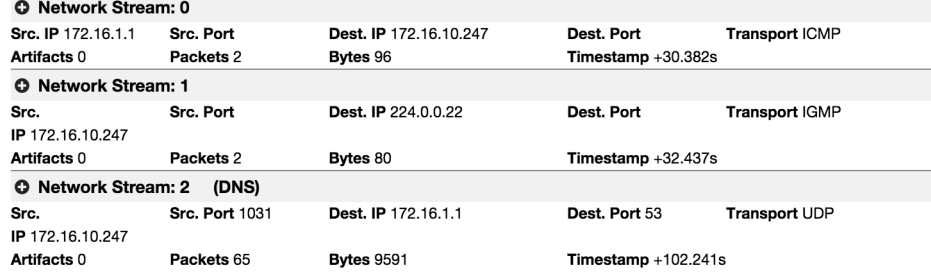

### Processes

If any processes are launched during the submission analysis, AMP Threat Grid displays them in this section. Click the + icon next to a process to expand the section and access more detailed information.

### **Processes**

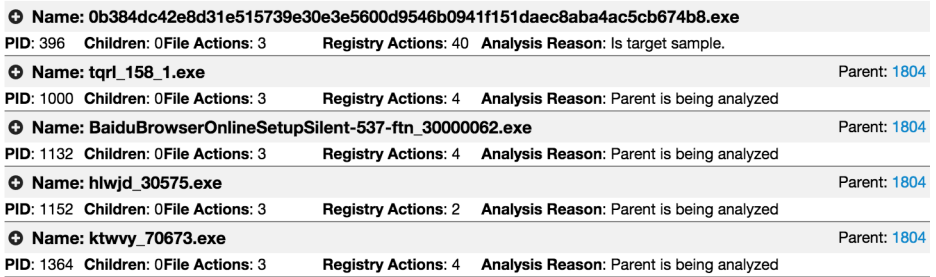

## Artifacts

If any artifacts (files) are created during the submission analysis, AMP Threat Grid displays summary information for each artifact. Click the + icon next to an artifact to expand the section and access more detailed information.

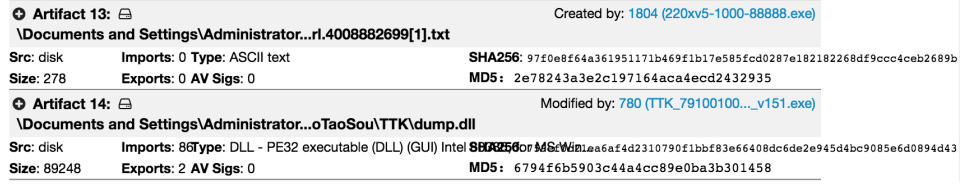

# Registry Activity

If analysis detects changes to the registry, AMP Threat Grid displays them in this section. Click the + icon next to a registry activity record to expand the section and access more detailed information.

# **Registry Activity**

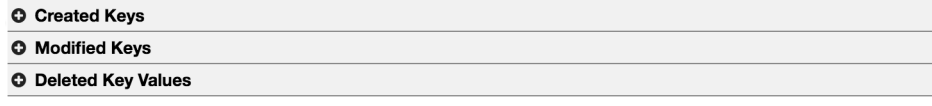

# Filesystem Activity

If any filesystem activity (file creation, modification, or reads) is detected during the submission analysis, AMP Threat Grid presents a summary of the activity information. Click the + icon next to a filesystem record to expand the section and access more detailed information.

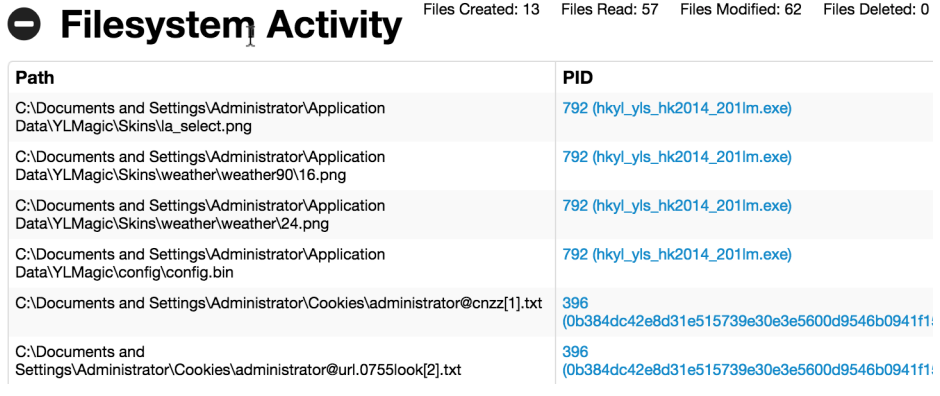

# CHAPTER 15 TRAJECTORY

Trajectory shows you activity within your AMP for Endpoints deployment, either across multiple computers or on a single computer or device.

# File Trajectory

**File Trajectory** shows the life cycle of each file in your environment from the first time it was seen to the last time, as well as all computers in the network that had it. Where applicable, the parent that brought the threat into the network is displayed, including any files created or executed by the threat. Actions performed throughout the trajectory for a file are still shown even if the antivirus software on the computer was later disabled.

#### **Description**

File trajectory is capable of storing approximately the 9 million most recent file events recorded in your environment. When a file triggers an event, the file is cached for a period of time before it will trigger another event. The cache time is dependent on the disposition of the file:

- **•** Clean files: 7 days
- **•** Unknown files: 1 hour
- **•** Malicious files: 1 hour

File Trajectory displays the following file types:

- **•** Executable files
- **•** Portable Document Format (PDF) files
- **•** MS Cabinet files
- **•** MS Office files
- **•** Archive files
- **•** Adobe Shockwave Flash
- **•** Plain text files
- **•** Rich text files
- **•** Script files
- **•** Installer files

**Visibility** includes the **First Seen** and **Last Seen** dates and the total number of observations of the file in question in your network. **Observations** shows the number of times that the file in question was both a source of activity and when it was a target of activity. Note that the number of observations can also include multiple instances of the same file on each endpoint.

Search Enter a SHA256 file hash.

File Trajectory for 25d0d89126f57100ff0ab263e0cef0f20a4bf35548287a39ff5a27b6be9e7592.

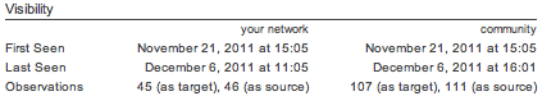

**Entry Point** – identifies the first computer in your network on which the threat was observed.

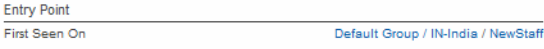

**Created By** identifies the files that created the threat in question by their SHA-256. This includes the number of times the threat was created by that file in both your network and among all AMP for Endpoints users. Where available the file name and product information are also included. It is important to note that this information is pulled from the file itself. In some cases a malicious (red) file can include information claiming it is a legitimate file.<br> $C_{\text{read by}}$ 

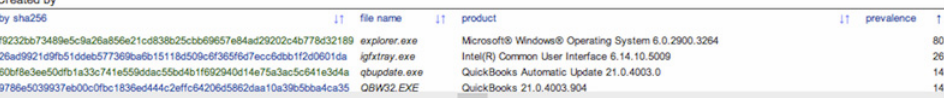

**File Details** shows additional information about the file in question, as outlined below.

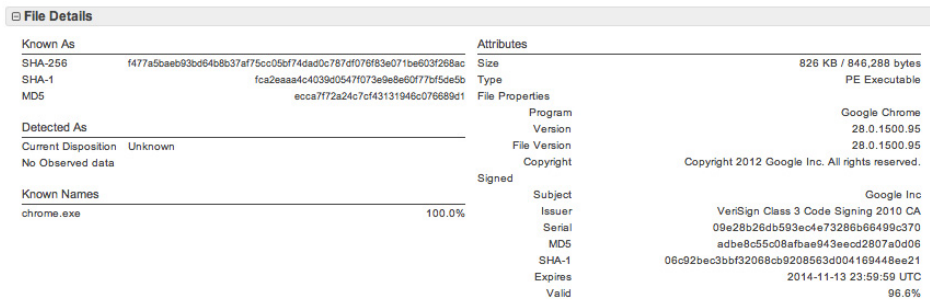

- **• Known As** shows the SHA-256, SHA-1, and MD5 hash of the file.
- **• Attributes** displays the file size and type.
- **• Known Names** includes any names the file went by on your network.
- **• Detected As** shows any detection names in the case of a malicious file.

**IMPORTANT!** For descriptions of threat names, see [AMP Naming Conventions](http://www.talosintel.com/amp-naming/).

**Network Profile** shows any network activity the file may have participated in. If there are no entries in this section, this does not necessarily mean the file is not capable of it, but your Connectors did not observe it participating in any while it was in your environment. If your Connectors do not have [Device Flow Correlation](#page-64-0) enabled, this section will not be populated. Network Profile details are as shown below. **□ Network Profile** 

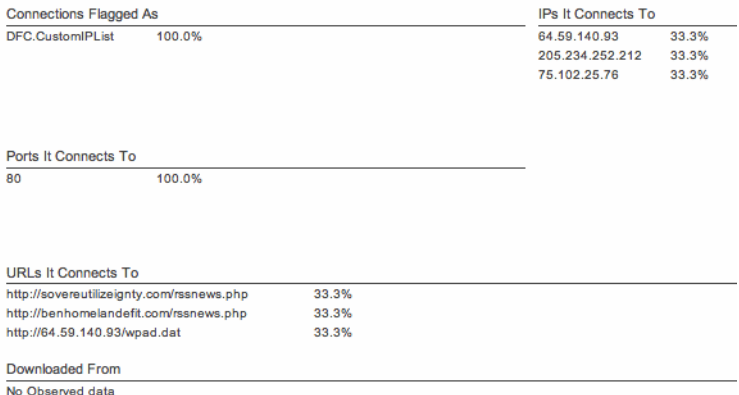

- **• Connections Flagged As** shows any activity that corresponds to an **IP blacklist**  entry.
- **IPs it Connects To** lists any IP addresses the file initiated a connection to.
- **• Ports it Connects To** lists the ports associated with outbound connections from the file.
- **• URLs it Connects To** lists any URLs that the file initiated a connection to.
- **• Downloaded From** lists any addresses that the file in question was downloaded from.

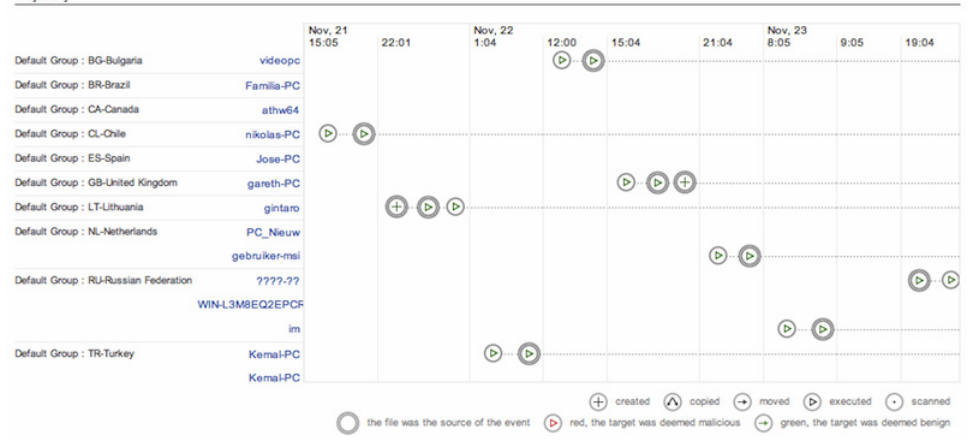

**Trajectory** – shows the date and time of each action related to the threat on each affected computer in your environment. Trajectory

Actions tracked are shown in the box below.

 $\overline{a}$ 

à.

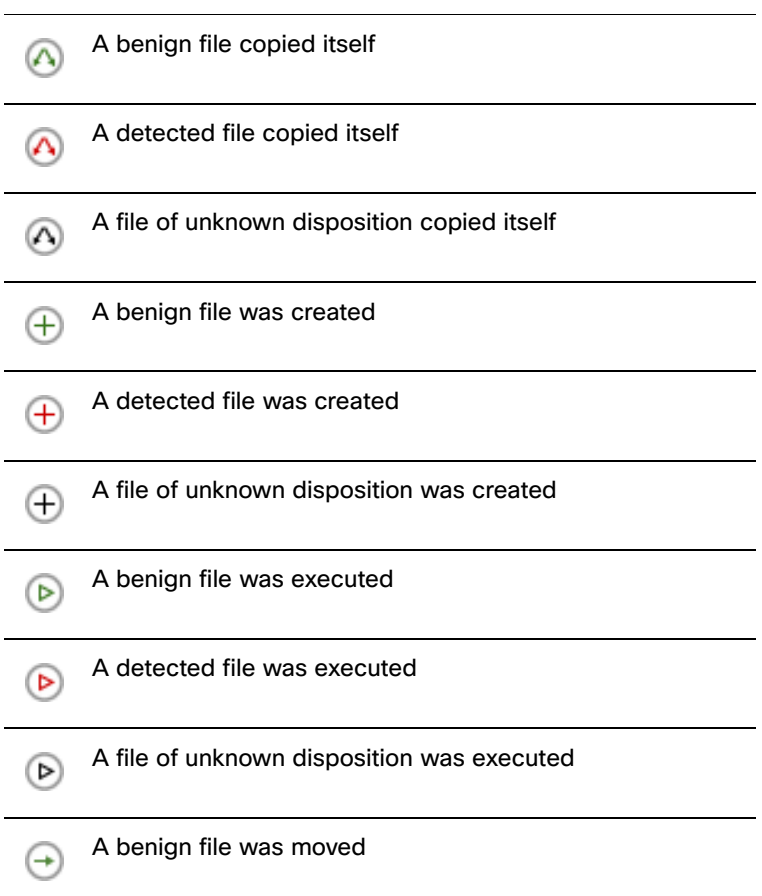

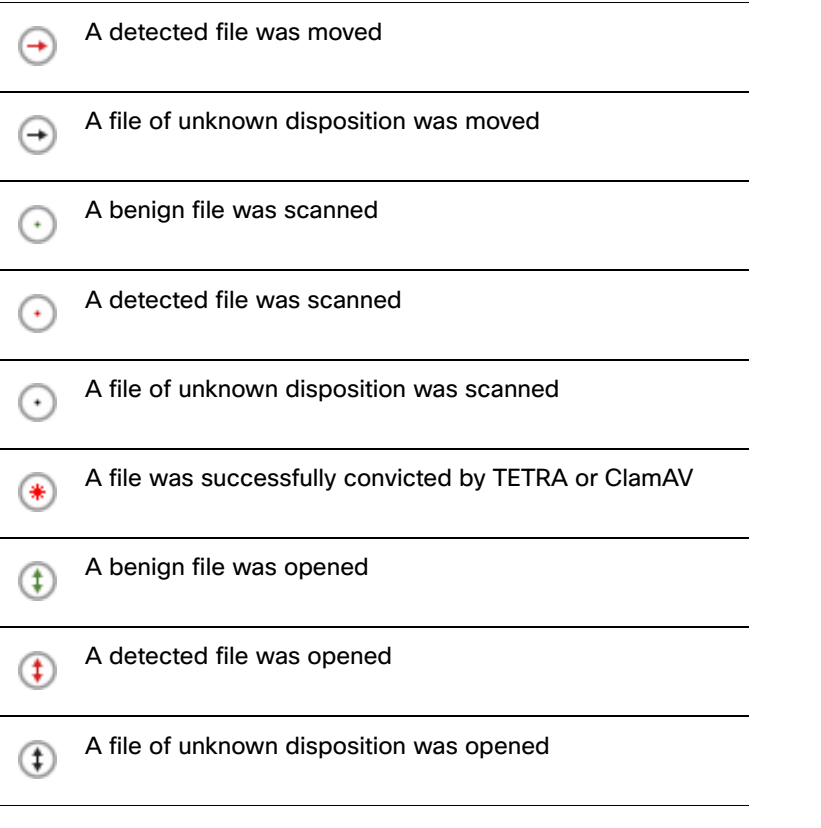

When an action has a double circle around it  $\Box$ , this means the file in question was the source of the activity. When there is only a single circle, this means that the file was being acted upon by another file.

Clicking on a computer name will provide more detail on the parent and target actions and SHA-256s for the file being examined.

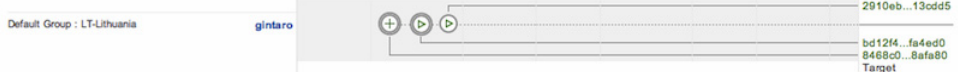

By clicking on one of the action icons in the **Trajectory** display, you can also view additional details including the filename and path if available.

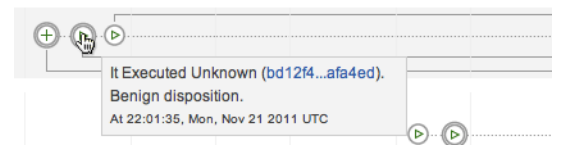

Parent

**Event History** shows a detailed list of each event identified in the Trajectory. Events are listed chronologically by default but can be sorted by any of the columns.

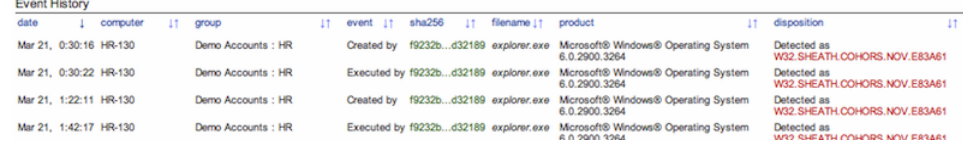

# <span id="page-184-0"></span>Device Trajectory

**Device Trajectory** shows activity on specific computers that have deployed the AMP for Endpoints Connector. It tracks file, network, and Connector events, such as policy updates in chronological order. This gives you visibility into the events that occurred leading up to and following a compromise, including parent processes, connections to remote hosts, and unknown files that may have been downloaded by malware.

# **Description**

Device Trajectory is capable of storing 30 days of file events in your environment. When a file triggers an event the file is cached for a period of time before it will trigger another event. The cache time is dependent on the disposition of the file:

- **•** Clean files 7 days
- **•** Unknown files 1 hour
- **•** Malicious files 1 hour

Device Trajectory displays the following file types:

- **•** Executable files
- **•** Portable Document Format (PDF) files
- **•** MS Cabinet files
- **•** MS Office files
- **•** Archive files
- **•** Adobe Shockwave Flash
- **•** Plain text files
- **•** Rich text files
- **•** Script files
- **•** Installer files

The vertical axis of the Device Trajectory shows a list of files and processes observed on the computer by the AMP for Endpoints Connector and the horizontal axis represents the time. Running processes are represented by a solid horizontal line with

# Device Trajectory **Chapter 15**

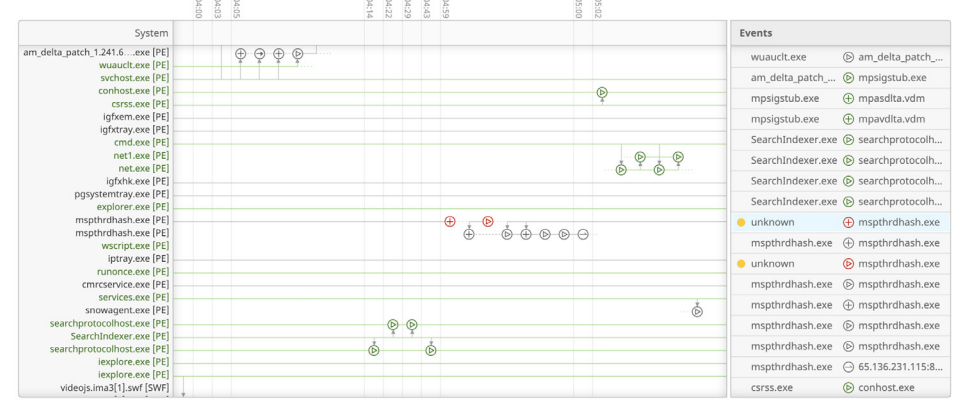

child processes and files the process acted upon stemming from the line. A list of file events is displayed on the right side of the device trajectory.

Click on an event to view its details.

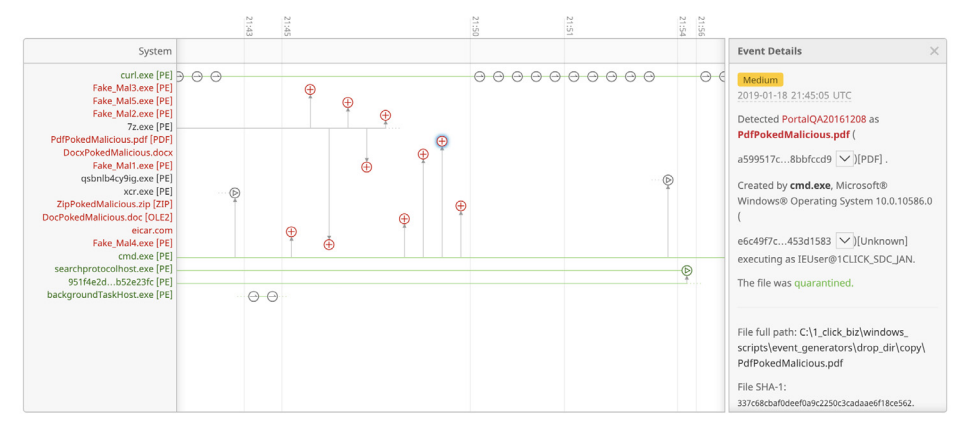

Event details include the file name, path, parent process, file size, execution context, and hashes for the file. For malicious files, the detection name, engine that detected the file, and the quarantine action are also shown.

#### **IMPORTANT!** For descriptions of threat names, see [AMP Naming Conventions.](http://www.talosintel.com/amp-naming/)

Network events include the process attempting the connection, destination IP address, source and destination ports, protocol, execution context, file size and age, the process ID and SID, and the file's hashes. For connections to malicious sites, the detection name and action taken will also be displayed.

AMP for Endpoints Connector events are displayed next to the System label in Device Trajectory. Connector events include reboots, user-initiated scans and scheduled scans, policy and definition updates, Connector updates, and a Connector uninstall.

You can use the slider below the device trajectory to narrow the scope of the trajectory to a specific time and date range. The left handle of the slider changes the beginning of the trajectory view and the right handle limits the end of the view. This can help you see the trajectory of events in a particular time range with greater clarity.

You can view details of the selected computer from the Device Trajectory view by clicking on the computer name in the Device Trajectory view. You can also perform

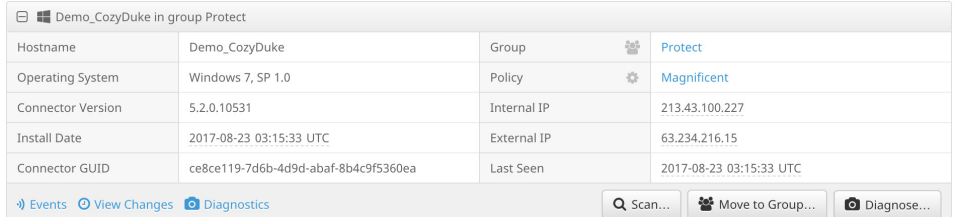

several actions on the computer from here, such as: running a full or flash scan, moving the computer to a different group, or initiating diagnostics (see [Connector](#page-105-0)  [Diagnostics](#page-105-0)).

**IMPORTANT!** Click the fullscreen **button to expand the Device Trajectory view to** fill the entire screen. Click the button again to return to the normal view.

**IMPORTANT!** You can copy and share a URL of the current Device Trajectory view to other users by clicking the **Share** button then clicking **Copy URL**.

## The Navigator

The navigator enables you to quickly locate and pinpoint events in the Device Trajectory. The upper ribbon displays the last 30 days, and the miniature line graph above it represents the level of activity on the computer over this period. Red dots on the 30-day ribbon represent the occurrence of compromise events. Search results appear as blue dots. The size of the dots are relative to the number of events per day. Below the 30-day ribbon is the 24-hour ribbon, which represents the 24 hours of the selected day.

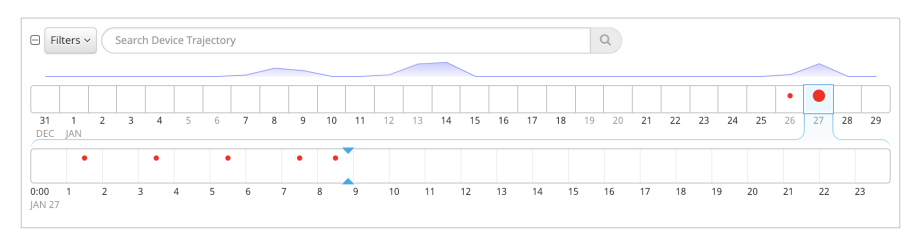

Clicking on the 30-day ribbon navigates to the corresponding day in the Device Trajectory and displays the day's events in the 24-hour ribbon. You can click on the 24-hour ribbon to center the Device Trajectory on the desired time.

You can collapse the navigator by clicking the **-** button and expand it again by clicking on the ribbon or the **+** button.

**IMPORTANT!** You can hover over dots to display the number of events that they represent.

# <span id="page-187-0"></span>Indications of Compromise

When certain series of events are observed on a single computer, they are seen by AMP for Endpoints as indications of compromise. In Device Trajectory, these events will be highlighted yellow so they are readily visible. There will also be a separate compromised event in the Trajectory that describes the type of compromise. Clicking on the compromised event will also highlight the individual events that triggered it with a blue halo.

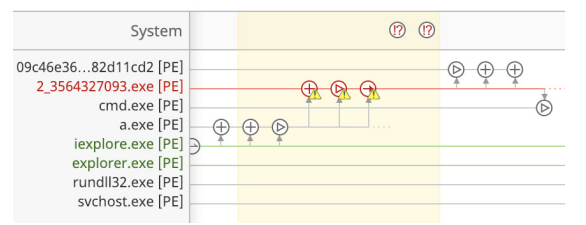

For indication of compromise descriptions, please see [Threat Descriptions](#page-239-0).

## Filters and Search

Device Trajectory can contain a large amount of data for computers that see heavy use. To narrow Device Trajectory results for a computer, you can apply filters to the data or search for specific files, IP addresses, or threats. You can also use filters in combination with a search to obtain even more granular results.

#### **Filters**

There are five event filter categories in Device Trajectory: **Activity**, **System, Disposition**, **Flags**, and **File Type**. You must select at least one item from each category to view results.

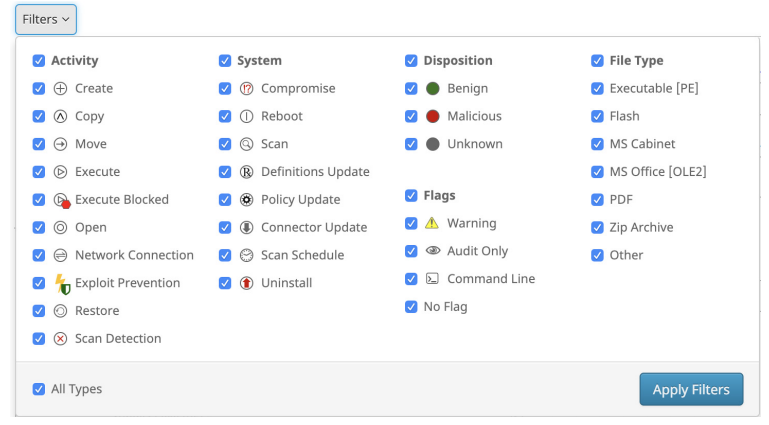

**Activity** describes events that the AMP for Endpoints Connector recorded. File, network, and Connector activity are represented.

File events can include a copy, move, execution, and other operations. Network events include both inbound and outbound connections to both local and remote addresses.

**System** events can include compromises, reboots, policy or definition updates, scans, and uninstalls.

**Disposition** allows you to filter events based on their disposition. You can choose to view only events that were performed on or by malicious files, clean files, or those with an unknown disposition.

**Flags** are modifiers to event types. For example, a warning may be attached to a malicious file copy event because the malicious file was detected but not successfully quarantined. Other events, such as a scan that did not complete successfully or a failed policy update, may also have a warning flag attached.

The **audit only** flag means that the events in question were observed but not acted upon in any way because the **Files** and **Network** Conviction Modes policy items under [Modes and Engines](#page-52-0) were set to **Audit**.

**File Type** allows you to filter Device Trajectory events by the type of files involved.You can filter by the file types most commonly implicated in malware infections, such as executables and PDFs. The **other** filter is for all file types not specifically listed, while the **unknown** filter is for files that the type was undetermined, possibly due to malformed header information.

#### Search

The search field on the Device Trajectory page allows you to narrow the Device Trajectory to only show specific results. To perform a search, paste or enter a SHA-256 in Search Device Trajectory field and press **Enter**.

To copy a SHA-256 to the clipboard:

- **•** Right-click a file or process on the vertical axis of the Device Trajectory and select **Copy SHA-256** from the menu.
- **In the Event Details panel, click the pivot menu**  $\overline{Q}$  **button next to the SHA-256** and select **Copy to Clipboard** or click the **B** button.

Enhanced Device Trajectory search capabilities are in active development and will be added in future updates to AMP for Endpoints. Currently, searches using terms other than SHA-256 will return results in the legacy Device Trajectory interface.

### Searches in the Legacy Device Trajectory

[The legacy Device Trajectory is available for performing advanced searches. Searches](https://developer.mozilla.org/en-US/docs/JavaScript/Guide/Regular_Expressions)  can be simple text strings, a regular expression supported by JavaScript in the /foo/gim format where the gim are optional flags, or a CIDR address in the format X.X.X.X/Y. You can also drag and drop a file into the search box on browsers that support this, which will calculate the SHA-256 value of the file and insert the string in the search box.

Within Device Trajectory events, there are several terms you can search by including:

- **•** Detection name
- **•** SHA-256
- **•** SHA-1
- **•** MD5
- **•** File name
- **•** Directory name
- **•** Local and remote IP addresses

**•** Port numbers

**•** URLs

**IMPORTANT!** When in the legacy Device Trajectory interface, you can always return to the modern Device Trajectory interface by clicking the blue **Use the new Device Trajectory** link at the top of the Device Trajectory.

**IMPORTANT!** A maximum of 4000 objects can be rendered in the legacy Device Trajectory view. Use the modern Device Trajectory interface if the number of objects related to the event exceeds 4000.

# Mobile App Trajectory

Mobile App Trajectory shows activity for a specific app from all devices running Cisco Security Connector Clarity with that app installed. This can be useful in locating unwanted or suspicious activity. Launch the Mobile App Trajectory by clicking the **App Trajectory** link on the Dashboard iOS Clarity tab or by clicking a bundle ID and selecting Mobile App Trajectory from the context menu.

The top of the page shows a summary of all information that can be gathered about the app including the version and publisher.

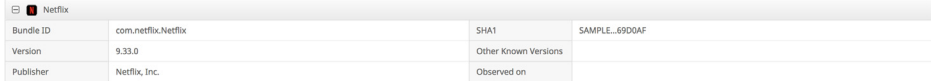

You can use the date slide to choose three days to view. The blue dots on the days indicate the amount of activity observed from that app.

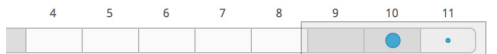

The **Endpoints using this App** section shows a list of devices with network activity from that app for the 3 day period selected in the slider. The vertical axis shows the list of devices with the app installed and the horizontal axis represents the date and time. The length of each arrow indicates the amount of activity the app was observed generating. Click a device name to view its **Device Trajectory** for a full view of all app activity on that device.

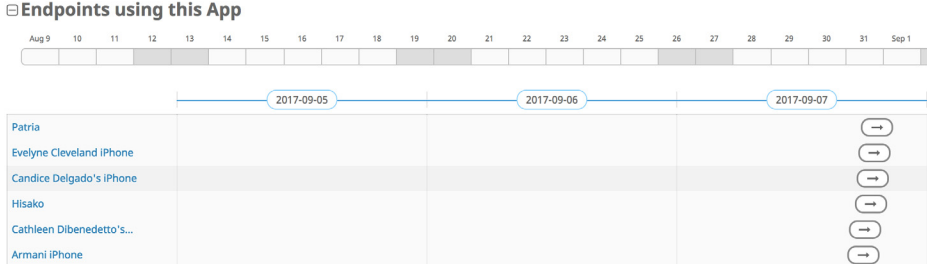

You can also click on a day to zoom and show three 8 hour columns. You can continue to zoom to 2 second intervals.

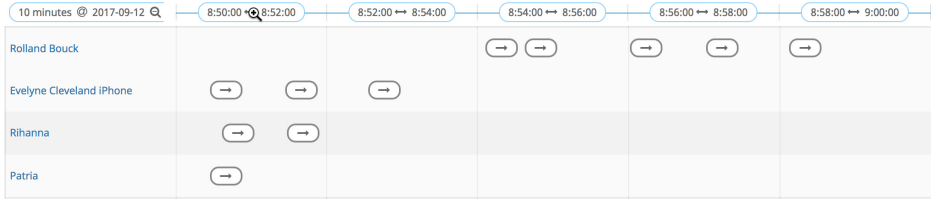

Click on an arrow to show details about the activity, including the number of connections and duration, specific times, and details of each network connection.

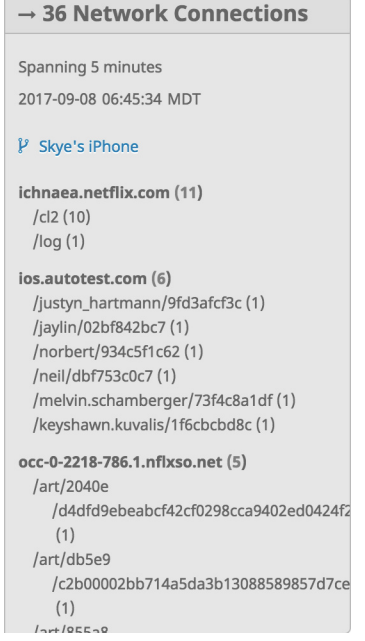

**Network Destinations** provides a list of all domains accessed by the device organized by top-level domain (TLD). The list can be sorted alphabetically or by total number of connections. You can expand entries to view additional details and specific URLs, ports, and connections.

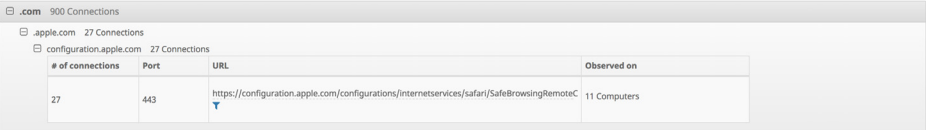

# <span id="page-191-0"></span>CHAPTER 16 FILE REPOSITORY

The **File Repository** allows you to download files you have requested from your AMP for Endpoints Connectors. This feature is useful for performing analysis on suspicious and malicious files observed by your Connectors. You can simply request the file from any of the Connectors that observed it, wait for the file to be uploaded, then download it to a virtual machine for analysis. You can also submit the file to [File Analysis](#page-171-0) for additional decision support. Clicking **View All Changes** will take you to a filtered view of the [Audit Log](#page-226-0) showing all requested files.

**IMPORTANT!** You must have [Two-Step Verification](#page-215-0) enabled on your account to request files from your Connectors and download them from the File Repository. Files can only be fetched from computers running version 3.1.9 or later of the AMP for Endpoints Windows Connector, version 1.0.2.6 or later of the AMP for Endpoints Mac Connector, and version 1.0.2.261 or later of the AMP for Endpoints Linux Connector.

# Requesting a remote file

To request a file for upload to the File Repository, right-click on any SHA-256 value in the AMP for Endpoints Console to bring up the [SHA-256 File Info Context Menu.](#page-26-0)

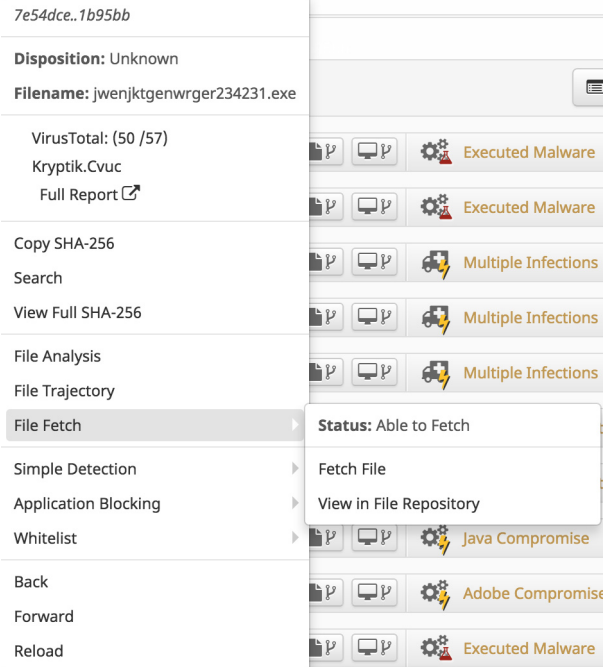

Select **Fetch File** from the menu. If the file has already been downloaded to the File Repository, Fetch File will not be available and instead there will be an option to view the file in the repository.

A dialog will appear allowing you to select which AMP for Endpoints Connector to download the file from. If the file was observed by more than one Connector, you can use the drop-down list to select a specific computer out of up to ten computers that saw the file recently. The default selection is the Connector that observed the file most recently.

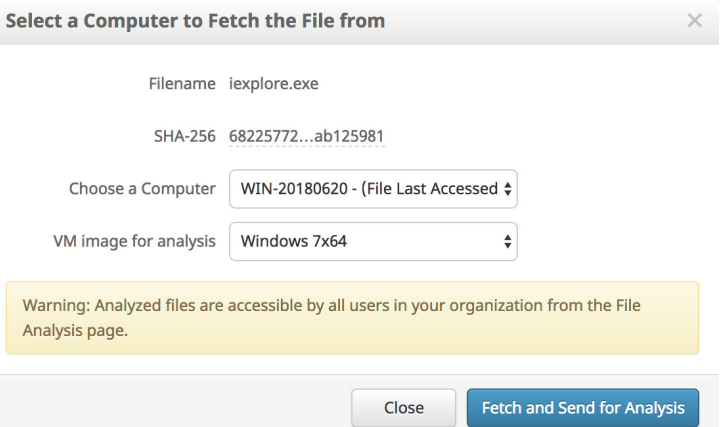

Once you have selected a computer, click **Fetch** to be taken to the File Repository. There you will see an entry for the file and that it has been requested. Files in the Repository can be in the following states:

- **•** Requested: a request was made to upload the file but the Connector has not responded yet.
- **•** Being Processed: the file has been uploaded from the Connector but is still being processed before it is available.
- **•** Available: the file is available for download.
- **•** Failed: an error occurred while the file was being processed.

**IMPORTANT!** If an upload fails after multiple attempts to fetch it contact [Support](https://tools.cisco.com/ServiceRequestTool/scm/mgmt/case).

You will receive an email notification when the file has been processed. Navigate to the File Repository page to download the file. You can also launch the [Device Trajectory](#page-184-0) for the computer the file was retrieved from or launch the [File Trajectory.](#page-179-0) Clicking **Remove** will delete the file from the Repository but not from the computer it was fetched from. You can also click **View Changes** to see the [Audit Log](#page-226-0) entry for the request.

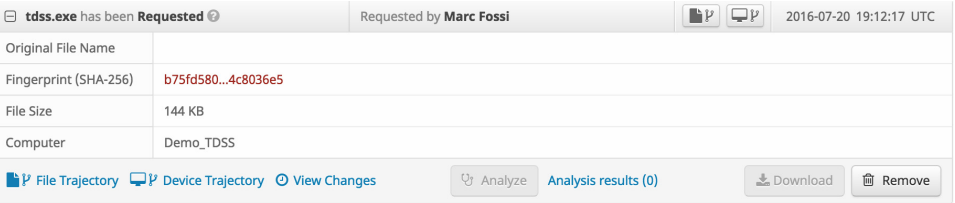

When you download a file from the File Repository it will be a password-protected zip archive containing the original file. The password for the archive will be "infected".

**WARNING!** In some cases you may be downloading live malware from the File Repository. You should only extract the file from the archive in a secure lab environment.

Under certain circumstances a file may not be available for download even though the AMP for Endpoints Connector observed it. This can occur if the file was deleted from the computer or 3rd party antivirus software quarantined the file. Files with a clean disposition cannot be retrieved unless they were copied to a different location. In these cases you can attempt to fetch the file from a different computer or manually retrieve the file from quarantine.

# <span id="page-194-0"></span>CHAPTER 17 THREAT ROOT CAUSE

Threat Root Cause helps identify legitimate and rogue applications that are at high risk for introducing malware into your environment. It focuses on software that is observed installing malware onto computers.

# Select Dates

Threat Root Cause allows you to select a date range to view. By default, the date range is set to show the previous day and current day. Select the start and end dates you want to view, then click **Reload** to view the threat root cause for the specified date range.

**Threat Root Cause ©** 

**Select Dates** 

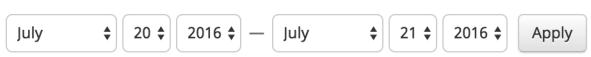

# **Overview**

The **Threat Root Cause Overview** tab shows the top ten software packages by name that have been observed introducing malware into your environment in the past day. The "Others" entry is an aggregate of all other applications introducing malware for

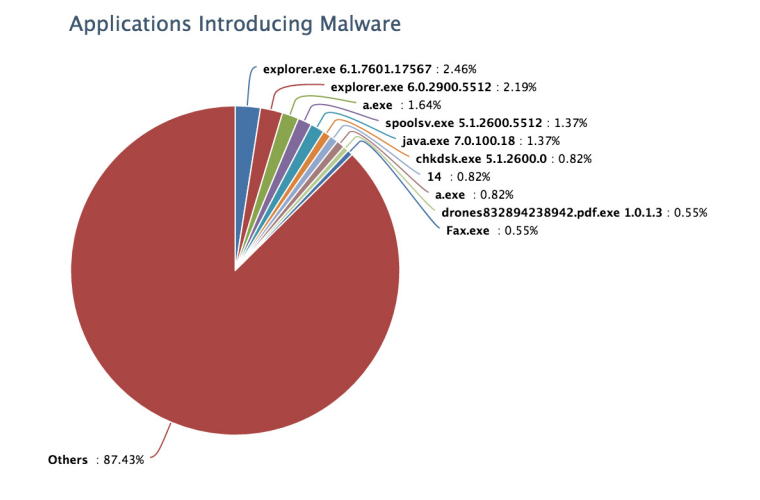

comparison purposes. Where available, the version numbers of the applications are also displayed.

# **Details**

The **Details** tab displays each application from the Overview with additional information. The number of threats the application introduced into your environment, the number of computers that were affected, and the event type are also displayed. The information icon can be clicked to display a [context menu.](#page-26-0)

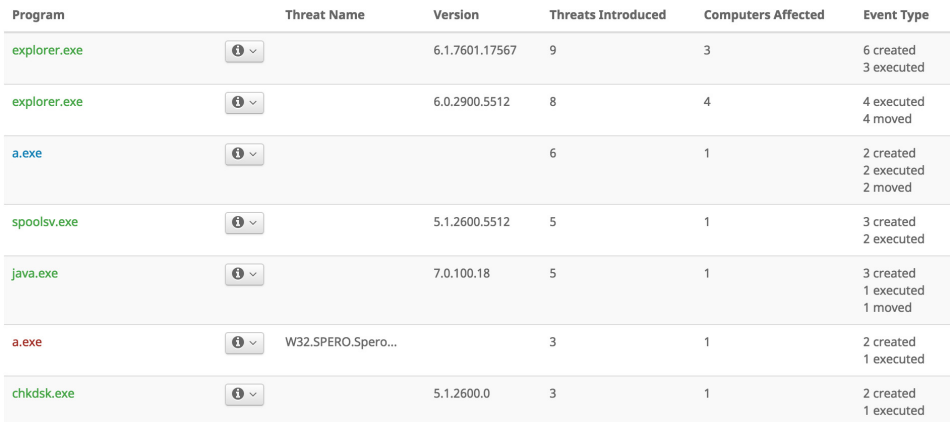

Clicking on the program name in this view will take you to the Dashboard [Events Tab](#page-26-1) with the view filtered to show all events where the particular program was the parent.

# **Timeline**

The **Timeline** tab shows the frequency of malware downloaded into your environment by each application over the previous day. If one application is seen introducing many malware samples at once or consistently over the period it can indicate that the application is nothing more than a downloader for malware. There is also a possibility

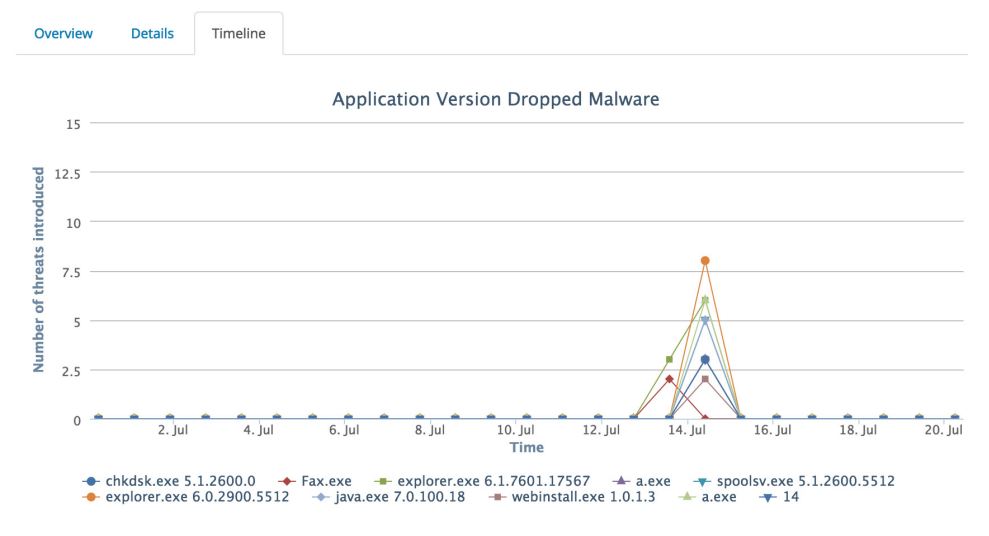

that a vulnerable application being exploited to install malware could display similar behavior.

# <span id="page-197-1"></span>CHAPTER 18 PREVAL ENCE

**Prevalence** displays files that have been executed across your organization in relation to global executions of those files. This can help you surface previously undetected threats that were only seen by a small number of users. Generally, files executed by a large number of users tend to be legitimate applications, while those executed by only one or two users may be malicious, such as a targeted advanced persistent threat.

# <span id="page-197-0"></span>Low Prevalence Executables

The page shows each file that was executed and which computer it was executed on. The list is filtered by operating system, so that low prevalence files from widely deployed operating systems aren't obscured by those with lower deployment numbers. File disposition is indicated by the color of the filename that was executed with malicious files shown in red and unknown files shown in gray. Files with a known clean disposition are not displayed in the prevalence list.

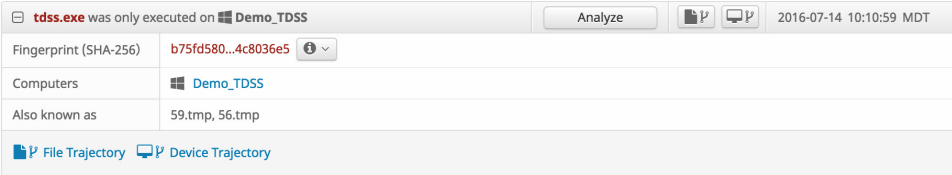

Expanding an entry shows you the SHA-256 value of the file, the names of up to 10 computers that were seen executing the file, and other filenames the file may have had when executed. You can click the information icon next to the SHA-256 value to display the [SHA-256 File Info Context Menu.](#page-26-0) Click on the **File Trajectory** button to launch the [File Trajectory](#page-179-0) for the file or the [Device Trajectory](#page-184-0) button to view the trajectory for the computer that executed the file. You can also send the file for analysis by clicking the **Analyze** button if you have the [File Repository](#page-191-0) enabled and the

file is a Windows executable. If more than one computer executed the file, click on the name of the computer to view its Device Trajectory.

**IMPORTANT!** If the **Analyze** button is not available it may be that the file has already been submitted, the **File Repository** is not enabled, or the current user is not an administrator.

When you click the Analyze button, a request is submitted to retrieve the file from the computer. You can check the status of the file fetch operation from the [File Repository.](#page-191-0) Once the file has been retrieved it will be submitted to [File Analysis](#page-171-0).

### Automatic Analysis

Automatic analysis sends low prevalence Windows executable files from specific groups to [File Analysis](#page-171-0). Click **Configure Automatic Analysis** to choose your groups.

**IMPORTANT!** You must have the [File Repository](#page-191-0) enabled and be an administrator before you can configure automatic analysis.

On the **Automatic Analysis Configuration** page there is a drop-down to select the groups you want to automatically submit low prevalence files. Select your groups then click **Apply**.

#### **Automatic Analysis Configuration**

This enables automatic analysis for Low Prevalence Executables per group.

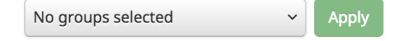

Once you have configured **Automatic Analysis**, low prevalence executable files will be submitted every 4 hours. AMP for Endpoints will request the file from the AMP for Endpoints Connector that observed it if it is available. Once the file has been retrieved, it will be submitted to **File Analysis**. You can then view the results of the analysis from the [File Analysis](#page-171-0) page. If the file is not retrieved for a period of time, you can check the file fetch status in the [File Repository.](#page-191-0)

**IMPORTANT!** There are limits to how many files you can submit for analysis per day and their size. By default, you can submit 100 files per day unless you have entered a custom Cisco Threat Grid API key on the [Business](#page-218-0) page and they can be up to 20MB each in size.

# <span id="page-199-0"></span>CHAPTER 19 VULNERABLE SOFTWARE

Whenever an executable file is moved, copied, or executed the AMP for Endpoints Connector performs a cloud lookup to check the file disposition (clean, malicious, or unknown). If the executable file is an application with known vulnerabilities recorded in the Common Vulnerabilities and Exposures (CVE) database that information is displayed on the **Vulnerable Software** page.

Currently the following applications and versions on Windows operating systems are reported on the vulnerabilities page:

- **•** Adobe Acrobat 11 and higher
- **•** Adobe Acrobat Reader 9 and higher
- **•** Adobe Flash Player 11 and higher
- **•** Google Chrome 25 and higher
- **•** Microsoft Internet Explorer 8 and higher
- **•** Microsoft Office 2007 and higher
- **•** Mozilla Firefox 10 and higher
- **•** Oracle Java Platform SE 1.7.0 and higher

By default, all known vulnerable programs are shown. The list can be filtered to show only the vulnerable programs detected that day or that week. You can also download the list of vulnerable programs in a CSV file to work with offline.

**IMPORTANT!** All dates and times in the exported CSV file will be in UTC regardless of your [Time Zone Settings.](#page-211-0)

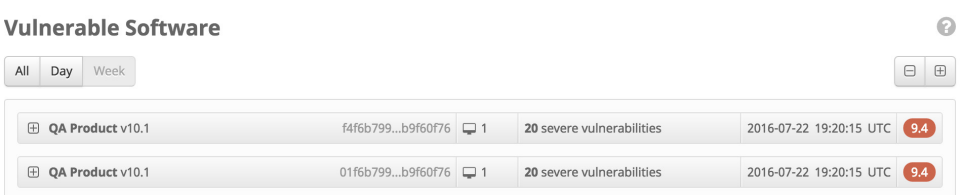

Each list item can be expanded or collapsed by clicking anywhere on the list. Also, all list items can be expanded or collapsed at the same time by clicking on the  $(+)$  or  $(-)$ sign.

The list item contains a summary of information on the vulnerability, including:

- **•** Program name and version.
- **•** SHA-256 value for the executable file.
- **•** The number of computers in the defined group that the AMP for Endpoints Connector observed the file on.
- **•** The number of severe vulnerabilities known to be present in the executable. See [Common Vulnerabilities and Exposures](#page-200-0).
- **•** CVSS score of the most severe vulnerability in the executable. See [Common](#page-200-1)  [Vulnerability Scoring System](#page-200-1).

## <span id="page-200-0"></span>Common Vulnerabilities and Exposures

The Common Vulnerabilities and Exposures (CVE) database records known vulnerabilities in various applications. All vulnerabilities are noted by their unique CVE ID. The CVE ID shown in the Console can be clicked to get more details on the vulnerability.

Clicking on the CVE ID link brings you to a page that defines the vulnerability and lists any patches if available.

# <span id="page-200-1"></span>Common Vulnerability Scoring System

The [Common Vulnerability Scoring System](https://www.first.org/cvss/user-guide) (CVSS) is designed to allow a user to determine which priority level to assign to an identified vulnerability. The scale goes from 0 (lowest) to 10 (highest).

## Chapter 19

Clicking on an item in the list of identified vulnerable programs shows the ten most severe and recent vulnerabilities with a CVSS score higher than 5.9.

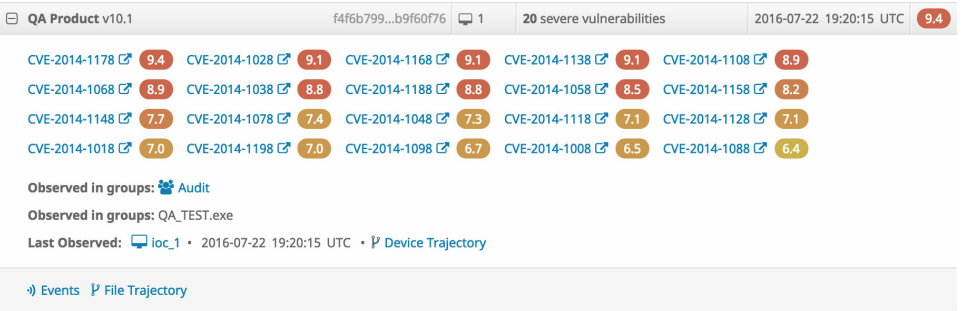

# Additional Information on Vulnerable Software

Additional information is available at the bottom of the expanded program list item. The following topics provide additional information through the associated links:

- **• Observed in Groups**
- **• Last Observed** (computer)
- **• Events**
- **• File Trajectory**

Additionally, the **Filename** indicates the file name of the executable file.

```
Observed in groups: <sup>22</sup> Audit
Observed in groups: QA_TEST.exe
Last Observed: \Box ioc_1 · 2016-07-22 19:20:15 UTC · \mathcal V Device Trajectory
```
\*) Events V File Trajectory

#### Observed in Groups

The link (for example, Audit) is the name of the defined group that the computers belong to. For more information see [Groups.](#page-94-0)

#### Last Observed

The time and date and on which computer the vulnerability was last observed. The machine name is a link to a page which provides additional details on the computer. For more information see [Computer Management](#page-104-0).

#### Events

Clicking on the **Events** link opens the **Dashboard** and shows the contents of the **Events** tab. For more information, see [Events Tab.](#page-26-1)

#### File Trajectory

Clicking on the **File Trajectory** link opens a page showing file trajectory details. For more information, see [File Trajectory.](#page-179-0)

# Device Trajectory

Clicking on the **Launch Device Trajectory** link opens a page showing device trajectory details. For more information, see [Device Trajectory](#page-184-0).

# <span id="page-203-0"></span>CHAPTER 20 REPORTS

Reports allow you to view aggregate data generated in your business over a one-week or one-month period. They can be accessed from **Analysis > Reports** on the main menu. Click the title to view any of the reports, and you can sort the list by clicking the heading of any of the columns.

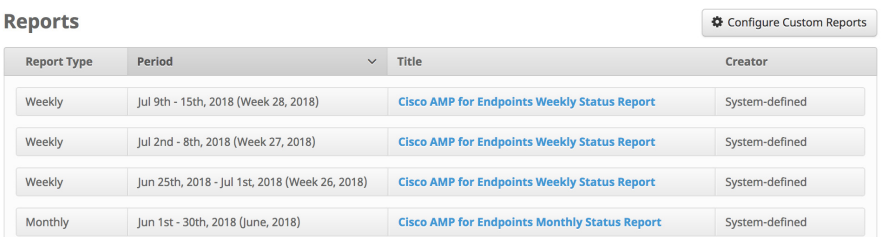

# Create a Custom Report

Weekly reports cover a one-week period beginning every Sunday at midnight until midnight the following Sunday (UTC) and monthly reports cover a period beginning on the first day of the month at midnight until midnight on the last day of the month. System-defined reports are created automatically but you can configure your own custom reports.

# Configure Custom Reports

You can create, edit and delete reports and choose whether to receive them via email from the report configuration page. Click the **Configure Custom Reports** button on the **Reports** page to access this page. You can view changes to a single report

configuration by clicking the View Changes button  $\boxed{\circ}$  in one of the rows, or all the report configurations by clicking **View All Changes**.

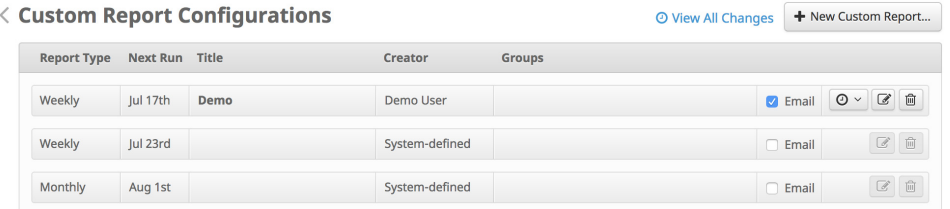

### Create Reports

You can create custom reports to view information about selected groups of computers. Click the **New Custom Report** button on the Report Configuration page to display the New Custom Report dialog. Select the report type (weekly or monthly), enter the title for the report and select the groups you want to include in the report from the drop-down menu. Fill the **Email** checkbox if you want to receive the reports via email, and click **Save and Schedule**.

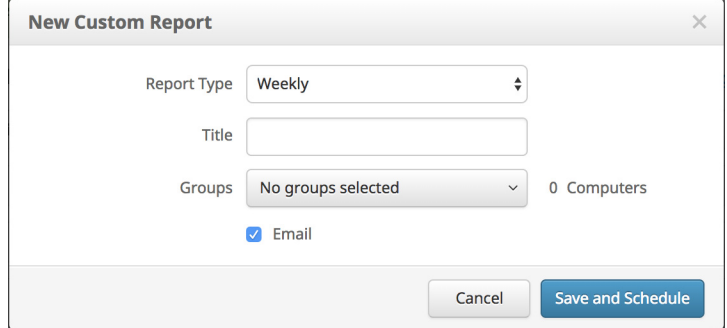

#### Edit Reports

Click the Edit button  $\mathbb G$  in the row of the report you want to edit. You can modify the title and selected groups in the dialog box and click **Save and Schedule** when done.

**IMPORTANT!** You cannot edit system-defined reports.

#### Delete Reports

Click the Delete button  $\boxed{\oplus}$  in the row of the report you want to delete and confirm deletion in the dialog box by clicking **Delete**.

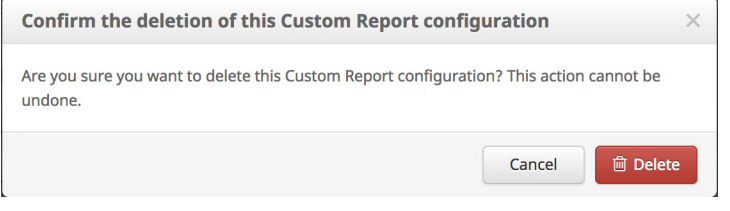

**IMPORTANT!** You cannot delete system-defined reports. However, you can clear the **Email** checkbox for it if you do not want to receive it.

# Report Sections

Elements in the reports (E.g. SHA-256, computers, threats) link to the appropriate sections of the AMP for Endpoints Console, so you can drill down further into the data.

Some sections contain boxes highlighting important metrics. The little numbers and arrows inside these boxes display week-to-week trends and when applicable, are green or red to provide "good" or "bad" context, respectively.

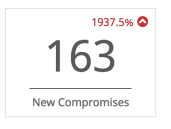

**IMPORTANT!** The data displayed in the Console may not match the report data exactly if any retrospective jobs were run after the report was generated.

## Active Connectors

Shows the number of active Connectors in the business compared to the previous week. To be considered active, a Connector must have checked in at least once in the 7-day period. The number of new installs and uninstalls are also shown.

# Deployment Status

Shows the number of active and unseen Connectors, Scanned Files and Scanned IPs as of the last day of the reporting period. To be considered active, a Connector must have checked in with the AMP for Endpoints servers at least once in a 7-day period. Information about your current license compliance for your business is also shown as of the last day of the reporting period.

### **Compromises**

New Compromises are a result of threat detections or malware execution on an endpoint. The number of compromises still open from the previous reporting period are shown along with the number of compromises resolved in the current reporting period. The top 5 Significant Compromise Artifacts and Compromise Event Types from the reporting period are also displayed.

## File Detections

Shows the number of computers in your business that observed the highest number of malicious file detections along with the most frequently seen detections. The daily malware detections can show any trends about which days of the week computers see the most detections. Computers with high numbers of file detections may be indicative of a dropper infection.

## Network Detections

Shows the number of Device Flow Correlation (DFC) Detections and Agentless Cognitive Incidents in your environment as well as the number of computers in your business that observed malicious network detections. The daily network detections can show any trends about which days of the week computers see the most network detections. High numbers of network detections may be indicative of a bot infection. This metric only applies to Connectors with Device Flow Correlation enabled in their policies.

# Low Prevalence Executables

Shows the number of [Low Prevalence Executables](#page-197-0) sent for analysis, the number of threats detected in those submissions, and the actions taken. Submission Limit is the percentage of your total submissions available to be sent for analysis during the reporting period. Unique Detections are the number of Low Prevalence Executables that were determined to be malicious.

# Threat Root Cause

Shows the number of vulnerable applications that have been executed, moved, or copied, together with the number of vulnerable computers. Whenever an executable file is moved, copied, or executed, the AMP for Endpoints Connector performs a cloud lookup to check the file disposition (clean, malicious, or unknown). If the executable file is an application with known vulnerabilities recorded in the Common Vulnerabilities and Exposures (CVE) database, that information is displayed. The Top Vulnerable Applications table displays the top vulnerable applications in order of severity, the version number, the number of executions, the number of CVEs, and their severity. The Top Vulnerable Computers table displays the top vulnerable computers and the number of vulnerable applications on the computers.

## Vulnerabilities

Shows the number of vulnerable applications that have been executed, moved, or copied, together with the number of vulnerable computers. Whenever an executable file is moved, copied, or executed, the AMP for Endpoints Connector performs a cloud lookup to check the file disposition (clean, malicious, or unknown). If the executable file is an application with known vulnerabilities recorded in the Common Vulnerabilities and Exposures (CVE) database, that information is displayed. The Top Vulnerable Applications table displays the top vulnerable applications in order of severity, the version number, the number of executions, the number of CVEs, and their severity. The Top Vulnerable Computers table displays the top vulnerable computers and the number of vulnerable applications on the computers.

# Successful Quarantines

Shows the number of files that were quarantined by your Connectors each day. Note that not all detections result in a file being quarantined by the Connector. In some cases your antivirus software may have already quarantined the file or the file was deleted before it could be quarantined.

## Blocked Applications

Shows how many applications were blocked from executing by your Connectors. The Connector only blocks applications that you have added to your [Application Control -](#page-35-0)  [Blocking](#page-35-0) lists.

# Retrospective Detections

Shows the number of files that were seen by your Connectors but later had their disposition changed to malicious and were retroactively quarantined.

# Retrospective False Positives

Shows the number of files seen by your Connectors that were initially categorized as malicious that had their disposition changed to clean and were retroactively restored from quarantine.

# Indications of Compromise

Shows the number of times [Indications of Compromise](#page-187-0) were triggered for the week.

# CHAPTER 21 AGENTLESS COGNITIVE INCIDENTS

Agentless incidents are events recorded by [Cognitive Threat Analytics](http://www.cisco.com/c/en/us/td/docs/security/web_security/scancenter/administrator/guide/b_ScanCenter_Administrator_Guide/b_ScanCenter_Administrator_Guide_chapter_011110.html) (CTA) for your organization. This records incidents that occur on computers that don't have an AMP for Endpoints Connector installed. You must have **Cognitive Threat Analytics Integration** enabled on the [Business](#page-218-0) page and at least one CTA-enabled device like a Cisco Web Security Appliance configured to send logs to CTA for events to populate this page.

Each row has a username (if it can be determined), IP address, and list of cognitive incidents that were detected by your CTA-enabled devices.

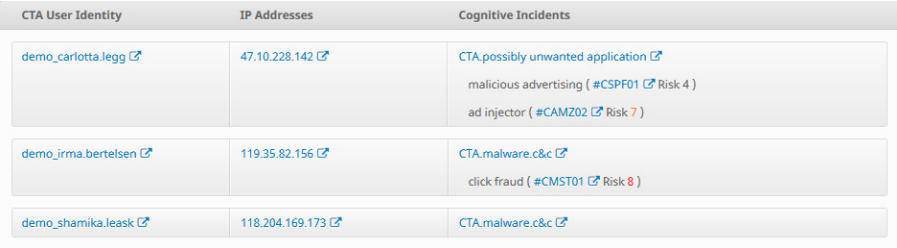

Click on a username or IP address to see more information about the incidents observed around the computer. Click on one of the cognitive incident names to learn more about the threat, including all webflows associated with it. Click on a campaign name (noted by the hashtag at the beginning of the name) to view all computers in your organization that observed cognitive incidents related to that specific campaign. A campaign is typically a set of threats that work together, such as a Trojan that in turn downloads a bot.

You should [Download](#page-97-0) and install an AMP for Endpoints Connector on any computers that appear in the **Agentless Cognitive Incidents** list if possible. This can help to detect and quarantine threats at an earlier stage and surface the full range of an incident through [Device Trajectory.](#page-184-0)

# CHAPTER 22 ACCOUNTS

Items under the **Accounts** menu allow you to manage your AMP for Endpoints Console. User management, defaults, and audit logs can all be accessed from this menu.

# Users

The **Users** screen allows you to manage accounts and view notifications and subscriptions for that account.

You can filter the user list by various fields and settings. **Last Login** allows you to view users who have logged in during various time frames or never. **User** lets you search by username or email address. The [Two-Step Verification](#page-215-1), Remote [File Fetch,](#page-191-0) and [Command Line](#page-58-0) filters allow you to filter by whether users have those features enabled or not on their accounts.

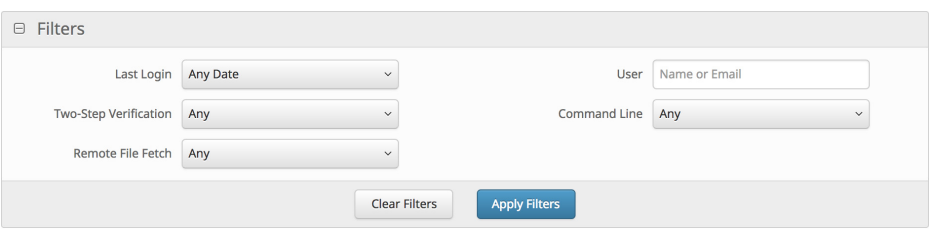

You can sort the list of users by email address, name, or last login time. Accounts with a key next to them are administrators and those without are unprivileged users. Click

# Users **Chapter 22**

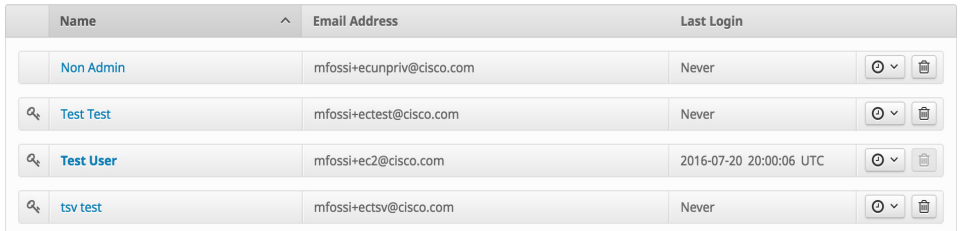

the **My Account** link to view the account you are currently logged in as. This account will also be highlighted blue in the user list.

Clicking the clock icon next to a user account will allow you to see a filtered view of the [Audit Log](#page-226-1) for activity related to that account. You can also click the **View All Changes** link to see a filtered view of the [Audit Log](#page-226-1) showing all activity for user accounts. There is also a link to notify the user by email to enable [Two-Step Verification.](#page-215-1)

When you select an account by clicking on **Name** or **Email Address**, you can see different options for it including options to edit the account. If you select your own account you also have the option to reset your password.

Click on **New User** to create a new AMP for Endpoints Console user account. A valid email address is required for them to receive an account activation email. You can also add a different email address to receive notifications; for example, if you want all notifications you create to go to a distribution list. You must also decide if the user will be an administrator or an unprivileged user. An administrator has full control over all aspects of the AMP for Endpoints deployment. If you uncheck the **Administrator** box, the user will only be able to view data for groups you assign to them. You can also change the user's privileges later by editing their account. See [Access Control](#page-211-1) for more details.

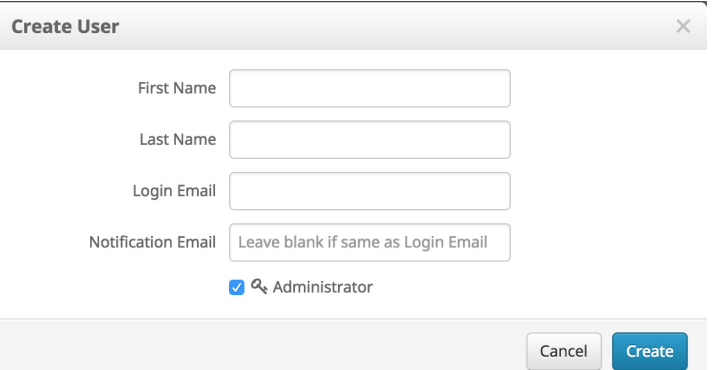

When you select a user account you can also view the subscriptions for that user. The **Subscriptions** list displays any events and reports they have subscribed to.Subscriptions

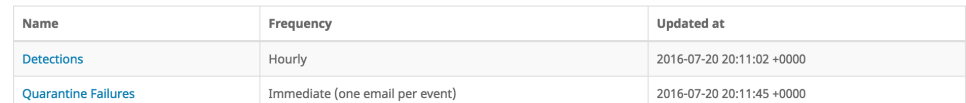

Showing 2 of 2 subscriptions

# <span id="page-211-0"></span>Time Zone Settings

You can change the time zone displayed by the AMP for Endpoints Console for your user account by clicking **My Account** or going to the **Users** page and clicking on your name or email address. You can change the time zone settings at any time by going back to your account page.

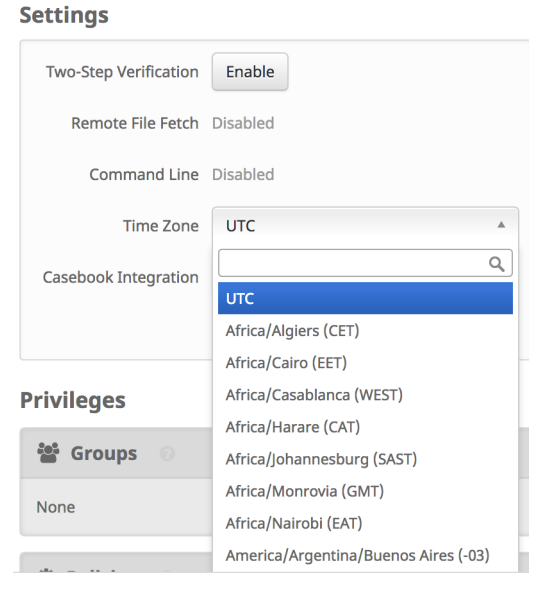

If you need to see a date in UTC or other formats, click on the date and a pop-up menu will show other date options. You can also click **Change Time Zone** to go directly to your user edit page.

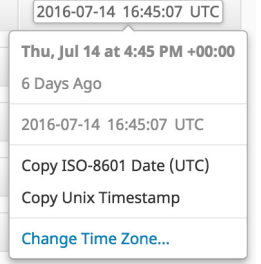

**IMPORTANT!** All Connector events will be displayed in the time zone you set and not in the local time zone of the computer that observed the event.

# <span id="page-211-1"></span>Access Control

There are two types of users in AMP for Endpoints, administrators and unprivileged users. When you create a new user you must select their privilege level, but you can change their access level at any time.

**Accounts** 

#### Administrators

The administrator privilege allows full control over all aspects of your AMP for Endpoints deployment. Administrators can view data from any group or computer in the organization and make changes to groups, policies, lists, and users.

Only administrators can do the following:

- **•** Create and edit [Groups](#page-94-0)
- **•** Create [Policies](#page-50-0)
- **•** Access the [File Repository](#page-191-0) and fetch remote files
- **•** Upload [endpoint IOCs](#page-163-0)
- **•** Initiate endpoint [IOC scans](#page-164-0)
- **•** Generate and view [Reports](#page-203-0)
- **•** Create new users
- **•** Edit existing users
- **•** Change user permissions, including granting or revoking administrator permissions
- **•** Change [Business](#page-218-1) settings
- **•** Enable [Demo Data](#page-227-0)
- **•** View [Command Line](#page-58-0) data
- **•** View the [Audit Log](#page-226-1)
- **•** Access the **Quick Start**

**IMPORTANT!** An administrator can demote another administrator to a regular user but cannot demote themselves.

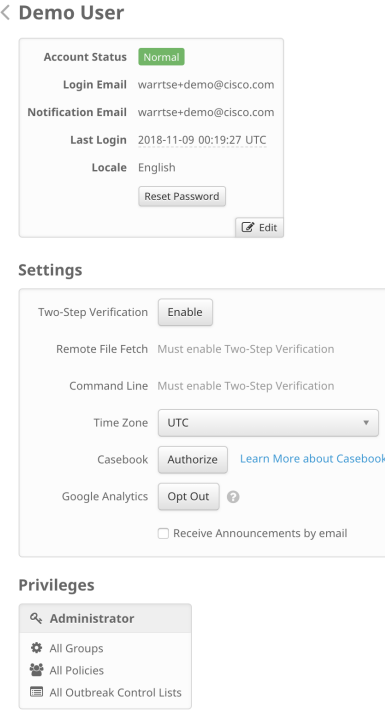

AMP for Endpoints collects usage data with Google Analytics to improve accuracy, improve the product and help troubleshoot issues. Users can choose to opt out their own account from Google Analytics by clicking the **Opt Out** button.

**IMPORTANT!** The **Opt Out** button affects only the user, not the business.

#### Unprivileged Users

An unprivileged or regular user can only view information for groups they have been given access to. Certain menu items will not be available to them such as Endpoint IOC scans, File Repository, and Reports.

When you create a new user, you will have the choice whether to grant them administrator privileges. If you do not grant them those privileges, you can select which groups, policies, and lists they have access to. There are also options to allow the user to fetch files and view command line data from the selected groups.

Start by selecting the groups you want the user to have access to. The **Clear** button removes all groups that have been added to that user. To undo changes from the current session, use the **Revert Changes** button. The **Remove All Privileges** button

will remove all groups, policies, and Outbreak Control lists that have been assigned to the user.

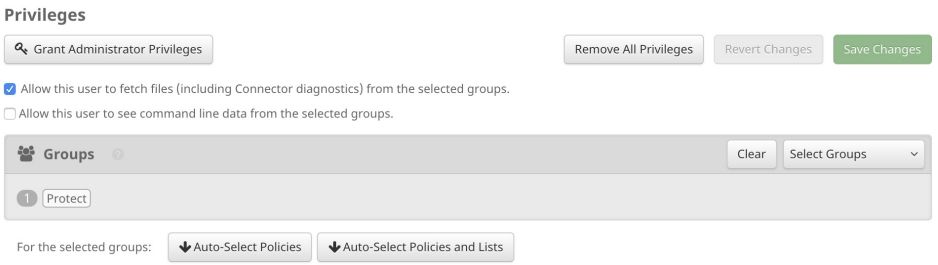

The user will be able to view these groups on the [Groups](#page-94-0) page but not be able to make any changes or create new groups. The user will also be able to view information from AMP for Endpoints Connectors in these groups, such as:

- **•** Dashboard [Overview Tab](#page-24-0), [Events Tab,](#page-26-1) [iOS Clarity Tab](#page-29-0)
- **•** [File Trajectory](#page-179-0)
- **•** [Device Trajectory](#page-184-0)
- **•** [File Analysis](#page-171-0)
- **•** [Threat Root Cause](#page-194-0)
- **•** [Prevalence](#page-197-1)
- **•** [Vulnerable Software](#page-199-0)
- **•** [IOC scans](#page-166-0)

You can also allow the user to fetch files from computers in the Groups you assign to them so they can be viewed in the [File Repository](#page-191-0) or view [Command Line](#page-58-0) data in [Device Trajectory](#page-184-0) and [Events Tab](#page-26-1). The user will need to enable [Two-Step Verification](#page-215-1) before they can view the repository, request files, or see command line data on the trajectory page. You can uncheck either of these boxes at any time to remove these permissions.

**IMPORTANT!** Unprivileged users can only request and view files and command line data from groups they have permission to access.

Once you have selected the groups the user can access, you can select the [Policies](#page-50-0) they are allowed to view and edit. You can either manually assign individual policies to the user or click one of the auto-select buttons to populate the policies and outbreak control lists associated with the groups you selected. The **Clear** button will remove all policies the user has been given access to.

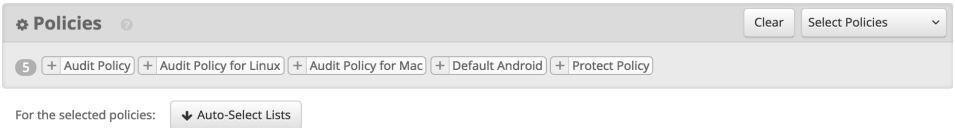

Next, you can select [Outbreak Control](#page-32-0) lists the same way. Either select individual lists or click the auto-select button to populate the outbreak control lists assigned to the

policies you previously selected. The **Clear** button next to each list will remove only the lists of that type that have been assigned to the user.

**WARNING!** Exercise caution when assigning access to policies and lists. Some policies and lists can be used by other groups that the user does not have access to. This could allow the user to make changes that affect those groups.

You can also modify a user's group access at any time, make them an administrator, or demote an administrator to an unprivileged user. When an unprivileged user views their own account they can view the list of groups they can access and change their own password, email addresses, or enable two-step verification.

**IMPORTANT!** When changing user permissions some data is cached in [Search](#page-168-0) results so a user may still be able to see it for a period of time even though they no longer have access to a group. In most cases, the cache is refreshed after 5 minutes.

## <span id="page-215-1"></span><span id="page-215-0"></span>Two-Step Verification

Two-step verification provides an additional layer of security against unauthorized attempts to access your AMP for Endpoints Console account. It uses an RFC 6238 compatible application such as Google Authenticator to generate one-time verification codes to be used in conjunction with your password.

You can enable two-step verification for your account by clicking on **Enable** next to the Two-Step Verification entry on your account in the **Users** page.

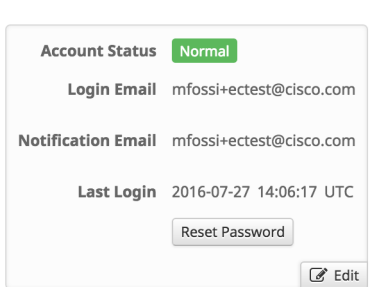

#### **Settings**

< Test Test

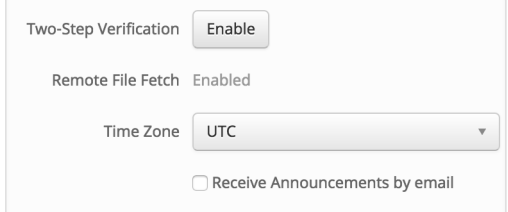

You will then be guided through the steps to enable two-step verification on your account, including backup codes. It is important to keep a copy of your backup codes
in a safe location in case you are unable to access the device with your authenticator app.

**IMPORTANT!** Each backup code can only be used one time. After you have used all your backup codes you should return to this page to generate new ones.

Once you have successfully enabled two-step verification on your account, you will now see a link to view **Two-Step Verification Details**.

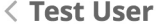

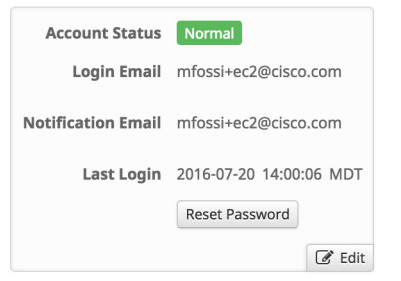

#### **Settings**

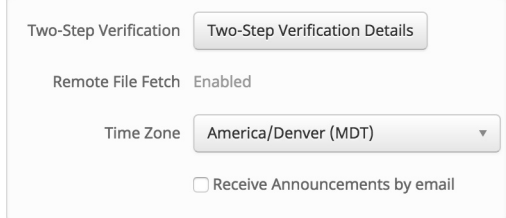

If you need to disable two-step verification or generate new backup codes, click this link to return to the two-step verification setup page.

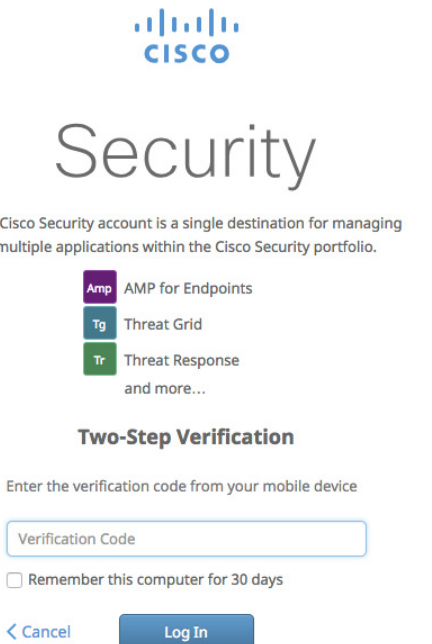

**Problem with Verification Code?** 

The

The next time you log in to the AMP for Endpoints Console you will be prompted for your verification code after you enter your email address and password.

Checking **Remember this computer for 30 days** will set a cookie that allows you to bypass two-step verification on the current computer for the next 30 days. Your browser must be set to allow cookies to use this setting.

**WARNING!** If you accidentally check **Remember this computer for 30 days** on a public computer, a computer you will no longer have access to, or decide to disable two-step verification, you should clear the cookies on your browser.

If you do not have access to your authenticator device, click **Can't log in with your verification code?** and enter one of your backup codes that you generated.

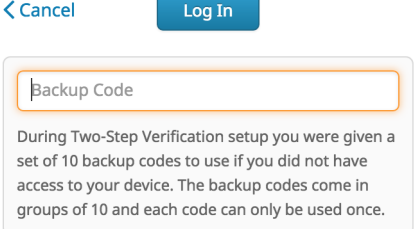

If you do not have access to your authenticator device or your backup codes, you will need to [contact Support.](https://tools.cisco.com/ServiceRequestTool/scm/mgmt/case)

## <span id="page-218-0"></span>API Credentials

The **API Credentials** page allows you to add and remove API credentials for specific applications. For more information see the [AMP for Endpoints API documentation.](https://api-docs.amp.cisco.com/)

Click **New API Credential** to generate an API key for your application. You can enter the name of the application for reference purposes and assign a scope of read only or read and write permissions. You can also select to allow the API credential access to [Command Line](#page-58-0) capture data. The account used to make API requests for command line data must have administrator privileges and [Two-Step Verification](#page-215-0) enabled.

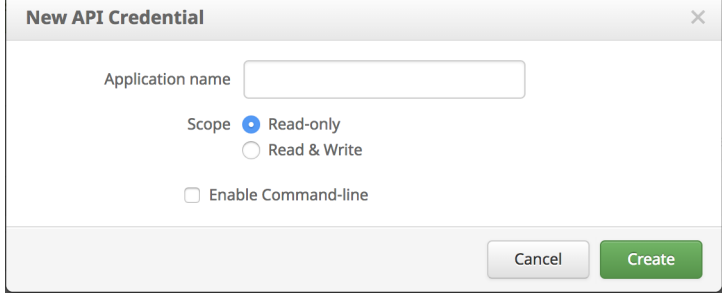

**IMPORTANT!** An API credential with read and write scope can make changes to your AMP for Endpoints configuration that may cause significant problems with your endpoints. Some of the input protections built into the AMP for Endpoints Console do not apply to the API.

The unique API client ID and API key for the application will be displayed when you click the **Create** button. This information cannot be displayed after you leave this page so if you forget the credentials or need to change them you will have to delete the credentials and create new ones.

**IMPORTANT!** Deleting API credentials will lock out any clients using the old ones so make sure to update them to the new credentials.

### <span id="page-218-1"></span>**Business**

The **Business** screen allows you to specify global defaults for your AMP for Endpoints deployment and displays your current license status.

Selecting the **Default Group** or **Default Policy** from this screen will open the appropriate screen to view the details of the group or policy and edit them if desired. Click the edit link to make changes.

**Business** Your Company **© Default Group** 불 Audit Group

© Default Product Policies

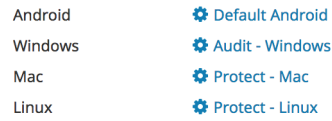

© Default Product Versions

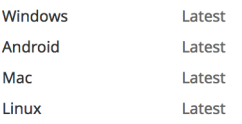

The **Name** entry appears on all reports that are generated from your AMP for Endpoints deployment. You can also change the **Default Group** that computers not assigned a group will be a part of. Similarly, the **Default Policy** defines the initial policy for any new groups that are created unless one is specified or they inherit one through their parent. The **Default Product Version** allows the administrator to specify which version of the AMP for Endpoints Connector will be installed during new deployments.

#### Features

The **Features** section of the Business page allows you to enable or disable certain features and define interaction with Cisco Threat Grid.

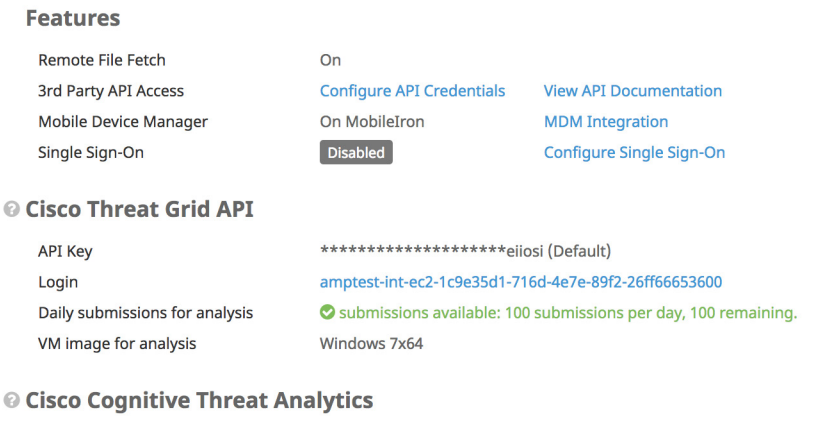

**Cognitive Threat Analytics Integration** Enabled

To learn more about the integration, how it works, and the benefits it provides, visit the AMP for Endpoints homepage.

<span id="page-220-0"></span>You can disable the **Remote File Fetch** feature on this screen. To disable it, you will need to have [Two-Step Verification](#page-215-0) enabled on your account and provide your verification code.

**WARNING!** Disabling **Remote File Fetch** will affect all AMP for Endpoints users in your business. To enable it again you will need to [contact Support.](https://tools.cisco.com/ServiceRequestTool/scm/mgmt/case)

**3rd Party API Access** allows you to use the application programming interfaces to access your AMP for Endpoints data and events without logging into the Console. You can generate the API key from the [API Credentials](#page-218-0) page. For more information, see the [AMP for Endpoints API documentation.](https://api-docs.amp.cisco.com/)

**Mobile Device Manager** shows which MDM Integration you currently have set up to use and deploy the [Cisco Security Connector](#page-142-0) with Clarity on iOS devices. Click MDM Integration to select your MDM or change your Meraki SM API key.

Click to configure **Single Sign-On** for your business. This will allow your users to log in to the AMP for Endpoints Console using their single sign-on credentials once configured. You cannot use [Two-Step Verification](#page-215-0) with single sign-on enabled, but all features requiring two-step verification will be enabled.

You can enter your Threat Grid API key, if you have a separate Cisco Threat Grid account. This allows you to see analysis results from your Threat Grid account in [File](#page-171-0)  [Analysis](#page-171-0). When you enter a Threat Grid API key, the number of submissions you can make per day is displayed. If you reach the limit, you will not be able to submit files through **File Analysis** or through [Automatic Analysis](#page-198-0) on the [Prevalence](#page-197-0) page. If at any time you need to revert to the initial Threat Grid API key that was assigned to you, click the **Use Default Key** button.

To limit the number of daily submissions used by **Automatic Analysis,** you can set the percentage of your total daily submissions using the slider. You can use up to 80% of your daily submission quota for Automatic Analysis. You can also set the default operating system that files submitted for analysis are run in with the VM image for analysis drop-down. All files submitted through Automatic Analysis will be submitted to a VM using the operating system image selected, but you can change this setting when manually submitting a file through File Analysis

Click the **Configure** button to create a [Cognitive Threat Analytics](http://www.cisco.com/c/en/us/td/docs/security/web_security/scancenter/administrator/guide/b_ScanCenter_Administrator_Guide/b_ScanCenter_Administrator_Guide_chapter_011110.html) account linked to your AMP for Endpoints business. This will also configure single sign-on between the two systems so that you can use your AMP for Endpoints credentials to log in to CTA. You will then be able to configure web log uploads from AMP for Endpoints to CTA for processing. To allow unprivileged users to view CTA events, [contact Support.](https://tools.cisco.com/ServiceRequestTool/scm/mgmt/case)

**IMPORTANT!** If you are already a Cognitive Threat Analytics customer, please [contact Support](https://tools.cisco.com/ServiceRequestTool/scm/mgmt/case) to link your existing account to your AMP for Endpoints business. Otherwise, using the **Configure** button will create a separate empty CTA account..

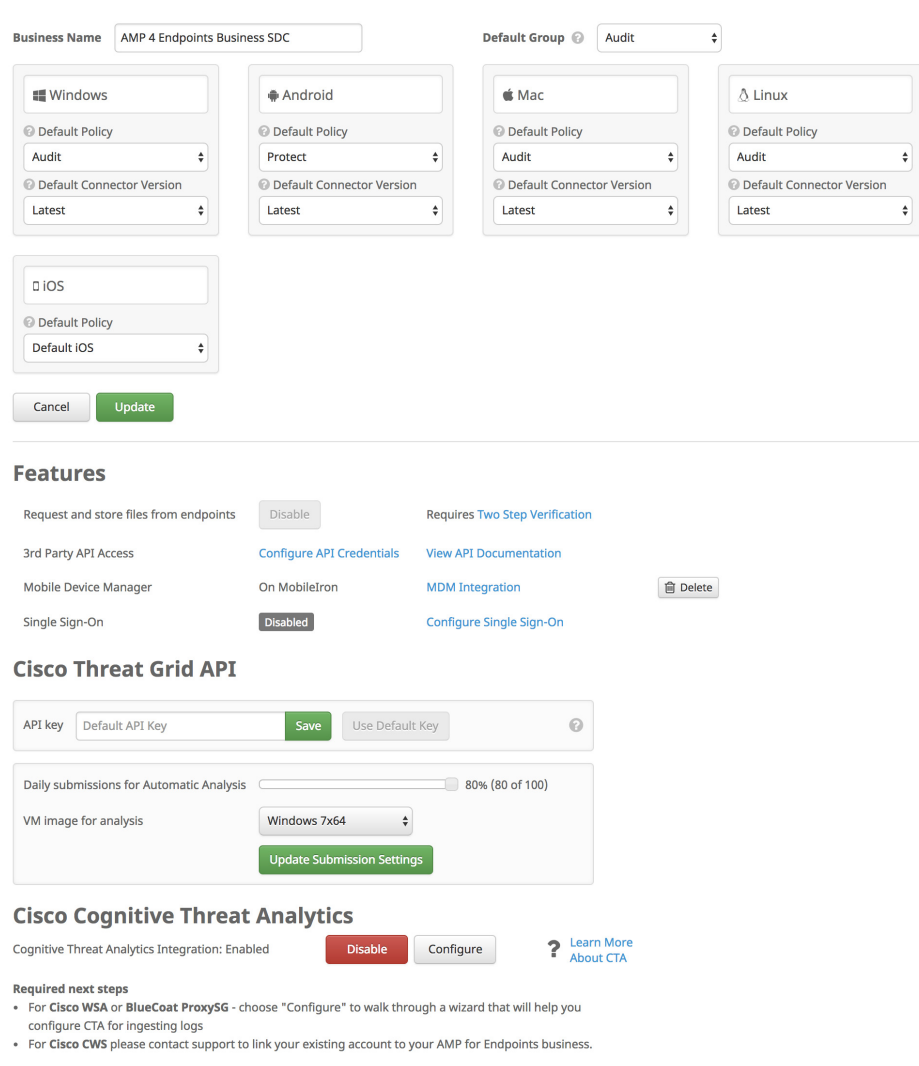

Your current license information is displayed on the right side of the Business screen. The **License State** indicates whether or not your license is compliant, while **License Start** and **License End** display the duration of your current AMP for Endpoints license. Seats indicates how many of the seats (AMP for Endpoints Connector deployments) you have licensed are currently in use.

#### MDM Integration

Before you can deploy the [Cisco Security Connector](#page-142-0) on iOS devices you must connect your Mobile Device Manager to the AMP Console on the MDM Integration page. You can also provide an email address that will be displayed on Clarity endpoints for users to contact if they experience any problems.

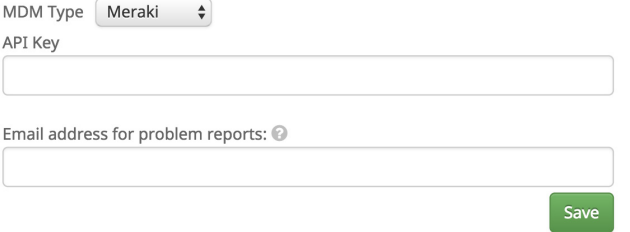

#### Meraki

You will need to provide the [API key from your Meraki SM](https://documentation.meraki.com/zGeneral_Administration/Other_Topics/The_Cisco_Meraki_Dashboard_API) to deploy the Clarity on your iOS devices. For information on configuring your Meraki SM, see the [Meraki SM Clarity](https://documentation.meraki.com/SM/Apps_and_Software/Cisco_Security_Connector_(CSC))  [configuration](https://documentation.meraki.com/SM/Apps_and_Software/Cisco_Security_Connector_(CSC)) page.

On the Meraki Dashboard:

- **1.** Go to **My Profile**.
- **2.** Under **API Access** select your API key and copy it.

On the AMP for Endpoints Console:

- **1.** Go to the **Dashboard** page and select the **iOS Clarity** tab.
- **2.** Click the **MDM integration** link.
- **3.** Paste your Meraki API key into the **API Key** field. You can change your API key at any time from the Business Edit page.
- **4.** Enter an email address that will be displayed in the Clarity app for users to contact if they experience any problems.
- **5.** Click **Save**.

If you need to make changes or add more Groups to your Meraki SM you can do this from the Deploy Clarity page by navigating to **Management > Deploy Clarity for iOS**.

#### Workspace ONE

You will first have to add Clarity to your Workspace ONE MDM. From the Workspace ONE Dashboard:

- **1.** Navigate to **Apps & Books > Public Tab**.
- **2.** You should see the Clarity app listed. If not, click **Add Application**.
	- **•** Select Apple iOS for platform and search for "Clarity".
		- **•** Select the application from the search results then click **Save & Assign**.
- **3.** Click **Select Assignment Groups > Create Assignment Group** to create a new Smart Group.
	- **•** Assign a **Name** to the Smart Group.
	- **•** Set **Ownership** to **Shared** and **Corporate**.
- **•** Set the **Platform and Operating System** to **Apple iOS**, **Greater Than**, and **iOS 11.2.0**.
- **•** Click **Save**.
- **4.** The first time you add the Clarity you may see the Add Assignment dialog.
	- **•** Set **App Delivery Method** to **Auto**.
	- **•** Set **Managed Access** to **Enabled**.
	- **•** Set **Make App MDM Managed if User Installed** to **Enabled**.
	- **•** Click **Add**.
- **5.** Click **Save & Publish** then click **Publish**.
- **6.** Select the Clarity under **Apps & Books**. On the Assignment tab make sure your Smart Group is listed.

From the AMP Console:

- **1.** Navigate to **Accounts > Business**.
- **2.** Under Features click **MDM Integration**.
- **3.** Select Workspace ONE from the **MDM Type** pull-down menu.
- **4.** Enter an email address that will be displayed in the Clarity app for users to contact if they experience any problems.
- **5.** Click **Save**.

#### MobileIron

You will first have to add the Clarity to your MobileIron MDM. From the MobileIron Dashboard:

- **1.** Navigate to **Devices & Users > Labels**.
- **2.** Click **Add Label**.
	- **•** Assign a **Name and Description** to the new Label.
	- **•** Add a **Criteria** with the settings **Platform Name**, **Starts with**, and **iOS 11.2**.
	- **•** Add another **Criteria** with the settings **Supervised**, **Equals**, and **true**.
	- **•** Click **Save**.
- **3.** Navigate to **Apps > App Catalog** and click **Add**.
- **4.** Click **iTunes** and search for the Clarity.
- **5.** Select Clarity from the search results and click **Next**.
- **6.** Most of the fields on the next page are already populated. Add a **Description** and **Category** then click **Next**.
- **7.** Select **Send installation request or send convert unmanaged to managed app request (iOS 9 and later) on device registration or sign-in** then click **Next**.
- **8.** Navigate to **Apps > App Catalog**.
	- **•** Select **Actions > Apply to Labels**.
	- **•** Select the label you created in Step 2.
	- **•** Click **Apply**.

From the AMP Console:

- **1.** Navigate to **Accounts > Business**.
- **2.** Under Features click **MDM Integration**.
- **3.** Select MobileIron from the **MDM Type** pull-down menu.
- **4.** Enter an email address that will be displayed in the Clarity app for users to contact if they experience any problems.
- **5.** Click **Save**.

#### Other MDMs

From the AMP Console.

- **1.** Go to **Accounts > Business**.
- **2.** Under Features click **MDM Integration**.
- **3.** Select Generic from the **MDM Type** pull-down menu.
- **4.** Enter an email address that will be displayed in the Clarity app for users to contact if they experience any problems.
- **5.** Enter the MDM's configuration variables for Serial Number and MAC Address, respectively.
- **6.** Click **Save**.

**IMPORTANT!** For Clarity to work properly, both the Serial Number and MAC Address configuration variables must be entered.

#### Remove MDM Integration

To remove MDM integration, navigate to the Business page, click the **Edit** button, then click the **Delete** button beside **MDM integration**.

#### Single Sign-On

The AMP for Endpoints Single Sign-On (SSO) feature streamlines the user login process while enhancing security. SSO involves three parts: the user, an identity provider (IdP), and the AMP for Endpoints Console. The user connects to the Console and attempts to authenticate by entering the username. If the portal recognizes the username, it redirects the user's authentication request to the IdP, which stores the user's information in a database. The IdP then validates the user. On successful authentication, the portal gives the user access to the portal.

You can configure the AMP for Endpoints Console to use single sign-on if you have an existing identity provider. Some providers require additional configuration steps that can be found in [Single Sign-On Configurations](#page-243-0).

#### **Requirements**

AMP for Endpoints single sign-on currently supports the SAML 2.0 standard and has been tested with the following identity providers:

- **•** Okta
- **•** Ping Federate
- **•** Windows 2008 Active Directory
- **•** Windows 2012 Active Directory

For Active Directory you must use E-Mail Address as the Outgoing Claim Type for the AMP for Endpoints console.

#### **Configuration**

To enable single sign-on for your business:

- **1.** Log into an AMP for Endpoints administrator account.
- **2.** Go to Accounts -> Business.
- **3.** Click the Configure Single Sign-On link.
- **4.** Download your SAML metadata file from your identity provider or copy the SAML metadata URL.
- **5.** Upload the metadata file or paste the SAML metadata URL into the AMP for Endpoints console under Identity Provider Settings.
- **6.** Click Save SAML Configuration.
- **7.** Use the information under Service Provider Settings to configure your identity provider with the information needed to validate AMP for Endpoints.
- **8.** Click Test to verify the connection to the service provider. If the test fails verify that your settings are correct. If it continues to fail [contact Support.](https://tools.cisco.com/ServiceRequestTool/scm/mgmt/case)
- **9.** Click Enable SAML Authentication to complete the setup.

An email will be sent to each of your AMP for Endpoints users with instructions on how to log in. Users will now have to log in by clicking the **Use Single Sign-On** link on the log in page and entering their email address. If they have not already authenticated to the identity provider they will be redirected to do so.

#### **Caveats**

When single sign-on is enabled:

- **•** All user passwords in the AMP for Endpoints console are reset to prevent them from logging in using the standard username and password mechanism. Users will not be able to change or reset their passwords through the AMP for Endpoints console.
- **•** Two-step verification will be disabled for each user. You will need to re-enable two-step verification if you disable single sign-on.
- **•** Two-step verification will no longer be required to use the File Repository.
- **•** You can create a new user with single sign-on disabled. This can be useful if your identity provider is offline or unreachable and you still need to access the AMP for Endpoints console.
- **•** All AMP for Endpoints users must have an account with an email address that has a corresponding email address at the identity provider.
- **•** If you have any AMP for Endpoints users who do not have a matching email address at the identity provider those users will no longer be able to log in to the console. [Contact support](https://tools.cisco.com/ServiceRequestTool/scm/mgmt/case) to have single sign-on disabled for those users.
- **•** AMP for Endpoints only supports SAML for SSO and not OAUTH.

#### Disable Single Sign-On

To disable single sign-on for your business:

- **1.** Log into an AMP for Endpoints administrator account.
- **2.** Go to **Accounts -> Business**.
- **3.** Click the Configure Single Sign-On link.
- **4.** Click **Disable SAML Authentication** to disable single sign-on.

A password reset email will be sent to all single sign-on users in your business who had single sign-on enabled. Users will have to reset their password before they can log in to the AMP for Endpoints console.

## <span id="page-226-0"></span>Audit Log

The audit log allows the AMP for Endpoints administrator to track administrative events within the Console that may affect other Console users. Actions such as account creations, deletions, password resets, user login, user logout, creation and deletion of reports, policy changes, and other actions are all tracked. Associated information with each entry includes the date, the object acted on, action, changes that were made (if applicable), messages associated with the action, the user who triggered the action, and the IP address they were connected from.

You can filter the audit log to show certain event types, date ranges, users, or IP addresses. The **Type** includes items such as policies, groups, outbreak control lists, and users. Once you select a type you can select an event specific to the Event type, like creation, deletion, and updates. The **Item** includes specific lists, computers, groups, and users.

**IMPORTANT!** Item lists with more than 5000 computers cannot be displayed in the pull-down menu. Go to [Computer Management](#page-104-0) and locate the computer you want to see the audit log for using the filters, then click the **View Changes** link for that computer to see a filtered view of the audit log.

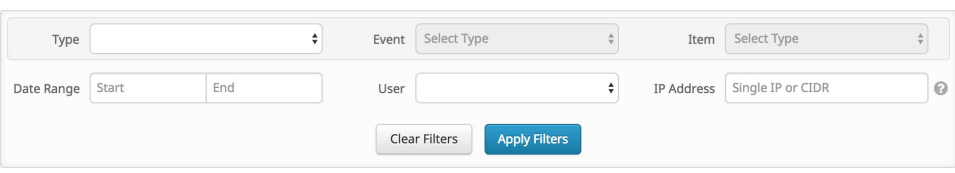

Each audit log event can be expanded to show more information on the specific event including the user who generated the event, the IP address of the computer they were logged into at the time, and the time and date.

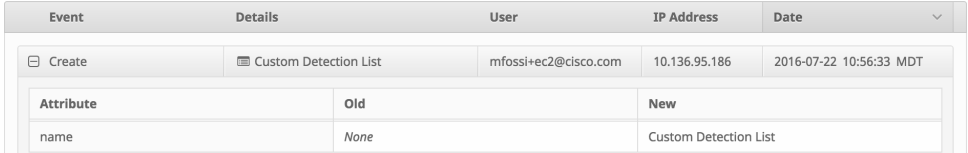

## <span id="page-227-0"></span>Demo Data

**Demo Data** allows you to see how AMP for Endpoints works by populating your Console with replayed data from actual malware infections. This is useful for evaluating the product and demonstrating its capabilities without having to infect computers yourself.

Enabling Demo Data will add computers and events to your AMP for Endpoints Console so you can see how the Dashboard, File Trajectory, Device Trajectory, Threat Root Cause, Detections, and Events behave when malware is detected. Demo Data can coexist with live data from your AMP for Endpoints deployment; however, because of the severity of some of the Demo Data malware, it may obscure real events in certain views, such as the Dashboard Indications of Compromise widget.

<span id="page-227-2"></span>Click on **Enable Demo Data** to populate your Console with the data.

<span id="page-227-1"></span>When the Demo Data has been enabled you can click **Disable Demo Data** to remove it again.

<span id="page-227-3"></span>**Refresh Demo Data** is similar to enabling it. When Demo Data is enabled, refreshing it will simply refresh all the events so that they appear in the current day's events.

**IMPORTANT!** It can take up to one hour for demo data to appear in the Incidents of Compromise dashboard widget. If you disable Demo Data before it has finished populating, some events may still appear afterward. You will need to enable Demo Data again then wait at least an hour before disabling it to remove these events.

## **Applications**

The **Applications** menu shows which applications external to AMP for Endpoints you have authorized to access your organization's data. For example, you can display AMP for Endpoints data in your **Cisco Defense Center** dashboard. For more information on Defense Center integration with AMP for Endpoints, see your Defense Center documentation.

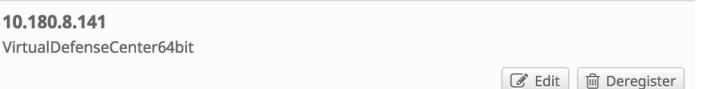

From this page you can view your application settings by clicking on its name, edit the groups that are sending data to the application, or deregister the application from AMP for Endpoints entirely.

### Application Settings

When you select the name of an application from your list you will see the current settings for that application.

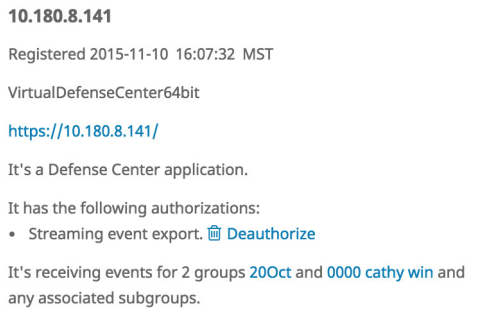

The type of application, its authorizations, and the groups it is receiving events for are displayed. From this view, you can also deauthorize any data streams the device is receiving.

## Edit an Application

By default, an application with the **streaming event export authorization** will receive events from all groups in your organization.

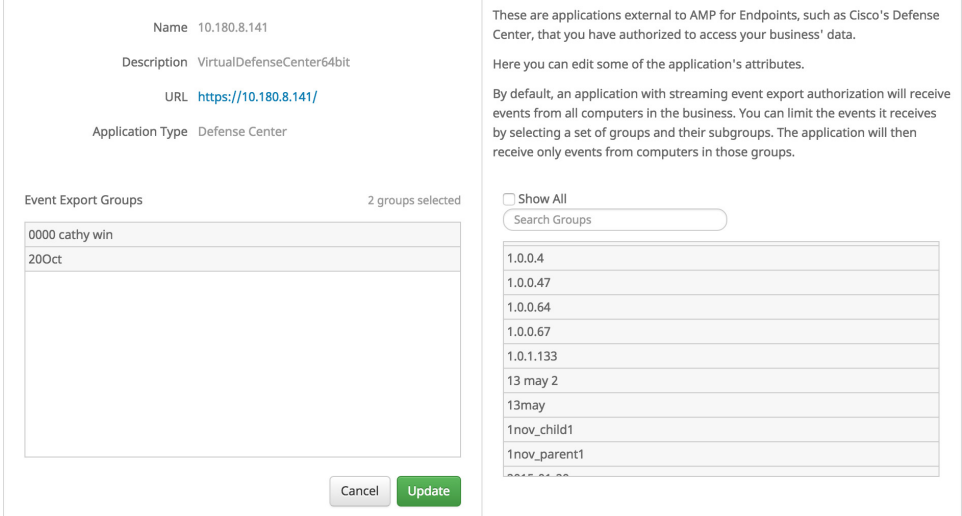

If you want to exert more granular control over the events sent from your AMP for Endpoints deployment to the application, select one or more groups from the list on the right. If you want to remove a group, select it from the Event Export Groups list on the left. If the Event Export Groups list is empty, the application will receive events from all computers across all groups in your organizations. To stop the application from receiving events from AMP for Endpoints entirely, you must deregister it from the main Applications screen.

# CHAPTER 23 AV DEFINITION SUMMARY

This page displays the latest antivirus definition versions available so that you can track when definition updates became available.

**AV Definition Summary** 

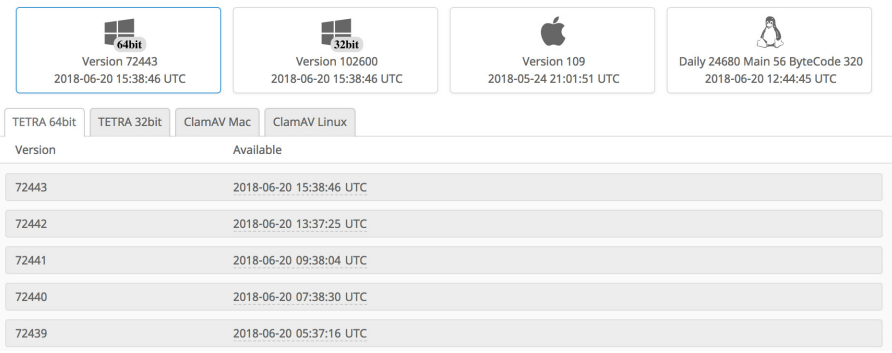

<span id="page-229-0"></span>Each of the boxes at the top displays the very latest definition version available for the respective operating system. Each of the tabs contains a list of the selected operating system's AV definition versions. You can click on the boxes or the tabs to select the operating system.

# CHAPTER 24 **CASEBOOK**

<span id="page-230-1"></span><span id="page-230-0"></span>Casebook is a powerful tool for saving, sharing and enriching analysis by adding file hashes, IPs, domains, log entries, etc. into an ongoing investigation and submitting entire cases to [Cisco Threat Response](https://visibility.amp.cisco.com/#/help). Investigators can add notes, descriptions and sync an active casebook across tabs as well as export cases for use in other tools and systems.

The Casebook icon first appears in the lower right side of the page, but you can drag to place it anywhere.

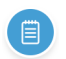

Clicking the icon expands the Casebook. Clicking **X** collapses it back into the icon.

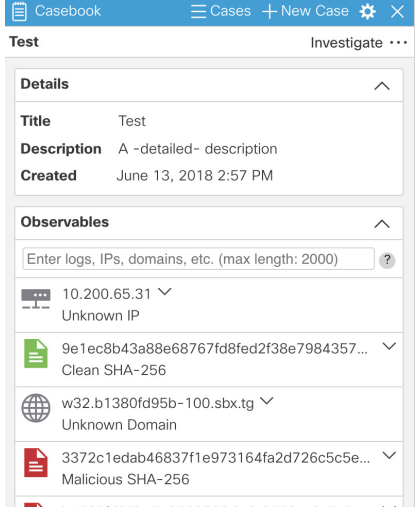

## Casebook<br>Pivot Menu

#### <span id="page-231-1"></span>Chapter 24

You can access Casebook on any page in the Console to create cases and to add and look up observables such as IPs, domains, and SHA-256s. For more information, see [Cisco Threat Response Help.](https://visibility.amp.cisco.com/#/help)

### Pivot Menu

When Casebook is enabled, you can click the pivot menu button  $\vee$  next to observables on any page to access actions from Cisco Advanced Threat Solutions, like Umbrella, Talos, Threat Grid, Cisco Threat Response, etc. The pivot menu replaces the

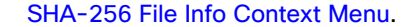

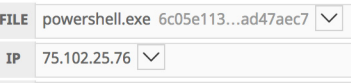

**IMPORTANT!** The features displayed in the pivot menu depend on the kind of observable you are investigating.

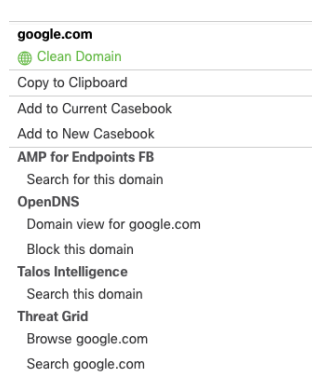

When hovering over the pivot menu, you will see two buttons that you can click to copy the observable to the clipboard, and to click and drag it into Casebook, respectively.

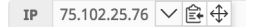

## <span id="page-231-0"></span>Authorize Casebook

You must authorize Casebook before you can access its features. Begin by clicking the Casebook icon.

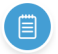

Click **Get Casebook**. This will navigate to a page containing information about Cisco Threat Response and Casebook.

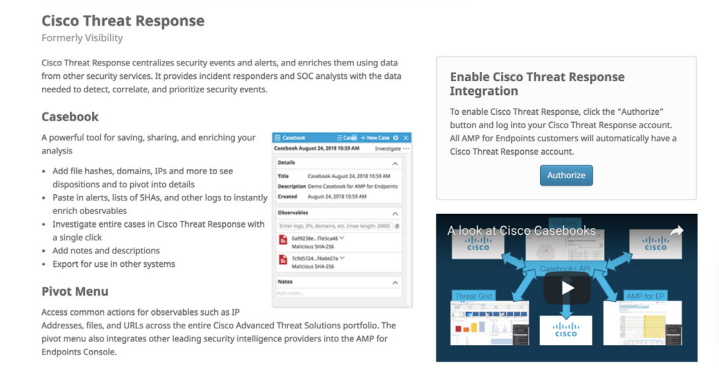

#### Click the **Authorize Casebook** button in the **Enable Cisco Threat Response Integration** box.

At the next screen, click to log in to Threat Response with AMP for Endpoints.

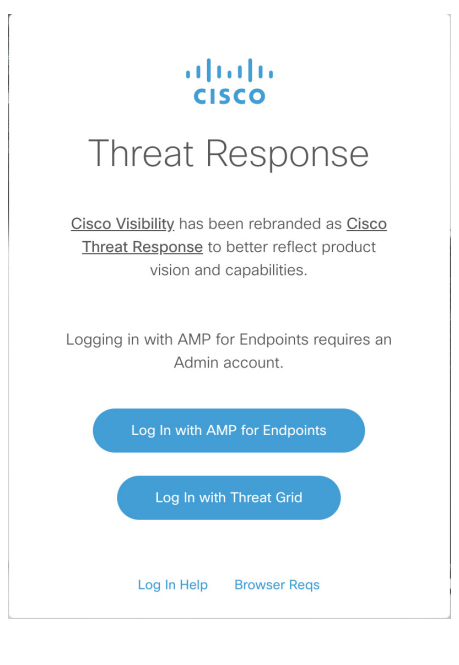

After entering your credentials and advancing to the next page, click to **Authorize AMP for Endpoints**.

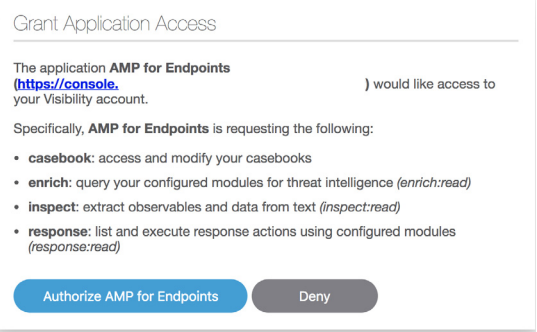

# CHAPTER 25 AMP UPDATE SERVER

The AMP Update Server is designed to reduce the high volume of network traffic consumed by the AMP for Endpoints Windows Connector while fetching TETRA definition updates from Cisco servers. The utility aims to reduce the update bandwidth consumption by acting either as a caching HTTP proxy server, or by periodically fetching updates to a location that can be served by an on-premises HTTP server that you must set up and configure. You must enable your Local AMP Update Server under the [TETRA](#page-63-0) section of your Windows policies. It may take an hour or longer for the AMP Update Server to download initial content from the Cisco Cloud.

**IMPORTANT!** Only AMP for Endpoints Windows Connector 5.1.13 and later can use a local AMP Update Server.

### **Requirements**

The AMP Update Server is supported on Window Server 2012 64-bit and CentOS release 6.9 (Final) x86\_64. Supported Web servers are Apache, Nginx, and IIS.

#### Hardware Requirements

- **•** 8 core CPU.
- **•** 16 GB RAM.
- **•** 100 GB free disk space.

## Download the AMP Update Server

**1.** Navigate to Management > Policies.

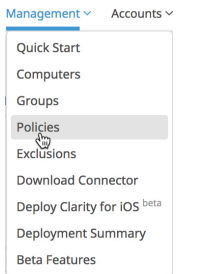

- **2.** Select a Windows policy and click Edit.
- **3.** Go to Advanced Settings > TETRA in the policy.

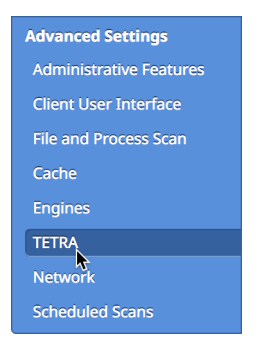

- **4.** Click the AMP Update Server Configuration link.
- **5.** Click the Download button for your server operating system. You will need to transfer this archive to your server and extract the files.
- **6.** Select the Interval that your server will check the Cisco Cloud for updates and click the Download button. You will need to transfer the config.xml file to the same location on your server as the archive from step 5.
- **7.** Once you have configured the AMP Update Server you will have to return to the [TETRA](#page-63-0) section of each policy you want to use it on to enable and configure it.

## Fetch-Only Mode

In this mode, the AMP Update Server is used to fetch TETRA definition updates to a user-specified location. You must set up an HTTP server such as Apache, Nginx, or IIS to serve the downloaded content. The recommended configuration is to set this up as a Scheduled Task on Windows or a Cron job under Linux.

### Fetch-Only Single Update Mode

This mode is suitable for running the update utility under a periodic task scheduler such as the UNIX cron daemon or the Windows Task Scheduler. The Update

Frequency setting is not applicable, as the scheduler determines the effective frequency of updates. This is the recommended method of running the AMP Update Server.

#### Linux Cron

The MIRRORDIR setting must specify a location that the update utility is able to write to.

> ./update-linux-[i386 or x86-64] fetch --once --config config.xml - -mirror MIRRORDIR

For example, to update TETRA definitions hourly you would add the following to your crontab file:

```
0 * * * * [Full path to binary]/update-linux-[i386 or x86-64]
fetch --once --config [Full path to config]/config.xml - -mirror 
MIRRORDIR
```
#### Windows Scheduled Task

The following set of instructions assumes that the AMP Update Server has been installed with the following directory structure:

C:\AMP

C:\AMP\update-win-x86-64.exe

C:\AMP\config.xml

C:\AMP\mirror

We also assume that the utility will run once an hour every day in fetch mode.

- **1.** Start the [Task Scheduler](https://docs.microsoft.com/en-us/previous-versions/windows/it-pro/windows-server-2008-R2-and-2008/cc721931(v=ws.11)).
- **2.** Select **Create New Task**.
- **3.** Select the **General** tab.
	- **•** Enter a **Name** for the task.
	- **•** Select **Run whether user is logged on or not**.
	- **•** Select your operating system from the **Configure for** drop down.
- **4.** Select the **Triggers** tab.
	- **•** Click **New**.
	- **•** Select **On a schedule** from the **Begin the task** drop down.
	- **•** Select **Daily** under **Settings**.
	- **•** Check **Repeat task every** and select **1 hour** from the drop down.
	- **•** Verify that **Enabled** is checked.
	- **•** Click **Ok**.
- **5.** Select the **Actions** tab.
	- **•** Click **New**.
	- **•** Select **Start a program** from the **Action** drop down.

- **•** Enter C:\AMP\update-win-x86-64.exe or C:\AMP\update-wini386.exe in the **Program/script** field.
- **•** Enter fetch --config C:\AMP\config.xml --once --mirror C:\AMP\mirror in the **Add arguments** field.
- **•** Enter C:\AMP in the **Start in** field.
- **•** Click **Ok**.
- **6.** Select the **Conditions** tab.
	- **•** [Optional] Check the **Wake the computer to run this task** option.
- **7.** Select the **Settings** tab.
	- **•** Verify that **Do not start a new instance** is selected under **If the task is already running**.
	- **•** Click **Ok**.
- **8.** Enter the credentials for the account that will run the task.

#### Fetch-Only Periodic Update Mode

The update utility will fetch TETRA updates into the directory specified by the '- mirror' parameter. Superuser mode is not required, but the destination directory (MIRRORDIR) must be writable by the user account that is executing the update utility. A third-party HTTP server, such as Apache or Nginx is required to host the TETRA updates for the AMP for Endpoints Windows Connectors. MIRRORDIR is the directory where your updates will be stored.

#### Linux hosts

./update-linux-[i386 or x86-64] fetch --config config.xml --mirror MIRRORDIR

#### Windows hosts

update-win-[i386 or x86-64] fetch --config config.xml --mirror **MTRRORDIR** 

#### Self-Hosting Mode

In this mode, the AMP Update Server will periodically download TETRA definitions and microdefinitions from the AMP servers to a user-specified location, and host them using the built-in HTTP server. The self-hosting mode is only recommended for Proofof-Concept, or small deployments. The user is responsible for the monitoring of the AMP Update Server.

#### Self-Hosting Periodic Fetch Mode

The AMP Update Server has to be run in superuser mode, as binding to privileged HTTP ports is required. In all cases below, the "MIRRORDIR" setting refers to a location specified by the end-user of the utility that will receive the updates and the

configuration file setting (--config) can be omitted if the configuration file is placed in the same location as the update script.

#### Linux hosts

./update-linux-[i386 or x86-64] host --config config.xml --mirror MIRRORDIR --server IPADDRESS

#### Windows hosts

update-win-[i386 or x86-64] host --config config.xml --mirror MIRRORDIR --server IPADDRESS

## Set up a Third-Party Web Server to Host the Content

Note that the AMP for Endpoints Connector requires the presence of the **Server** HTTP Header in the response for proper operation. If the **Server** HTTP Header has been disabled, the Web server may need additional configuration specified below.

#### Apache

```
RedirectMatch ^/av64bit_[\d]+/(.*) /av64bit/$1
RedirectMatch ^/av32bit [\d]+/(.*) /av32bit/$1
```
#### **Nginx**

The following should be added to the "server" section of the configuration file:

rewrite ^/av64bit\_[\d]+/(.\*)\$ /av64bit/\$1 permanent; rewrite ^/av32bit\_[\d]+/(.\*)\$ /av32bit/\$1 permanent;

#### Microsoft IIS

The [url-rewrite](https://www.iis.net/downloads/microsoft/url-rewrite) extension must be installed. Add the following XML snippet to the server configuration at /[MIRROR\_DIRECTORY]/web.config:

```
 <rewrite>
              <rules>
                   <rule name="Rewrite fetch URL">
                       <match url="^(.*)_[\d]*\/avx\/(.*)$" />
                       <action type="Redirect" url="{R:1}/avx/{R:2}" 
appendQueryString="false" />
                  \langlerule\rangle </rules>
          </rewrite>
```
# APPENDIX A THREAT DESCRIPTIONS

AMP for Endpoints has unique network detection event types and Indications of Compromise. Descriptions of these detection types are found in this section.

**IMPORTANT!** For descriptions of threat names, see [AMP Naming Conventions.](http://www.talosintel.com/amp-naming/)

## Indications of Compromise

AMP for Endpoints calculates devices with [Indications of Compromise](#page-187-0) based on events observed over the last 7 days. Events such as malicious file detections, a parent file repeatedly downloading a malicious file (Potential Dropper Infection), or multiple parent files downloading malicious files (Multiple Infected Files) are all contributing factors. Indications of compromise include:

- <span id="page-239-4"></span>**•** Threat Detected - One or more malware detections were triggered on the computer.
- <span id="page-239-2"></span>**•** Potential Dropper Infection - Potential dropper infections indicate a single file is repeatedly attempting to download malware onto a computer.
- <span id="page-239-1"></span>**•** Multiple Infected Files - Multiple infected files indicate multiple files on a computer are attempting to download malware.
- <span id="page-239-0"></span>**•** Executed Malware - A known malware sample was executed on the computer. This can be more severe than a simple threat detection because the malware potentially executed its payload.
- <span id="page-239-3"></span>**•** Suspected botnet connection - The computer made outbound connections to a suspected botnet command and control system.
- **•** [Application] Compromise A suspicious portable executable file was downloaded and executed by the application named, for example Adobe Reader Compromise.

## DFC Detections **Appendix A**

- **•** [Application] launched a shell The application named executed an unknown application, which in turn launched a command shell, for example Java launched a shell.
- <span id="page-240-2"></span>**•** Generic IOC - Suspicious behavior that indicates possible compromise of the computer.
- <span id="page-240-5"></span>**•** Suspicious download - Attempted download of an executable file from a suspicious URL. This does not necessarily mean that the URL or the file is malicious, or that the endpoint is definitely compromised. It indicates a need for further investigation into the context of the download and the downloading application to understand the exact nature of this operation.
- <span id="page-240-4"></span>**•** Suspicious Cscript Launch - Internet Explorer launched a Command Prompt, which executed cscript.exe (Windows Script Host). This sequence of events is generally indicative of a browser sandbox escape ultimately resulting in execution of a malicious Visual Basic script.
- **•** Suspected ransomware File names containing certain patterns associated with known ransomware were observed on the computer. For example, files named help\_decrypt.<filename> were detected.
- **•** Possible webshell the IIS Worker Process (w3wp) launched another process such as powershell.exe. This could indicate that the computer was compromised and remote access has been granted to the attacker.
- **•** Cognitive Threat Cisco Cognitive Threat Analytics uses advanced algorithms, machine learning, and artificial intelligence to correlate network traffic generated by your users and network devices to identify command-and-control traffic, data exfiltration, and malicious applications. A Cognitive Threat Indication of Compromise event is generated when suspicious or anomalous traffic is detected in your organization. Only threats that CTA has assigned a severity of 7 or higher are sent to AMP for Endpoints.

**IMPORTANT!** In certain cases the activities of legitimate applications may trigger an Indication of Compromise. The legitimate application is not quarantined or blocked, but to prevent another Indication of Compromise being triggered on future use you can add the application to [Application Control - Whitelisting](#page-37-0).

## DFC Detections

Device Flow Correlation (DFC) allows you to flag or block suspicious network activity. You can use [Policies](#page-50-0) to specify AMP for Endpoints Connector behavior when a suspicious connection is detected and also whether the Connector should use addresses in the Cisco Intelligence Feed, custom IP lists you create, or a combination of both. DFC detections include:

- <span id="page-240-1"></span>**•** DFC.CustomIPList - The computer made a connection to an IP address you have defined in a DFC IP Black List.
- <span id="page-240-3"></span>**•** Infected.Bothost.LowRisk - The computer made a connection to an IP address thought to belong to a computer that is a known participant in a botnet.
- <span id="page-240-0"></span>**•** CnC.Host.MediumRisk - The computer made a connection to an IP address that was previously known to be used as a bot command and control channel. Check the Device Trajectory for this computer to see if any files were downloaded and subsequently executed from this host.
- <span id="page-241-2"></span>**•** ZeroAccess.CnC.HighRisk - The computer made a connection to a known ZeroAccess command and control channel.
- <span id="page-241-1"></span>**•** Zbot.P2PCnC.HighRisk - The computer made a connection to a known Zbot peer using its peer-to-peer command and control channel.
- <span id="page-241-0"></span>**•** Phishing.Hoster.MediumRisk - The computer made a connection to an IP address that may host a phishing site. Often, computers phishing sites also host many other websites and the connection may have been made to one of these other benign sites.

**IMPORTANT!** DFC is incompatible with applications that do network tunneling, like VPN.

# APPENDIX B SUPPORTING DOCUMENTS

The following supporting documents are available for download.

## Cisco AMP for Endpoints User Guide

The current version of the User Guide can be downloaded here. [Download the User Guide](https://docs.amp.cisco.com/en/A4E/AMP%20for%20Endpoints%20User%20Guide.pdf)

## Cisco AMP for Endpoints Quick Start Guide

This guide walks through setting up groups, policies, and exclusions then deploying AMP for Endpoints Connectors. This guide is useful for evaluating AMP for Endpoints. [Download the Quick Start Guide](https://docs.amp.cisco.com/en/A4E/AMP%20for%20Endpoints%20Quick%20Start.pdf)

## Cisco AMP for Endpoints Deployment Strategy Guide

This guide provides a more detailed look at preparing and planning for a production deployment of AMP for Endpoints along with best practices and troubleshooting tips. [Download the Deployment Strategy Guide](https://docs.amp.cisco.com/en/A4E/AMP%20for%20Endpoints%20Deployment%20Strategy.pdf)

## Cisco AMP for Endpoints Support Documentation

TechNotes for configuring, maintaining, and troubleshooting AMP for Endpoints. [Support Documentation](https://www.cisco.com/c/en/us/support/security/fireamp-endpoints/tsd-products-support-series-home.html)

## Cisco Endpoint IOC Attributes

The Endpoint IOC Attributes document details IOC attributes supported by the Endpoint IOC scanner included in the AMP for Endpoints Connector. Sample IOC documents that can be uploaded to your AMP for Endpoints Console are also included.

[Download the Endpoint IOC Attributes](https://docs.amp.cisco.com/Cisco%20Endpoint%20IOC%20Attributes.pdf)

## Cisco AMP for Endpoints API Documentation

The API allows you to access your AMP for Endpoints data and events without logging into the Console. The documentation provides descriptions of available interfaces, parameters, and examples.

[View the API documentation](https://api-docs.amp.cisco.com/)

## Cisco AMP for Endpoints Release Notes

The Release Notes contain the AMP for Endpoints change log. [Download the Release Notes](https://docs.amp.cisco.com/Release%20Notes.pdf)

## Cisco AMP for Endpoints Demo Data Stories

The Demo Data stories describe some of the samples that are shown when [Demo Data](#page-227-0) is enabled in AMP for Endpoints.

- [Download the SFEICAR document](https://docs.amp.cisco.com/SFEICAR.pdf)
- [Download the ZAccess document](https://docs.amp.cisco.com/ZAccess.pdf)
- [Download the ZBot document](https://docs.amp.cisco.com/ZBot.pdf)
- [Download the CozyDuke document](https://docs.amp.cisco.com/CozyDuke.pdf)
- [Download the Upatre document](https://docs.amp.cisco.com/Upatre.pdf)
- [Download the PlugX document](https://docs.amp.cisco.com/PlugX.pdf)
- [Download the Cryptowall document](https://docs.amp.cisco.com/CryptoWall.pdf)
- [Download the Low Prevalence Executable document](https://docs.amp.cisco.com/low-prevalence-malware-retrospective-quarantine.pdf)
- [Download the Command Line Capture document](https://docs.amp.cisco.com/amp-for-endpoints-command-line-capture.pdf)
- [Download the Cognitive Threat Analytics \(CTA\) document](https://docs.amp.cisco.com/CTA%20Demo.pdf)
- [Download the WannaCry Ransomware document](https://docs.amp.cisco.com/wannacry-story.pdf)

## <span id="page-243-0"></span>Single Sign-On Configurations

Some identity providers require additional configuration steps to enable single sign-on with the AMP for Endpoints Console. See the documents below for instructions. [Download the Active Directory setup guide](https://docs.amp.cisco.com/SSO/SSO%20Configuration%20for%20Active%20Directory.pdf) [Download the Okta setup guide](https://docs.amp.cisco.com/SSO/SSO%20Configuration%20for%20Okta.pdf) [Download the Ping Federate setup guide](https://docs.amp.cisco.com/SSO/SSO%20Configuration%20for%20Ping%20Federate.pdf)

Cisco Universal Cloud Agreement [Cloud Offer Terms](http://www.cisco.com/c/en/us/about/legal/cloud-and-software/cloud-terms.html)

## $\blacktriangle$

Access Control [212](#page-211-0) Activation Codes [100](#page-99-0) Adding Computers [97](#page-96-0) Administrators [213](#page-212-0) AMP for Endpoints Windows Connector Policy [53](#page-52-0) Antivirus Compatibility Using Exclusions [48](#page-47-0) Application Blocking TTL [62,](#page-61-0) [76,](#page-75-0) [87](#page-86-0) Application Control - Blocking [36](#page-35-0) Application Control - Whitelists [38](#page-37-0) Audit Log [227](#page-226-0) Authorize Casebook [232](#page-231-0) Automated Crash Dump Uploads [59,](#page-58-1) [73](#page-72-0) AV Definition Summary [14](#page-13-0) AV definition versions [230](#page-229-0) Available [194](#page-193-0)

## B

Being Processed [194](#page-193-1) Browse events for this computer [108](#page-107-0) Build a Database from Signature Set. [35](#page-34-0) Business [219](#page-218-1)

## C

Casebook [231](#page-230-0) Cisco Threat Response [29,](#page-28-0) [231](#page-230-1) Clean Cache TTL [62,](#page-61-1) [76,](#page-75-1) [87](#page-86-1) Cloud Notifications [60,](#page-59-0) [74](#page-73-0) CnC.Host.MediumRisk [241](#page-240-0) Common Vulnerabilities and Exposures [201](#page-200-0) Common Vulnerability Scoring System [201](#page-200-1) Compromises [18](#page-17-0) Computer Management [105](#page-104-0) Connector Log Level [59,](#page-58-2) [73,](#page-72-1) [84](#page-83-0) Connector Protection [59](#page-58-3) Connector User Interface [119](#page-118-0) Conviction Modes [53](#page-52-1) Created By [181](#page-180-0) Custom Detections - Advanced [34](#page-33-0) Custom Detections - Android [36](#page-35-1) Custom Detections - Simple [33](#page-32-0)

## D

Dashboard Tab [16](#page-15-0) Data Source [66,](#page-65-0) [78,](#page-77-0) [89](#page-88-0) debug session [107](#page-106-0) Deepscan Files [64](#page-63-1) Demo Data [228](#page-227-0) Deployment Summary [104](#page-103-0) Detection Action [65,](#page-64-0) [78,](#page-77-1) [89](#page-88-1) Detection Engines [54](#page-53-0) Detection Threshold per ETHOS Hash [63](#page-62-0) Detection Threshold per SPERO Tree [63](#page-62-1) DFC.CustomIPList [241](#page-240-1) Diagnose [106](#page-105-0) diagnostics [106](#page-105-1) Disable Demo Data [228](#page-227-1) Download Policy XML File [52](#page-51-0)

## E

Editing IP Blacklists and Whitelists [41](#page-40-0) Enable Demo Data [228](#page-227-2) Enable DFC [65,](#page-64-1) [78,](#page-77-2) [89](#page-88-2) Engines [122](#page-121-0) Entry Point [181](#page-180-1) ETHOS [63](#page-62-0) Event Disposition [189](#page-188-0) Event History [185](#page-184-0) Event Type [188](#page-187-1) Events Tab [27](#page-26-1) Exclusions [42](#page-41-0) Executed Malware [240](#page-239-0) Exploit Prevention [54,](#page-53-1) [122](#page-121-1) Export to CSV [29](#page-28-1)

## F

Failed [194](#page-193-2) Fetch File [193](#page-192-0) File > Engines [65,](#page-64-2) [77,](#page-76-0) [88](#page-87-0) File > Scheduled Scans [65,](#page-64-2) [77,](#page-76-0) [88](#page-87-0) File > TETRA [68,](#page-67-0) [79](#page-78-0) File Conviction Mode [61,](#page-60-0) [75,](#page-74-0) [86](#page-85-0) File Trajectory [180](#page-179-0) File Type [189](#page-188-1) Filters [188](#page-187-2) Filters and Search [188](#page-187-3) Filters and Subscriptions [27](#page-26-2)

Firewall Connectivity [112](#page-111-0) Full Disk Access [132](#page-131-0)

## G

General > Administrative Features [58,](#page-57-0) [73,](#page-72-2) [84](#page-83-1) General > Client User Interface [60,](#page-59-1) [74,](#page-73-1) [85](#page-84-0) General > Proxy Settings [90](#page-89-0) Generic IOC [241](#page-240-2) Google Analytics [214](#page-213-0)

## H

Heartbeat Interval [58,](#page-57-1) [73,](#page-72-3) [84](#page-83-2) Hide Exclusions [60,](#page-59-2) [75,](#page-74-1) [85](#page-84-1) Hide File Event Notification from Users [60,](#page-59-3) [74,](#page-73-2) [85](#page-84-2) Hide Network Notification from Users [60,](#page-59-3) [74,](#page-73-2) [85](#page-84-2) History [121](#page-120-0)

## I

Identity Synchronization [67](#page-66-0) Inbox Tab [22](#page-21-0) Incompatible software and configurations [112](#page-111-1) Indications of Compromise [188](#page-187-0) Infected.Bothost.LowRisk [241](#page-240-3) Installer [115](#page-114-0) Installer Command Line Switches [117](#page-116-0) Installer Exit Codes [119](#page-118-1) Interactive Installer [115](#page-114-1) IP Blacklists [39](#page-38-0) IP Whitelists [40](#page-39-0)

## K

kernel drivers [107](#page-106-1) kernel modules [107](#page-106-2)

L List View [29](#page-28-2) log rotation [107](#page-106-3)

## M

Malicious Activity Protection [54,](#page-53-2) [60,](#page-59-4) [124](#page-123-0) Malicious Cache TTL [62,](#page-61-2) [76,](#page-75-2) [87](#page-86-2) MAP [124](#page-123-1) MDM [132](#page-131-1) Menu [11](#page-10-0) Mobile Device Management [132](#page-131-2) Mobile Device Manager [143](#page-142-1) Modes and Engines [53](#page-52-2) Monitor File Copies and Moves [61,](#page-60-0) [75,](#page-74-0) [86](#page-85-0) Monitor Process Execution [61,](#page-60-1) [75,](#page-74-2) [86](#page-85-1) Multiple Exclusions [45](#page-44-0) Multiple Infected Files [240](#page-239-1)

## N

Name and Description [53,](#page-52-3) [91,](#page-90-0) [92](#page-91-0) Network - IP Blacklists & Whitelists [39](#page-38-1) Network > Device Flow Correlation (DFC) [65,](#page-64-3) [77,](#page-76-1) [88](#page-87-1) Notifications [94](#page-93-0)

## O

On Copy Mode [61,](#page-60-2) [75,](#page-74-3) [86](#page-85-2) On Execute Mode [61,](#page-60-2) [75,](#page-74-3) [86](#page-85-2) On Move Mode [61,](#page-60-2) [75,](#page-74-3) [86](#page-85-2) Opt Out [214](#page-213-1) Overview Tab [25](#page-24-0)

#### P

PAC URL [56](#page-55-0) Parent Menu [96](#page-95-0) Parent menu [96](#page-95-1) Phishing.Hoster.MediumRisk [242](#page-241-0)

pivot menu [232](#page-231-1) Policy Contents [56,](#page-55-1) [91,](#page-90-1) [92](#page-91-1) Policy Menu [96](#page-95-2) Policy menu [96](#page-95-3) Potential Dropper Infection [240](#page-239-2) Prevalence [198](#page-197-1) Product Version [57,](#page-56-0) [72,](#page-71-0) [83](#page-82-0) Protection Password [59,](#page-58-4) [73,](#page-72-4) [84](#page-83-3) Proxy [55](#page-54-0) Proxy Authentication [56,](#page-55-2) [71,](#page-70-0) [82](#page-81-0) Proxy Autodetection [114](#page-113-0) Proxy Host Name [55](#page-54-1) Proxy Hostname [55,](#page-54-2) [70,](#page-69-0) [81](#page-80-0) Proxy Password [56,](#page-55-3) [71,](#page-70-1) [82](#page-81-1) Proxy Port [55,](#page-54-3) [70,](#page-69-1) [81](#page-80-1) Proxy Type [55,](#page-54-4) [70,](#page-69-2) [81](#page-80-2) Proxy User Name [56](#page-55-4) Proxy Username [56,](#page-55-4) [71,](#page-70-2) [82](#page-81-2)

## Q

Quarantined Detections [21](#page-20-0)

## R

Reboot [58](#page-57-2) Refresh Demo Data [228](#page-227-3) Remote File Fetch [221](#page-220-0) Requested [194](#page-193-3) Required Policy Settings [53,](#page-52-4) [91,](#page-90-2) [92](#page-91-2)

## S

Save Filter As [27](#page-26-3) Scan Archives [64](#page-63-2) Scan Interval [67,](#page-66-1) [79,](#page-78-1) [90](#page-89-1) Scan Packed [64](#page-63-3) Scan Time [67,](#page-66-2) [79,](#page-78-2) [90](#page-89-2) Scan Type [67,](#page-66-3) [79,](#page-78-3) [90](#page-89-3) Scanning [120](#page-119-0) Scheduled Scan Password [66](#page-65-1) Scheduled Scan Username [66,](#page-65-2) [166](#page-165-0) Search [189](#page-188-2) Send Filename and Path Info [58,](#page-57-3) [73,](#page-72-5) [84](#page-83-4) Send Username in Events [58,](#page-57-4) [73,](#page-72-6) [84](#page-83-5)

Settings [121](#page-120-1) SHA-256 File Info Context Menu [27](#page-26-0) Significant Compromise Artifacts [19](#page-18-0) SPERO [63](#page-62-1) Start the client user interface [60,](#page-59-5) [74,](#page-73-3) [85](#page-84-3) Step-Up Enabled [63](#page-62-0) Step-Up Threshold [63](#page-62-2) Suspected botnet connection [240](#page-239-3) Suspicious Cscript Launch [241](#page-240-4) Suspicious download [241](#page-240-5) System Extension [131](#page-130-0) System Process Protection [61,](#page-60-3) [123](#page-122-0) System Requirements [11,](#page-10-1) [110](#page-109-0)

## T

Terminate and quarantine unknown [65](#page-64-4) TETRA [54,](#page-53-3) [122](#page-121-2) Threat Detected [240](#page-239-4) Threat Root Cause [195](#page-194-0) Trajectory [183](#page-182-0) Tray Log Level [59,](#page-58-5) [73,](#page-72-7) [84](#page-83-6)

## U

Uninstall [126](#page-125-0) Unknown Cache TTL [62,](#page-61-3) [76,](#page-75-3) [87](#page-86-3) Unprivileged Users [214](#page-213-2) Unseen Cache TTL [62,](#page-61-0) [76,](#page-75-0) [87](#page-86-0) Update Server [57,](#page-56-1) [72,](#page-71-1) [83](#page-82-1) Use Proxy Server for DNS Resolution [56](#page-55-5) Users [210](#page-209-0)

## V

Verbose Notifications [60,](#page-59-6) [74,](#page-73-4) [85](#page-84-4) Visibility [181](#page-180-2)

## Z

Zbot.P2PCnC.HighRisk [242](#page-241-1)

ZeroAccess.CnC.HighRisk [242](#page-241-2)